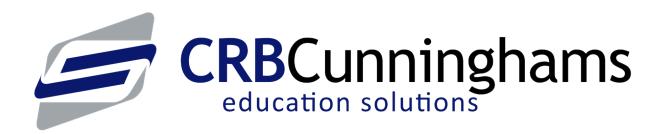

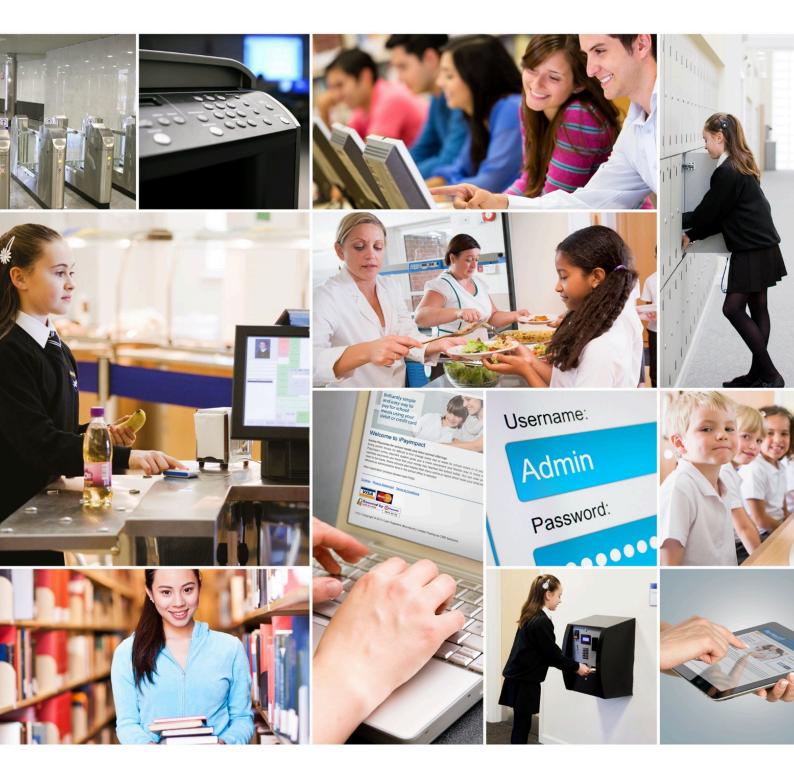

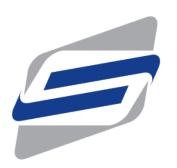

# **Fusion**

23.1 — Last update: 27 September 2023

CRBCunninghams

# **Table of Contents**

| Introduction                                          | 8  |
|-------------------------------------------------------|----|
| What's new?                                           | 8  |
| Providing feedback and suggestions                    | 11 |
| Installing Fusion Back Office client                  |    |
| Back Office                                           |    |
| Logging in                                            | 18 |
| Release notes                                         | 18 |
| User interface                                        | 20 |
| Customising your dashboard                            | 22 |
| Users                                                 | 25 |
| Finding a user                                        | 26 |
| Viewing user activity                                 | 28 |
| Adding/editing users                                  | 30 |
| Account Overview                                      | 31 |
| Facial Recognition                                    | 33 |
| Update facial recognition templates queue and results | 35 |
| Basic details                                         | 35 |
| Allowances & limits                                   | 37 |
| Allergens, dietary & restrictions                     | 38 |
| Labels                                                | 39 |
| Medical & Notes                                       |    |
| QR                                                    | 41 |
| Internet payments                                     | 42 |
| Saving your changes                                   | 43 |
| Add value to a user account                           |    |
| Issuing and editing cards                             | 45 |
| Print QR code                                         | 47 |
| Printing PIN                                          |    |
| GDPR Report                                           |    |
| Clear carry-over allowances                           |    |
| Issuing refunds                                       |    |
| Reports                                               |    |
| Available reports                                     |    |
| Daily summary (Classic)                               |    |
| Viewing reports                                       |    |
| Batch reports                                         |    |
| Emailing a report                                     |    |
| Scheduled report emails                               |    |
| Importing reports                                     |    |
| System settings                                       |    |
| Locations                                             |    |
| Security roles                                        |    |

| Setting role permissions                |     |
|-----------------------------------------|-----|
| Setting role allocation rules           | 83  |
| Dashboards                              | 84  |
| Logins                                  | 90  |
| Password policies                       | 92  |
| Platform Settings                       | 94  |
| Connect Fusion Collect                  | 96  |
| User labels                             | 97  |
| Email settings                          | 101 |
| Manage gender values                    | 103 |
| School calendar                         | 105 |
| User types                              | 107 |
| User type settings                      | 109 |
| Years & classes                         | 111 |
| Meal time periods                       | 114 |
| Payment types                           | 116 |
| Purses                                  | 118 |
| Allowance Carry-over                    | 121 |
| Ad hoc allowances                       | 124 |
| CSV export                              | 125 |
| Creating and editing Queries            |     |
| Collection points                       | 134 |
| Restrictions                            | 136 |
| Upload settings                         | 137 |
| Internet payments                       | 140 |
| Managing users within internet payments |     |
| PLUs and prices                         | 147 |
| Finding PLUs and Promotions             |     |
| Adding PLUs                             | 150 |
| Basic details                           | 151 |
| Allergens, Diets, & Restrictions        | 153 |
| Allergens                               | 154 |
| Diets                                   | 155 |
| Restrictions                            | 156 |
| Nutritional information                 | 156 |
| Adding promotions                       | 158 |
| Promotion triggers                      | 161 |
| Editing & Deleting PLUs and Promotions  | 164 |
| Managing prices                         | 165 |
| Price lists                             | 166 |
| Updating prices                         | 171 |
| Single-school systems                   | 171 |
| Multi-school systems                    | 172 |
| Bulk price change                       | 175 |
| Discounts                               | 182 |

| Managing discounts                                            | 183 |
|---------------------------------------------------------------|-----|
| Settings                                                      | 186 |
| VAT codes                                                     | 187 |
| Price groups                                                  | 188 |
| Price rules                                                   | 192 |
| Price bands                                                   | 195 |
| Product groups                                                | 197 |
| Pre-order product limit                                       | 198 |
| Layouts                                                       | 199 |
| Assigning layouts to schools                                  | 200 |
| Creating new layouts                                          | 202 |
| Point of Sale layouts                                         | 205 |
| Editing a PoS layout                                          | 206 |
| Layout properties                                             | 208 |
| Layout rotations                                              | 209 |
| Layout background                                             | 211 |
| Creating and editing menus                                    | 212 |
| Adding items to menus                                         | 214 |
| Adding Menu buttons to a menu                                 | 215 |
| Adding PLU buttons to a menu                                  | 217 |
| Adding Popup buttons to the menu                              | 218 |
| Adding Function, Image/Photo and Text to the layout           | 220 |
| Adding Lead through to the layout                             | 222 |
| Adding Discount buttons to a menu                             | 225 |
| Editing items on menus                                        | 226 |
| Removing from the layout                                      | 234 |
| Pre-order layouts                                             | 235 |
| Adding Pre-order periods                                      | 236 |
| Editing the Pre-order layout & Creating new Menus & Items     | 242 |
| Creating, Editing and Deleting Menus for the Pre-order layout | 245 |
| Adding Menus to the Pre-order period                          | 251 |
| Linking PLUs to Pre-order Menus                               | 252 |
| Adding a Lead through to the Pre-order menu                   | 257 |
| Smart Board layouts                                           | 261 |
| Adding Smart board Periods                                    | 262 |
| Editing the Smart board layout & Creating new Menus           | 266 |
| Adding Menus to the Smart board layout                        | 272 |
| Linking PLUs to Smart board Menus                             | 274 |
| Archiving layouts                                             | 279 |
| Revaluation units                                             | 280 |
| Pre-order Kiosks                                              | 282 |
| Pre-order transactions                                        | 283 |
| Pre-order Collection, Refunds, Activity and Receipts          | 284 |
| Add sales (Family dining)                                     | 287 |
| Vending                                                       | 291 |

| Cash up                                        | 292 |
|------------------------------------------------|-----|
| Cashing up with cash variance                  | 294 |
| API                                            | 300 |
| Editing the Fusion Online API                  | 301 |
| Selecting allowed schools                      | 302 |
| Selecting field permissions                    | 304 |
| Selecting Allowed purses                       | 305 |
| API Options & Pre-order in advance             | 306 |
| PDQ payments                                   | 308 |
| Point of Sale                                  | 311 |
| Starting the software & logging In             | 311 |
| Performing a sale                              | 313 |
| Opening a user account                         | 313 |
| Opening a user account (Facial Recognition)    | 316 |
| Selecting a menu                               | 317 |
| Selling products                               | 318 |
| Applying discounts                             | 320 |
| Line-item discounts                            | 320 |
| Subtotal discounts                             | 322 |
| Redeem discounts                               | 324 |
| Finishing the sale                             | 326 |
| Functions for the POS                          | 327 |
| Functions during a transactions (User)         | 328 |
| Refunding items                                | 329 |
| Limits and allowances                          | 330 |
| Allocating supervisor allowances               | 332 |
| Cash and Debit/Credit card sales               | 333 |
| PDQ Cashback                                   | 336 |
| Collecting Pre-orders from a PoS               | 339 |
| Authentication errors                          | 341 |
| Primary school Operation                       | 341 |
| Logging off and shutting down                  | 343 |
| Offline mode                                   | 343 |
| Entering offline mode                          | 344 |
| Going back online & synchronising transactions | 345 |
| Smart board                                    | 347 |
| Starting the Smart board & logging In          | 347 |
| Managing the Home Screen                       | 348 |
| Make an order                                  | 351 |
| Opening your account                           | 351 |
| Select your Items                              | 352 |
| Logging out of the Smart board                 | 355 |
| Pre-order kiosk                                | 356 |
| Make an order                                  |     |

| Opening your account                                | 356 |
|-----------------------------------------------------|-----|
| Choose pre-order period                             | 358 |
| Selecting your items                                | 360 |
| Multi-part items                                    | 363 |
| Confirming your order                               | 365 |
| Managing the kiosk                                  | 367 |
| Accessing the kiosk management                      | 367 |
| Power options                                       | 370 |
| Configuration options                               | 371 |
| General                                             | 371 |
| Pre-order kiosk                                     | 373 |
| User details                                        | 375 |
| Fast printing                                       | 376 |
| Logging out (Home)                                  | 377 |
| Troubleshooting the kiosk: "Kiosk Currently Closed" | 378 |
| Opening times: 00:00 - 00:00                        | 379 |
| There are no periods available for pre-order        | 380 |
| The printer needs user attention                    | 381 |
| The school is closed today                          | 382 |
| Too many failed PIN attempts                        | 383 |

# Introduction

This user guide is best viewed online, however a .PDF copy can be downloaded using the

Download as PDF

button below the contents section on the left hand side of the page. Individual sections can be printed using the button to the top right of the page.

If you are already viewing this user guide in a .PDF, the online version can be found here: http://crbcunninghams.co.uk/manuals/fusion/231.

The online user manual we be updated as each new version is released. You can select your version of the manual from the top of the screen.

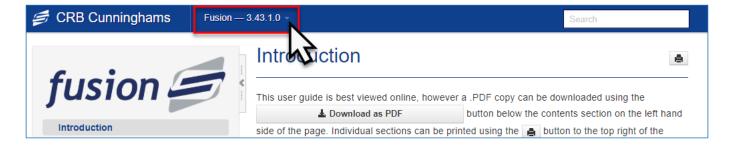

Your version of Fusion can be found in the bottom-right corner of the Fusion Back Office.

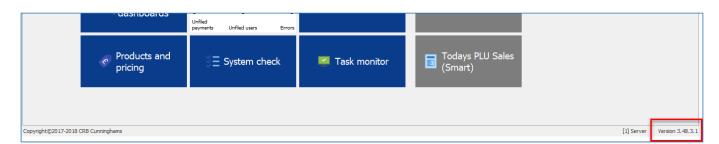

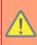

This manual has been written using a login with the Administrator role. This role has full access to all aspects of the system. Your user account may be limited and there may be some differences in configuration from your system, therefore some aspects of this manual may differ from your experience.

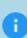

If you are not sure about the operation of any part of the system, or would like something clarified, please do not hesitate to contact our support team and we will be happy to help. Details on how to contact our support team can be found here: http://crbcunninghams.co.uk/support/.

Last modified: 15 June 2023

# What's new?

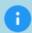

If you have any ideas or suggestions for new features, or wish to vote and provide feedback on potentially upcoming items, please use our product roadmap portal.

In this latest version of Fusion, the following changes have been made:

### Headline features

# New release notes functionality

From this version onwards, users logging into the back office for the first time after their system has been upgraded will be presented with a popup providing a summary as to what has changed since their last log-in. If this is the first time they have logged in for a while or their system has been upgraded by multiple versions, the user will be presented with a summary for each version increment.

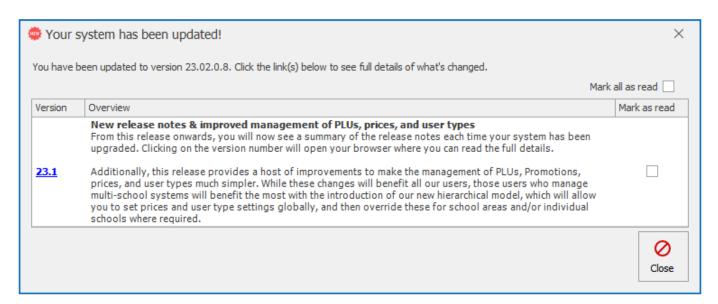

Clicking anywhere on the row will open this page of the user manual for that version and simultaneously mark that release as "read". Additionally, the user can choose to manually mark that item as read (or all as read) and the next time they log in, they will not see these read items again.

### Click here to read more

### Price management improvements

How prices are managed with Fusion has undergone an overhaul. While all users should benefit from these changes, the biggest beneficiaries will be users who manage large multi-school systems. Behind the scenes, these changes are fundamental to how Fusion works and we were very aware that we had to limit any disruption for our existing, single-school systems who understand the current system as it currently is. Therefore, any changes we made had the following requirements:

- Existing single-school systems must be able to intuitively use the new system with no training required.
- Reduce the administration of prices to the minimum absolute minimum required.
- Allow individual schools to have their own prices for a product if required
- · Add improved tools to make the management of products and promotions easier
- Improve performance

The new pricing system we have implemented uses a hierarchical model, with a 'Global' level at the top of the pyramid, optional 'School areas' in the middle, and individual 'Schools' at the bottom. It works by setting a global price for an item which will be used across the system unless an override is set further down (in cases where it is a single-school system, all prices are global ones). For example, if you have an item that is the same price at every school within the system, all you now need to do is set the price once at the global level, and all the schools within the system will now use this price. If

a single school needs to charge a different price for that item, an override can simply be enabled just at that school and a new price entered. This provides greater control while reducing the administrative burden.

### No longer need to manually save pricing changes

Previously after making changes to prices, you had to press a save button to commit the changes. Users would all too often make changes but lose them after forgetting to save. Additionally, if you had two users wanting to make changes at the same time, the second person to save would incorrectly overwrite the changes made by the first person. Now, after you have finished changing a price, that change is instantly saved to the database as soon as you navigate away from that cell.

### Improved visibility and management of promotions

Fusion allows for the creation of promotions, commonly referred to as "Meal deals". Previously, the ability to create and manage promotions was a little hidden and would often be forgotten about when schools would change their prices. Now, there is a new 'Add promotion' button directly on the PLU screen, and existing promotions are now shown amongst products in the same table, and are managed and priced in the exact same way.

# Improved 'Bulk price change' tool

The 'Bulk price change' tool has been completely rewritten. This functionality now provides a "wizard" that guides you through making changes so that you can do this more easily and confidently.

### Improved price list management

Price lists control the price of products between date ranges. They allow you as a user, to prepare for future price changes and have these changes automatically trigger on the specified start date. The process to select price lists has been simplified and the management of them made easier. Additionally, the process of exporting and importing price lists via a .csv file has been improved.

### Performance improvements

Lastly, the performance of this screen and its related functions have been drastically improved by optimising the storage and retrieving of product and pricing data, making those systems with thousands of products to manage much more responsive.

# User-type settings management improvements

Just like with pricing, the management of user type settings has also received an overhaul, allowing for the same level of flexibility whilst reducing administration.

#### New look

The User types screen has received a new look. Previously, there was a lot of steps to locate and view/edit the settings that you were interested in. Now, all settings from all the user types are presented in a new grid which closely resembles the PLU screen. This means that you can now locate and change the settings that you wish to change more quickly, while being able to more easily see which settings are in use by all the available user types.

### Multi-school systems, global settings and overrides

Just like prices, user type settings will now follow the same hierarchical structure, where a setting can be set globally, and then overridden at a particular school area, or individual schools as required. For example, perhaps all schools have a daily limit for students of £6, but one school wants to have a

daily limit of £7. Now the global daily limit for students can be set at £6 and an override set just for the one school that wants the different limit.

# User type settings lists

Previously, each user type could have settings starting on different days. Whilst this allows users to make changes that would become active when the start date rolls around, how this was managed was a little confusing and different from how price lists were managed. To simplify this, we have improved how these settings lists are managed, replicating how we do the management of price lists.

#### Force offline mode

Fusion has the ability to operate offline while there is no connection to the data server. However, in the case of intermittent network or server issues, some clients wanted to force the Point of Sale into offline mode even if the data server is connected, so that they can get through service without the connection disconnecting and reconnecting frequently. This is now possible.

# General improvements

- Improved school switcher: Changed the school switching process in the back office to make it
  easier to locate and switch to the school that you want to view
- Products can now have more than one barcode registered against them
- The 'Prices' tab when adding or editing a PLU has been removed so that all prices are managed in the same place to avoid confusion
- The 'Add', 'Edit', and 'Delete' PLU buttons from the layout editor screens have been replaced with a single 'Manage PLUs' button that navigates the user to the PLU screen so that all products and prices are managed in the same place to avoid confusion
- Added some keyboard shortcuts to manage products on the PLU screen as some users prefer to
  use these
  - CTRL+N: New PLU. CTRL+S: Save PLU, CTRL+SHIFT+S: Save PLU & Close, CTRL+E: Edit PLU
- Added a new 'Breakfast limit' so just like with the Break limit, you can now restrict how much
  users can spend during breakfast time
- Updated the back office feedback button to link to the new Product Board portal
- Improved performance of the Daily Summary report(s) by optimising the data source

# **Bug fixes**

- Fixed an issue where the date range on User activity screen would occasionally default to just showing today's transactions, rather than the previous 28 days.
- Fixed an issue where long menu names caused display issues on the PoS
- Fixed an issue where some settings could still be edited by logins, even though they did not have the 'Edit settings' permission

# Providing feedback and suggestions

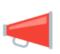

The development team are eager to gather feedback from users of our software. This feedback is very useful to us and will help guide the future direction of the system. To make it easy for you to send feedback, raise suggestions and notify us of any bugs, the Fusion back office has a feedback button in the top-right corner of the screen at all times.

Clicking this button will open your default web browser and take you to our Product Board portal for

Last modified: 15 June 2023

#### Fusion.

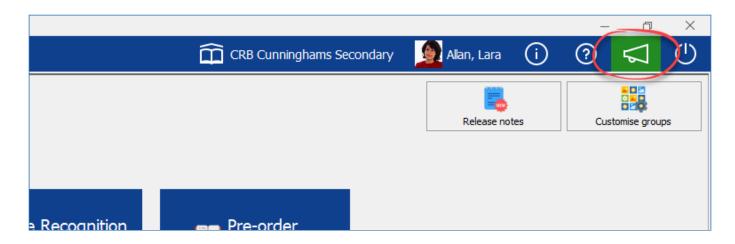

From here, you can see an overview of the items that we have recently released, the items that are in progress and coming soon, and ideas that are under consideration for future development. You can vote on all these items and provide insights/feedback that will assist and guide our development. Additionally, in the top-right corner, you will see a **Submit idea** button that will allow you to submit your own ideas for future consideration.

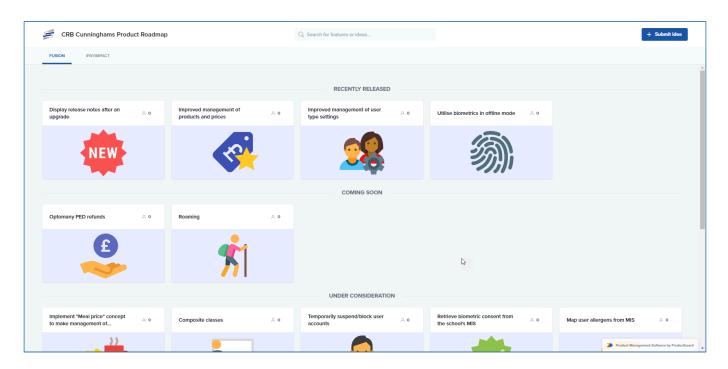

htt

**Please note:** This is not a support request. If you require support, please visit http://crbcunninghams.co.uk/support/

# Installing Fusion Back Office client

Last modified: 23 March 2023

During installation, your engineering team will happily install the Fusion Back Office software on any PC that requires it. In the months/years after your initial installation, you may require the software to be installed on additional PC's, or you may have replaced a PC that previously had the Back Office software on it.

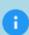

Before installation, you will require the 'CRBC.Hub.Client.Setup...\*\*.\*.x86.exe' installation file. This can typically be found on the cashless server within a 'CRBCunninghams\InstallFiles\' directory. If you cannot find the installation file, please contact support and they will send you the installation file.

# Installing the CRBC Hub Client

- 1. Run the 'CRBC.Hub.Client.Setup...\*\*.\*.x86.exe' installation file.
- 2. This will run the install process and automatically close.
- 3. Once complete, navigate to the Windows button and you can find the **Hub Client** program in the CRBCunninghams folder.
- 4. Open the Hub Client program.

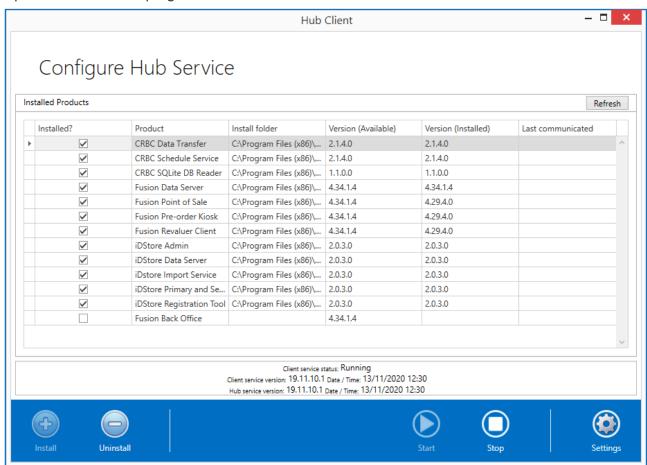

# Configuring the CRBC Hub Client

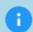

If the Hub Client is running with no error you can skip this section but if you have an error, follow this section carefully.

- 1. Click the **Stop** button located at the bottom of the program, this will stop the service while you can make changes to the configuration.
- 2. Click on the Settings button located on the bottom right of the program.
- 3. You can enter the IP address of the computer that is running the CRBC Hub Server Service, which is usually the one where the Fusion Database has been installed, in the **Server** section in the **Address** box. Please leave all other settings within this config screen. If you do not know,

please get in touch with the Support Helpdesk and they will assist with that.

4. If left blank, the program will try to automatically find the CRBC Hub Server service, if it does not automatically find the server then it is recommended to enter the IP address manually.

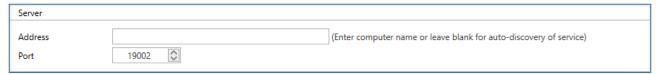

5. Click the **Back Arrow** button located at the top left of the program to return to the Hub Dashboard.

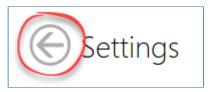

6. Click the **Start** button located at the bottom of the program to start the Hub Client server.

# Installing Fusion Back Office

- 1. Select Fusion Back Office from the Hub List.
- 2. Click the Install button located at the bottom left of the program.

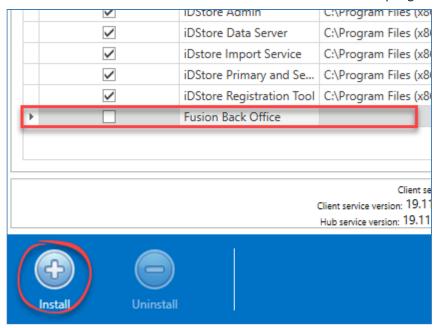

- 3. This will proceed to the Configure Install Settings screen where you can set a target directory if needs be.
- 4. Click the Continue Button to start the Install of the application.

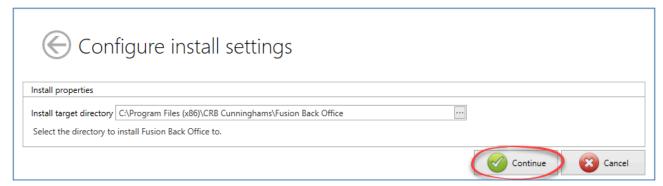

5. This will start installing the application. In the **Status** section you will see that the Product has been installed successfully.

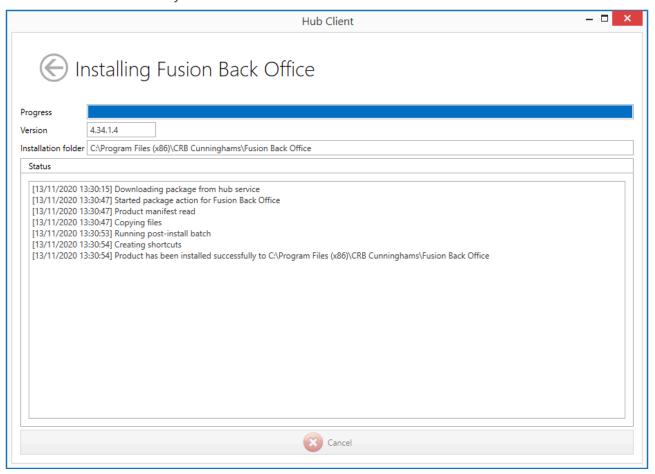

- 6. Click the **Back Arrow** Button located at the top left of the program to return to the CRBC Hub Client dashboard. You can now close the CRBC Hub Client program.
- 7. The **Fusion Back Office** shortcut should have been created and added to the desktop of the workstation.

# Opening and Configuring Fusion Back Office

- 1. Double Click on the Impact Office shortcut on the desktop.
- 2. You will now need to click the **Configure** button to proceed to connect the program to the Fusion database as a new location.

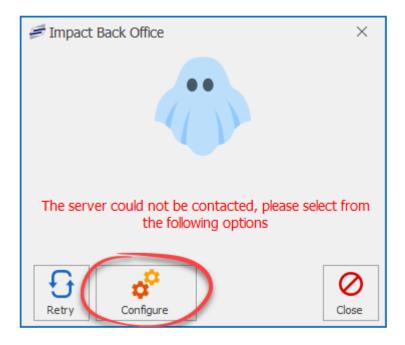

- 3. Click Next at the Connect to server screen.
- 4. Enter a server address at the Data server connection screen and click the **Test Connection** button. Then click **Next**.
- 5. Enter a Fusion Admin user credentials at the Enter your credentials screen. If you don't know one, call the Support Helpdesk to assist with this. Then click **Next**.
- 6. Click the Create a new location and then enter a Location name and then click Next.
- 7. Click Next at the confirmation screen.
- 8. At the Attached peripherals screen, under the General section, select the types of Authentication being used on that location. When done, click **Next**.
- 9. Click **Finish** to complete the Install. The Fusion Back Office program will open and you will be presented with the Login screen. You should be able to now log in and use the program.

Last modified: 19 April 2023

# **Back Office**

The Fusion Back Office application is where all day-to-day administration of the system is performed such as viewing and editing user accounts, setting prices and menus, and generating reports.

# Getting started

The Back Office software must have first been installed on your PC before you can use it. A shortcut will often be found on your desktop.

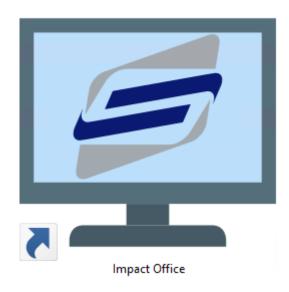

If not you can look in your Windows start menu;

- Windows 10: Start > All Apps > CRB Cunninghams > Impact Office
- Windows 7/8: Start > All Programs > CRB Cunninghams > Impact > Impact > I

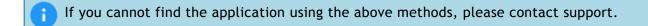

Last modified: 20 March 2023

# Logging in

After the software has loaded, you will be presented with the Login screen as below. Before you can use the software, you must first log into the system.

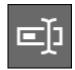

### Username & Password

The first option available is by entering your username and password. Press the green **Login** button to confirm.

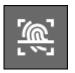

# Biometrics (Fingerprint)

If your system is connected to iDStore, you can use your fingerprint to log in. Simply press the Biometric tile from the list and place your finger

onto the scanner. If a match is found and your account has access you will be logged in.

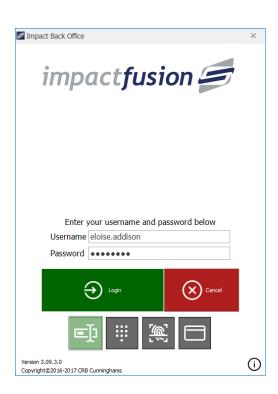

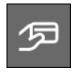

### Card

You can also use your card to log into the Fusion Back Office software. Select the card icon from the list and place your card onto the connected card reader. If your account has access you will be logged in.

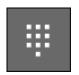

#### PIN

The last method is to use a PIN. Enter your PIN using either the keyboard or mouse and press the green **Login** button to confirm.

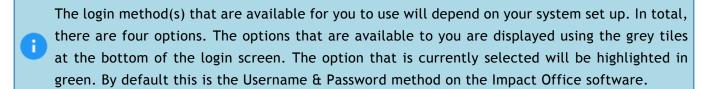

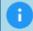

If you do not have login details, speak to your system administrator or contact our support desk.

Last modified: 20 March 2023

### Release notes

After logging in successfully to Fusion, you will periodically be presented with a pop-up which alerts you to the fact that your system has been upgraded since your last successful login. This pop-up will provide you with a summary of the changes made for each incremental release.

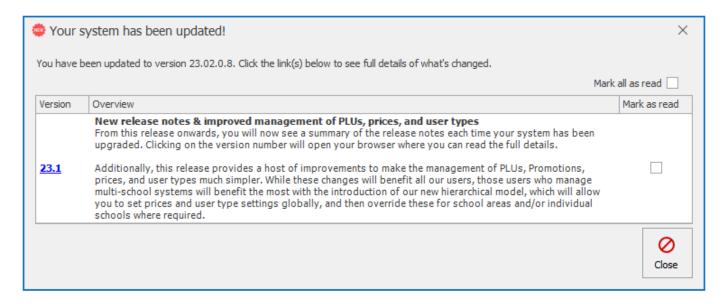

### How do I see more information?

If you would like to see more information about that release, you can click on the version number (or anywhere on that row) and that will open this user manual at the What's new? section for that version. For example, clicking on the v23.1 release summary, will open the v23.1 manual version at the What's new? page, so that you can read more detail about that release.

# Will this information appear each time I log in?

The dialog will always be presented each time you log in if you have any unread release notes. When you have clicked the version link to read more detail about that version, that release note will be automatically marked as 'Read'. If you don't wish to view the full details of the release, you can simply check the **Read** checkbox for that release. If you have multiple unread release notes, you can choose to press the **Mark all as read** checkbox. Now that you've set these as read, after you have closed this pop-up, you will no longer be presented with any release notes when you log in, until the next time your system is upgraded and you have unread release notes for that version(s).

### If I mark the release notes as read, will other users see them?

Yes. The release notes will be presented to every user that can log into the back office. Marking the release notes as read will only mark those release notes as read for your user, when another user logs into the back office, they will still see all the release notes that they have not yet read.

### I previously marked the release notes as read, but now I want to access them again

All past release notes can be accessed by pressing the new **Release notes** button from your home screen dashboard. This will show all release notes, regardless of if they have been marked as read or not. Additionally, it will show you the date that your system was upgraded to that version and the date that you read the release notes.

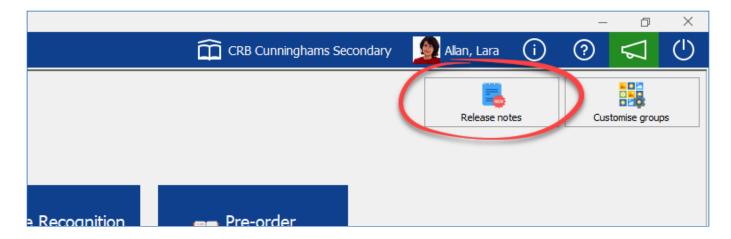

User interface

Last modified: 23 March 2023

After successfully logging in, you will be presented with your home screen.

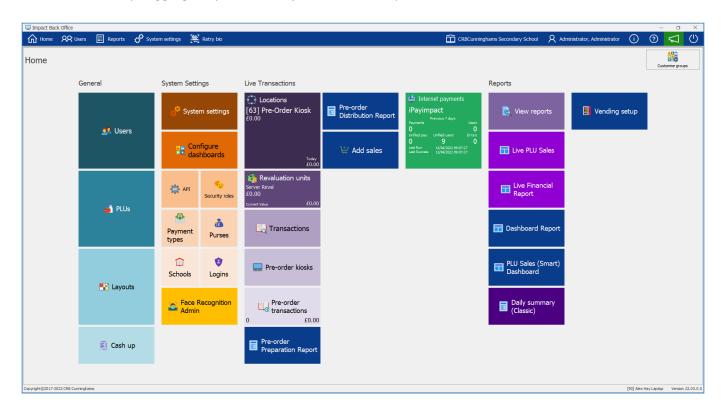

The home screen is broken down into two components, the menu bar and the dashboard.

# Menu bar

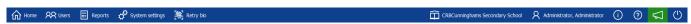

The menu bar is fixed and will always show the same items regardless of who is logged in. These items are often the most commonly used.

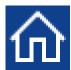

Home: Pressing the Home button at any time will return you to the home screen.

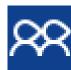

**Users:** This shortcut takes you directly to the Users screen. From here, you can view and edit users as well as adding money to their accounts.

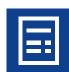

Reports: This shortcut takes you directly to the Reports screen.

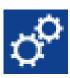

**System settings:** This shortcut takes you directly to the System settings screen. The System settings screen allows for the configuration of your system.

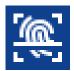

Retry bio: This button allows you to quickly test your biometric provider.

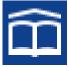

**School name:** If your system is configured for multiple schools, the School name section will appear. This lets you know which school you are currently accessing and allows you to quickly change school using the dropdown menu.

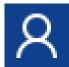

**Current user:** Here the name of the currently logged on user will be displayed. This icon will be replaced by the user photo if they have one on their account.

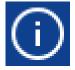

**Info:** Pressing the info button will display additional information about the software such as the version number and location name/ID.

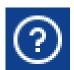

**Help:** Pressing the help button will launch your browser and take you to the relevant page of the user manual for the current screen.

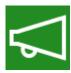

**Feedback:** This button will open up our Fusion feedback form in your default browser. This feedback is sent directly to the development team and guides the future direction of the system.

#### **Dashboard**

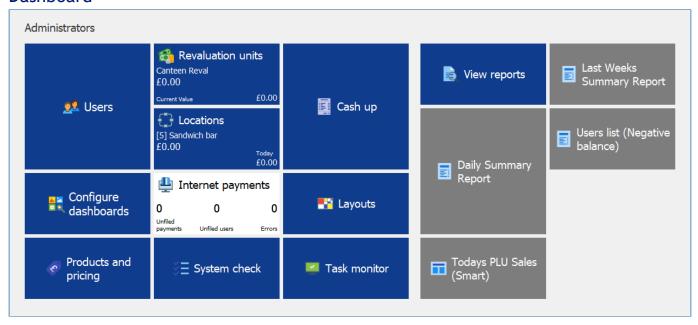

The dashboard will be unique to each user. This will have many buttons known as 'Tiles'. The tiles that are displayed will depend on what role you have been assigned. You also have the ability to 'pin' your own tiles to the dashboard and arrange them how you like by dragging them from one location to another.

Last modified: 20 March 2023

# Customising your dashboard

As mentioned in the previous section, the dashboard is unique to each user. This means that you can customise it to how you like. For example, if you want a certain tile to be more prominent, make it bigger and change its colour. Any changes that you make will only affect your dashboard so nobody else is affected.

# Changing tile location

- 1. Single left-click and hold the required tile.
- 2. Drag the tile to its new location.
- 3. Let go of the mouse to confirm.

## Resizing a tile

- 1. Right-click on the desired tile.
- 2. Hover your cursor over the **Resize** option and then select the required size.

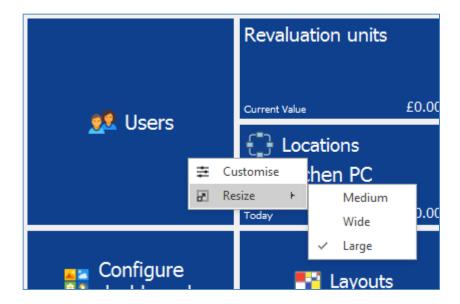

# Changing the colour of a tile

- 1. Right-click on the desired tile.
- 2. Select Customise.
- 3. Change the colour of the tiles background by using the colour selector.

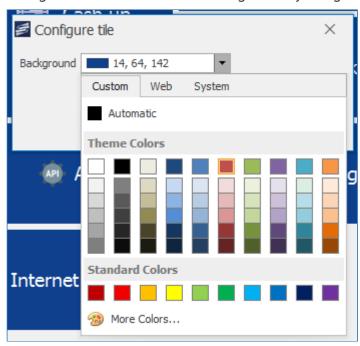

4. Press **OK** to confirm.

# Removing a tile

- 1. Right-click on the desired tile.
- 2. Select Unpin.

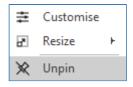

### Adding new tiles

New tiles can be added in two different ways. The first method is by using the **Pin** button that appears when viewing a particular screen. For example, pressing the **Pin** button on the Users Screen will pin a new Users tile to the dashboard.

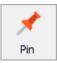

The second method is by using the Configure Dashboards feature.

# **Customise Groups**

You can arrange your tiles on the dashboard into groups by dragging a tile to a new column on the dashboard. This will create a new group. In the example below the groups are circled in red.

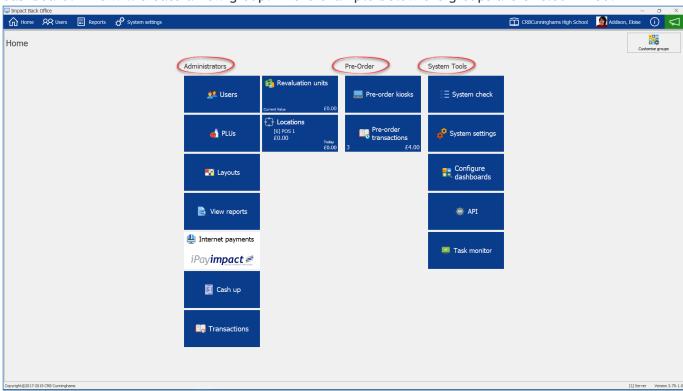

 $\wedge$ 

By default, groups will not be named. Whilst editing group names, it is important that you click off the name field to save your changes before pressing the green **OK** button.

To Edit the names of these groups press the "Customise Groups" button located at the top right of the dashboard.

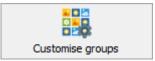

The configure box allows you to name your groups and move them up (left) or down (right) on the dashboard.

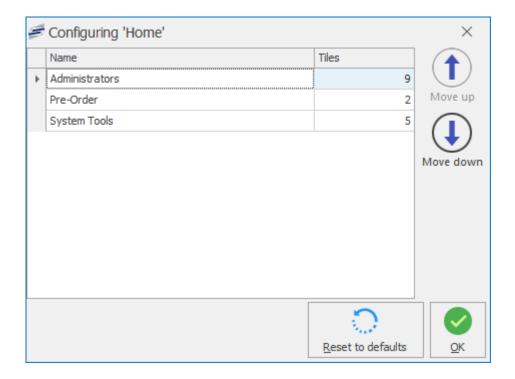

# **Users**

Last modified: 20 March 2023

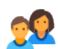

The Users screen provides functionality for managing your user accounts. It can be accessed by pressing the **Users** button from the menu bar or by pressing the **Users** tile from your dashboard if you have one pinned.

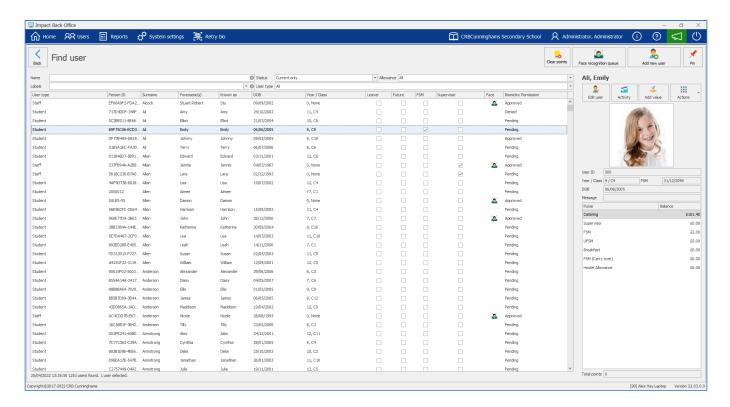

# User preview

The right side of the users screen displays the details of the currently selected user. Here we can perform actions on this user such as viewing their activity or adding value to their account.

If the FSM Carryover feature has been enabled on a purse, it will be listed in the purse overview

section. This balance will reflect the carryover configuration settings.

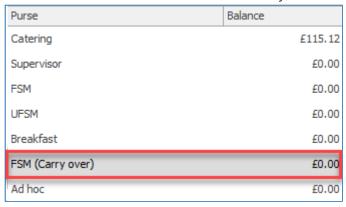

# How much money does a user have?

At the bottom of the user preview section, there is a list of the purses that are available to the user and how much credit is in those purses. Looking at the image above, we can see that Alfredo has £2.50 in his 'FSM' purse and £10 in his 'Catering' purse.

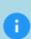

Fusion utilises a "Multi-purse" concept. All configured purses are available to every user, even if they do not use them. For example, a non-free school meal student will still have both the 'FSM' and 'Supervisor' purses, but because they are not entitled to either a Free School Meal or a Supervisory allowance, these purses will never have any credit added to them.

Last modified: 20 March 2023

# Finding a user

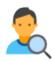

Before we can perform any action on a user, we must first find and select their account. Above the user grid, you will find the find and filter options.

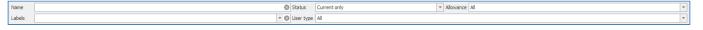

# Finding an account by name

To find a user by name, simply type either their first or last name into the **Name** field. As you type, the users in the users grid will reduce until you are only left with the users whose first or last name is what you have typed. Now select the user from the grid. Their name will be highlighted and their details will be shown on the right-hand side.

# Changing the filters

By default, the users grid displays all current users regardless of their user type or allowance status. We can alter this by adjusting the filter options using the drop-down menus. The four filters are:

#### Status:

- Current only: This is the default option. The user grid will only display users who are currently attending the school.
- All: Displays all users regardless of their status.
- Left / Future: This option displays any users who have left school or who are on the system but have not yet started (e.g. new year 7's in June/July).

#### · Allowance:

- All: This is the default option. The user grid will display all users regardless of their allowance status.
- Frees: This option displays all of the users who are entitled to a free school meal.
- Supervisor: This option displays all of the users who are entitled to a supervisor meal.

#### Labels.

 Misc: This option displays all of the users tagged with the chosen label. User labels are created by an administrator and will not be available by default.

#### User type:

- All: Default option. Displays all users regardless of their user type.
- Student/Staff/Admin etc.: Only displays users who are a member of that user type.

By choosing the options, Current only, Frees, and Student, the user grid will display all current students who are entitled to a free school meal.

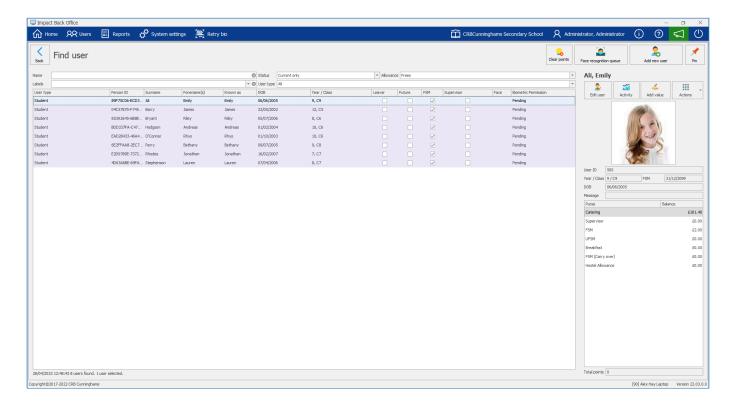

# Sorting the grid

Another thing that you can do to make finding a user easier is by sorting the grid by a column and order of your choosing. By default the user grid is sorted by the Surname column in ascending order (A > Z). You can change this by simply clicking on the header that you wish to sort by. For example to sort by first name, click on the Forename column header. The users will now be listed in ascending Forename order. Press the column again to switch to descending order (Z > A).

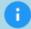

Accounts set with a Free Meal will be highlighted in a darker colour on the user grid for easier findings.

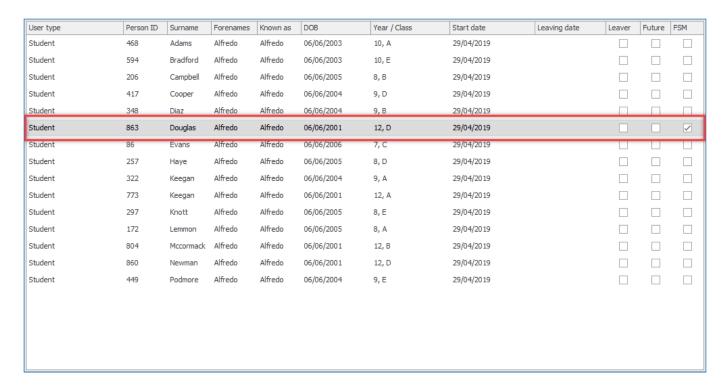

# Selecting Multiple Users

Selecting specific accounts

1. Select an account by left-clicking once on one. Then Hold the CTRL button on the keyboard and continue to select more accounts. The selected accounts will be highlighted in blue.

| Deaders | 11 30 100 000 Tillott | 600       | 600       | 23/07/2002 | 120,01   | colo deces |  |  |
|---------|-----------------------|-----------|-----------|------------|----------|------------|--|--|
| Student | SALES-05 Allen        | Damon     | Damon     |            | 0, None  | 29/08/2019 |  |  |
| Student | 56E5ECFC-CE6 Allen    | Harrison  | Harrison  | 15/09/2002 | Y11, C4  | 23/04/2019 |  |  |
| Student | 960E77DA-2B6 Allen    | John      | John      | 28/12/2006 | Y7, C7   | 23/04/2019 |  |  |
| Student | 38B3384A-144 Allen    | Katherine | Katherine | 30/09/2004 | Y9, C10  | 23/04/2019 |  |  |
| Student | 6E7DA467-2CF Allen    | Lea       | Lea       | 14/03/2003 | Y11, C10 | 23/04/2019 |  |  |
| Student | 802ED288-E49 Allen    | Leah      | Leah      | 14/11/2006 | Y7, C1   | 23/04/2019 |  |  |
| Student | FD313015-F72 Allen    | Susan     | Susan     | 02/05/2003 | Y11, C9  | 23/04/2019 |  |  |
| Student | A9251F22-311 Allen    | William   | William   | 12/09/2001 | Y12, C5  | 23/04/2019 |  |  |
| Student | 90615F02-500 Anderson | Alexander | Alexander | 29/06/2006 | Y8, C3   | 23/04/2019 |  |  |
| Student | B554A14A-341 Anderson | Daisy     | Daisy     | 04/05/2007 | Y7, C6   | 23/04/2019 |  |  |
|         |                       |           |           |            |          |            |  |  |

Selecting a group of accounts

1. Select an account by left-clicking once on one. Then hold the SHIFT button on the keyboard and then select the last record of the group. This will highlight all selected accounts.

| Staff   | 237FB94A-A2B Allan    | Jennie    | Jennie    | 04/03/1967 | 0, None  | 23/04/2019 |  |          |
|---------|-----------------------|-----------|-----------|------------|----------|------------|--|----------|
| Staff   | 5616C236-B7A Allan    | Lara      | Lara      | 02/12/1993 | 0, None  | 23/04/2019 |  | <b>✓</b> |
| Student | 4AF9D73B-663 Allan    | Lisa      | Lisa      | 19/07/2002 | Y12, C4  | 23/04/2019 |  |          |
| Student | SALES-05 Allen        | Damon     | Damon     |            | 0, None  | 29/08/2019 |  |          |
| Student | 56E5ECFC-CE6 Allen    | Harrison  | Harrison  | 15/09/2002 | Y11, C4  | 23/04/2019 |  |          |
| Student | 960E77DA-2B6 Allen    | John      | John      | 28/12/2006 | Y7, C7   | 23/04/2019 |  |          |
| Student | 38B3384A-144 Allen    | Katherine | Katherine | 30/09/2004 | Y9, C10  | 23/04/2019 |  |          |
| Student | 6E7DA467-2CF Allen    | Lea       | Lea       | 14/03/2003 | Y11, C10 | 23/04/2019 |  |          |
| Student | 802ED288-E49 Allen    | Leah      | Leah      | 14/11/2006 | Y7, C1   | 23/04/2019 |  |          |
| Student | FD313015-F72 Allen    | Susan     | Susan     | 02/05/2003 | Y11, C9  | 23/04/2019 |  |          |
| Student | A9251F22-311 Allen    | William   | William   | 12/09/2001 | Y12, C5  | 23/04/2019 |  |          |
| Student | 90615F02-500 Anderson | Alexander | Alexander | 29/06/2006 | Y8, C3   | 23/04/2019 |  |          |
|         |                       |           |           |            |          |            |  |          |

Last modified: 20 March 2023

# Viewing user activity

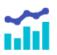

From time to time, you may wish to see what a particular user has been buying on the system. Impact Fusion allows us to easily view any users activity history and even print or export it if required.

To view a users activity;

- 1. In the Users screen, select the required user from the grid.
- 2. Press the Activity button.

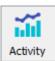

3. The users activity will be displayed. The date range can be changed by choosing different start and end dates. The type of transactions can also be filtered using the 'Type' dropdown list.

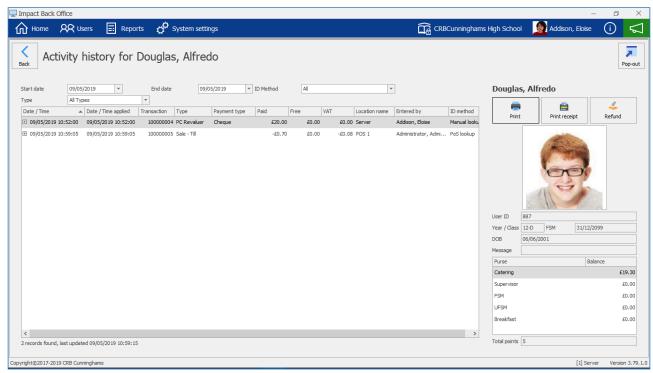

4. The users activity will be grouped by transaction. If a user has purchased multiple items in a single transaction, you can press the button to expand the transaction.

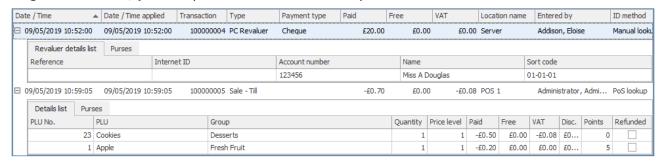

# Printing/exporting the users activity

To print the users activity - or to export it as a file;

1. Press the Print button.

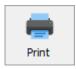

2. A printable version of the report will be displayed using the same criteria that was chosen. If the report is multiple pages long, it can be navigated using the First, Previous, Next and Last

#### buttons.

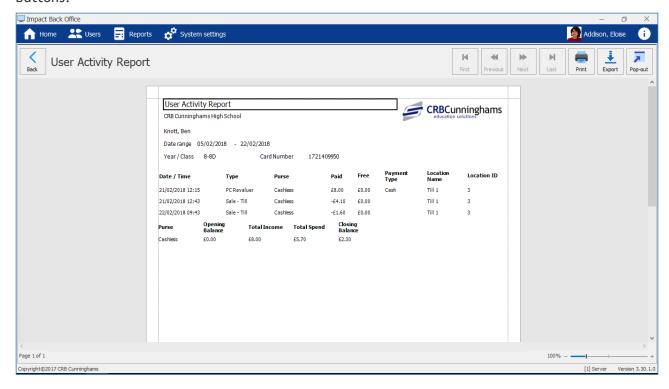

3. If you wish to print the report, press the **Print** button and follow your printer prompts. If you wish to export, press the **Export** button and choose the format of the file that you wish to export. Select a location, enter a filename and press **Save**.

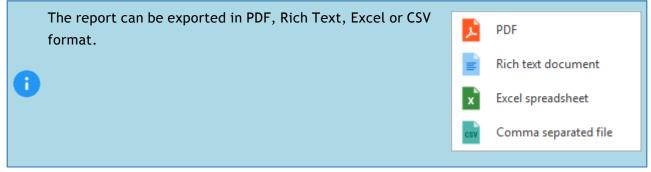

Last modified: 20 March 2023

# Adding/editing users

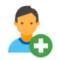

Users can easily be added or edited in Impact Fusion.

# Adding a new user

To add a new user, simply press the **Add New User** button located in the top-right corner of the users screen.

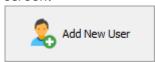

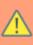

If your Impact Fusion is connected to an MIS system (SIMS, CMIS, SEEMIS etc.), do not create a user who has been, or will be, added to your MIS system. Doing so will cause duplicate records. If you are unsure, please consult with your administrator or feel free to contact our Help Desk. Details can be found here.

# Editing an existing user

Find the user from the user grid and select them. Their details will be displayed on the right-hand side. Double-click the user or click the **Edit user** button.

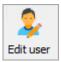

Last modified: 20 March 2023

#### **Account Overview**

#### User details

After clicking either Add New User or Edit user, you will be taken to the User details screen. If you are adding a new user, all of the fields will be blank whereas if you are editing an exisiting user, this screen will be populated with the selected users details. Any fields with a red-ish background are mandatory.

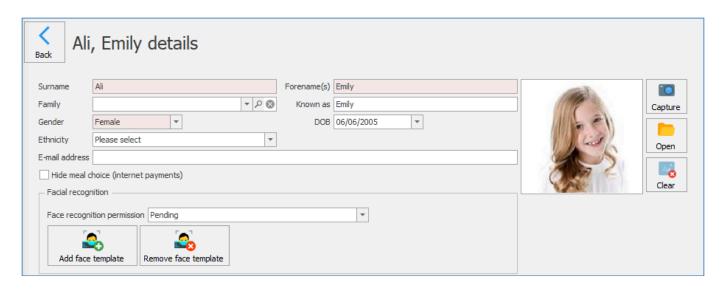

| Field          | Required | Description                                                                                                    |
|----------------|----------|----------------------------------------------------------------------------------------------------|
| Surname        | Yes      | The last name of the user.                                                                                                    |
| Forename(s)    | Yes      | The user's forename(s).                                                                                                    |
| Family         | No       | Users can be grouped into families. This feature is not yet fully implemented.                                                                                                    |
| Known as       | No       | If the user is more commonly known by another name, you can enter this here.<br>This will replace their forename on the tills etc.                                                                              |
| Gender         | No       | The user's gender. Set by using the dropdown menu. If the user's identified gender is not listed as an option, use the magnifying glass icon and add it. More information on managing genders can be read here. |
| DOB            | No       | The user's date of birth.                                                                                                    |
| Ethnicity      | No       | The user's ethnicity.                                                                                                    |
| E-mail address | No       | The user's (or their parent's/guardian's) email address.                                                                                                    |

### Setting a user photo

When it comes to the user photo we have two options:

# Capturing a photo using an attached webcam

If you have a web camera attached to your computer, you are able to take a photo of the user directly into Impact. To do this:

1. Press the Capture button.

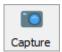

- 2. The 'Capture photo' screen will be opened. If there is no webcam configured, you will see a "No webcam found" message. If the webcam is connected and working, an image will be shown in the left box.
- 3. Press Capture to take an image.

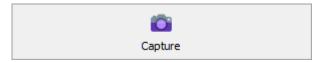

- 4. The captured image will be displayed on the right. Drag the square to crop the area for the photo.
- 5. If you are happy with the image press **Save** to complete, or press **Capture** to take another. Pressing **Cancel** will close the window without saving any changes.

# Importing a user photo

If you already have a user photo in the form of an image file, you can import this directly into Impact.

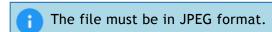

1. Press the Open button.

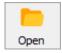

2. Use the window to navigate and select the image that you wish to use.

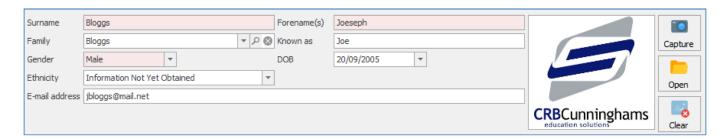

# Clear a user photo

You can delete a photo from a users account.

1. Press the Clear button.

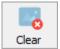

2. Select either Yes or No to confirm the action.

### Additional user details

As well as the details listed at the top of the user details screen, the bottom of the screen has additional fields where you can store information about that user. These tabs are discussed in the next few sections.

### Hide meal choice

There is an option to hide meal choices that will be sent to the online payment provider's transaction log. From the age of 16, the user has the right to decide whether they can deny their parent's access to the description of the meal choices they have made at a point of sale. To enable this simply click the **Hide meal choice** (internet payments) box and **Save** the changes.

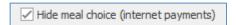

Last modified: 20 March 2023

# Facial Recognition

Facial recognition within Fusion allows users to quickly and securely open their accounts without the need to physically touch anything. This provides a safe, easy to use alternative to the traditional methods of accessing accounts.

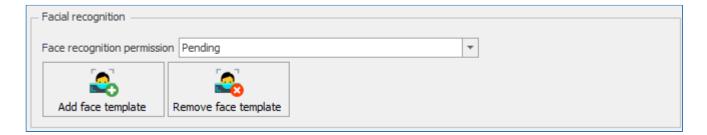

# Configuring a user for facial recognition

A number of steps must be taken to allow for the use of facial recognition for a user, including setting their permissions, and adding a face template.

### User permissions

There are three permission statuses that can be set for a user within Fusion.

- Pending: No explicit consent has been granted nor denied. System will not allow face capture.
- Approved: User has granted explicit consent. System will allow for capture of a faceprint.
- Denied: User has denied granting consent. System will not allow face capture.

To add a face template to Fusion, the user must first have their permission set to **Approved** to allow for the use of facial recognition.

### Setting a user's permission status

1. Locate the **Face recognition permission** dropdown from within the Facial recognition section of the user details screen.

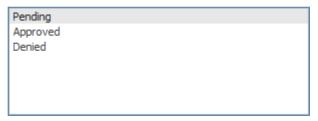

- 2. Click this dropdown and select the appropriate permission.
- 3. Press Save to save this permission choice.

### Setting permissions for multiple users

- 1. Select multiple users on the Users screen and press Edit, or right click and select Group update.
- 2. Click on the **Permissions** tab.
- 3. Click on the **Update** checkbox, and select the appropriate permission status to be applied to these users from the dropdown menu.
- 4. Press Update, and then Yes to confirm and save these changes.

### Adding a face template to a user

Face templates can be added to users using multiple different methods. This can be done through the back office manually as explained below, through the point of sale as explained here, or the system can attempt to automatically register a user with the appropriate permission if they have a photo registered against their account.

1. Locate and press the **Add face template** button from within the Facial recognition section of the user details screen.

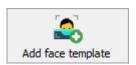

- 2. The image through the computer's webcam will be displayed. Click on the user's face to capture an image.
- 3. Press the Save button to save the capture.

## Removing a face template

1. Locate and press the **Remove face template** button from within the Facial recognition section of the user details screen.

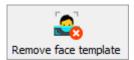

2. This will remove the face templates associated with that user.

Last modified: 20 March 2023

# Update facial recognition templates queue and results

Fusion and the face recognition service have the ability to convert multiple users' stored photos into facial recognition templates. This function can be performed in bulk (for example the entire school) but doing so can be slow and previously the user would not know if it was working or complete. This led to a few issues when the back office was closed.

Version 21.3 now has a screen that allows you to view how many images are in the queue and will display the success and failure rate of these. It will also display any errors with failures.

To access the Face recognition queue, click the button located at the top of the User screen.

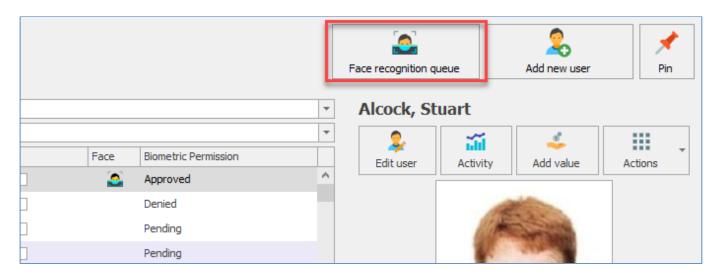

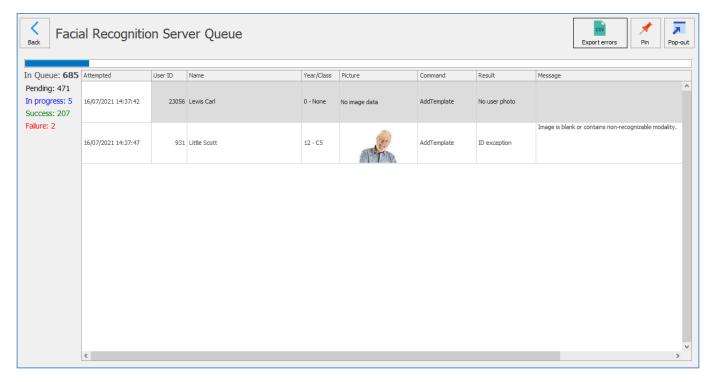

Last modified: 20 March 2023

### Basic details

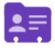

The basic details tab stores some more details about the user such as their Account type and Year / Class information.

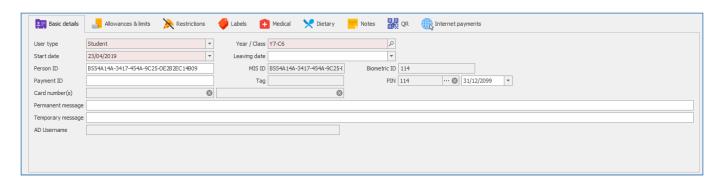

| Field                | Required | Description                                                                                                    |
|----------------------|----------|----------------------------------------------------------------------------------------------------|
| User type            | Yes      | The user type that the user will belong to. This affects some settings such as their default daily and break spend limits or free meal allowance amount (if applicable). For more information, please see the User types section.                  |
| Year /<br>Class      | Yes      | What Year / Class is this user in? To choose a class, click the $^{\circ}$ button and choose a Year / Class from the list. Press <b>Select</b> to complete. For more information, see the Years & Classes section.                                 |
| Start date           | Yes      | The date that the user can start using the account from. By default, the system uses the date that the user account is created. Use the calendar to adjust if required.                                                                            |
| Leaving date         |          | If you know the date that the user is set to leave, enter it here. After this date, the account will be marked as a leaver.                                                                                                    |
| Person ID            |          | The users unique ID, often the schools admission number.                                                                                                    |
| MIS ID               |          | The users MIS ID (if applicable). Non-editable.                                                                                                    |
| Biometric ID         |          | Displays the users Biometric ID if linked to an identity management platform such as iDStore. Non-editable.                                                                                                    |
| Payment<br>ID        |          | Used by some online payment providers to link accounts between the two systems.                                                                                                    |
| Tag                  |          | This field is used for schools using more than one internet payment service and helps differentiate users.                                                                                                    |
| PIN                  |          | Displays the users PIN (if applicable). If you want to generate a PIN for the user, press the … button. A PIN will be generated. Using the field to the right of the PIN you can enter an expiry date after which the PIN will no longer be valid. |
| Card number(s)       |          | Displays any card numbers allocated to the user. Cards are assigned using the Edit Card feature. More information can be found here.                                                                                                    |
| Permanent<br>message |          | This message will appear to the operator whenever the users account is opened on a till.                                                                                                    |
| Temporary message    |          | This message will appear to the operator the first time the users account is opened at the till. After that it will be removed from the users account.                                                                                             |
| AD<br>Username       |          | This will show the AD username from the school AD database.                                                                                                    |

Last modified: 20 March 2023

#### Allowances & limits

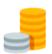

The Allowances & Limits tab allows you to configure a user's individual spending limits and set their Free Meal - or Supervisor for staff - allowance.

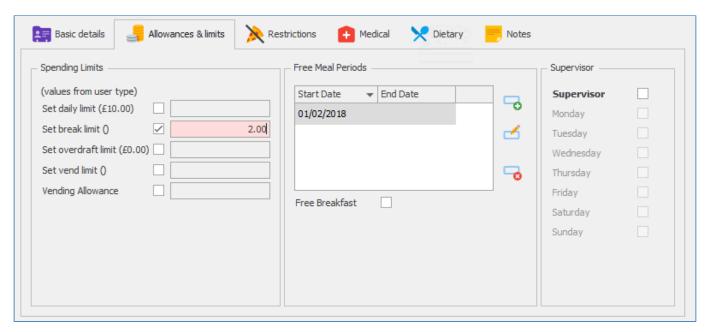

| Section              | Field                     | Description                                                                                                    |
|----------------------|---------------------------|----------------------------------------------------------------------------------------------------|
| Spending<br>Limits   | Set daily<br>limit        | Select and enter a value to override the users daily spend limit.                                                         |
| Spending<br>Limits   | Set break<br>limit        | Select and enter a value to override the users breaktime spend limit.                                                     |
| Spending<br>Limits   | Set<br>overdraft<br>limit | Select and enter a value to override the users overdraft limit.                                                           |
| Spending<br>Limits   | Set vend<br>limit         | Select and enter a value to override the users vending spend limit.                                                       |
| Spending<br>Limits   | Vending allowance         | Select and enter a value to override the users vending allowance.                                                         |
| Free Meal<br>Periods | Start Date                | The start date of the users FSM entitlement. (Press the 🗝 button to add, the does not not not not not not not not not not |
| Free Meal<br>Periods | End Date                  | The end date of the users Free School Meal entitlement.                                                                   |
| Free Meal<br>Periods | Free<br>Breakfast         | Is this user entitled to a Free Breakfast allowance?                                                                      |
| Supervisor           | Supervisor                | Is this user entitled to a supervisor allowance. Selecting this will make the tickboxes underneath available.             |
| Supervisor           | Monday                    | If the Supervisor tickbox is selected, on which days is the user entitled to a                                            |

etc. supervisor allowance.

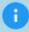

For information on how to edit allowances and limits for a whole group of users please click here.

Last modified: 20 March 2023

## Allergens, dietary & restrictions

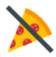

The Allergens, dietary & restrictions tab is the area where you can view and update a user's allergies, apply restrictions, and set a dietary message.

## **Allergens**

Fusion has a list of the 14 allergens recognised by the UK Food Standards Agency. Applying an allergen to a user account is currently a manual process (we are currently unable to automatically map allergens from an MIS, but this is an area we are exploring for future development).

To specify if a user has one or more of the 14 allergens, simply tick the allergen to add or untick to remove.

If a user that has been specified as having an allergy attempts to purchase items that have been set as containing one or more of these allergens, the sale will be refused and the operator alerted as to why. The operator will then be able to choose whether to complete the sale.

#### Restrictions

Restrictions work very similar to how allergens do, however, restrictions can be added, edited, and removed as necessary by yourself. Restrictions are commonly used to restrict sales of items for reasons other than for allergens, for example, restricting certain users from buying cakes, or a user may have an intolerance to an ingredient that is not officially recognised by the UK Food Standards Agency.

Applying a restriction is as simple as it is with applying allergies, simply tick the checkbox next to the required restriction and untick to remove it. When the changes are saved, the user will no longer be able to purchase products that are also marked with that restriction.

For more information on restrictions, including on how to add new ones, see the Restrictions section of the menu.

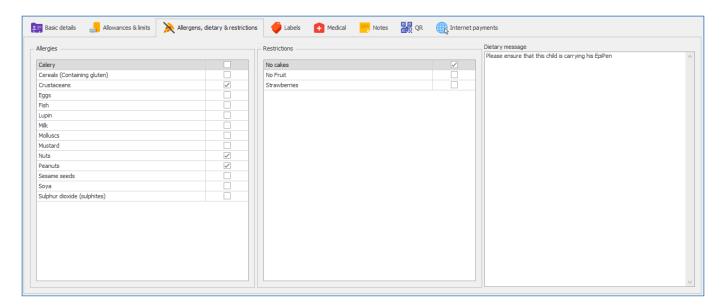

### Dietary message

The dietary message is a simple informational message that is presented to the PoS operator each time the user opens their account at the Point of Sale. This message must be acknowledged before the transaction can begin.

Last modified: 20 March 2023

#### Labels

User labels allow us to create and apply labels to user records in Fusion. These labels can then be used to more easily manage groups of users. This is particularly useful for adding ad hoc allowances to multiple users, even if the users have different user types. An example of an appropriate use of user labels would be when a school has boarders of both primary and high school age. There may be different user types for the different age brackets, but a

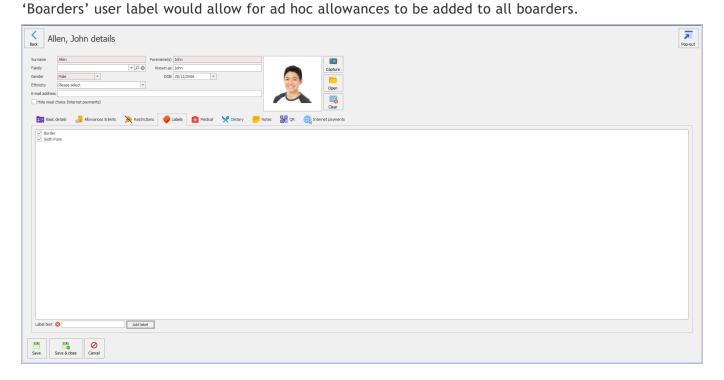

# Adding a label to a user

1. Select the user from the user screen.

- 2. Press Edit user and navigate to the Labels tab.
- 3. Using the checkboxes, select the label(s) you wish to add to the user.
- 0

New labels can be added by typing a name into the Label text field and pressing Add label.

4. Press save.

## Adding a label to multiple users

- 1. Select the users you wish to edit from the user screen.
- 2. Press Edit user and navigate to the Labels tab.

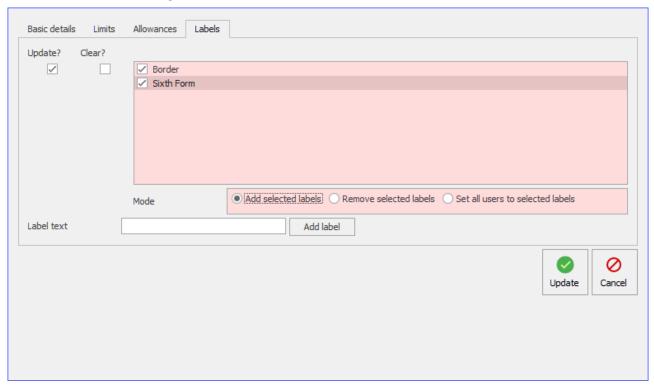

- 3. Press the Update? checkbox.
- 4. Select the label(s) you wish to add to the users.
- 5. Select the required mode and press **Update** to end the process.

## Removing a label from a user

- 1. Select the user from the user screen.
- 2. Press Edit user and navigate to the Labels tab.
- 3. Using the checkboxes, select the label(s) you wish to remove from the user.
- 4. Press save.

## Removing a label from multiple users

- 1. Select the users you wish to edit from the user screen.
- 2. Press Edit user and navigate to the Labels tab.

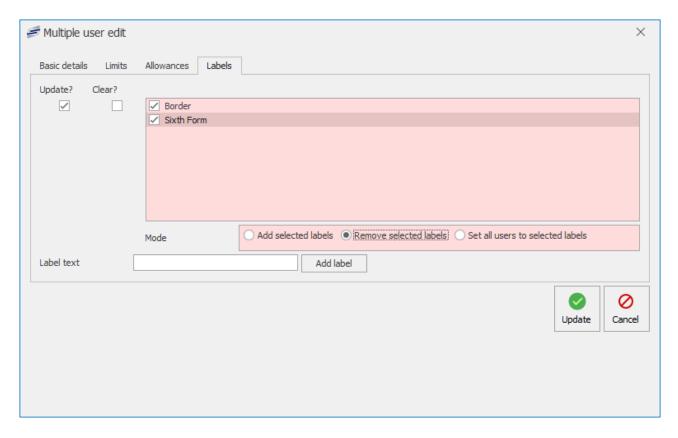

- 3. Press the **Update?** checkbox.
- 4. If you wish to remove all labels press the **Clear?** checkbox. If not select the labels you wish to remove and select the **Remove selected labels** mode.
- 5. Press **Update** to complete the process.

Last modified: 20 March 2023

#### Medical & Notes

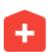

There are two more tabs which can be used to store additional information about the user.

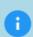

Currently, Medical and Notes tabs are for informational purposes only and are not used in any other way.

QR

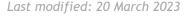

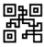

QR codes are generated for each user in Fusion. If the school is using Fusion Mobile, this QR code will be displayed within the users' app and can be used to open the user's account at the Point of Sale or find their pre-orders in Fusion Collect.

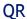

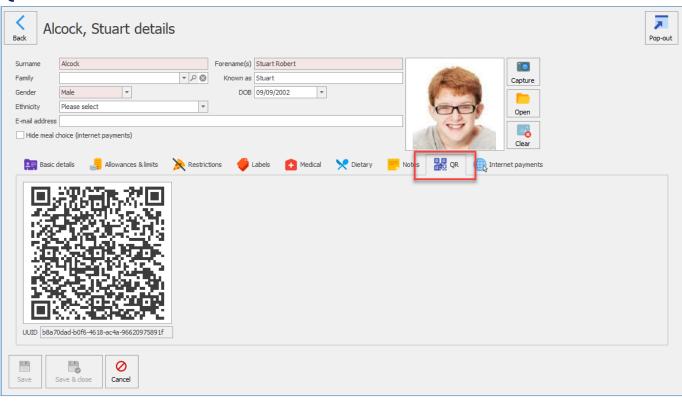

This will display the user's QR code that they will use to access their account on the system and will also display the UUID associated to their account.

Last modified: 20 March 2023

# Internet payments

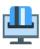

The Internet payments section will display provider names and provider ID of the user's online payment provider. You can also go to the record within the Internet payment tile and view all online payment details and transactions from there.

If you select the **Internet payments** tab you can view the provider details. If you click the **Go to record** button, it will navigate to the user's Internet provider details and transactions.

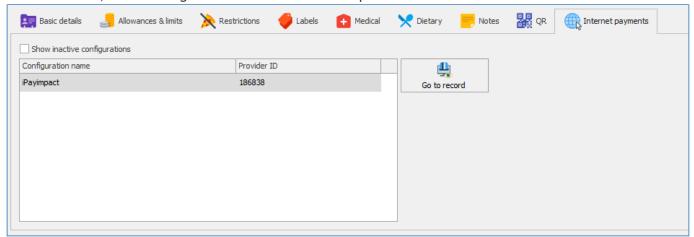

Last modified: 20 March 2023

#### Saving your changes

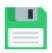

After making any changes, you will need to save them. Simply press either **Save** or **Save & close** to save any changes. If a required field does not contain information, you will be unable to save and a red cross will be displayed next to any fields that require attention.

If you do not wish to save any changes, press the **Cancel** button. You will be notified that the user account has been modified and asking if you want to save changes? Select **No** to return to the Users screen.

Last modified: 20 March 2023

### Add value to a user account

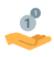

Although the majority of users may top-up their accounts using a Revaluation machine (aka Revaluer, or Reval for short) or online, many users still require that money is added to their accounts manually, for example any users who still bring cheques into school. This money can be added onto the user accounts by using the Add value process.

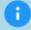

Money can also be added to user accounts via the Point of Sale.

### Adding money onto a users account;

- 1. Find and select the required user from the users grid.
- 2. Press the Add value button.

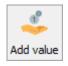

3. Enter the details about the payment.

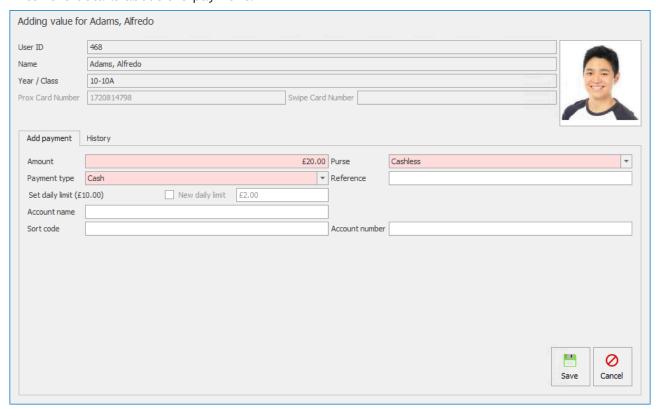

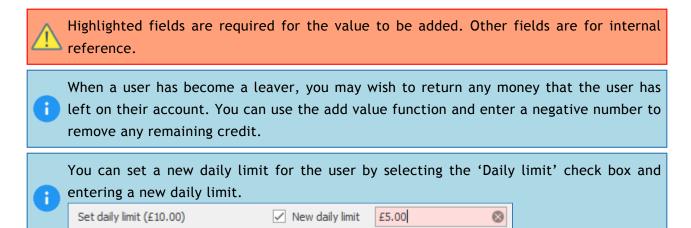

- 4. Press Save to complete the process.
- 5. If you are prompted to print a receipt, choose your required option.

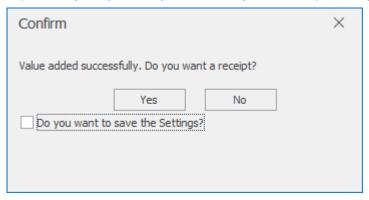

You can have the software remember your preference by selecting 'Do you want to save the settings?' prior to pressing a button so that you will not be asked again.

### Adding an ad hoc allowance to a user account

- 1. Find and select the required user from the users grid.
- 2. Press the Add value button.

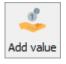

3. Navigate to the Add allowance tab.

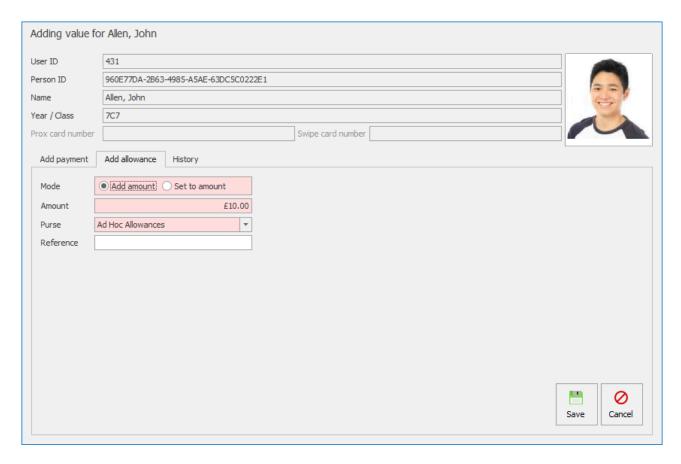

4. Select the mode you wish to use to add the allowance.

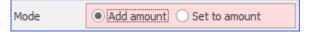

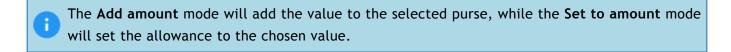

- 5. Enter the amount you want to add and add a reference if appropriate.
- 6. Press Save to complete the process.

# Issuing and editing cards

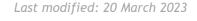

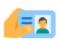

If your users use cards to identify themselves on the system, you will first need to register cards against your users and update their cards when they inevitably lose or damage them.

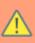

If your Impact Fusion system is linked to iDStore, it is recommended that you register and update cards in iDStore Admin. For more information on this process, consult the iDStore Admin user manual. http://www.crbcunninghams.co.uk/manuals/idstore/topic/registering-cards

To begin card management, first find and select your required user from the users grid and press the **Actions** button and then select **Edit card** from the list.

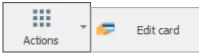

#### Issuing a new card

- 1. After pressing the Edit card button, stay on the 'Issue card' tab.
- 2. If using magnetic stripe cards, enter the number of the card. If using proximity cards, place the card on the reader and press **Read card**.
- 3. Select an issue reason using the dropdown list.
- 4. If you wish to charge the user directly, select the 'Charge for card' tickbox and choose which purse to take the money from.

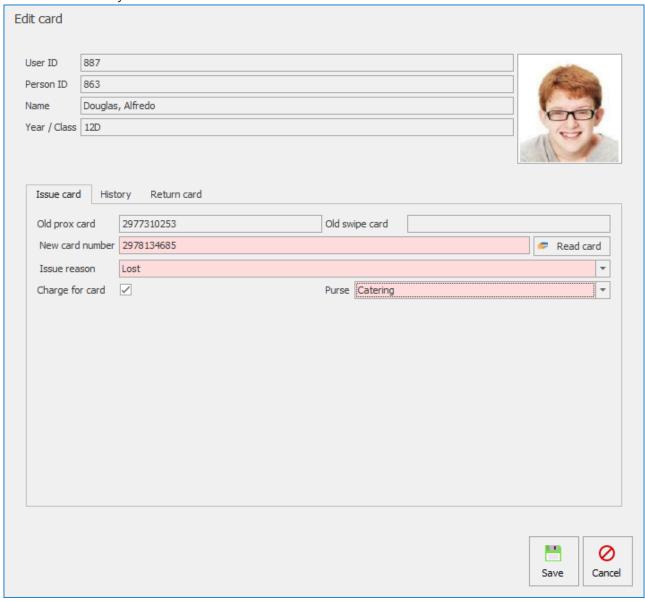

- The amount that is charged for the card is set by the users 'User type'.'
- 5. Press Save to complete the process.
- 6. If you are prompted to print a receipt, choose your required option.

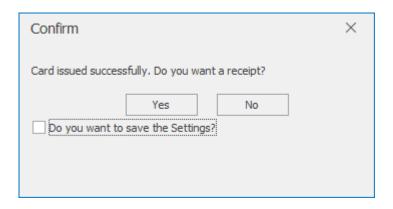

### Viewing card history

A users card history can be viewed from within the 'History' tab. This will show when and why new cards were issued and what the new card numbers were. Receipts can be be printed by selecting a chargeable card transaction from the list and pressing the **Receipt** button.

## Returning a card

When a user no longer requires a card, it can be returned. This then enables this card to be assigned to another user.

- 1. After pressing Edit card navigate to the 'Return card' tab.
- 2. Select which card to return (if only a single card type is enabled then that is selected by default).
- 3. Choose a return reason using the dropdown list.
- 4. Press Save.

Last modified: 20 March 2023

# Print QR code

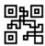

You can print the user's QR code. This can be used alternatively to account a pre-order for the Fusion Collect app.

### Print QR code

1. Press the Actions button and then select Print QR code on the selected account.

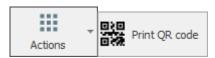

2. This will print out the QR code for the account selected.

Last modified: 20 March 2023

# **Printing PIN**

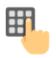

If the school are using PIN numbers as a way users can access their account there is an option within Fusion to Print the PIN number.

# **Printing PIN Numbers**

1. Press the Actions button and then select Print PIN on the selected account.

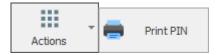

2. This will print a PIN letter.

Last modified: 20 March 2023

# **GDPR** Report

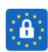

The GDPR report can be generated at any time and records all transactions and historical/current data so the user can retrieve this information if requested. Anyone within the Fusion database has the right to request any data collected. This includes any information, transactions and activity regarding their own account.

1. Press the Actions button and select GDPR from the list.

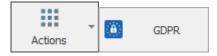

2. You can either view the **Report** or **Download** the report as a file.

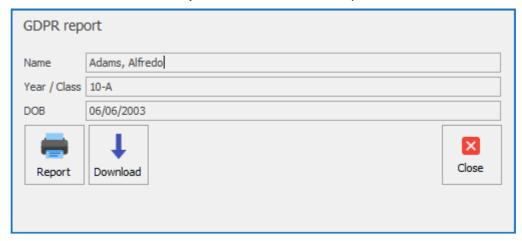

3. To view the Report press the Report button.

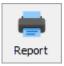

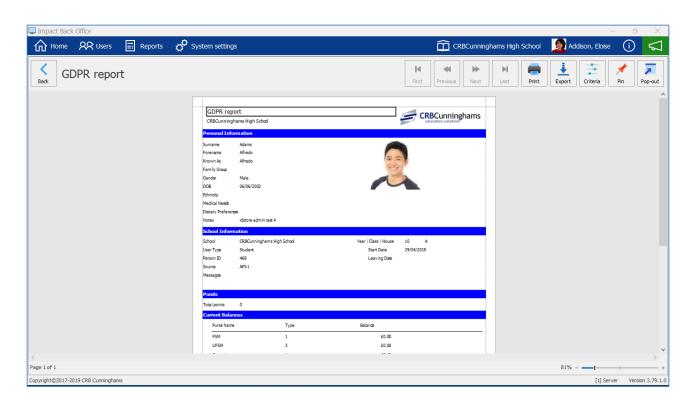

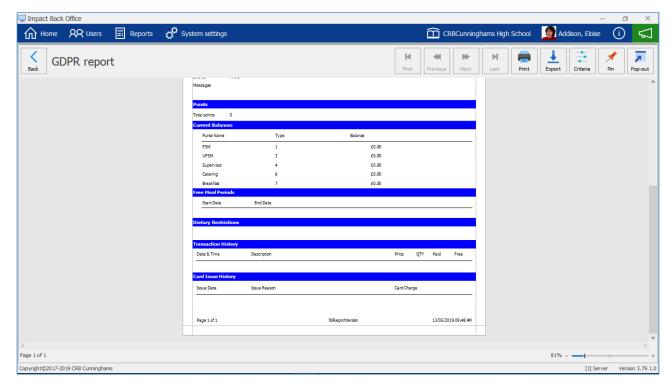

4. The report displays the following information:

| Field                   | Description                                                                      |
|-------------------------|----------------------------------------------------------------------------------|
| Personal<br>Information | Displays the users personal information such as name and date of birth.          |
| School<br>Information   | Displays the users school information, start date and status with in the school. |
| Points                  | Displays the amount of point accumulated throughout the users history.           |
| Current Balances        | Displays balances from the users FSM, UFSM, Supervisor, Catering and             |

|                         | Breakfast purses.                                                |
|-------------------------|------------------------------------------------------------------|
| Free Meal Periods       | Displays periods at which the user was set as a FSM user.        |
| Dietary<br>Restrictions | Displays any Dietary restrictions set against the users account. |
| Transaction<br>History  | Displays all Transactions made on the users account.             |
| Card Issue History      | Display any history of cards being issued to the users account.  |

This report can be printed or exported to a file.

Last modified: 20 March 2023

# Clear carry-over allowances

The removal of carry-over allowance can be configured to be removed automatically for all users on a weekly basis on a day of your choosing. However, you may wish to clear the carry-over allowance for a single user, or multiple users on a custom schedule (e.g. Termly). This can be done manually as explained below.

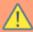

The removal of carry-over allowances is permanent and cannot be undone.

- 1. From the Users screen, select the user(s) for which you want to remove the carry-over allowance. Don't worry about only having to select those with a balance in their carry-over purse, because if they do not have a balance, they will just be skipped.
  - a. You can use the filters to narrow down the list of users.
- 2. Go to Actions and select Clear carry over.

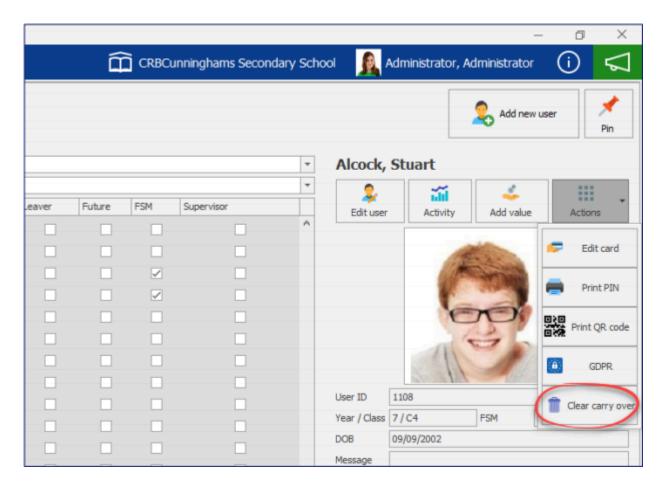

3. Select the purse to remove carry over from and press Clear.

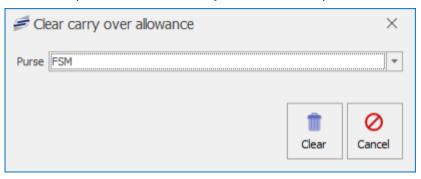

4. You will be asked to enter your username and password. Enter your details to continue the process and press **Verify**.

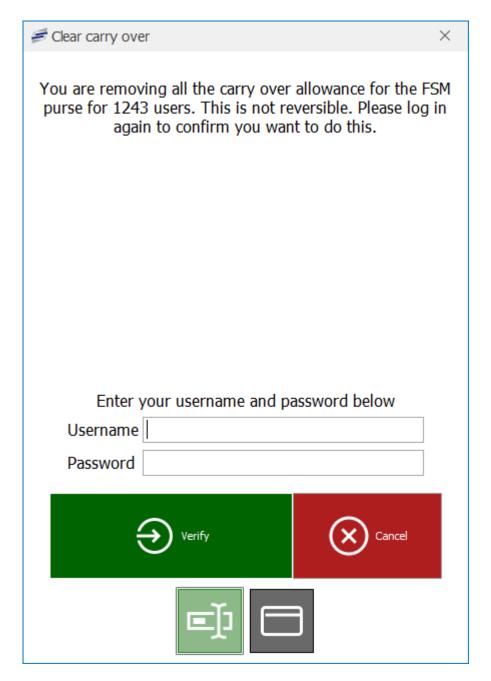

5. The carry-over allowance will be removed for the selected user(s).

Last modified: 20 March 2023

# Issuing refunds

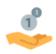

In Fusion, refunds can be issued via the back office application by first finding the user and going into the Activity screen.

## Refunding an entire transaction

- 1. Select the transaction to be refunded from the list.
- 2. Press the Refund button.

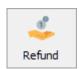

- 3. Confirm the refund by pressing Yes.
- 4. If you are prompted to print a receipt, choose your required option.

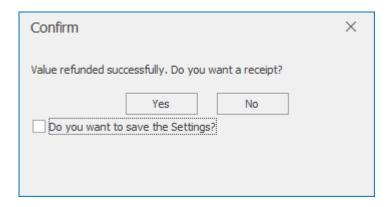

0

You can have the software remember your preference by selecting 'Do you want to save the settings?' prior to pressing a button so that you will not be asked again.

5. The selected transaction will now be listed as a refund and a new 'Refund' transaction will be created.

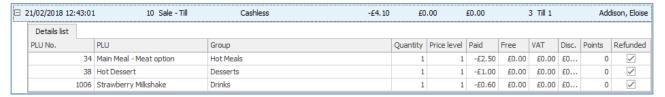

## Refunding a single item

- 1. Expand the transaction by pressing the  $^{\boxplus}$  button.
- 2. Select the item to refund.

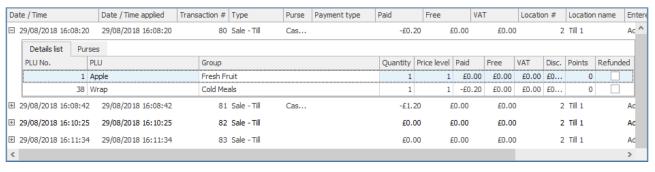

3. Press the **Refund** button.

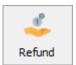

4. Confirm the refund by pressing Yes.

# Reports

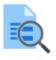

Fusion contains a full set of reports that make management and analysis of the system easy. The list of reports can be access by either pressing the **Reports** button from the title bar or the **View reports** tile (if available) from your user dashboard.

Last modified: 20 March 2023

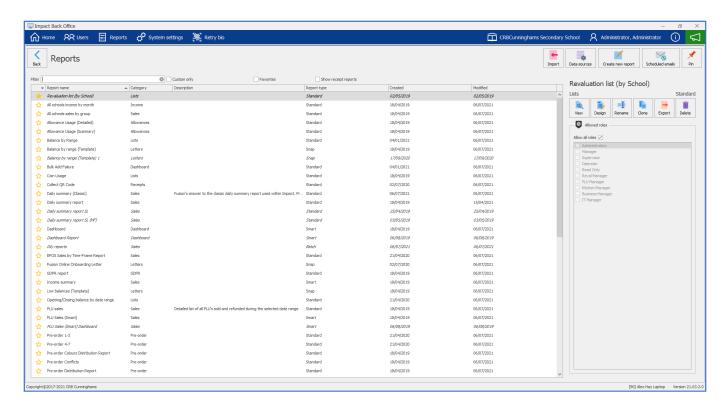

The reports in Fusion are listed in categories to make finding your reports easier and there are three types of report available:

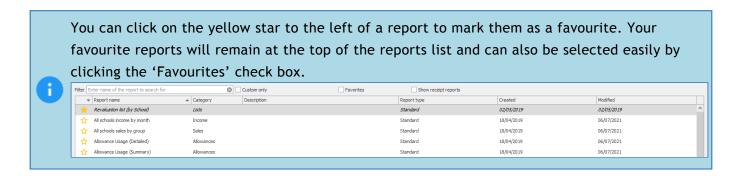

# Standard report

A standard report is a classic report style simply displaying the information on A4 sheets of paper.

Example: Daily Summary Report

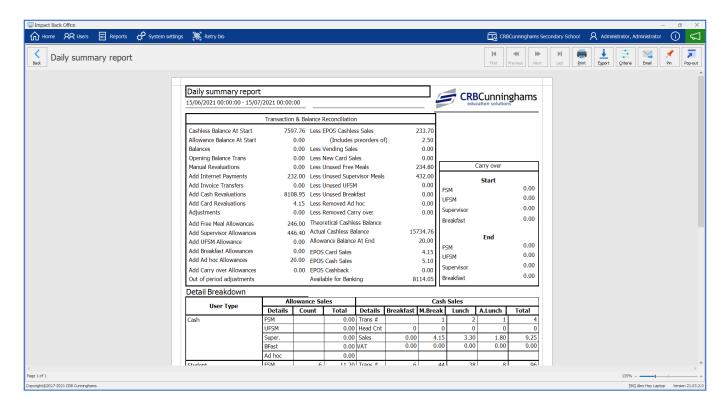

# Snap report

A snap report acts like a mail merge allowing Fusion to create reports such as the low balances report where the report is the same but the date is unique to each user displayed on the report.

Example: Low balances

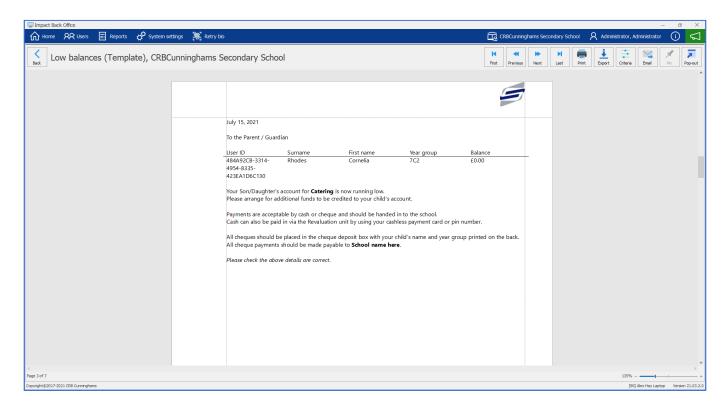

# Smart report

Finally, smart reports are an interactive report displaying tables and graphs.

#### Example: PLU Sales

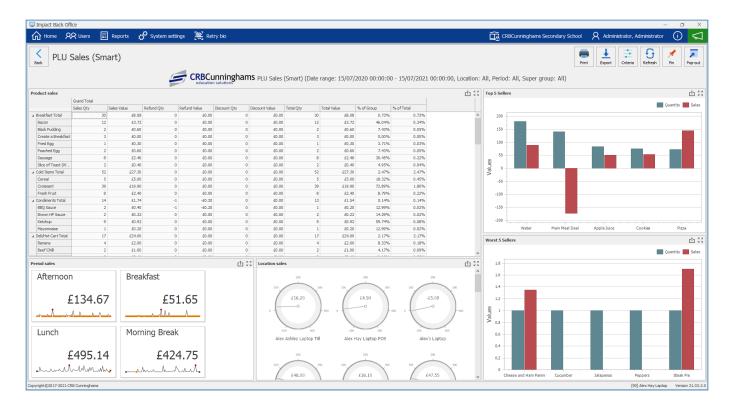

Last modified: 20 March 2023

# Available reports

The table below details the reports that are currently available in Impact Fusion.

| Name                             | Category   | Туре     | Description                                                                                                    |
|----------------------------------|------------|----------|----------------------------------------------------------------------------------------------------|
| Allowance<br>usage<br>(Detailed) | Allowances | Standard | Provides a detailed list of all allowance allocations, spends, refunds, and deallocations.                                                                                                    |
| Allowance<br>usage<br>(Summary)  | Allowances | Standard | Provides a list of users that have spent any of their allowance, including the number of days that the allowance was used and the total allowance spend.                                                                |
| Balance by range                 | Lists      | Standard | Provides a list of users where their balance is between the specified minimum and maximum range and they last used the system between the specified number of calendar days.                                            |
| Balance by range (Letter)        | Letters    | Snap     | Generates letters to be sent to parents notifying them of their child's low balance. Adjust the text to suit your needs/payment methods available.                                                                      |
| Coin usage                       | Lists      | Standard | Provides a breakdown of top ups by coin and note value. Useful to reconcile the physical cash input into the revaluation units.                                                                                         |
| Collect QR<br>Code               | Receipts   | Standard | Provides a temporary QR code for collecting pre-orders or authenticating at the Point of Sale when the user does not have access to their Fusion Online app. Fold along the dashed line to make the code easier to use. |

| Daily<br>summary<br>(Classic)                   | Sales     | Standard | Fusion's answer to the classic daily summary report used within Impact. Provides a summary overview of all trading performed during the selected dates.                                 |
|-------------------------------------------------|-----------|----------|----------------------------------------------------------------------------------------------------|
| Daily<br>summary<br>(Schools<br>overview)       | Central   | Standard | Provides a summary of all sales for each date within the selected reporting range, grouped by School and User type.                                                                     |
| Dashboard                                       | Dashboard | Smart    | An interactive dashboard which provides a live look-in (auto-updates every 30 minutes) on today's transactions. Dashboard is single school only.                                        |
| Discounts usage                                 | Sales     | Standard | Provides a list of created discounts and their usage between the selected reporting range.                                                                                              |
| FSM usage<br>vs eligibility                     | Lists     | Standard | Provides a list of all users and their eligibility for free school meals between the selected date range, along with the number of days that the user used any part of their allowance. |
| Fusion Online Onboarding Letter                 | Letters   | Snap     | Generates a letter with the details required for users to onboard with Fusion Online pre-ordering.                                                                                      |
| GDPR<br>Report                                  | GDPR      | Standard | Provides a full audit of all information held on a user account within the Fusion cashless catering system.                                                                             |
| Income by month                                 | Income    | Standard | Groups all income by year, month, and payment type.                                                                                                    |
| Income<br>summary                               | Dashboard | Smart    | Provides an interactive look at all income between the selected dates.                                                                                                    |
| Login information                               | Lists     | Standard | Grouped by security role and the user's main school, this report provides a list of all system logins, password change information, and details of their last login.                    |
| Login permissions                               | Lists     | Standard | Provides a list of Fusion security roles with the permissions and user logins assigned to them.                                                                                         |
| Logins by location                              | Lists     | Standard | Provides a list of all successful logins during the selected date range. The school filter is the school where the logged in device resides, not the main school of the login.          |
| Low<br>balances                                 | Letters   | Snap     | Generates letters to be sent to parents notifying them of their child's low balance. Adjust the text to suit your needs/payment methods available.                                      |
| Opening/<br>Closing<br>balance by<br>date range | Lists     | Standard | Lists all users and their balance at the start and end of the reporting range.                                                                                                    |

| PLU sales                                  | Sales      | Standard | Detailed list of all PLU's sold and refunded during the selected date range.                                                                                                    |
|--------------------------------------------|------------|----------|----------------------------------------------------------------------------------------------------|
| PLU sales<br>(Smart)                       | Sales      | Smart    | An interactive version of the PLU sales report, displaying all PLUs sold/refunded during the selected date range.                                                                                                    |
| Pre-order<br>Conflicts                     | Pre-order  | Standard | Displays any users who have pre-ordered an item via the Smart board that conflicts with am allergy or restriction that has been applied to their account.                                                                                                    |
| Pre-order Distribution by collection point | Pre-order  | Standard | Provides a list of all pre-orders grouped by collection point and meal period. Cancelled and refunded pre-orders are not displayed.                                                                                                    |
| Pre-order Distribution by year/ class      | Pre-order  | Standard | Provides a list of all pre-orders grouped by year/class and meal period. Cancelled and refunded pre-orders are not displayed.                                                                                                    |
| Pre-order<br>Preparation                   | Pre-order  | Standard | Provides a list of all items that need to be prepared to fulfil pre-<br>orders.                                                                                                    |
| Product allergens                          | Lists      | Standard | Provides a list of all products and their allergen information.                                                                                                    |
| Product sales list                         | Lists      | Standard | A list of users that have purchased the selected product(s) between the two selected dates.                                                                                                    |
| Purse<br>Balances                          | Allowances | Standard | Provides a list of users and their balance for each purse.                                                                                                    |
| Revaluation list                           | Lists      | Standard | Provides a list of all top ups made onto user accounts.                                                                                                    |
| Revaluation<br>Summary                     | Income     | Standard | Summarises the bankable/non-bankable cash taken via the system between cash-up periods.                                                                                                    |
| Sales by<br>Time-frame                     | Sales      | Standard | Grouped into 30 minute intervals, provides sales figures by time frame. Report uses the time that the transaction was for, so in the case of pre-orders, this report shows the time that the order is available to be collected, not the time the order was made. |
| Sales<br>summary                           | Sales      | Standard | Provides a simple summary of all sales values by the location that they occurred.                                                                                                    |
| Sales<br>summary by<br>class               | Sales      | Standard | Provides a summary of all transactions through the system broken down by class.                                                                                                    |
| Sales<br>summary by<br>Product             | Sales      | Standard |                                                                                                    |
|                                            |            |          |                                                                                                    |

| Group                                 |           |          |                                                                                                    |
|---------------------------------------|-----------|----------|----------------------------------------------------------------------------------------------------|
| Sales<br>summary by<br>Super Group    | Sales     | Standard |                                                                                                    |
| Sales<br>summary by<br>type           | Sales     | Standard | Provides a summary of all transactions through the system broken down by transaction type.                                                          |
| Supervisor<br>allowance<br>list       | Lists     | Standard | A list of users that are set as eligible to receive a supervisor allowance and the days that they will be allocated it.                             |
| Till action log                       | Audit     | Standard | Provides details on all actions taken on the Point of Sale.                                                                                         |
| Transactions by location              | Lists     | Standard | Provides a list of transactions at the location they occurred. Export report in excel (raw data format) for additional data not on printed report.  |
| Transactions summary by date          | Dashboard | Smart    | An interactive overview of all system transactions.                                                                                                 |
| Unmatched users                       | Lists     | Standard | Lists all Fusion user accounts that are not matched to a online payment provider account.                                                           |
| User<br>allergens<br>(by<br>allergen) | Lists     | Standard | Grouped by allergen, this report provides a list of users that have had allergies applied to their accounts.                                        |
| User<br>allergens<br>(by user)        | Lists     | Standard | Provides a list of users that have had allergies applied to their accounts.                                                                         |
| User<br>messages                      | Lists     | Standard | Provides a list of all users that have a permanent message, temporary message, dietary preferences, or notes on their user account.                 |
| User points                           | Lists     | Standard | Retrieves a list of users and their points accrued during the range, as well as thier current total point value. Sorted by total points descending. |
| Users list                            | Lists     | Standard | A comprehensive list of all users in the system, their authentication options, and their current balance.                                           |
| Users list<br>with purse<br>summary   | Lists     | Smart    | A interactive report showing the users in the system and a summary of their purse balance.                                                          |
| Users with no spend                   | Lists     | Standard | Provides a list of users that have not made any transactions between<br>the specified date range. Useful for identifying students that are not      |
|                                       |           |          |                                                                                                    |

|                                |          |          | using allowances that they are entitled to.                                                                                                    |
|--------------------------------|----------|----------|----------------------------------------------------------------------------------------------------|
| Variance<br>Report             | Receipts | Standard | If using cash variance functionality, this report provdes details as to if and where any variance between the enterered and calculated values occurred.                                                                    |
| Vending<br>Sales by<br>Product | Vending  | Standard | Lists all vending products sold between the selected date range.                                                                                                    |
| Vending<br>Sales by<br>Value   | Vending  | Standard | Grouped by item value rather than product name, lists all vending products sold between the selected date range. This report is useful when the vending machine is stocked with products not always in the same locations. |
| Vending<br>Sales Details       | Vending  | Standard | Grouped by location, provides a list of all vending transactions between the selected date range.                                                                                                    |

# Daily summary report

See Daily summary

Last modified: 20 March 2023

Last modified: 20 March 2023

### Daily summary (Classic)

Fusion's answer to the classic daily summary report used within Impact. Provides a summary overview of all trading performed during the selected dates. This report is split into multiple sections and although it allows reporting over a wide date range, it is typically used at the end of each service day to provide an overview of the day's trading.

#### Criteria

- Date range
  - Timeframe: Choose from a selection of defined date ranges such as 'Last week', 'Previous year', 'Yesterday'. Defaults to 'Today'.
  - Start: Adjust the start date for the report (inclusive)
  - Finish: Adjust the end date for the report (inclusive).
- Location

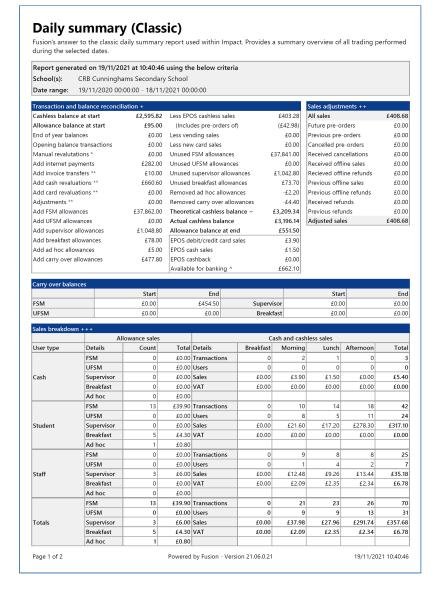

- School: Allows you to select the school to generate the data for (defaults to the currently selected school).
- Aggregate report: Used in conjunction with the school filter, when selecting more than one school, when 'Aggregate report' is enabled (default) all the data is aggregated and displayed on a single report. When the checkbox is unchecked, the system will generate a report for each selected school.

#### Transaction and balance reconciliation

This section provides information on how balances have changed during the reporting range.

#### Sales adjustments

This section provides information on transactions that were partially inside the selected date range. Each transaction has two date and time stamps. The first one is the date and time the transaction occurred, and the second is the date and time that the transaction was for. For Point of Sale transactions, these two timestamps will typically be the same, however, if the PoS was in offline mode, the date/time that the transaction occurred will differ from the date/time that the transaction is uploaded to the database.

Similarly for pre-orders, the order may be made on a Monday, however, the order is for Tuesday. So if viewing this report for Monday, the money would have left the users account when the order was placed, but will not be displayed in the Sales breakdown section of the report as this is showing sales for Monday.

Therefore, this section helps clarify any discrepancies between the 'Less EPOS cashless sales' value in the 'Transaction and balance reconciliation' section with the sales in the 'Sales breakdown' section.

## Carry-over allowance balances (Only displayed if Carry-over enabled)

This section of the report is only visible if any of the allowance purses has carry-over enabled. Carry-over allows all or part of an unspent allowance to be rolled forward to be spent on future days. This section provides details as to how the carry-over allowances has changed during the selected date range.

#### Sales breakdown

Split by user type, this section provides a breakdown of sales. It has separate sections for allowance sales (on the left), and cash and cashless sales (on the right).

#### Key:

- + Manual revaluations is the sum of all physical cash that users have paid into the revaluation machines to top up their cashless accounts.
- ++ These values are top-ups that have been made via the Back office or the Point of Sale.
- ~ This figure is calculated by starting with the 'Cashless balance at start' figure, then adding all the values on the left (ignoring the 'Allowance balance at start' figure) and then taking away the figures on the right. This figure should then match the 'Actual cashless balance' figure. If not, this could indicate that there is a problem.
- ^ This figure is all of the physical cash entered by the system. It is calculated as follows: 'Manual revaluations' + 'Add cash revaluations' + 'EPOS cash sales' 'EPOS cashback'.

Last modified: 20 March 2023

# Viewing reports

To generate and view a report;

- 1. Select the report that you require from the list.
- 2. Double-click on it or press the View button.

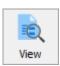

3. Select the required criteria for the report and press **OK**.

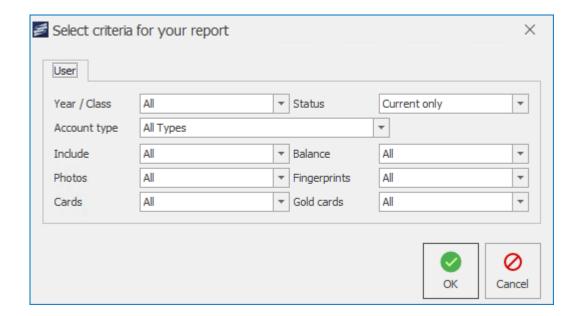

- Each report will have different reporting criteria.
- Depending on the amount of data the system is reporting on, the report may take a while to generate.
- 4. The report will be displayed.

## Navigating the report

Some reports may be multiple pages long. These reports can be easily navigated using the 'First', 'Previous', 'Next' and 'Last' buttons.

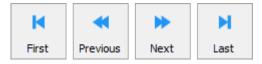

### Changing the report criteria

If you wish to regenerate the report using a new set of criteria, press the Criteria button.

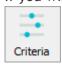

Update the criteria as required and press **OK** to regenerate the report.

#### Printing the report

To print the generated report, simply press the **Print** button and follow your printers prompts.

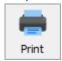

## Exporting the report

Generated reports can be exported into .PDF, .RTF (rich text), .XLSX (excel) or .CSV (comma separated) files. To do this;

1. Press the **Export** button.

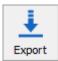

2. Choose the file type that you wish to export the report as.

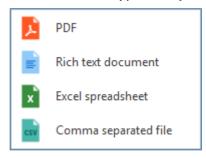

- 3. Select a location and enter a filename for the exported report.
- 4. Press Save. The report will be saved to the chosen location.
- 5. Press Yes to open the file now or press No to return to the report in Fusion.

## Pinning a report

If the generated report is a report that you will commonly want, you can save yourself time in the future by 'pinning' this report to your user dashboard. To do this;

1. Press the Pin button.

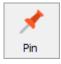

2. Configure the pinned tile as required:

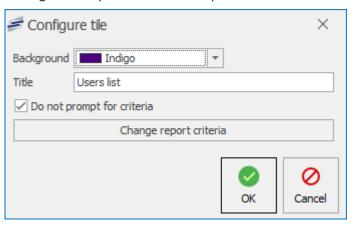

- a. Choose a background colour for the tile.
- b. Set a title that will appear on the title.
- c. If you wish for the report to automatically generate using the existing criteria, leave the 'Do not prompt for criteria' check box selected. Unselecting this will prompt you to select the criteria when pressing the tile from your user dashboard.
  - The report criteria can be adjusted by pressing the Change report criteria button.
- 3. Press **OK** to pin the tile.

4. If you now view your user dashboard, the tile will be listed as configured.

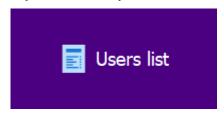

Last modified: 20 March 2023

# **Batch reports**

Batch reports allow users to add multiple reports to a single "Batch" and run them all within a single process. This means that time can be saved when running your regular daily reports, as you can do them all at once rather than one by one.

### How to create a batch report

1. Press the Create new report button in the top right hand side of the 'Reports' screen and select Batch report from the drop down menu.

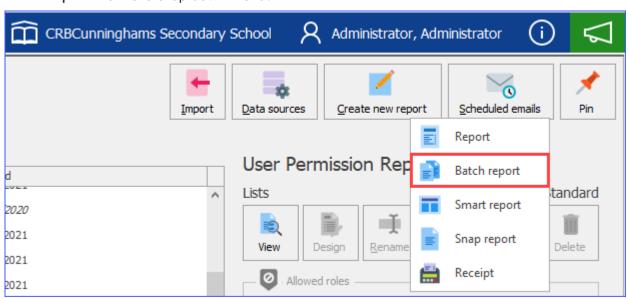

2. Name the report, give it a description and set the category.

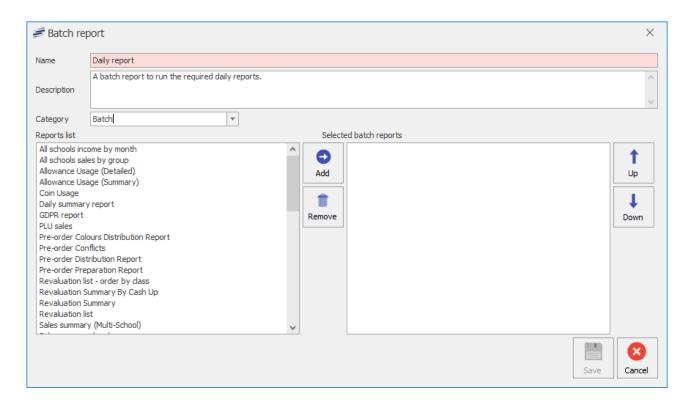

3. Select the reports that you wish to be in the batch from the 'Reports list' and press the Add button. Multiple reports can be added simultaneously by using ctrl-left click to select them prior to pressing the Add button. Repeat this step until all the desired reports are added.

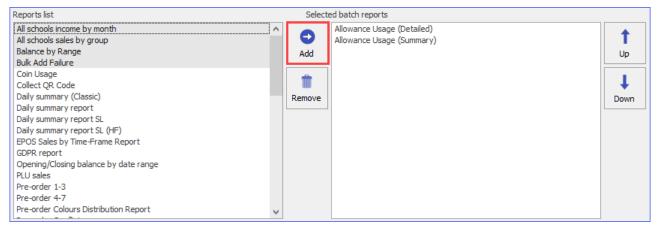

4. Press save.

0

The order in which the reports are displayed can be changed using the **Up** and **Down** buttons. If you wish to remove a report from the batch this can be done by selecting it from the list on the right and clicking the **Remove** button.

#### Generating a batch report

1. Simply select the batch report you wish to run from the list of reports and either double-click it or press the **Run** button on the right hand side of the screen.

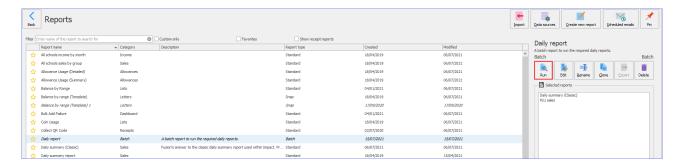

2. The criteria screen will be displayed. This will show an aggregate of the criteria available for each report. Select the required criteria and press **OK**.

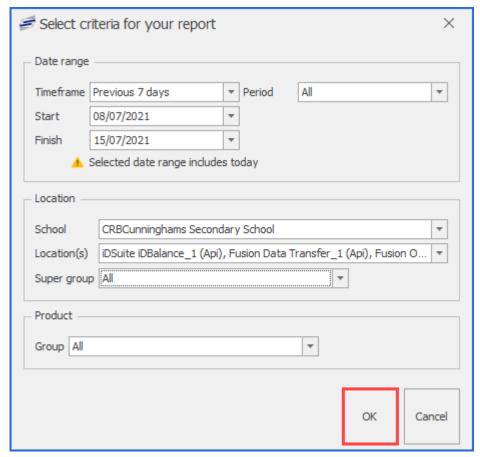

3. Fusion will then generate each of the reports selected and present them all on the same report as different pages so that they can be emailed, exported, or printed.

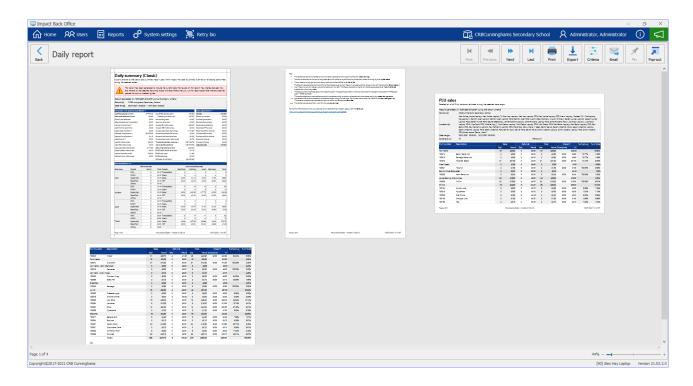

## Pinning a batch report

As batch reports may be used daily, it can be useful to pin a batch report to the dashboard to allow users to access it quickly and generate their daily reports with a single click.

## How to pin a batch report

1. Either generate the report or select it from the report list and press the **Pin** button in the top right hand side of the screen.

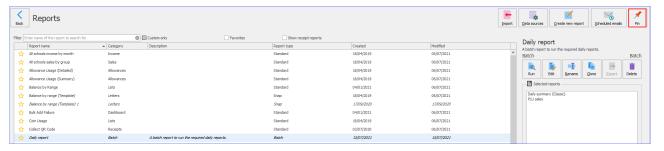

2. Select your desired background colour, title, and criteria to be used.

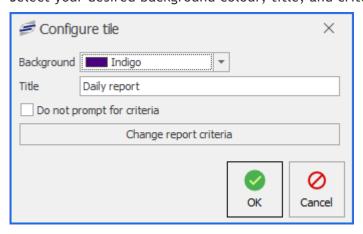

- 3. Press OK to finish.
- 4. The batch report will now appear as a tile on your dashboard.

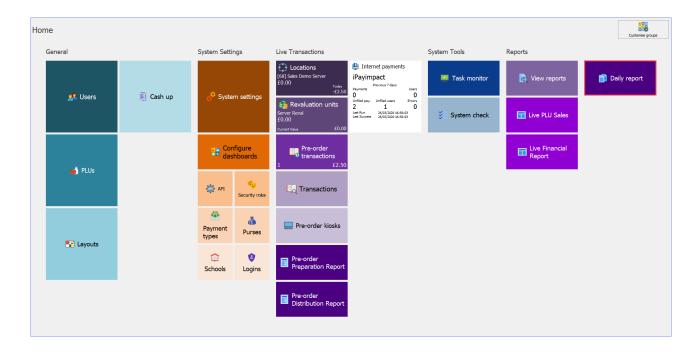

Last modified: 20 March 2023

# Emailing a report

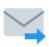

Fusion allows users to send an email containing individual reports. This provides a quick way to send a report to an interested party.

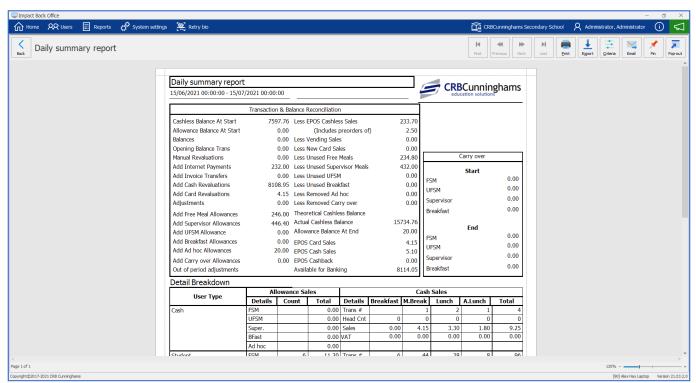

How to send a report via email

- 1. Open and view a report from the list. To see how to view reports click this link.
- 2. To send the report in an email, click on the Email button, located at the top right.

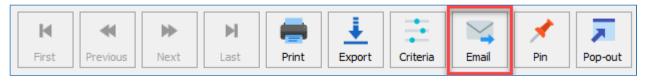

3. In the **Send to email** section, enter the email address you want to send the report and you can also enter a **Message** in the field below.

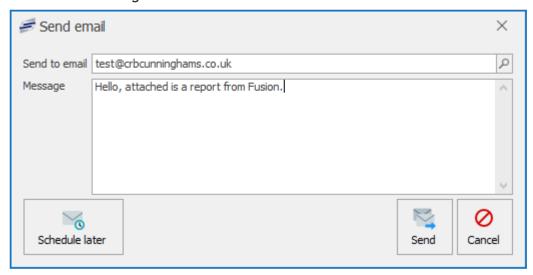

4. Click the **Send** button to send the report to the email address. You will see a **Please wait** message, wait for this message to disappear and the email will be sent.

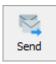

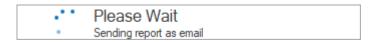

5. The recipient will have an email in their inbox with the report attached.

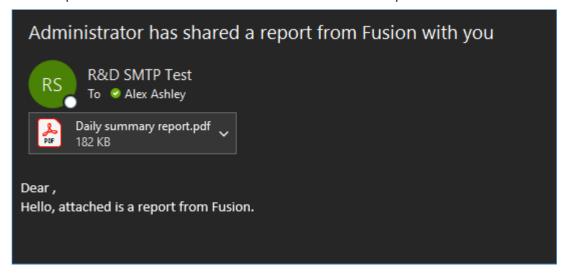

#### Schedule later

Refer to section Scheduled report emails for more information about setting up schedule later via the report screen.

# Scheduled report emails

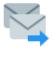

Fusion allows you to set up automated report email sending. For example, a kitchen manager may want the batch report that they've created to be sent to themselves or their area manager daily at a specific time.

Last modified: 20 March 2023

There are 2 methods to start creating a schedule:

• The first is available after a report has been generated and the Email button pressed within the report viewer. Within that form, there is a **Schedule later** button which will take you to the schedule configuration.

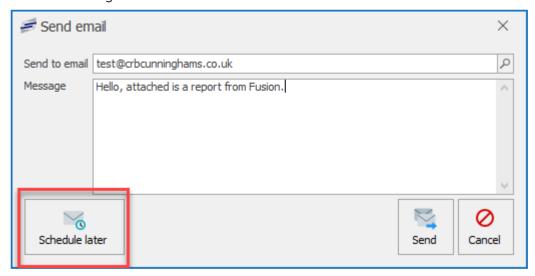

• The second is by accessing the Scheduled emails screen by pressing the **Scheduled emails** button in the top right of the reports screen and pressing the **Add** button on the right-hand side.

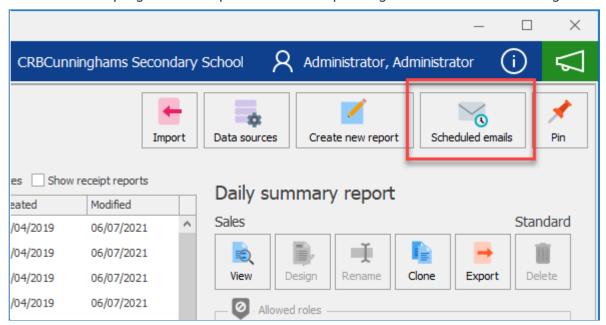

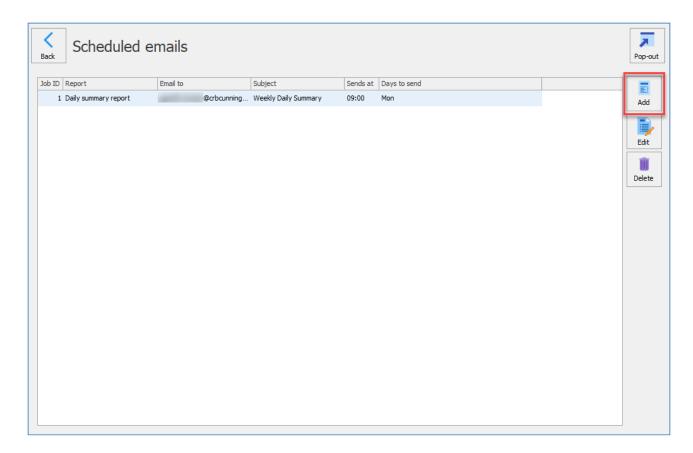

Regardless of the method taken, you will be presented with the configuration screen. Configure as required:

| Field                | Description                                                                                                    |
|----------------------|----------------------------------------------------------------------------------------------------|
| Send to email        | Enter the email address to send the report to. (Use the magnifying glass to select a user from Fusion)                                                                                                    |
| Send to name         | The name of the recipient. This can later be used as a parameter in the message body. Can be left blank.                                                                                                    |
| Send<br>from<br>name | Enter the name of the sender. Can also be used as a wild card in the message body. (Can be left blank)                                                                                                    |
| Subject              | Enter the subject of the email (Can be left blank)                                                                                                    |
| Message              | Enter a message to send along with the email. Can include wildcards as indicated below. (Can be left blank)                                                                                                    |
| Report               | Select the report from the dropdown that will be sent. This also allows for sending of batch reports. Once a report has been selected, you will be asked to choose the criteria for the report. This can be adjusted using the criteria button. |

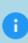

Make sure to specify the correct timeframe for the report criteria. For example, selecting **Today** will always generate the current day's report when the schedule is met while setting **Last week** will always generate and send the previous week's report. If you alter the start and finish dates, the timeframe will be set to **Custom** which will always generate the same report every time the

# i schedule runs.

Start date

Specify a start date for this schedule. This defaults to the current date. The schedule will not start sending until this date is reached.

Schedule (Run Specify the time that the report generation will be triggered. Select the days on which time & Days)

the schedule is performed.

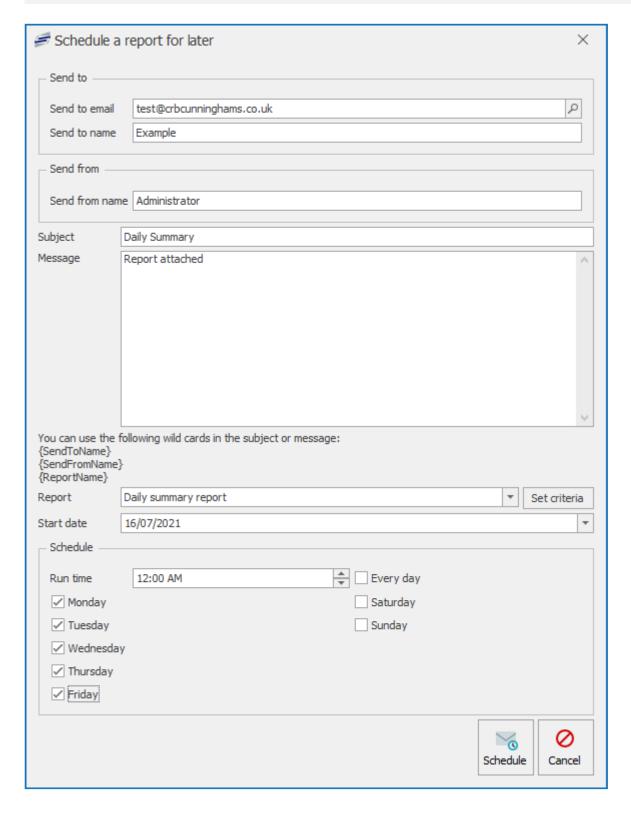

Click the Schedule button to save the config.

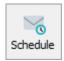

#### Delete a Scheduled email

1. Select a job from the schedule list and click the **Delete** button. Click **Yes** to confirm.

Last modified: 20 March 2023

# Importing reports

As well as the standard list of available reports, CRB Cunninghams are able to produce custom reports to fulfil your specific requirements. Once created, these reports will be sent to you and need to be imported into your system for you to access them.

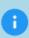

If you require a bespoke report to be created, contact your account manager for your options. Alternatively, use the green feedback button in the top-right of the screen to raise it as a suggestion.

#### To import a report:

1. Press the **Import** button in the top-right corner of the Reports screen.

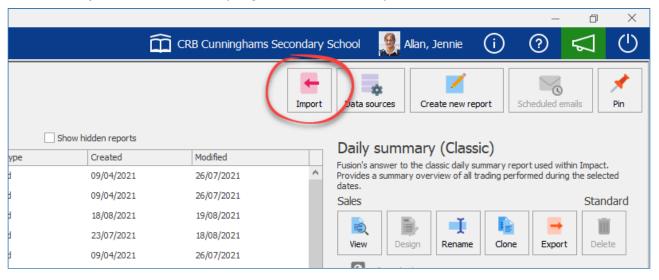

2. Find and select the file that you have been sent. This file is an .ird file and only these files will be displayed by default. Once you have selected the file, press the **Open** button.

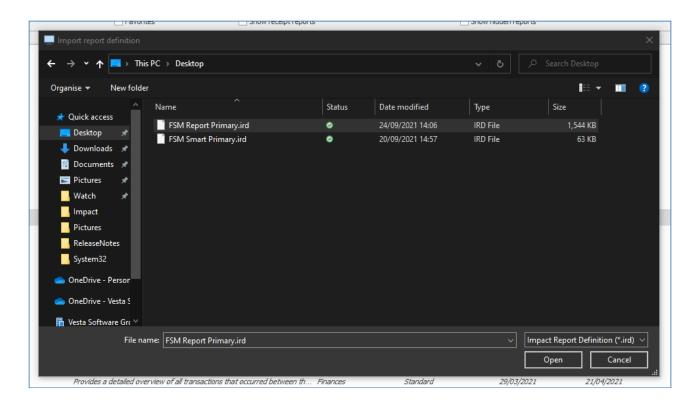

- You are only to import one report at a time. If you have multiple reports to import, repeat this process for each file.
- 3. After the file has been selected, you will have the opportunity to give the report a new name, category, and description. If you wish to make any changes, do so, and then press **OK**

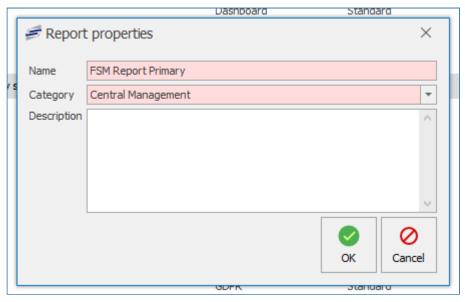

4. After pressing OK, your report will be imported. Press **OK** to complete the process. Your report will now be listed

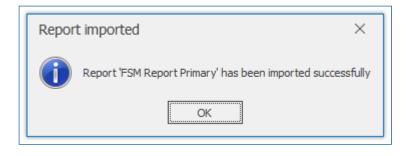

Last modified: 20 March 2023

# System settings

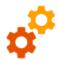

The System settings section in Impact Fusion allows for configuration of the system. The majority of options within here will be configured by CRB Cunninghams and will not require input from the user unless instructed.

There are some options that the user can configure and these are covered in the following sections.

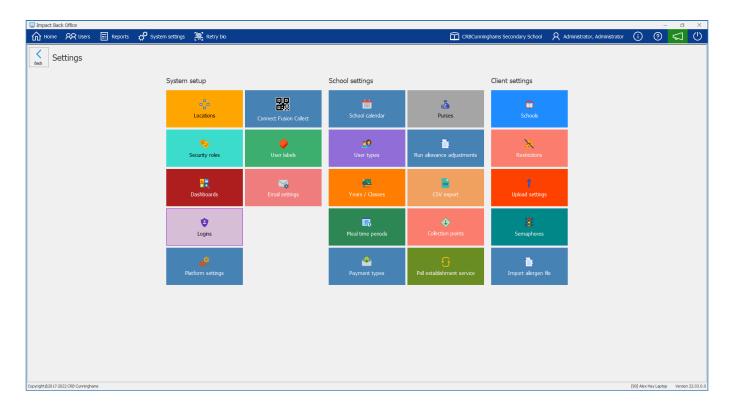

Last modified: 20 March 2023

## Locations

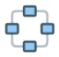

Locations allows you to view existing workstations connected to the Fusion and also allows you to add new locations. The locations that can be added and accessed through this screen include Revals, Point of Sales, Back Office, Pre-order kiosks, and Smart boards.

You can find **Locations** in the system settings tile. If pinned to the dashboard it will show a live tile scrolling location sales activity periodically.

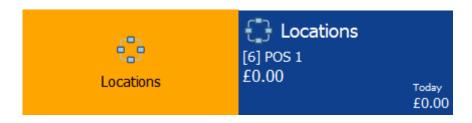

<u>^</u>

Only CRBCunninghams staff are advised to **Add** new **Locations**. This will be for when a new piece of hardware is installed or an existing piece of hardware is returning.

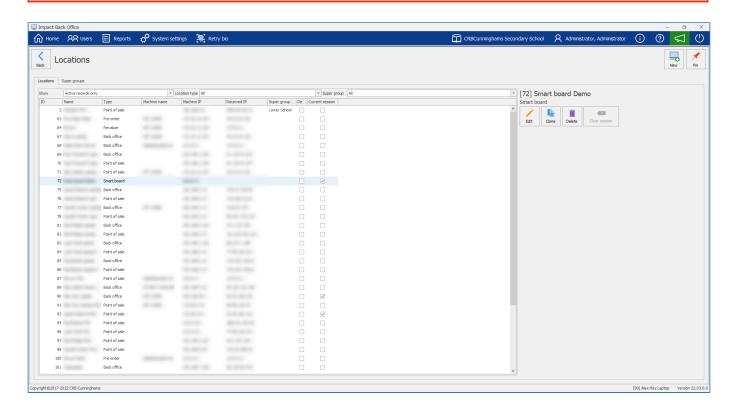

#### Locations

You can select and view information regarding a location.

The grid will display all locations connected to the Fusion database. You can see Location ID, Location Name, Type of location, Machine Name associated with that location, Machine IP address associated with that location, Received IP address that the location has used, Super group name associated to the location, a Deleted status and a Current session status.

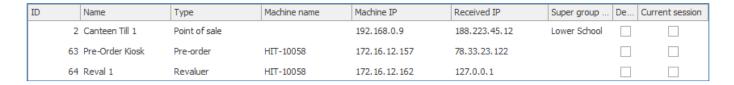

#### Filtering Locations

You can select whether to show specific locations by using the filter options at the top of the grid. You can filter to **Show** Active records only or to include any inactive records, **Location type** or **Super group**.

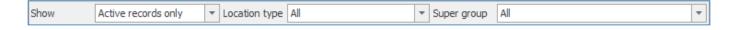

#### Super groups

Super groups are areas for locations to be assigned to. For instance, a School may have an Upper part of the school and a lower part of the school and wish to separate the locations according to this.

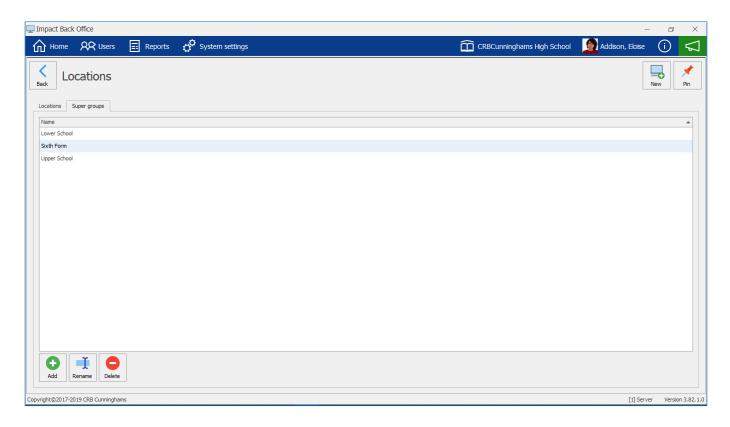

To add a new super group press the **Add** button and enter a name for the super group. Press **OK** to confirm.

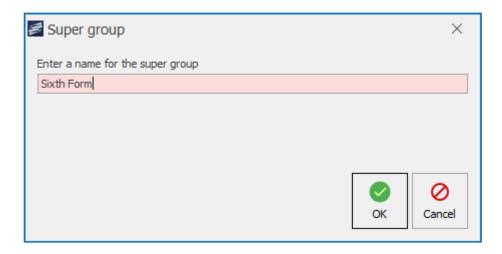

You can also Rename and Delete super groups from here.

#### How to apply a Super group to a location

A Super group can be applied to a location by selecting a Super group from the drop-down menu when adding or editing a location.

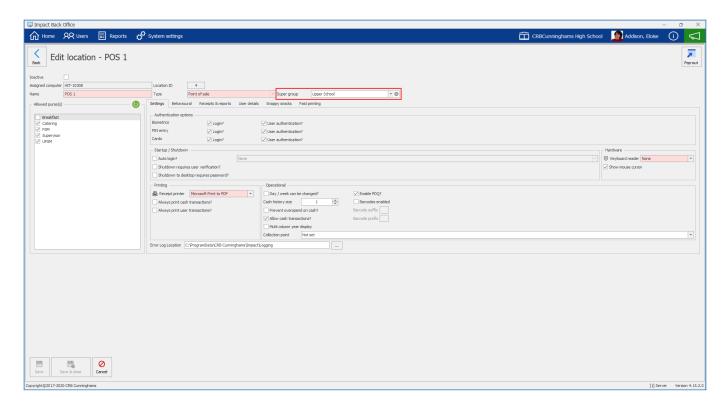

# Security roles Last modified: 20 March 2023

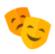

The Security roles section enables the school to configure different levels of user login. This means that the school can limit certain functions of the system only to users who are authorised. For example, the school may wish that members of the 'Operator' role do not have permission to perform refunds at the Point of Sale whereas the 'Supervisor' and

'Manager' roles can.

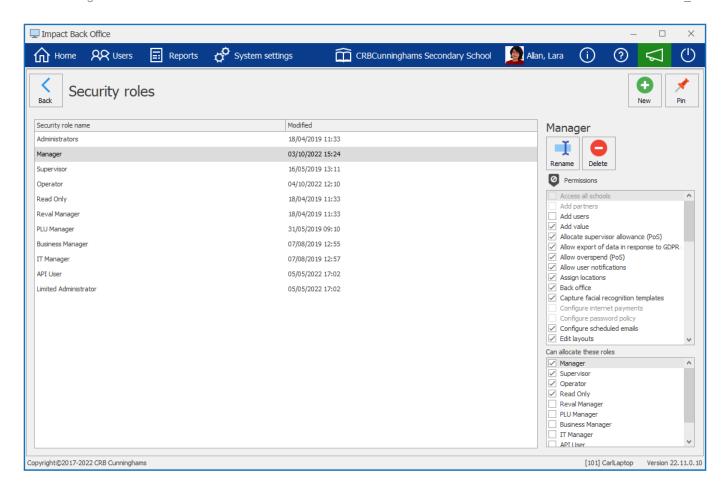

By default, there are six roles created. These roles can be edited or added to as required by the school. The below table provides a brief description of the default security roles:

| Role name      | Description                                                                                                    |
|----------------|----------------------------------------------------------------------------------------------------|
| Administrators | This role is intended for users who will have unlimited access to the system.                                                                                                    |
| Manager        | The manager role is intended for kitchen managers that can access the majority of system features but are restricted from system configuration screens such as 'Configure internet payments'. |
| Supervisor     | Half-way between the manager role and the operator role. This would be a more senior/trusted member of staff who could perform refunds and allow overspends at the Point of Sale.             |
| Operator       | A typical Point of Sale user with limited access to the system.                                                                                                    |
| Read Only      | This user cannot make any changes to the system or it's data but can still view it and run reports.                                                                                           |
| Reval Manager  | Required by the internal Reval Manager login. This login runs the Revaluation (Top up) machines if the school have them.                                                                      |

# Adding a new security role

New security roles can be added by pressing the New button.

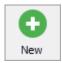

Enter a name for the new security role and press OK. The role will be created.

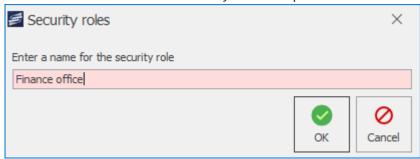

Last modified: 20 March 2023

## Setting role permissions

Once a role has been created, you will need to assign/unassign any permissions that you want it to have. Any logins that are assigned this role, will then be able to perform these actions. For example, if you want to allow PoS operators to be able to perform refunds, you will assign the Operators role the 'Refunds (PoS)' permission and then any logins that are in the Operators role will now be able to perform refunds.

To update permissions for a role;

- 1. Select the required role from the list
- 2. On the right side of the screen, under the permissions heading, select or deselect the required permissions.
  - The available permissions are detailed in the table below.
- Changes will be automatically saved when you navigate away from this screen.

| Permission                          | Description                                                                                                    |
|-------------------------------------|----------------------------------------------------------------------------------------------------|
| Access all schools                  | (Administrator role only) Has access to all schools if the system is configured for multiple schools which can be accessed via the menu bar at the top of the Back Office software. |
| Add partners                        | (Administrator role only) Can add new partners in the API and manage API permissions.                                                                                               |
| Add users                           | Can add new users directly into Impact Fusion in the Users tile. (These accounts will not link to iDStore).                                                                         |
| Add value                           | Can add value directly to users' accounts in the Users tile.                                                                                                    |
| Allocate supervisor allowance (PoS) | Can allocate a supervisor allowance during a transaction on the PoS.                                                                                                    |
| Allow export of                     | Can manage GDPR button on user accounts. Can view, print, download and export.                                                                                                    |

| data in response<br>to GDPR          |                                                                                                    |
|--------------------------------------|----------------------------------------------------------------------------------------------------|
| Allow overspend (PoS)                | Can authorise overspends at the Point of Sale to allow users to enter a deficit and allow a sale.                                                                                      |
| Allow user notifications             | Will be sent system notifications (if applicable).                                                                                                    |
| Assign locations                     | Can assign locations to new devices.                                                                                                    |
| Back office                          | Can log into the Impact Back Office application.                                                                                                    |
| Capture facial recognition templates | Can capture facial recognitions from locations that have the function active.                                                                                                    |
| Configure internet payments          | (Administrator role only) Can add a new Internet Payment provider and make changes to the configuration of the Internet Payment provider.                                              |
| Configure password policy            | (Administrator role only) Can configure password policies for login accounts.                                                                                                    |
| Configure scheduled emails           | Can configure the scheduling of emailed reports.                                                                                                    |
| Edit layouts                         | Can edit the layout designs that are utilised on the Point of Sale, Pre-Order kiosks & Smart Boards.                                                                                   |
| Edit locations                       | Can make changes to the configuration of system locations (i.e. PoS, Reval, Back office, etc).                                                                                         |
| Edit logins                          | Can create and edit system logins for Back Office, PoS and Smart board.                                                                                                    |
| Edit products                        | Can make changes to PLUs and pricing. (Known Issue: Cash Up tile will only appear on the home screen if this permission is selected. Will be fixed in a later version to be released.) |
| Edit reports                         | Can clone, edit and create reports. (Requires report editing to be enabled by CRBC)                                                                                                    |
| Edit roles                           | (Administrator role only) Can create and edit security roles to assign them to Fusion logins.                                                                                          |
| Edit schools                         | (Administrator role only) Can make changes to school settings.                                                                                                    |
| Edit settings                        | Can access the system settings screen in the Impact Back Office application.                                                                                                    |
| Edit user type settings              | Can edit the user type settings within the settings.                                                                                                    |
| Edit users                           | Can make changes to users within Users tile.                                                                                                    |
| Issue card                           | Can issue cards to users.                                                                                                    |
| Manage internet payments             | Can access the Internet Payments tile.                                                                                                    |
| Perform cash                         | Can perform a cash declaration in the Cash up tile. Will have insufficient permission                                                                                                  |
|                                      |                                                                                                    |

| declaration              | otherwise. Cash Variance needs to be enabled in the school configuration.                                                  |
|--------------------------|----------------------------------------------------------------------------------------------------|
| Perform cash up          | Can perform a cash up in the Cash up tile.                                                                                 |
| Point of Sale            | Can log into the Point of Sale application.                                                                                |
| Point of Sale Voice      | Can log into the Voice Point of Sale application.                                                                          |
| Pre-order kiosk operator | Can log into the Fusion Pre-order Kiosk, view the configuration and manage software exit settings.                         |
| Print Activity           | Can print out users' Activity report.                                                                                      |
| Print PIN                | Can print out users' PIN numbers.                                                                                          |
| Print QR                 | Can print out a users' QR code.                                                                                            |
| Print Receipt            | Can print out a receipt after adding a value to a user's account.                                                          |
| Refunds (PoS)            | Can authorise refunds at the Point of Sale.                                                                                |
| Reval manager            | Can log into the Reval Client application. Only applicable for the Reval setup and will not be used for any other purpose. |
| Smartboard operator      | Can log into the Impact Smartboard application and operate the application.                                                |
| SQL to FTP               | (Administrator role only) Can adjust the SQL to FTP settings in the 'Upload settings' tile in Settings.                    |
| View activity            | Can view users' activity in the Impact Back Office.                                                                        |
| View locations           | Can view the configuration of system locations.                                                                            |
| View logins              | Can view system logins within the system settings.                                                                         |
| View reports             | Can generate and view reports. Also allows PoS operator to perform a Cash Declaration in the Functions option.             |
| View revaluers           | Can view the revaluation units screen.                                                                                     |
| View roles               | Can view the security roles screen within the system settings.                                                             |
| View schools             | Can view the school's screen within the system settings.                                                                   |
| View settings            | Can view the school's settings.                                                                                            |
| View transactions        | Can view user transactions.                                                                                                |
| View users               | Can view the Users screen in Impact Back Office.                                                                           |
|                          |                                                                                                    |

Last modified: 20 March 2023

# Setting role allocation rules

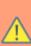

Starting with version 22.11, any role (outside of the Administrators role) that needs to edit logins, will need to be pre-configured by an administrator as to what roles that role can assign. Without this, they would still be able to edit a logins details (such as updating usernames and passwords) and create new ones, but they wouldn't be able to assign/remove any roles from them.

Security roles in Fusion are intentionally flexible to allow schools to create custom roles that suited their specific scenarios. This means, there is no concept of hierarchy, where one role is above or below another. Instead, users are able to perform tasks based on the role(s) they have been assigned. Previously, when a login belonged to a role that had the 'Edit logins' permission, when creating or editing logins they would be able to assign any of the existing roles to that login.

While this works for the vast majority of clients, where the school IT staff and/or the kitchen manager would be assigned as administrators and they would manage the logins, some schools wanted other users, such as supervisors, to be able to manage logins too. However, this caused a potential loophole where a user could be part of a role that had fairly limited permissions, but because it has the 'Edit logins' permission, they could make any logins an administrator, or even create a new login for themselves and make this account an administrator, circumventing the restrictions in place.

The process of allocating which roles can be assigned is the same as assigning which permissions a role has;

- 1. Select the role from the list of roles
- 2. On the right hand side of the screen, locate the 'Can allocate these roles' section

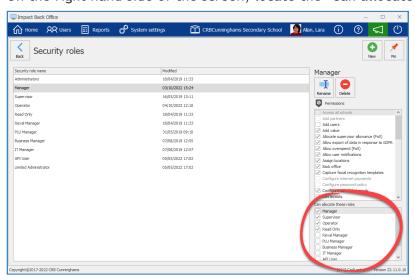

3. Select the roles that this role can allocate when editing/creating logins

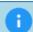

Changes will be automatically saved when you navigate away from this screen.

Last modified: 20 March 2023

#### **Dashboards**

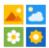

The dashboard is a place where you can easily and quickly access areas of the cashless system. The dashboard can be customised to your liking. Tiles can be pinned and unpinned, moved around the dashboard, you can change the colour and resize the tiles.

The Configure dashboards tile can be found by clicking on System settings and then pressing the Dashboards tile. It can then be pinned to the dashboard to provide quick access to this tile.

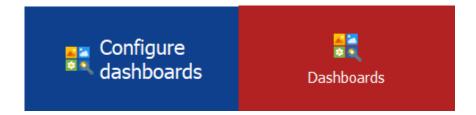

You can customise a dashboard according to which role you are logging in with. For instance, a read only role may only have access to tiles like reports and a manager role will have access to deeper areas of the system.

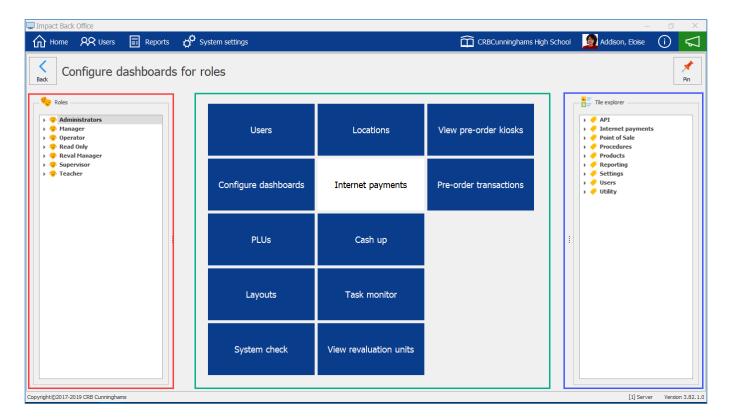

#### Roles

Highlighted in a red border, the **Roles** section allows you to select a role type dashboard to customise. By pressing the drop-down next to the role it will show **Users** that are associated with that role and **Permissions** that role can execute.

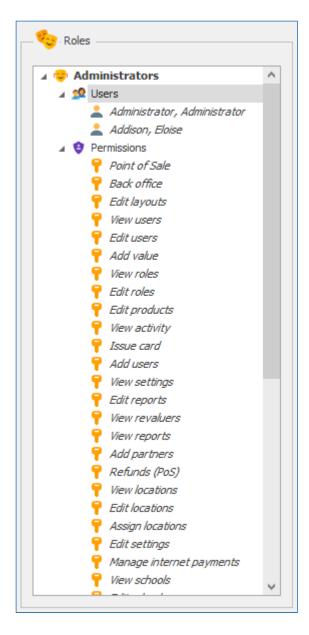

# Tile Explorer

Highlighted in a blue border, the **Tile explorer** section allows you to find a tile to drag on the dashboard.

By pressing the drop-down next to the tile group it will show **Tiles** that you can drag on to the dashboard.

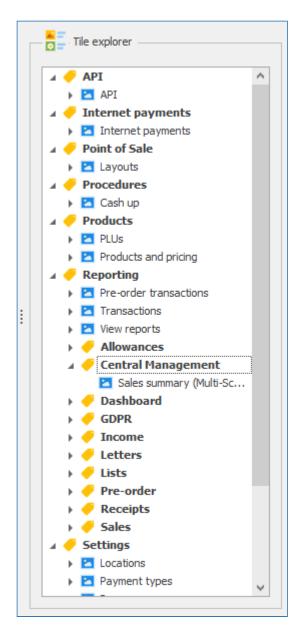

Below is a quick video tutorial on how to add a tile to a dashboard.

Fusion - 23.1\_en **CRBCunninghams** 

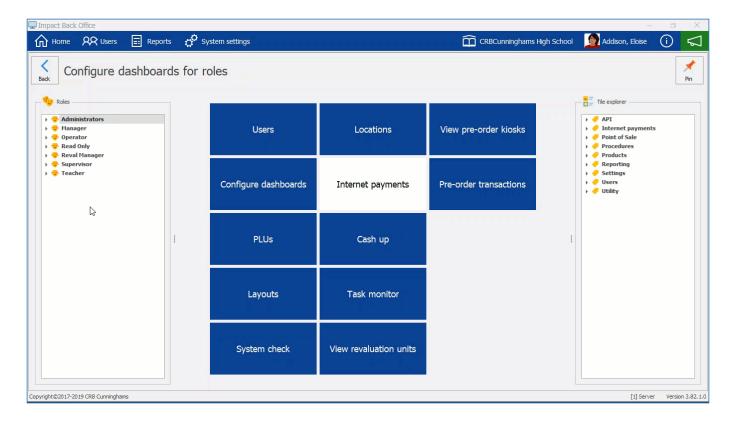

Changing the Colour of a tile
1. Right click on the tile you wish to change the colour for and press Customise.

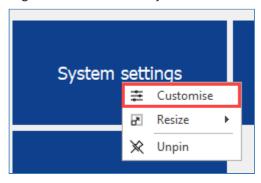

2. Press the drop-down to select a **Background** colour for the tile from the colour pallet.

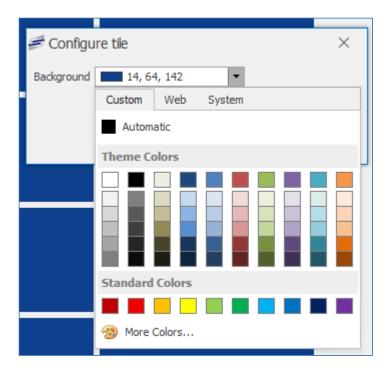

3. Once a colour has been selected press **OK**. This will change the background colour of the tile.

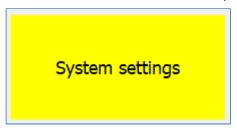

Changing the Size of a tile
1. Right click on the tile you wish to change the colour for and press hover over the Resize option and select one of the sizes available.

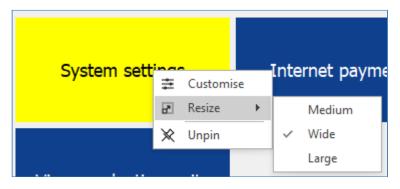

2. This will change the size of the tile on the dashboard to the selected size.

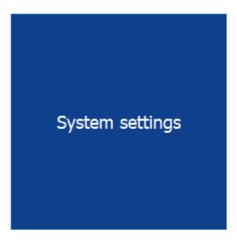

0

On some tiles you can customise the **Refresh interval (minutes)** and the **Timeframe** which can scale anywhere between the current day and the previous year.

Last modified: 20 March 2023

# Logins

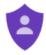

The logins screen allows us to configure which people can log into the system and what credentials they can use. Here we can also assign security roles to the users so they only have access to the parts of the system that they are authorised to.

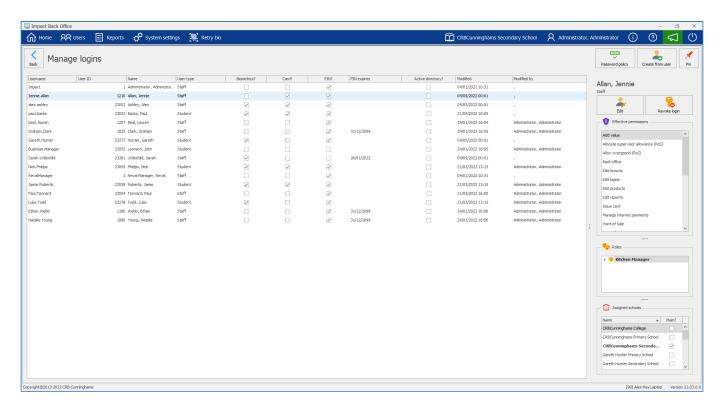

# Creating a new login

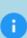

Logins can only be created for people who have a user account. If the person does not yet have a user account, one must first be created. If you are using iDStore, be sure to create the user in iDStore Admin, NOT in Impact Fusion.

1. Press the Create from user button from the top-right of the screen.

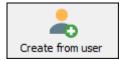

2. Find and select the user that you will be creating a login for and press the Select button.

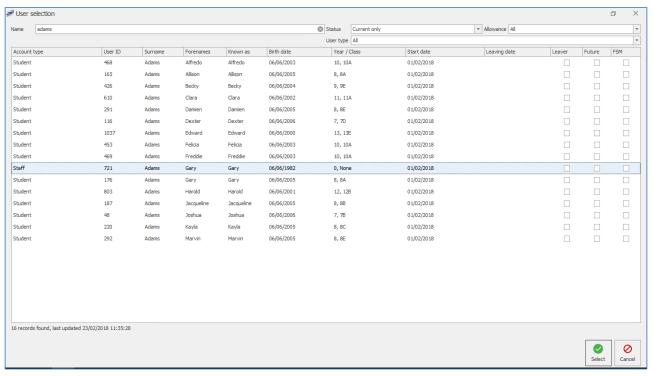

3. The users details will be displayed. Configure the login as required.

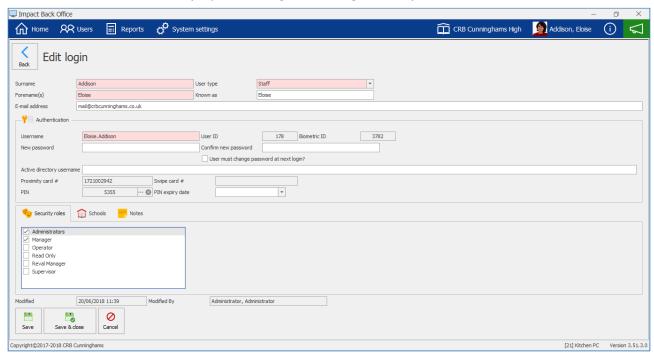

- · Authentication: Here the users login credentials are set.
- Security roles: Select the roles that this user will be a member of.
- 4. Press Save or Save & Close to complete the process.

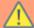

User passwords must be 6 or more characters long and contain at least one upper-case letter

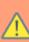

and a number. You will be unable to save if your user's password is not set, the confirmation password does not match, or the password does not meet the complexity requirements. This will be indicated with a next to the password fields.

#### Editing a login

1. Find and select the login from the list and press the Edit button.

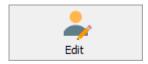

2. Make the required changes to the login and press Save or Save & Close to complete.

#### Revoking a login

If a user should no longer be able to login to Impact Fusion, their login can be revoked.

1. Find and select the login from the list and press the **Revoke** button.

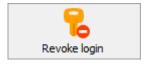

- 2. Press Yes to confirm that you wish to revoke login privileges for this user.
- 3. The users login privileges will be removed and the login deleted.

Last modified: 20 March 2023

# Password policies

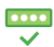

In order for Fusion to be compliant with your organisation's security policies, you can now configure a custom password policy which user's must comply with.

Fusion's default password policy has rules such as a minimum length of 8 characters, a mixture of uppercase, lowercase, numeric, and symbol characters to create secure passwords. However, some clients have a more strict password policy in play and require their users to create more stringent passwords.

# Setting a password policy

If you wish to enable a password policy for your system, follow the below steps:

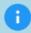

To enable a password policy, your login must have the 'Configure password policy' permission. This is typically only available to logins with the Administrator role applied.

- 1. Once logged into Fusion Back Office, navigate to System settings > Logins.
- 2. Click the Password policy button from the top-right of the screen.

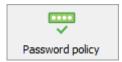

3. Click the Add policy button from the bottom-left corner of the Password polices window.

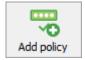

#### 4. Configure as required:

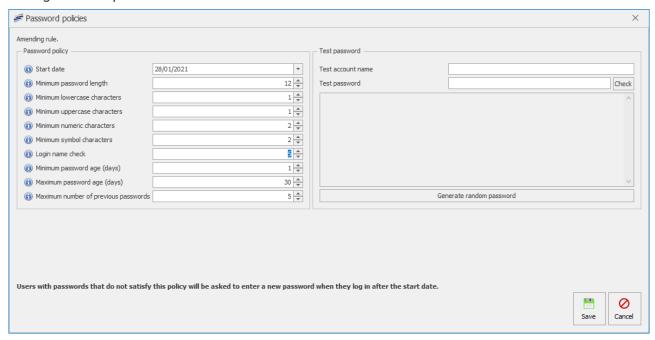

- Start date: The date from which the created policy will be enforced. (Required)
- Minimum password length: Created passwords must be equal to or greater than this value. (Minimum 6)
- Minimum lowercase characters: Created passwords must contains at least this many lowercase (a-z) characters. (Minimum 1)
- Minimum uppercase characters: Created passwords must contains at least this many uppercase (A-Z) characters. (Minimum 1)
- Minimum numeric characters: Created passwords must contains at least this many numeric (0-9) characters. (Set to 0 to turn off)
- Minimum symbol characters: Created passwords must contains at least this many symbol (e.g. £\$&\*!%@) characters. (Set to 0 to turn off)
- Login name check: The password must not contain this many sequential characters from the username. For example, if this is set to 5 and the username is 'admin', a password of 'Admin@123' would not be allowed but 'Adm@123in' would be ok. (Set to 0 to turn off)
- Minimum password age (days): This setting stops the user from changing their password if the password is not at least this many days old. This is typically used when a policy does not allow a user to re-use any of the most recent (e.g. 5) passwords. Setting this value to 1 would stop a user changing their password more than once on the same day in an attempt to get back a password they were using previously. Admins can still set a password for the user manually during this period if required. (Set to 0 to turn off)
- Maximum password age (days): After this many days have passed since the user set their password, they will be forced to change when next log in. This does not affect a user logging into the PoS using a PIN, card or fingerprint. (Maximum allowed is 365 days. Set to 0 to turn off)
- Maximum number of previous passwords: When set, a user cannot use one of their last 'x' passwords. For example, setting this to 5 would mean that a user cannot use one of

their 5 most recent passwords. (Maximum value is 12. Set to 0 to turn off)

- 5. You can test your created password policy on the right-hand side of the window. Once you are happy with the created policy press the Save button.
- 6. Press **Done** to complete the process.

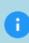

Things to note: Unless a password policy has been created, the existing password policy will continue to be used. After a policy has been created, any new passwords created on or after the start date must meet the rules specified. Any users logging in, on or after the start date of a policy, will be forced to change their password if it does not meet the new policy requirements.

# Managing password policies

After a password policy has been configured, you may wish to create a new one, edit an existing one, or even remove one and return to the default password policy. These options are available within the Password policy screen which is accessed via the login screen discussed above.

# **Platform Settings**

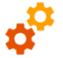

The platform settings section of the back office is used to set the currency settings for the cashless system and the Login PIN settings. The 3 available currency options are United Kingdom (GBP), Republic of Ireland (EUR) and United States (USD). Login PINs can be required to be unique, allowing PINs to be used across multiple schools. Login PINs are set to unique by default.

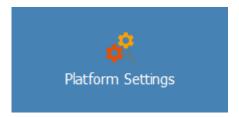

**Platform settings** is accessed in the system settings tile.

Last modified: 20 March 2023

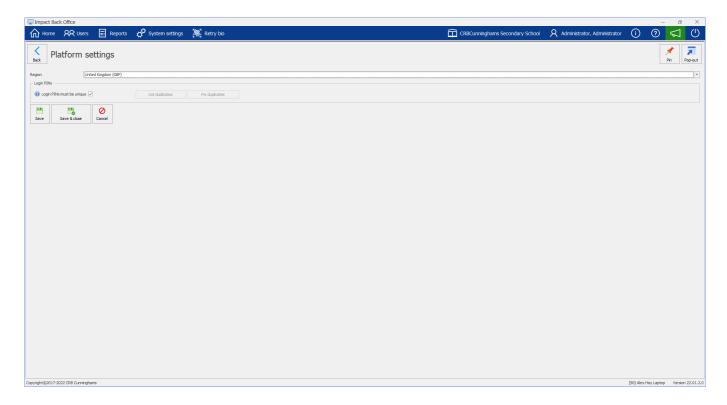

# Changing currency settings

To change the current currency press the drop-down and select the currency to wish to use.

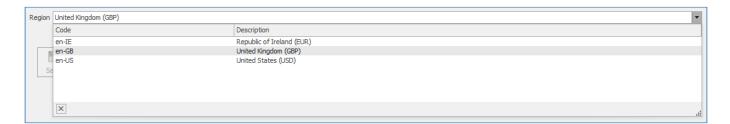

Press Save or Save & close to confirm changes.

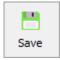

# Setting Login PIN requirements

To disable the enforcement of unique Login PINs simply uncheck the box next to Login PINs must be unique.

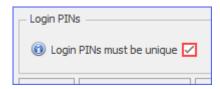

Press Save or Save & close to confirm changes.

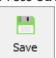

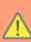

If duplicate PINs are detected when this setting is checked the **List duplicates** and **Fix duplicates** buttons will be available. **List duplicates** can be used to download a list of users with duplicate PINs. Pressing **Fix duplicates** will automatically fix the duplicate PIN issues.

Last modified: 20 March 2023

#### **Connect Fusion Collect**

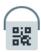

The Connect Fusion Collect tab allows you to connect the Fusion collect app to the Fusion database.

You can enter the Connect Fusion Collect by entering the system settings and pressing the Connect Fusion Collect button.

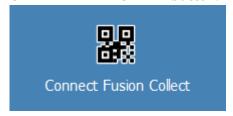

The box will display the unique QR code ready to be scanned by a device using the Fusion Collect app.

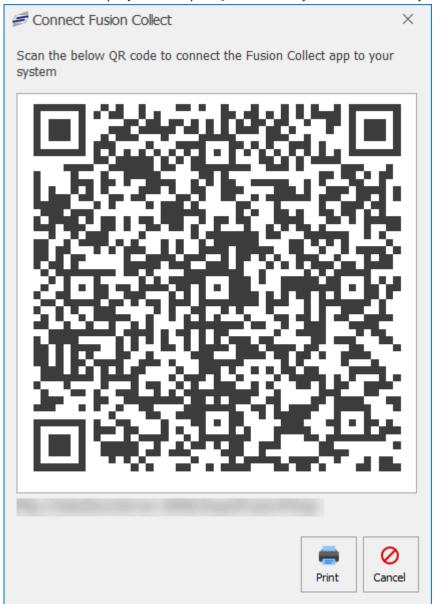

When you scan the QR code on the app it will enter the connection string on the app. You can start using the device.

By clicking the **Print** button, it will print out the QR code.

Last modified: 20 March 2023

#### User labels

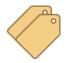

User labels allow us to create and apply labels to user records in Fusion. These labels can then be used to more easily manage groups of users. This is particularly useful for adding ad hoc allowances to multiple users, even if the users have different user types. An example of an appropriate use of user labels would be when a school has borders of both primary and high school age. There may be different user types for the different age brackets, but a 'Boarders' user label would allow for ad hoc allowances to be added to all boarders.

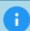

User labels can be found under its own tile within system settings in Fusion.

#### Adding a User label

1. Press the User labels tile to open the User labels screen.

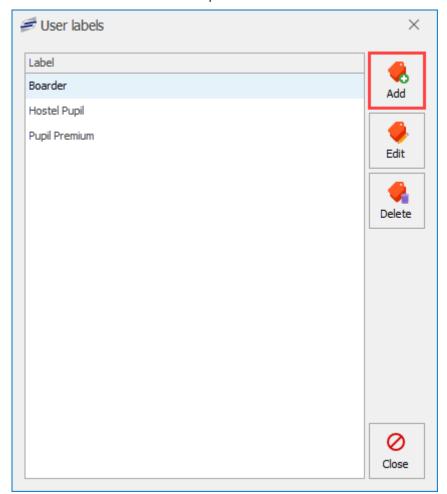

- 2. Press the Add button on the right hand side of the screen.
- 3. Type the name of the label you wish to add in the box.

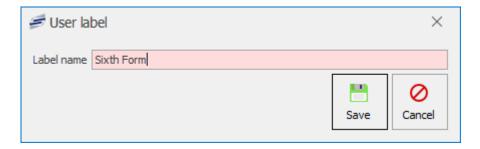

4. Press save.

# Editing a User label

1. Press the User labels tile to open the User labels screen.

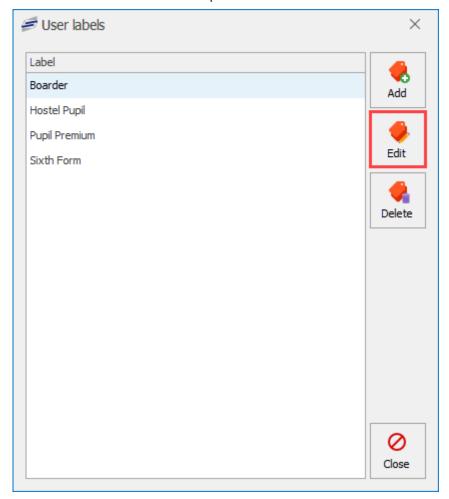

- 2. Select the label you wish to edit.
- 3. Press the Edit button on the right hand side of the screen.
- 4. Change the name of the label as required.

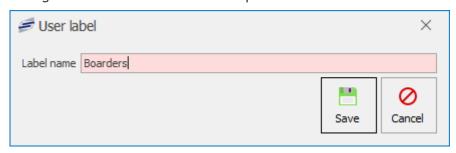

5. Press Save.

# Deleting a User label

1. Press the User labels tile to open the User labels screen.

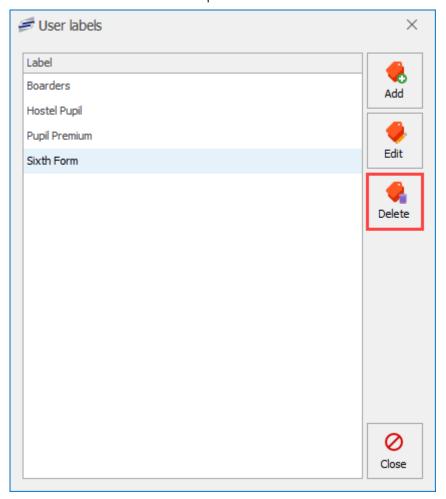

- 2. Select the label you wish to delete.
- 3. Press the **Delete** button on the right hand side of the screen.

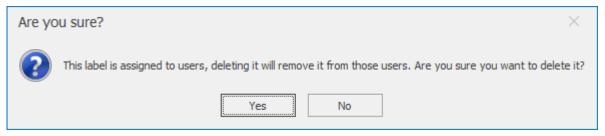

4. You will be prompted to confirm the deletion. Press Yes to delete the label.

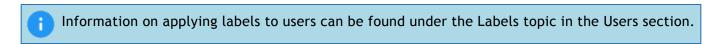

#### Adding a label to a user

- 1. Select the user from the user screen.
- 2. Press Edit user and navigate to the Labels tab.
- 3. Using the checkboxes, select the label(s) you wish to add to the user.

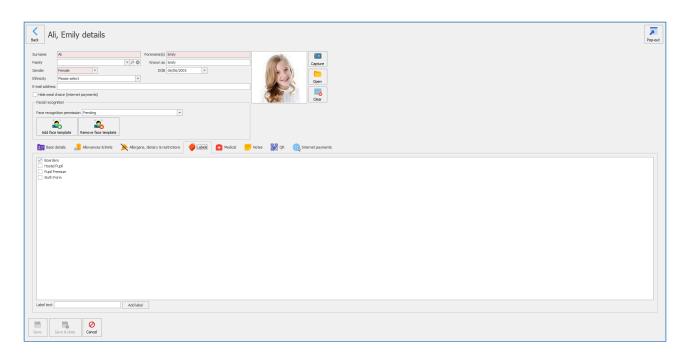

- New labels can be added by typing a name into the Label text field and pressing Add label.
  - 4. Press Save.

# Adding a label to multiple users

- 1. Select the users you wish to edit from the user screen.
- 2. Press Edit user and navigate to the Labels tab.

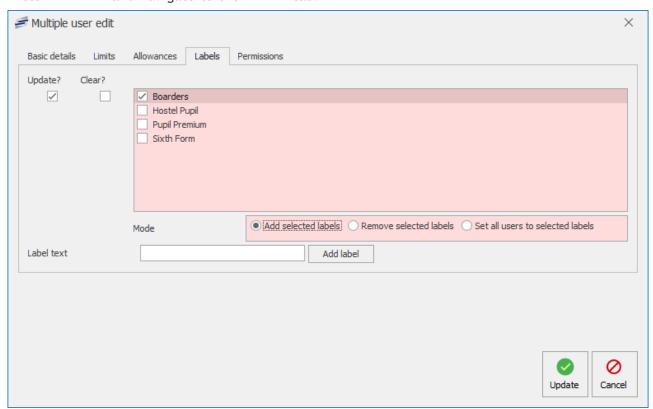

- 3. Press the **Update?** checkbox.
- 4. Select the label(s) you wish to add to the users.

5. Select the required mode and press **Update** to end the process.

Last modified: 20 March 2023

# **Email settings**

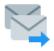

The email settings will allow the ability to set up a host email address for the system to use to send emails like reports to selected email addresses. We use Simple Mail Transfer Protocol (SMTP), an internet standard communication protocol, for electronic mail

transmission. Mail servers and other message transfer agents use SMTP to send and receive mail messages.

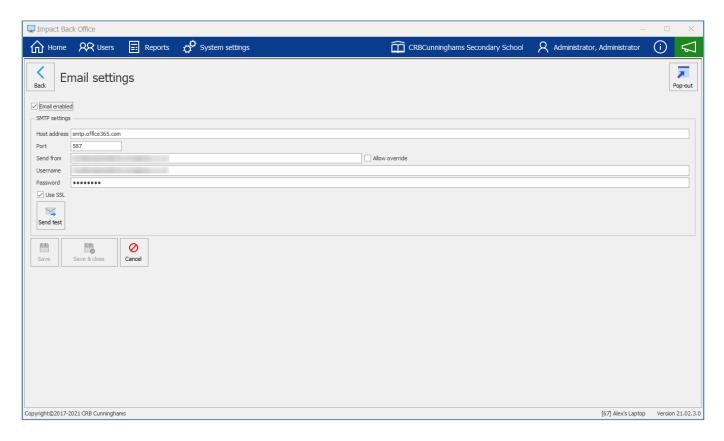

To enable email settings, click the check box.

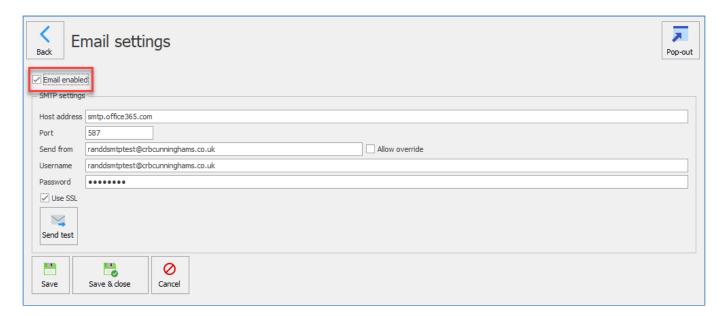

| Field<br>Name     | Description                                                                                                    |
|-------------------|----------------------------------------------------------------------------------------------------|
| Host<br>Address   | This is the SMTP server of the mail client or application that you are using, and is generally formatted as smtp.serveraddress.com for example.                                                                 |
| Port              | This is the SMTP server port and is usually set to 587 as a default port.                                                                                                    |
| Send<br>from      | This will be the email address that will send the emails.                                                                                                    |
| Allow<br>override | Office 365 requires the Send from & Username to be the same and If the username is different from the Send from address, you will need to select the Allow override option.                                     |
| Username          | This is the username of the email service account you wish to use.                                                                                                    |
| Password          | This is the password of the email service account you wish to use.                                                                                                    |
| Use SSL           | SSL Stands for secure sockets layer. Protocol for web browsers and servers that allows for the authentication, encryption, and decryption of data sent over the Internet. Tick this box if you need to use SSL. |

1. You can send a test email by clicking on the **Send test** box.

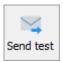

2. Enter a destination email address and click OK.

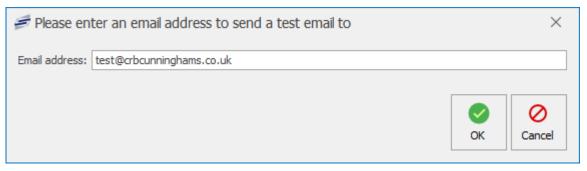

3. If the email was sent successfully, you'll receive a success confirmation. Click **OK**.

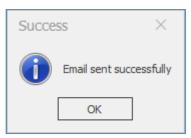

4. You should have the test email in the inbox of the destination email address entered.

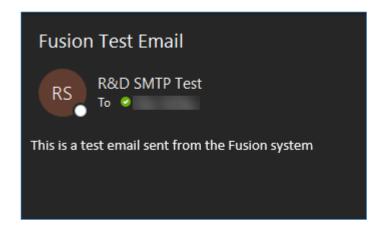

Last modified: 20 March 2023

# Manage gender values

Fusion allows for the setting of gender against a user's account. While setting gender on a user account is no longer mandatory, this may be useful for reporting purposes. Fusion has a selection of possible gender values out of the box, however, we are aware that these may not be fully inclusive and some users may identify with a gender not currently present. In these scenarios, additional genders can be added as required. Once a gender value has been created, it can now be applied to a user's account.

The gender values can be managed by accessing the Manage gender values tile within the System setup section of System settings.

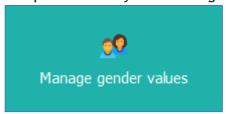

Pressing this tile will display the list of currently available gender values.

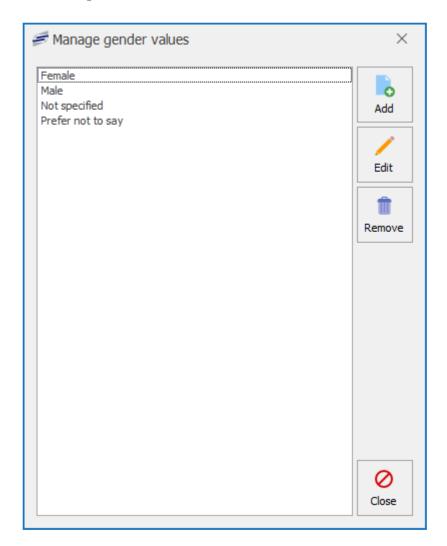

The list of genders can also be accessed by pressing the magnifying glass icon  $^{\mathcal{P}}$  listed next to the gender field when editing a user's details.

# Add a new gender

- 1. Press the Add button.
- 2. Enter the text for the required gender value.

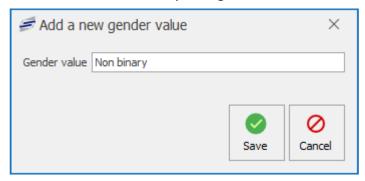

3. Press Save when done.

# Editing a gender

- 1. Select the gender value from the list.
- 2. Press the Edit button.
- 3. Adjust the text as required.

4. Press Save. You will be warned that editing this value will update all the user records that have this value. Press Yes to continue or No to cancel.

# Deleting a gender

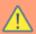

It is not possible to delete a gender value when it is currently being used by one or more users.

- 1. Select the gender value from the list.
- 2. Press the **Delete** button.
- 3. Press Yes to confirm.

#### Last modified: 20 March 2023

#### School calendar

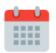

The school calendar allows for the configuration of term dates. This allows the system to complete the required automated tasks such as adding and removing user allowances. Additionally, the school calendar is critical while using pre-order, particularly Fusion Online, as the system needs to know which are valid service days otherwisde users would be able to place pre-orders for days where the school is not open (and vice versa).

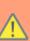

A school calendar must be configured for the Fusion system to function correctly, especially when using Fusion Online otherwise users could place pre-orders on days when the school is not open.

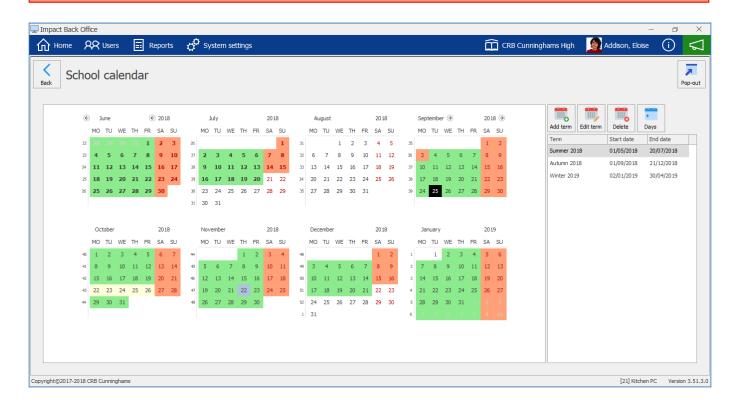

# Term dates key

Once configured, the school calendar will be filled with different colours.

Unknown: A term date has not been configured for this day.

- Open: The school is open as normal on this day.
- Closed: The school is completely closed on this day.

#### Adding a new term

1. Press the Add term button.

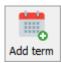

2. Enter a term name and set the start and end dates for the term. p(banner tip list1). The end date cannot exceed 12 months from the current date. This is to encourage a more accurate configuration of the school calendar.

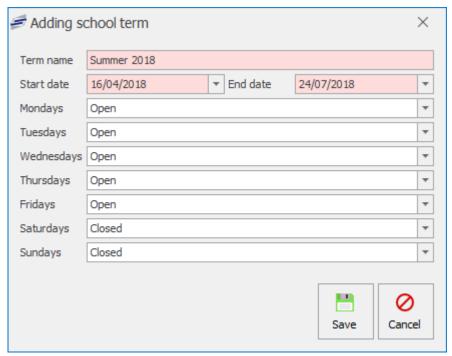

3. Press Save to complete.

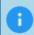

If your dates overlap an existing term, you will be warned and returned to the 'Adding school term' window.

# Editing an existing term

If you wish to make changes to an existing term, for example changing the end date, simply select that term from the list and press **Edit**. Make the required changes and press **Save**.

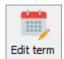

# Setting school holidays

When the school is going to be closed during a term such as half term or training days, we can set these in the system.

1. Using the calendar, select the date(s).

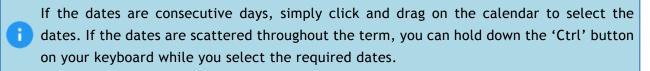

2. Press the Days button.

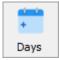

3. Using the dropdown list, select the type of day that you want to set these days as (Open or Closed) and press Save.

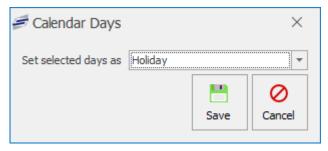

Last modified: 20 March 2023

# User types

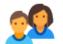

The user types section of Impact Fusion is where we can configure settings such as the students default daily spend limit or how much free school meal money is issued to those that are eligible. Typically, most schools will have a 'Student' user type that all of the students user accounts belong to and a 'Staff' one for staff. Some schools may decide to

have 'Lower school' and 'Upper school' and/or 'Sixth form' user types. Doing this the school can set different limits for 'Lower school' than 'Upper school' or perhaps different FSM allocation times. This configuration also means that the lower school can be reported on separately to the upper school.

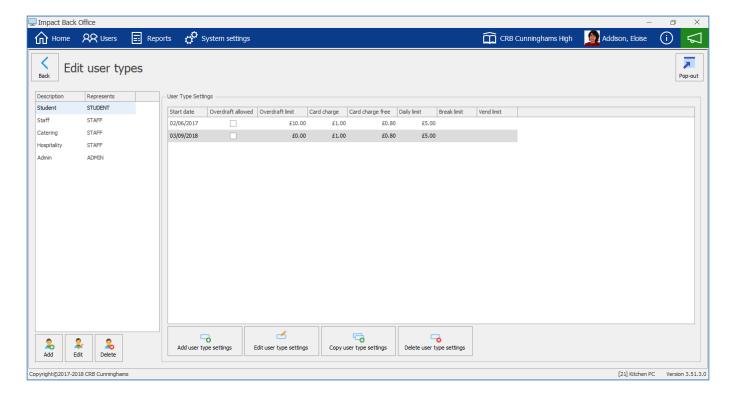

This screen is split into two sections, on the left, user types can be created, edited and deleted, and on the right, the settings used on the user types can be configured.

## Adding a new user type

1. From the left hand side of the screen, press the Add button.

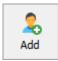

2. Enter a description for the user type and choose what type of user that this user type represents.

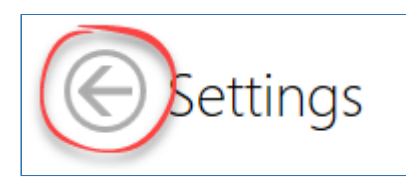

- For example, if creating a user type for lower school, the represents will still be 'Student'. This means that they system can still report on all students if required.
- 3. Press Save to complete.

# Editing a user type

To edit an existing user type, select it from the list on the left hand side of the screen and press the **Edit** button. Edit the user type as required.

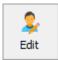

# Deleting a user type

When a user type is no longer required, it can be easily deleted.

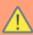

You cannot delete a user type that is still being used by user accounts. You must first assign these users to a new account type.

- 1. Select the required user type from the list on the left hand side of the screen.
- 2. Press Delete and press Yes to confirm.

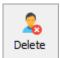

Last modified: 20 March 2023

### User type settings

Each user type has settings that any users associated to this type use. For example, if the 'Student' user type has the daily limit set at £5, every user linked to the student group will use that limit unless they have one set against their account.

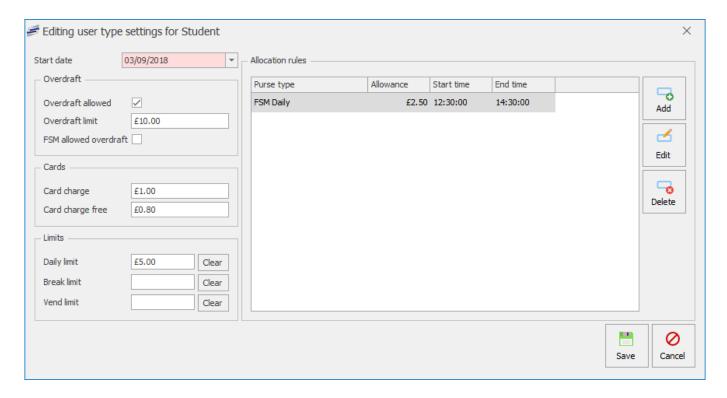

User type settings are also date activated. This means that they will only be used when the 'Start date' rolls around and no newer settings exist. Using this method allows you to configure user type settings in advance. For example, if your free school meal allowance is changing on the 1st April, you can create a new user type setting that uses the new free school meal allowance and set the start date as the 1st April. The system will not use this new setting until that date.

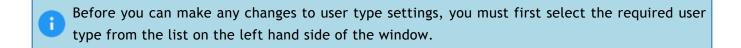

### Creating new user type settings

New user type settings can be created in two ways, either by pressing the **Add user type settings** button or by selecting a previous user type setting from the list and pressing the **Copy user type settings**.

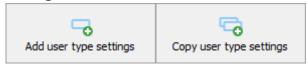

Using the 'Copy user type settings' method is recommended as this uses the selected setting as a starting point whereas using the 'Add user type settings' option requires you to create settings from scratch.

### Editing a user type setting

To edit an existing user type setting, simply select the setting from the list and press the **Edit user type settings** button.

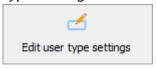

## Configuring user type settings

After accessing the user type settings screen using one of the above methods, you can now configure as required:

### **Settings**

- Start date: Select the date from which these settings will be active.
- · Overdraft settings:
  - Overdraft allowed: Are users in this user type allowed to go overdrawn?
  - Overdraft limit: If overdraft is allowed, what is the overdraft limit.
  - FSM allowed overdraft: If overdraft is allowed, are users with a Free School Meal also allowed to use the overdraft facility?
- Cards settings:
  - Card charge: When a non free school meal user is charged for a card, how much will be deducted from their account.
  - Card charge free: When a free school meal user is charged for a card, how much will be deducted from their account.
- · Limits settings:
  - Daily limit: What is the maximum that users in this type can spend in an entire day.
  - Break limit: What is the maximum that users in this type can spend at break time.
  - Vend limit: What is the maximum that users in this type can spend on vending machines per day.

### Allocation rules

The allocation rules are used to issue allowances to eligible users. For example, if a user is eligible for a free school meal, the amount that they will be issued is set by creating an allocation rule.

## Adding a new allocation rule

1. Press the Add button

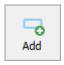

2. Configure the allocation rule:

Adding allocation rule

£2.50

12:00

14:00

Purse type | FSMDaily

Allowance

Start time

End time

 Purse type: Select a purse type to add the allowance to using the dropdown list. While there are currently many purse types in this list, the following should be the only ones used: Breakfast: A daily breakfast allowance; FSMDaily: A daily free school meal allowance; SupervisorDaily: A daily supervisor/duty allowance.

- Allowance: Enter the amount that will be added to the purse for eligible users.
- **Start time:** At what time will the allowance be made available to the user.
- End time: At what time can the user no longer access the allowance.
- 3. Press Save.

## Editing an allocation rule

1. Select the required allocation rule from the list and press Edit.

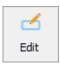

2. Edit as required. See the above for more information if required.

## Deleting an allocation rule

1. Select the required allocation rule from the list and press **Delete**.

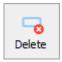

2. Press Yes to confirm.

## Deleting a user type setting

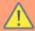

You must have at least one user type settings for the system to operate.

1. Select the required user type setting and press **Delete user type settings**.

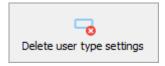

2. Press Yes to confirm.

### Last modified: 20 March 2023

# Years & classes

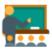

Every user in Impact Fusion must have a year and class. The list of classes can be managed from within the year / classes screen.

X

\*

Ŧ

Ŧ

Cancel

Save

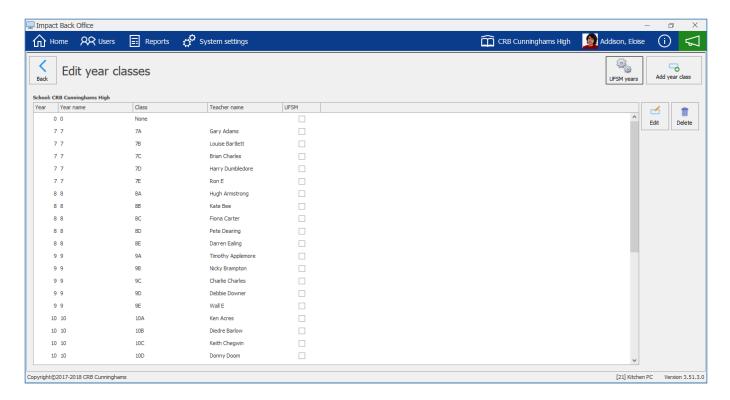

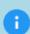

If your system is linked to iDStore, your years and classes will be created automatically and there is no management required by you.

### Add a new class

1. Press the Add year class button.

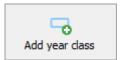

2. Configure the new class as required:

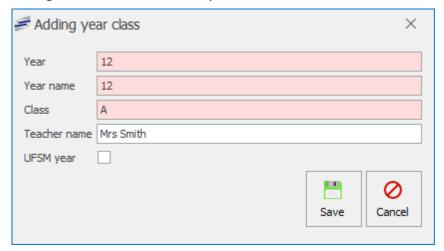

- Year: The numerical value of the year.
- Year name: The name of the year. This can be alphabetical as many primary schools will have names for their years.
- Class: The class code or name.
- Teacher name: Not required.
- UFSM year: If your school is a primary school, will this class be eligible for Universal Free

School Meals? Details on how to set this can be found below.

3. Press Save to complete.

## Edit an existing class

- 1. Find and select the class from the list.
- 2. Press the Edit button.

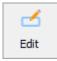

3. Edit the class as required.

# Deleting a class

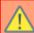

Classes cannot be deleted if users are still registered to it.

- 1. Find and select the class from the list.
- 2. Press the **Delete** button.

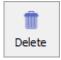

3. Press Yes to confirm.

## Set a year as a UFSM year

1. Press the UFSM years button in the top right of the screen.

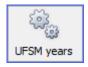

2. Select a year from the dropdown menu and press add year. Repeat as necessary.

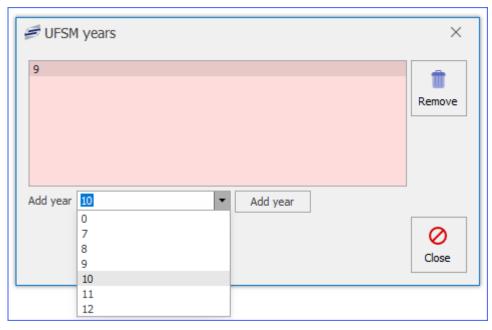

3. Press Close to complete the process.

### Remove a UFSM

1. Press the **UFSM years** button in the top right of the screen.

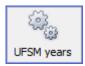

- 2. Click on a Year from the list.
- 3. Click the Remove button.

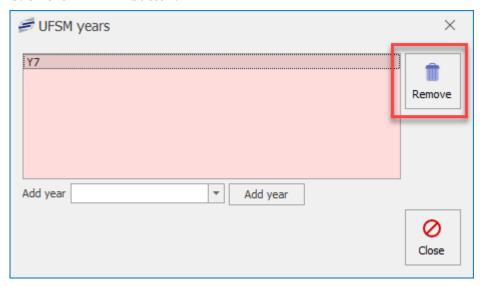

Last modified: 20 March 2023

## Meal time periods

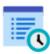

Meal time periods are used to set the times in which the system will be available for use. For example, lunch may run from 12:50 til 1:30, and a meal time period can be set to reflect this. Meal time periods are particularly useful for reporting, as they can be used to determine what was sold at certain times throughout the day.

You can enter the Meal time periods setting by entering the system settings and pressing the **Meal** time period button.

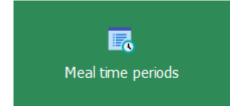

The grid will display default meal time periods and what start and end times they are valid.

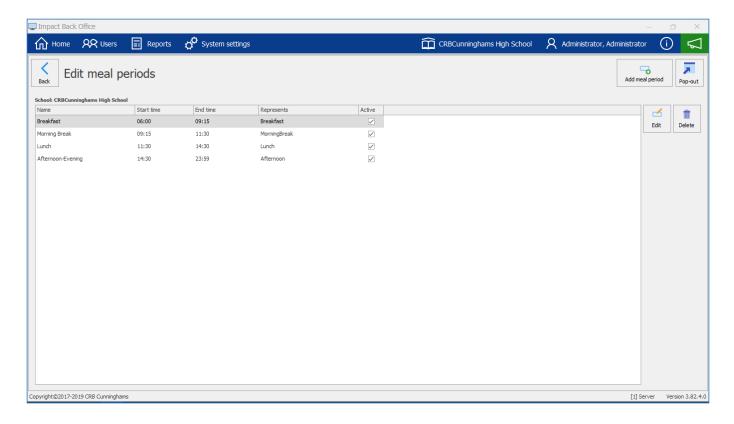

### Adding a new Meal time period

1. Press the Add meal period button.

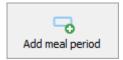

- 2. Enter a Name for the meal period.
- 3. Select a **Start time** and **End time** for the meal period.
- 4. Select an option from the drop-down that **Represents** the meal period (i.e. Breakfast, Morning Break, Lunch, Afternoon or Unknown).
- 5. Tick or untick whether you want to make the meal period Active.

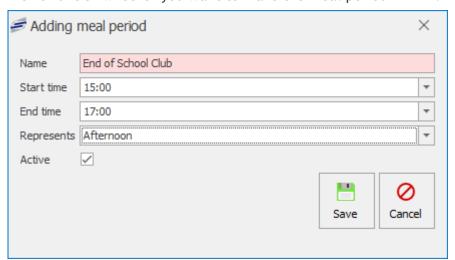

## Editing or Deleting a Meal period

You can edit an existing meal period by select a meal period from the grid and pressing the **Edit** button. You can amend anything within this section.

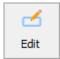

You can delete an existing meal period by select a meal period from the grid and pressing the **Delete** button.

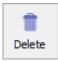

Last modified: 20 March 2023

## Payment types

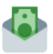

A Payment type is used to represent a transaction and defines the type of payment that was made. This is important as it allows for report figures to reflect the correct methods of payment.

The Payment types tile is located within the system settings tile.

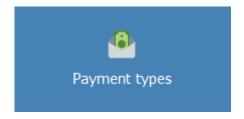

In the Payment types tile you can add and amend existing payment types. The Grid columns display Payment Type Name, Represents and Allow manual payments.

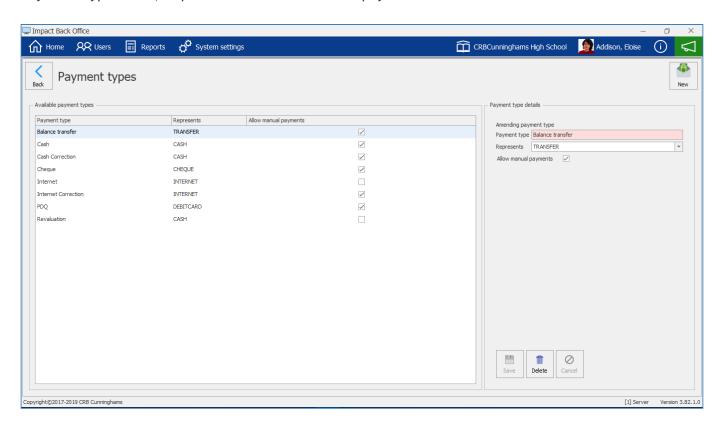

# Adding a new Payment type

1. Press the New button.

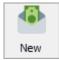

- 2. Enter a Payment type and select from the drop-down which payment type it represents.
- 3. Tick the **Allow manual payments** box if you want to allow this to be an option when adding value to a purse.

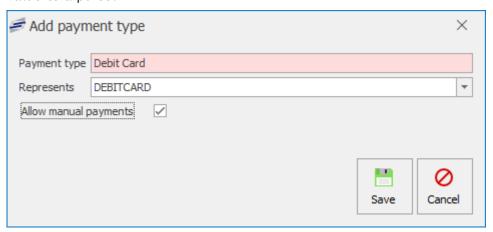

4. Press Save.

### Editing a Payment type

1. Select a payment type from the list.

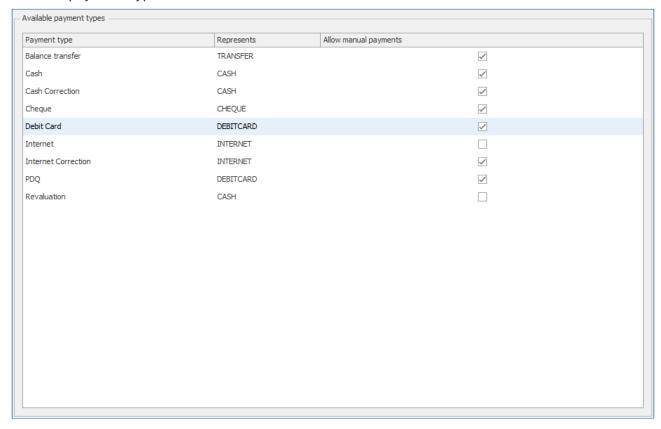

2. Under the **Payment type details** section you can edit the payment type name and select a different representation from the drop-down. You can also tick or untick the option to **Allow manual payments**.

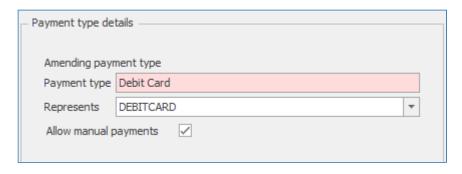

3. Press **Save** to confirm any changes. Press **Delete** to remove the payment type entirely. Press **Cancel** to undo any changes made.

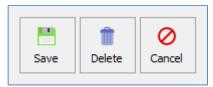

Last modified: 20 March 2023

### **Purses**

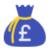

The Fusion cashless system provides each account with a number of purses. As default all account will have a Catering account which can be topped up manually. FSM (Free School Meal), Breakfast, UFSM (Universal Free School Meal) and Supervisor purses will be automatically topped up by the system.

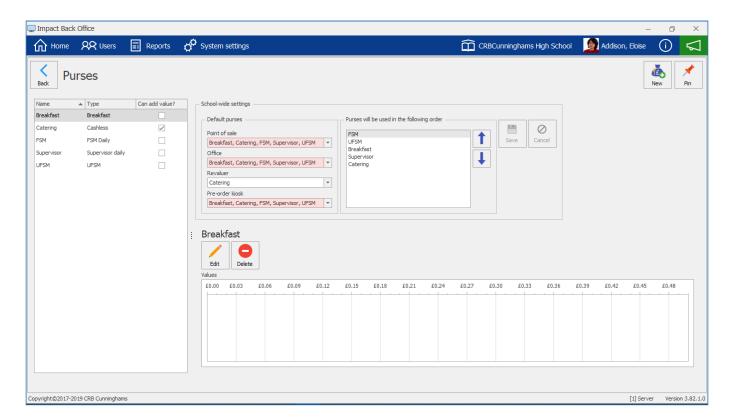

On the left you can view what current purses are available. The list will show you the **Name** of the purse, the **Type** of purse and if you **Can add value?** to that purse manually.

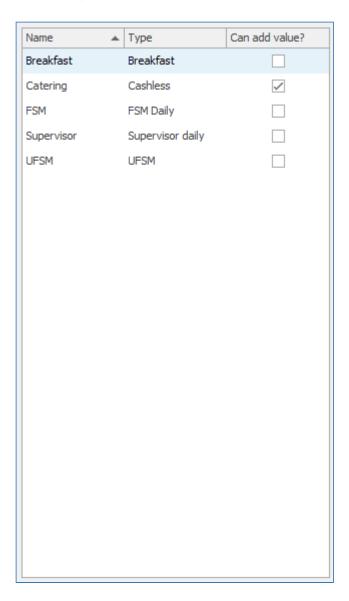

In the **School-wide settings** section you can see what locations will use as their **Default purse** and also the order in which the sales will proceed. The system will use the top purse, if it contains a value to use, and work down the list.

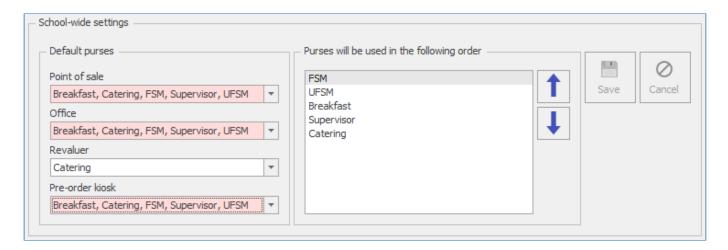

Just below the school-wide settings you can view the selected purse's values for the current day.

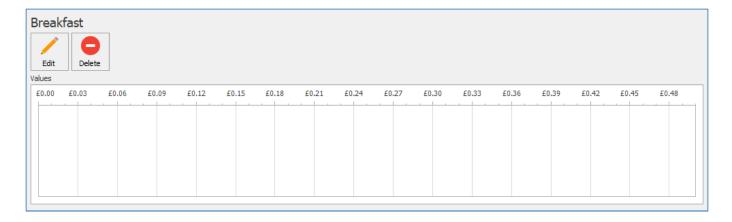

## Adding a new Purse

1. Press the New button.

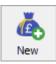

2. Enter a Name for the purse, select a purse Type or select whether you Can add value to purse.

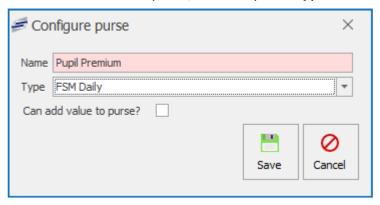

3. Press Save.

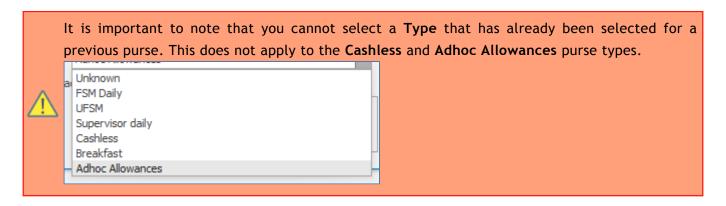

4. Once the purse has been added you can add it to a default purse in the school-wide settings section. Select a location drop-down and tick the box to add the new purse.

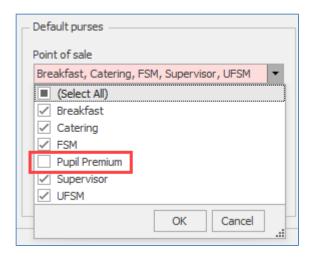

5. You can also move the purse Up or Down on the order of use list. Press Save to confirm changes. Cancel will undo changes.

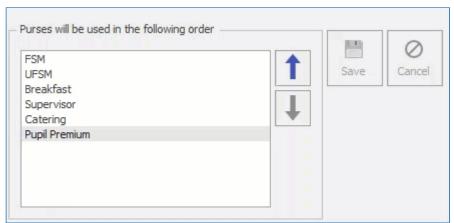

### Editing a Purse

- 1. Select a purse from the list.
- 2. Press the Edit button.

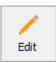

3. You can change the name, select a different purse type or tick/untick whether the purse can have value added to it.

- Deleting a Purse
  1. Select a purse from the list.
  - 2. Press the Delete button.

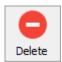

3. Press Yes to confirm. This will remove the purse from the list and any school-wide settings.

## Last modified: 20 March 2023

# Allowance Carry-over

Allowance carry-over can be enabled on FSM, UFSM, and Supervisor purses. When enabled, when the allowance allocation process is performed at midnight, the system will carry-over unused allowance in

accordance with the rules that have been configured. When carry-over is enabled for a purse, this will then show on the user's screen amongst the user's purses. The credit within carry-over purses can only be spent when the main purse is available. For example, if the FSM is configured to be allowed between 12:00 and 14:00, then the FSM carry-over is also only available during these times.

## Configuring Allowance Carry-over

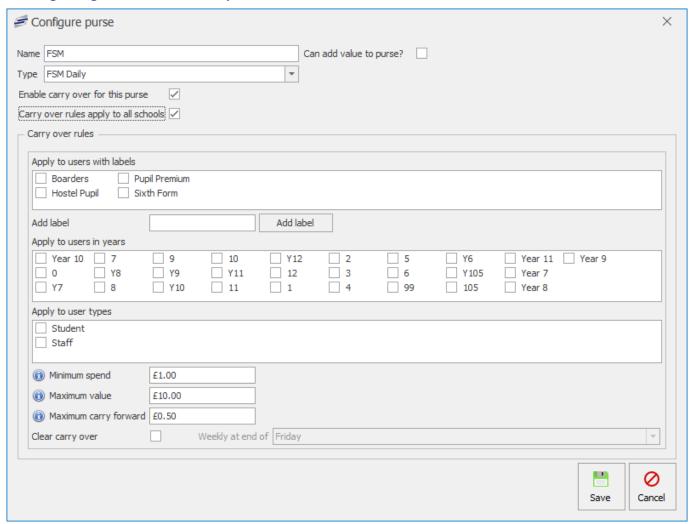

If no rules are selected then everyone who receives this allowance will have carr- over enabled.

If you wish to restrict the users that have carry-over enabled you can do this by selecting the relevant checkboxes.

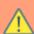

If Carry-over rules apply to all schools is unchecked, carry-over rules must be assigned to schools manually. This can be used to assign different rules to different schools if required.

### Carry-over rules

There are a number of rules that can be enabled to restrict the users who have their allowance carried over.

Apply to users with labels - Restricts the users receiving allowance carry-over on the selected purse to those tagged with the chosen user label(s).

| Apply to users with labels |           |  |
|----------------------------|-----------|--|
| ✓ Border                   |           |  |
| Sixth Form                 |           |  |
|                            |           |  |
| Add label                  | Add label |  |

**Apply to users in years** - Restricts the users receiving allowance carry-over on the selected purse to those in the chosen year group(s).

| Apply to users in years |  |  |
|-------------------------|--|--|
| 0 9 12                  |  |  |
| 7 🔲 10                  |  |  |
| 8 11                    |  |  |
|                         |  |  |

Apply to user types - Restricts the users receiving allowance carry-over on the selected purse to the chosen type(s).

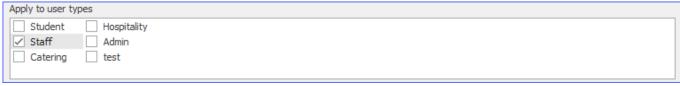

## Carry-over limits

Limits can be applied to restrict both the amount the value that can be carried over and the instances in which carry-over is activated.

**Minimum spend** - The minimum spend needed to get any allowance carried over. If this value is set to 0 any remaining allowance is carried over.

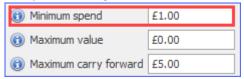

**Maximum value** - This sets the maximum value that can be accrued from carry-over. If this value is set to 0 no maximum limit will be imposed.

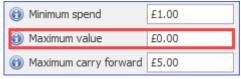

**Maximum carry forward** - This sets the maximum value that can be carried over each day. If this value is set to 0 no maximum limit will be imposed.

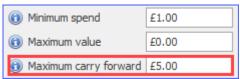

### Automatic clearance

You may wish to have the system automatically clear all carry-over allowance each week. This can be automated by ticking **Clear carry-over** and selecting a day to clear the carry-over from the dropdown menu.

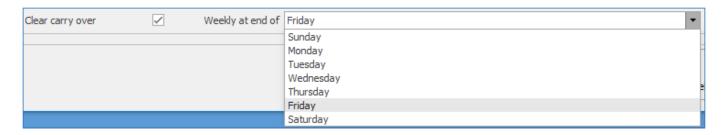

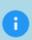

If you wish to have the carry-over allowance cleared on a different schedule (e.g. monthly, termly, yearly) you will need to clear this manually. Information on how to do this can be found here.

Last modified: 20 March 2023

### Ad hoc allowances

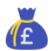

Previously known as "Gold cards", an ad hoc allowance is where the school can allocate and deallocate allowances manually, hence the name ad hoc.

## Adding a new Ad hoc allowance Purse

1. Press the New button.

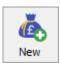

- 2. Enter the Name of the Ad hoc allowance.
- 3. Select Ad hoc allowances from the Type dropdown list.
- 4. Click Save to add the new purse.

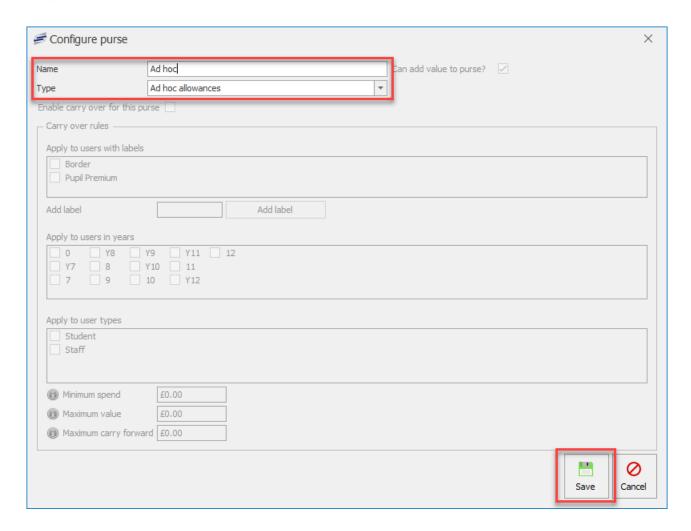

- 5. In the **School-wide settings**, add the new ad hoc allowance to the relevant **Default purses** dropdown lists.
- 6. In the **Purses will be used in the following order** section, move the new Ad hoc allowance up or down to the correct order to be used on the system.
- 7. Click Save.

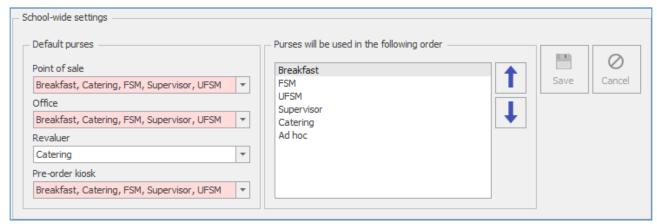

Last modified: 20 March 2023

# **CSV** export

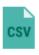

This function allows the creation of a CSV file via an SQL query and to schedule the output to happen automatically. If you want to perform an export of users and their balance to a CSV to be used by a third party, you will be able to.

# How to create an export

1. Click the **CSV export** button.

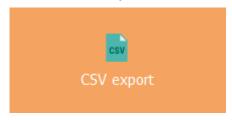

2. You will now see the CSV export configuration.

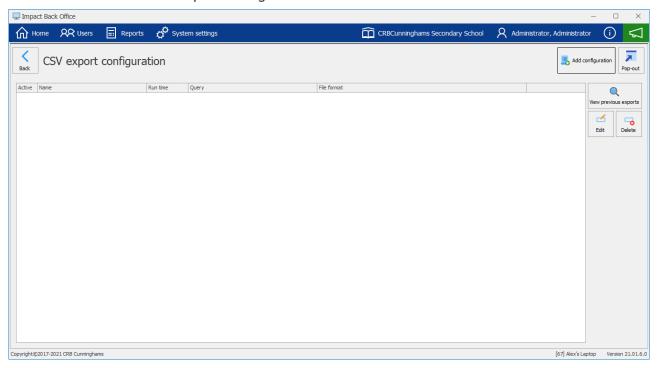

3. Click the Add configuration button.

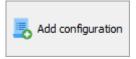

4. Fill out the information for the configuration.

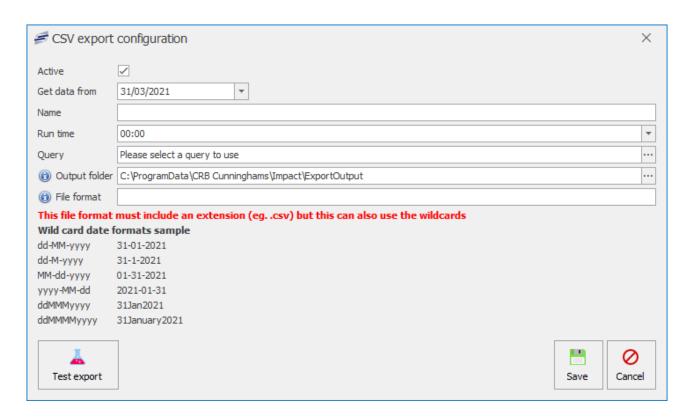

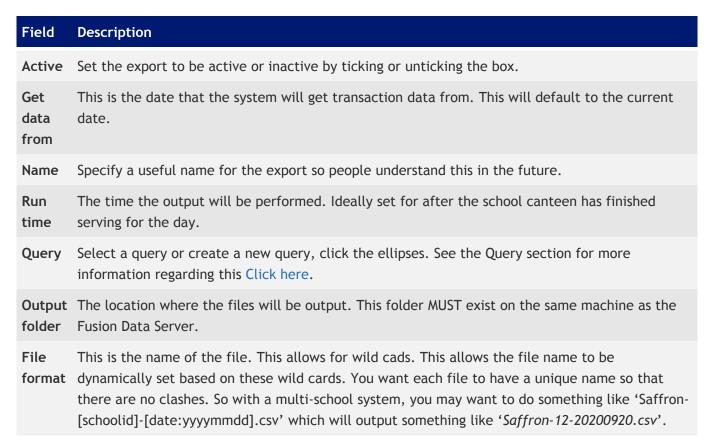

5. Click the **Test export** button. This will not output the file to the output folder. You will be asked to select a directory for the file to be output.

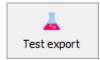

6. Click **OK** to confirm the test.

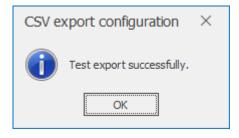

7. Click Save to add the CSV export.

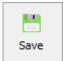

- Editing a CSV export
  1. Select an export from the grid. This will highlight the record in blue.
  - 2. Click the Edit button.

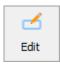

3. Edit the relevant fields.

- Deleting a CSV export

  1. Select an export from the grid. This will highlight the record in blue.
  - 2. Click the **Delete** button.

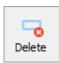

3. Enter an admin username and password to verify the deletion of the CSV export record.

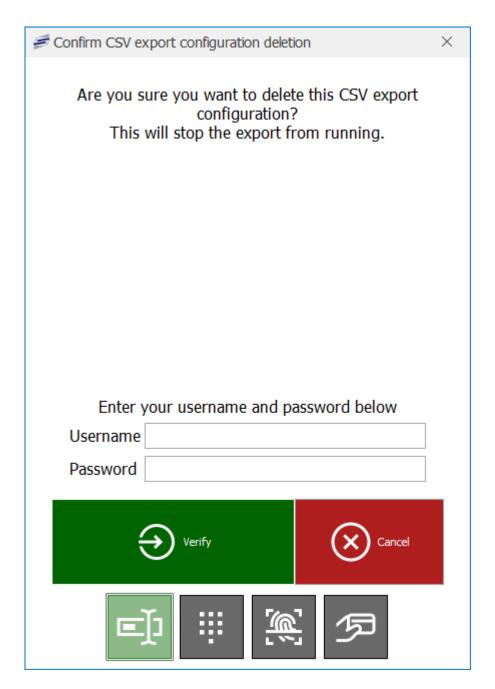

4. This will delete the record from the grid.

- Viewing previous exports
  1. Select an export from the grid. This will highlight the record in blue.
  - 2. Click the View previous exports button.

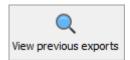

3. This will display a list of the selected records exports created from the first date to the present. You can amend the Start date and End date.

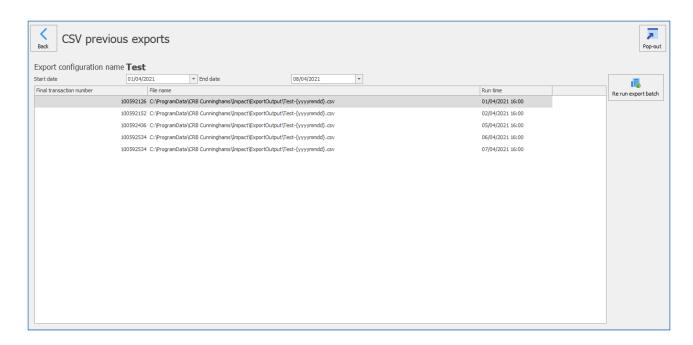

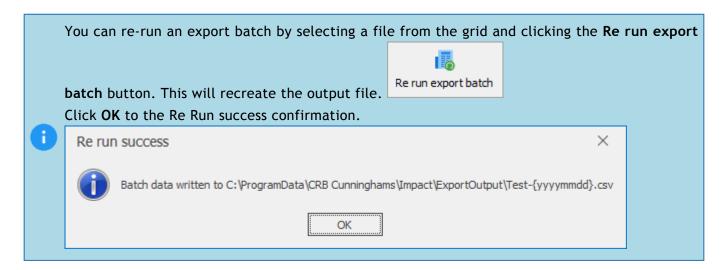

Last modified: 20 March 2023

# Creating and editing Queries

# **CSV** export queries

1. Click on the ellipses at the end of the Query field.

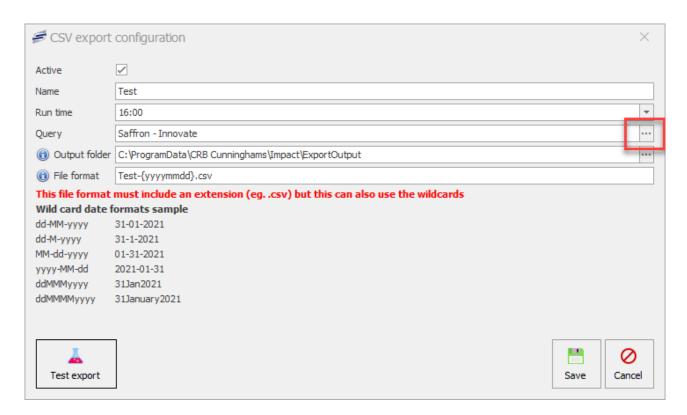

2. This will display the **Select query** box. It will list any **built in** queries available for selection and will allow you to create new or edit any custom queries.

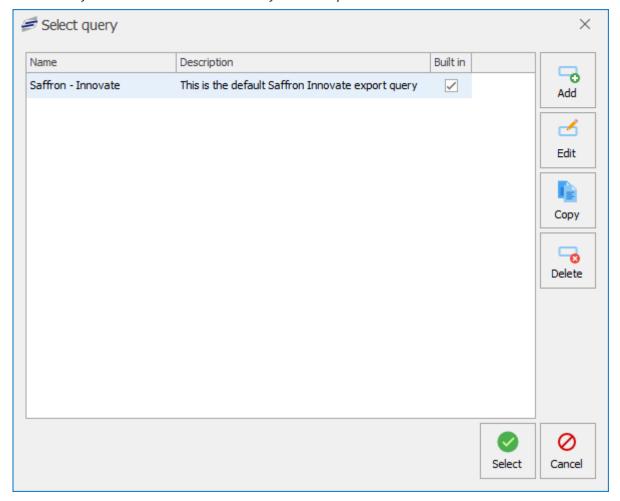

## Selecting a query

1. Select a query from the grid. This will be highlighted in blue when selected.

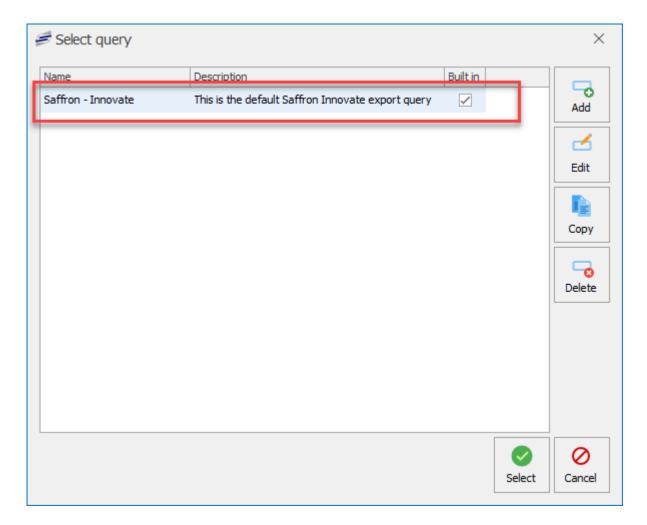

2. Click the Select button. This will set the query as selected for the CSV export.

# Adding a new query

1. Click the Add button.

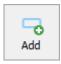

2. This will display the CSV query.

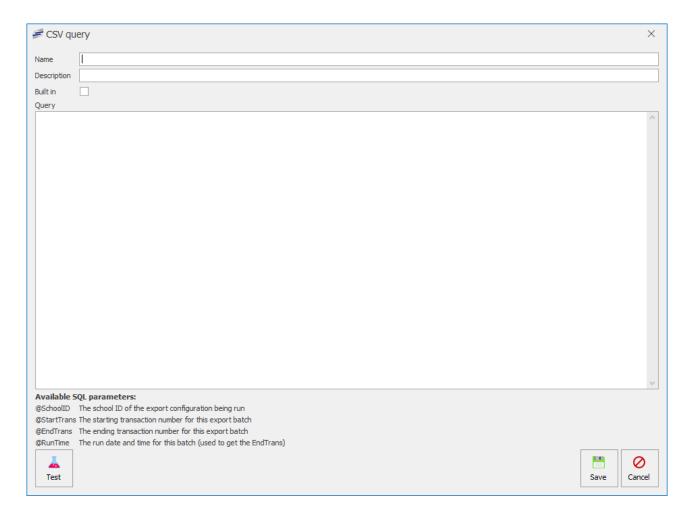

3. Enter a Name and a Description for the query.

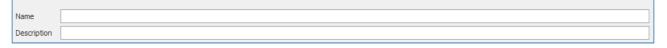

- 4. In the **Query** section, enter a query, The query allows for the inputting of some parameters, these are listed at the bottom of the form for reference. You can test the query as you go by using the **Test** button. This will display what the query would output.
- 5. When you are happy with the query, press **Save** then select the newly created query from the list of queries and press Select to return to the CSV export configuration.

## Editing a query

1. Select a query from the list and click the **Edit** button.

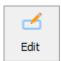

2. You can amend the Name, Description, and the Query.

## Copying a query

1. Select a query from the list and click the Copy button.

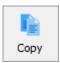

2. You can then amend the query as you see fit, click Test, and then Save.

## Deleting a query

1. Select a query from the list and click the **Delete** button.

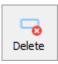

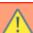

You cannot delete built in queries.

2. This will delete the query from the list.

Last modified: 20 March 2023

# **Collection points**

Collection points can be set up for selection by users making pre-orders. This will be an option during the pre-order transaction that the user will select to provide a location of where they can collect their order. A POS can also be selected as a Collection point. When the user opens their account on the POS location 30 minutes before the order time, it will display their pre-order and the operator can mark it as collected.

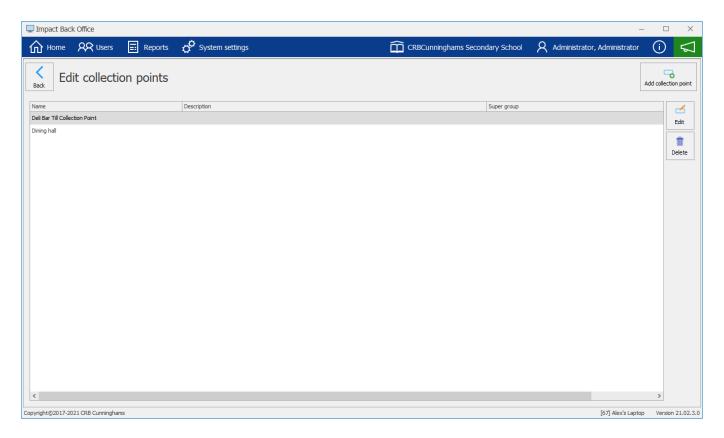

You can open the Collection points tile from the System Settings screen.

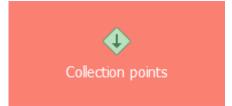

## Adding a new Collection point

1. Click the Add collection point button.

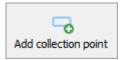

2. Enter a Name for the collection point, enter an optional Description to describe the collection point, and an optional Super group. Click the Restrict collection points box and select the groups you want to to limit the collection point to if required. Make sure the Active box is ticked for it to become live.

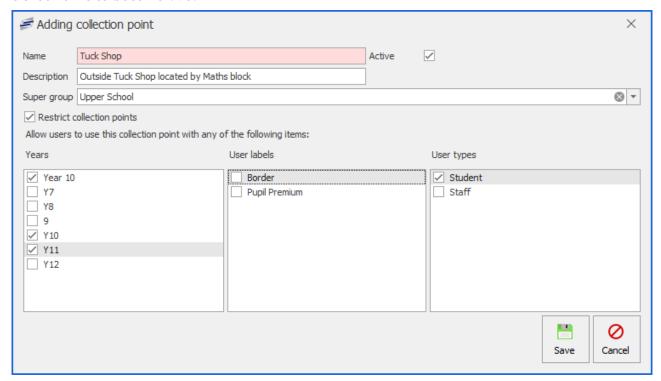

3. Click Save to add the new Collection point.

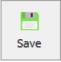

## Editing a Collection point

- 1. Select a Collection point from the grid.
- 2. Click the Edit button.

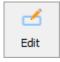

3. Amend configuration and click the Save button.

## Deleting a Collection point

- 1. Select a Collection point from the grid.
- 2. Click the **Delete** button.

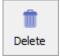

3. Click Yes to remove the collection point.

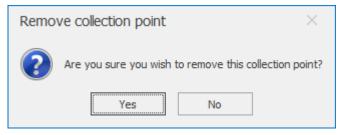

4. This will remove the collection point from the grid.

Last modified: 20 March 2023

### Restrictions

restriction applied.

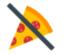

Restrictions can be used to stop users from purchasing items that you do not want them to purchase. This is similar to when a user has an allergy, however, this can be used to restrict the sale of items for other reasons. For example, if you have a user whose parents no longer wish them to buy cakes, you can create and apply a 'No cakes' restriction to the user. The system will then not allow that user to purchase any products that have also had this

User is restricted from purchasing this item Harrison is unable to purchase this item due to the following restriction(s) No cakes OK

## Creating a new restriction

1. Press the Add restriction button.

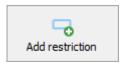

2. Enter a name/description for the restriction.

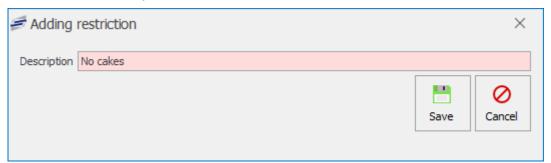

3. Press Save.

### Adding a user to a restriction

Now that we have created the restriction, we can mark our users against that restriction.

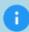

For more information, see the Allergens, diets & restrictions page within the Users section of this manual.

- 1. Go to the Users screen.
- 2. Find and select the required user.
- 3. Press Edit user.
- 4. Go to the 'Allergens, diets & restrictions' tab and tick the checkbox next to the restriction you wish to set.
- 5. Press Save & close.

## Adding a product to a restriction

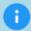

For more information, see the PLU restrictions section of this manual.

- 1. From the home screen, select **Products and pricing**.
- 2. Press PLUs.
- 3. Find and select the PLU from the list and press Edit PLU.
- 4. Navigate to the 'Restrictions' tab and select the required restriction(s) from the list.
- 5. Press Save & close.

Last modified: 20 March 2023

# **Upload settings**

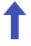

This function relates to any output files created by the CSV export function. These files are only useful if they are accessible to those using systems that need them. Using the SFTP (Secure File Transfer Protocol) we can send information to a destination.

## How to create a new Upload

1. Click on the **Upload settings** tile from within the System settings.

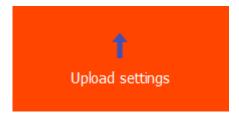

2. This will display the Upload configuration overview.

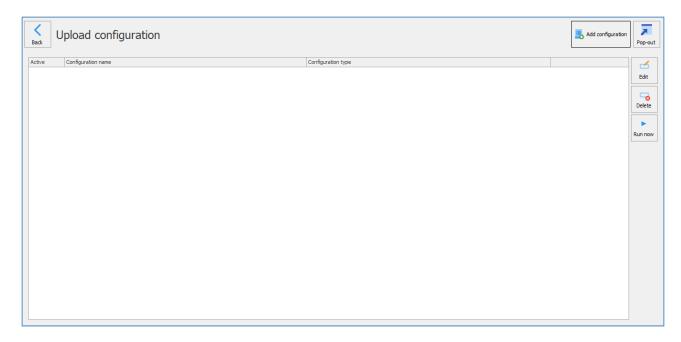

3. Click the Add configuration button.

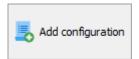

4. Enter the details required.

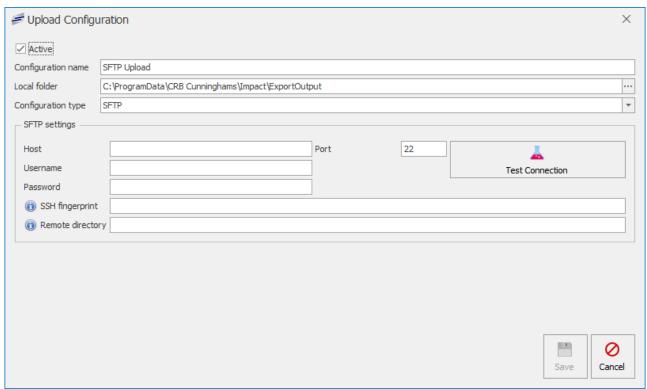

| Field              | Description                                   |
|--------------------|-----------------------------------------------|
| Active             | The status of the upload. Active or inactive. |
| Configuration name | Enter a name for the upload configuration.    |

| Local folder       | Select a location of the files to be uploaded.                                                                                                  |
|--------------------|----------------------------------------------------------------------------------------------------|
| Configuration type | Select the type of upload. SFTP or a CMD file.                                                                                                  |
| Host               | Set the IP address or DNS name of the host server the files will be uploaded to.                                                                |
| Port               | Set the port. The default port is set to 22.                                                                                                    |
| Username           | Enter the username for the STFP server.                                                                                                    |
| Password           | Set the password for the username.                                                                                                    |
| SSH<br>fingerprint | Enter the unique SSH fingerprint for the STFP server.                                                                                           |
| Remote directory   | Leaving this blank will drop the files in the root of the server. You may be asked to put these in a specific location. If so, enter this here. |

5. Click the **Test Connection** to establish the link is working.

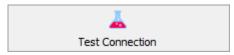

6. Click Save.

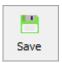

Once configured, the SFTP upload will automatically be processed every 5 minutes. If you want

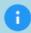

to process immediately, you can click the Run now button.

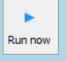

- Editing an Upload
  1. Select a record from the grid.
  - 2. Click the Edit button.

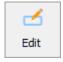

3. Amend settings accordingly.

- Deleting an Upload
  1. Select a record from the grid.
  - 2. Click the **Delete** button.

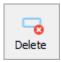

3. This will delete the record.

Last modified: 20 March 2023

# Internet payments

The internet payments section of Fusion allows users to connect a payment provider to the Fusion system, providing integration between online systems and the Fusion cashless system. This allows parents to add funds and make payments, and in some instances choose school meals, online.

## Navigating internet payments

A brief insight into the main features and information found within the internet payments section of Fusion is given below.

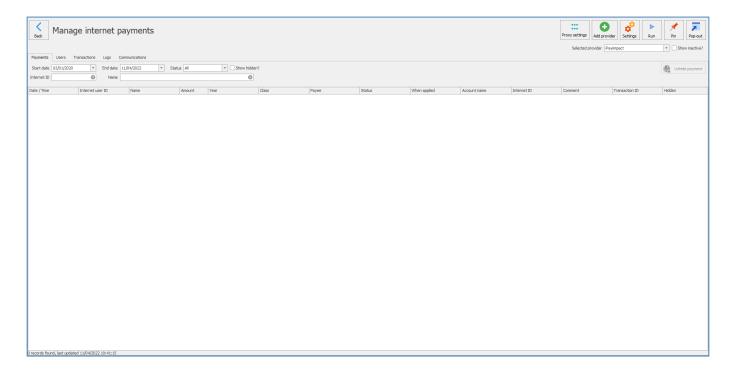

### **Payments**

The **Payments** tab is used to view internet payments made by users.

To view payments:

- 1. Navigate to the Payments tab.
- 2. Select a **Start date** and an **End date** from the drop-down menus for the period you wish to view payments for.
- 3. Enter any other relevant filters.

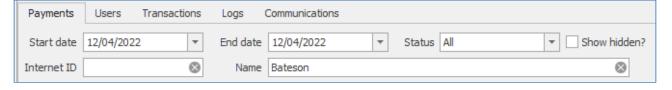

4. A filtered list of payments will be displayed below.

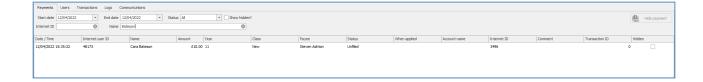

### **Users**

The **Users** tab is used to view and manage users internet payment account status and to ensure their balance is matched between Fusion and their internet payment provider.

### To view users:

- 1. Navigate to the **Users** tab. All users with an internet payments account will be displayed by default.
- 2. If required, select any relevant filters from the drop-down menus any/or enter a name in the text box.

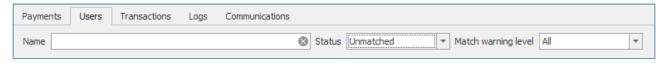

3. A list of relevant users will be displayed below.

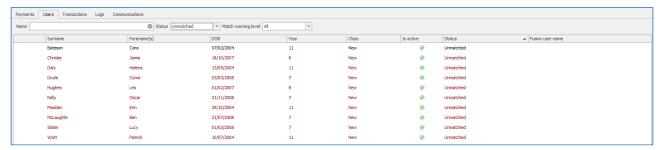

Further information on the management of users' internet payments can be found here.

### **Transactions**

The **Transactions** tab is used to view any internet transactions that have occurred against a users account.

### To view transactions:

- 1. Navigate to the **Transactions** tab.
- 2. Select a **Start date** and an **End date** from the drop-down menus for the period you wish to view transactions for.
- 3. Enter any other relevant filters.

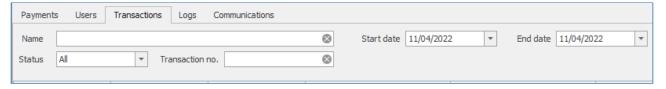

4. A list of transactions will be displayed.

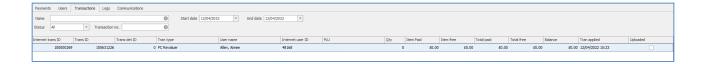

### Logs

The **Logs** tab provides details of what has occurred when the **Run** function has been used. More information on the **Run** function can be found below.

### To view logs:

- 1. Navigate to the Logs tab.
- 2. Select a **Start date** and an **End date** from the drop-down menus for the period you wish to view logs for.
- 3. Enter any other relevant filters.

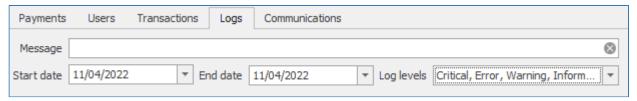

4. All relevant logs will be displayed below.

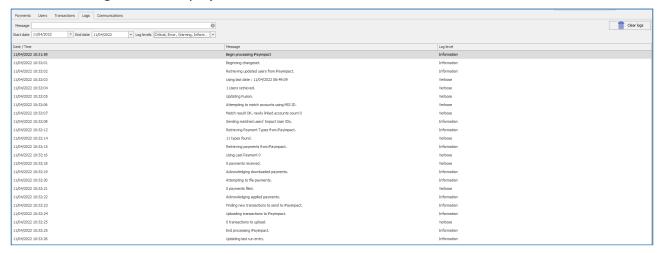

### Communications

The **Communications** tab provides details about the operations carried out by Fusion when dealing with internet payments.

### To view communications:

- 1. Navigate to the Communications tab.
- 2. Select a **Start date** and an **End date** from the drop-down menus for the period you wish to view communications for.

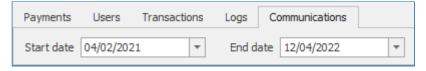

3. All communications for the selected period will be displayed below.

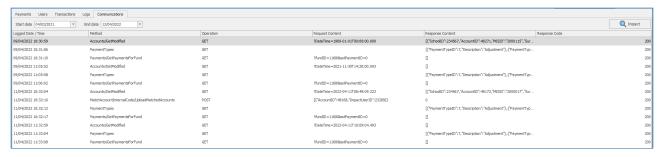

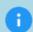

Further details on a communication can be viewed by selecting a communication and clicking the **Inspect** button.

# Internet payments functions

There are a number of functions available in the internet payments section; Run, Unmatched users, Linking accounts, and Balance Sync. The first two functions are explained below, and information on the latter two can be found here.

### Run

The **Run** function is key to how internet payments work within Fusion. Performing a **Run** will sync up Fusion and the internet payment provider, with users and payments being retrieved from the internet payment provider and transactions being sent to the provider from Fusion.

To run an internet payments sync:

1. Press the Run button in the top right hand side of the screen.

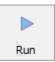

2. A screen will appear showing the details and progress of the internet payments sync. Once "finished processing internet payments" is shown the run is complete and you can press Close.

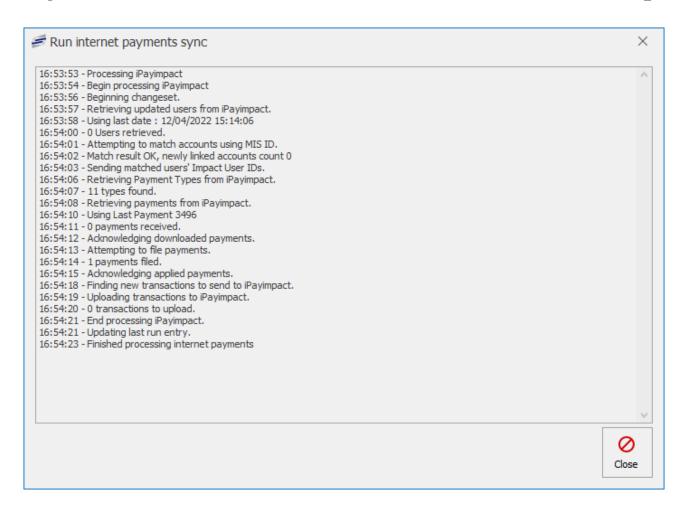

### Unmatched users

The **Unmatched users** function generates a report detailing users within Fusion that are not matched with an internet payments account.

To generate an unmatched users report:

1. Press the **Unmatched users** button in the top right hand side of the screen.

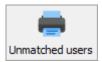

- 2. Select the internet provider and user types you wish to generate a report for.
- 3. Press OK

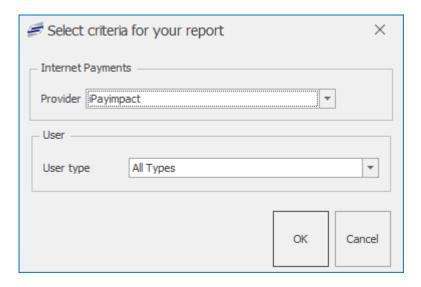

4. A report will be generated for your selected criteria. This report can be printed, exported, or emailed from this screen.

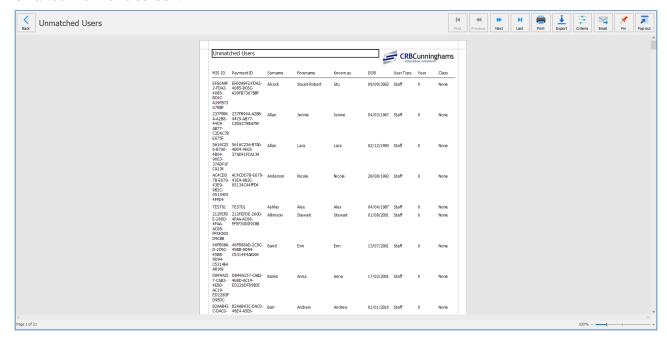

Last modified: 20 March 2023

# Managing users within internet payments

The following section covers the management of users with the internet payments section. This includes how to link a users internet payment accounts with their Fusion account, and how to sync their balances across accounts.

# Linking an account

If a user with an MIS ID is present in both their Fusion and internet payments account the system will automatically link the two accounts when the payment provider is set up and the **Run** function is performed. However, if this is not the case, the users **Status** will be unmatched, and their accounts must be linked manually.

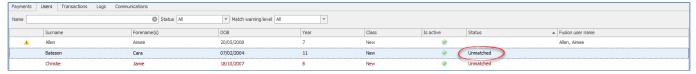

#### To manually link an account:

- 1. Select a user from the user list by left clicking.
- 2. Press the Link account button on the right hand side of the screen.

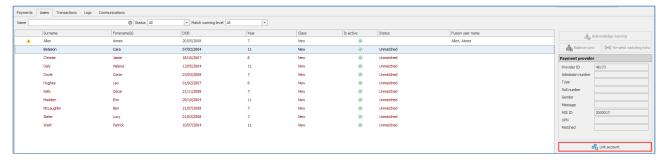

3. The user selection screen will be displayed. Use the filters to find the user you wish to link. In this example we previously selected "Cara Bateson", so type "Bateson" in the Name filter text box.

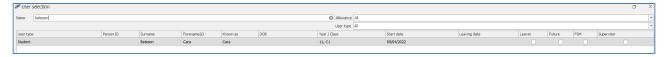

4. Left click the user account you wish to link, and press the **Select** button in the bottom right hand side of the screen.

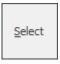

5. A prompt will ask for confirmation. Press Yes to link the accounts.

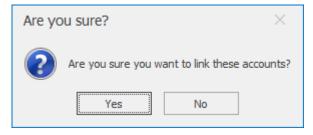

6. The Fusion account and internet payment accounts will now be linked.

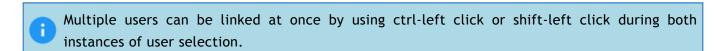

# User warnings

A user may have a yellow warning sign next to their name in the users section of internet payments. In the example below the system has identified a possible mismatch due to the class names not matching between Fusion and the internet payments provider.

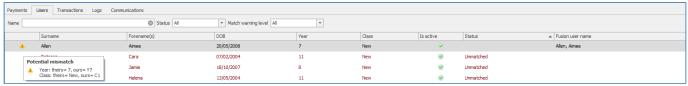

A warning may not be relevant, in which case the Acknowledge Warning function can be used to

remove the warning sign.

#### To use Acknowledge Warning:

- 1. Select the user(s) you wish to acknowledge a warning for.
- 2. Press the Acknowledge Warning on the right hand side of the screen.

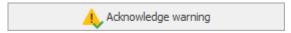

3. The warning sign will no longer be present against that user's name.

## Balance sync

A user may have a discrepancy between their balance on Fusion and their balance on their internet payments account due to a recent payment or transaction. To make sure the accounts have the same value a **Balance sync** can be performed.

#### To use **Balance sync**:

- 1. Select the user(s) whose balances you wish to sync up.
- 2. Press the Balance sync button on the right hand side of the screen.

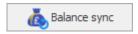

3. Press **OK** on the pop up that appears.

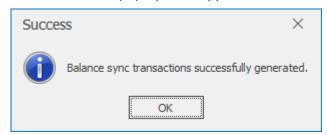

4. Now, use the Run function.

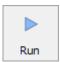

5. The internet payments account balance will now match with that of Fusion.

# PLUs and prices

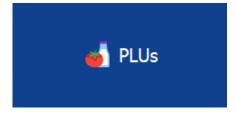

The PLUs screen is where all of the management of your products and pricing is performed. It is accessed by pressing the 'PLUs' tile from your user dashboard. This screen will look slightly different depending on the number of active schools that are present in the system, and how many price bands you have configured.

FUN FACT: In case you are wondering (many do), PLU is a retail acronym that stands for Price Look-Up.

Last modified: 20 March 2023

# Single school system

On single-school systems, the PLU screen will look like the below screenshot.

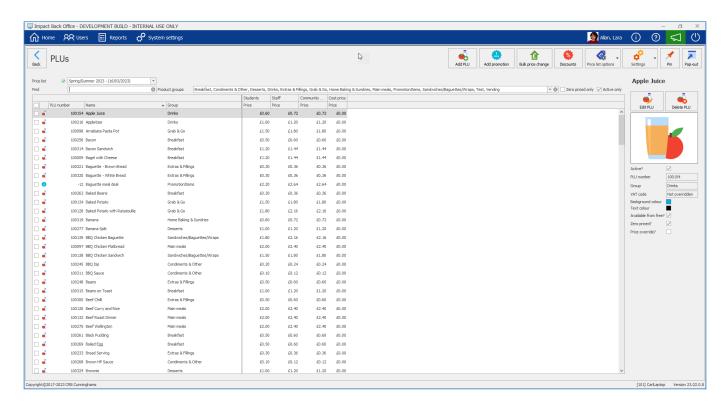

# Multi-school system

Whereas on a multi-school system, there is now a "tree-list" visible on the left-hand side which allows the user to choose which price it is that they are viewing/editing.

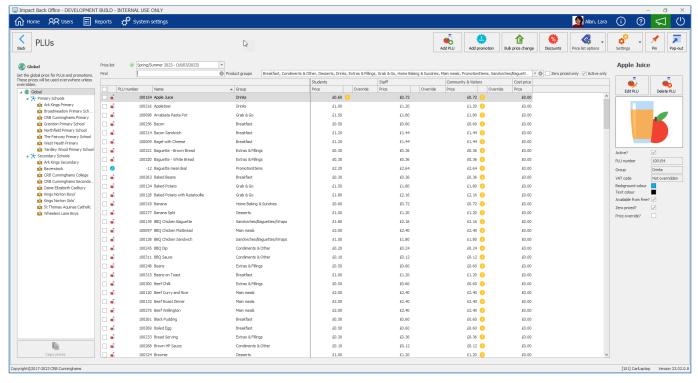

Last modified: 15 August 2023

# Finding PLUs and Promotions

When opening the PLUs screen, this will present all existing products and promotions in a table. This

table could contain hundreds, if not thousands, of products and promotions, so the system provides tools to filter this data so that you can find the product(s) that you are looking for.

## Sorting and scrolling

Often, you may be able to locate the item that you are looking for by simply scrolling through the list of products. By default, the products in the table will be sorted alphabetically (A>Z) by name, so if you know the name of the product you are looking for you should be able to locate it. If you wish to change the sort order of the products in the table, you can simply click on any of the column headers. For example, you may want to sort the products based on the group they are in, or maybe you want to sort by one of the price bands. Clicking on the heading once will sort from the lowest value to the highest. Clicking on the same heading again will flip this so it now sorts from highest to lowest.

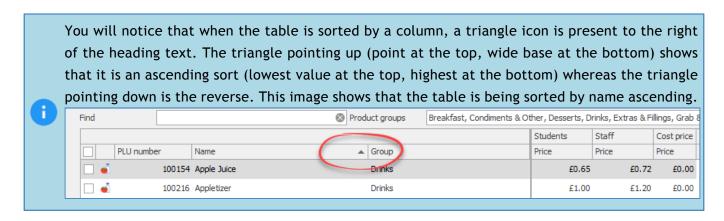

## Using the find filter

The PLU screen contains a 'Find' filter which can make locating the desired product easier. Entering text here will filter the products where the entered text appears anywhere in either the PLU Number, Name, or even the item's barcode if present. For example, entering 'App' will locate any products where those three letters appear in that order anywhere in the name.

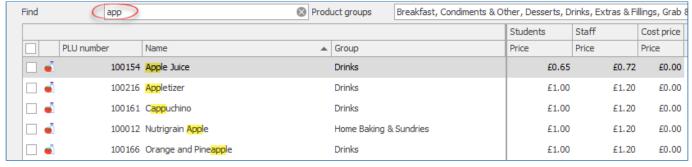

# Filtering based on product groups

Additionally, there is a 'Product groups' dropdown selection available which allows you to filter products by their product group. By default, all product groups are selected, however, if you only wanted to show 'Drinks' items, you can make sure that this is the only group selected and then press OK. This will then show only drinks items in the grid.

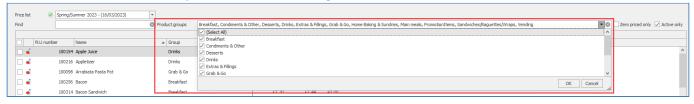

# Using the 'Zero priced only' and 'Active only' checkboxes

Lastly, there are two checkboxes present to the right of the product groups filter which further enable you to filter the products shown in the table, these are 'Zero priced only' and 'Active only'.

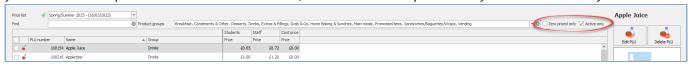

## Zero priced only

When checked, this will only show products where the PLU has been set as 'Zero priced'. When products have been set as this, the system will allow this product to be sold for free if the price is set as £0.00. This essentially acts as a safeguard for when a product is intentionally to be sold for free, versus when it's not, but a price has either not been entered or incorrectly set as £0.00. Some schools/caterers will use this for products that they want to record as part of a sale, but not actually charge the user for, such as a free side salad when they take a main meal, or maybe a filling choice on a pre-order where the item is priced on the main item.

## Active only

This checkbox is selected by default, and will only show products that are active. When a product has been set as not active, it will then disappear from view. If you wanted to find this product in the future, you would need to uncheck this checkbox before it will be visible.

**Note:** All the filter items work in conjunction with each other. For example, you could enter 'app' into the find field, select drinks from the 'Product groups' dropdown, and have the 'Zero priced only' and 'Active only' checkboxes selected. In this scenario, only active products that have been set as zero priced, that have the letters 'app' in their name and are in the 'Drinks' product group will be listed.

Adding PLUs

Last modified: 11 August 2023

Before you can start selling a new product to your users, it will first need to be added to the system. A product can either be created manually (which we will cover here) or automatically if your system is linked to Nutmeg to create products from dishes held in Nutmeg.

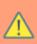

**Note:** After creating a PLU, you will need to set a price for it before it can be used (unless this is intended to be a free item and the 'Zero priced?' checkbox is selected). Information on how to do so can be found here: Managing prices

# Manually adding a new PLU

Typically, you will be adding the products to Fusion manually, this is achieved by using the process below:

1. Press the Add PLU button (located towards the top-right of the PLU screen)

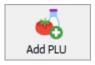

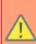

If the 'Add PLU' button is not visible, and you can see a 'Get PLUs' button, then products are being created via a sync with Nutmeg and the ability to create new PLUs has been prevented in the settings.

- 2. Configure the PLU as required. Any items in red are required, everything else is optional
  - a. Enter the Basic details for the item, such as the name, sales group
  - b. Enter any allergen/dietary information (such as this item contains nuts, or is suitable for Vegans) or set any restrictions on this product via the Allergens, Diets, & Restrictions tab.
  - c. Enter any Nutritional details for the product. This information will be visible to users making pre-orders via the Kiosk or Fusion Online app/website.
- 3. Once configured, press Save or Save & close.
  - a. Fusion works best with allergen information for the product being entered correctly and therefore attempts to persuade you to confirm the allergen details of the product when attempting to save and the 'Checked for allergens' checkbox is not ticked. If this checkbox is not ticked, you will be prompted if you wish to do this now. You can always press 'No' to ignore this if you wish. Pressing 'Yes' will navigate you to the Allergens, Diets, & Restrictions tab where you can update the allergen info and confirm that the product has been checked.

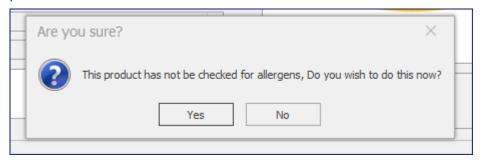

Last modified: 27 September 2023

#### Basic details

The basic details tab is where we enter the details of the product, such as what the product is and what group it belongs to. The table below covers each of the fields:

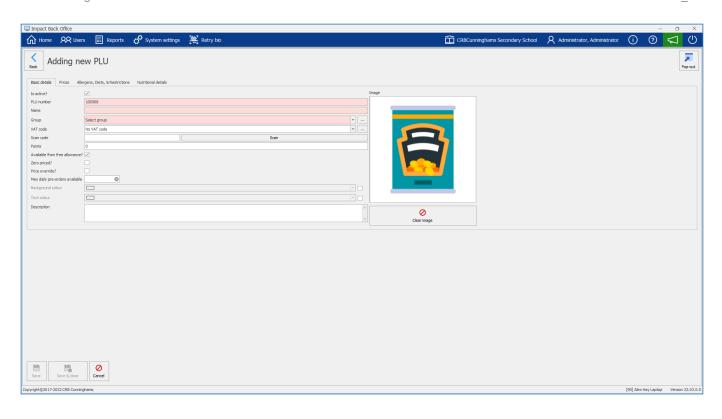

| Field name    | Required? | Description                                                                                                    |
|---------------|-----------|----------------------------------------------------------------------------------------------------|
| Is active?    | No        | Is this item currently available for purchase?                                                                                                    |
| PLU<br>number | Yes       | Every product in the system requires a unique PLU number. When creating a new PLU, the system will automatically use the next available number but this can be edited if you wish to use a specific number. <b>Note:</b> This is a setting configured on a system-by-system basis, if this setting has been disabled for your system, you will need to manually enter a unique PLU number for this item before you can save it. Once the PLU number has been saved, this can not be changed.                                                                                                    |
| Name          | Yes       | The name of the product. This will be used on all reports and will be sent to any online payment system if one is linked.                                                                                                    |
| Group         | Yes       | All products must belong to a group. Simply select the group using the dropdown list. For more information, see the section on PLU groups.                                                                                                    |
| VAT code      | No        | Do you want to set a VAT code against this product? This will be used to calculate how much VAT will be displayed on reports when this item is sold. For example, if this item is to always be non-vatable, such as a bottle of water that is taken away and consumed away from the canteen, you can set this to 'Zero'. If you leave this as 'No VAT code', the VAT code that is used will be the VAT code that is linked to the Price Band of the user making the transaction. For example, typically the Student Price band will have a 0% VAT code attached whereas the Staff band will have a 20% VAT code. <b>Note:</b> This value only affects how VAT is reported for this item, not the price of the item. The price that the user is charged when purchasing this item is dictated by the price band. |
| Scan codes    | No        | If your system is using barcode scanners, you can set them here. To modify the barcodes used, click the three dots button.                                                                                                    |

| Points No How many points will a user earn if they purchase this item?  Available No Defaulted to true, can users use their free allowance to purchase this from free this is unticked, users must use the cashless balance (or cash if enable purchase this item.  Zero No Can this item be sold for free when the price is set to £0.00? When the price of set, this protects the system from selling an item for free when a price been set or has accidentally been set as £0.00. However, if you intensitem to be able to be sold as a free item, you will need to tick this choverride?  Price No If an item is set to allow a price override, the operator will be asked price for the item. This is useful for miscellaneous items or for items may wish to charge different amounts for. If the operator does not enprice, the product's specified price will be used.  Max daily No The maximum number of this item that can be pre-ordered each day limit the number of sandwiches (for example) that the kitchen wishes available prepare that day.  Background No If ticked, the colour set here will be used as the button background of the Point of Sale layout. If not ticked, the PLU will use the colour set the price allowance to purchase this item?  Available Defaulted to true, can users use their free allowance to purchase this item?  Defaulted to true, can users use their free allowance to purchase this item?  Available Defaulted to true, can users use their each each set to £0.00? When the purchase the purchase the cashless balance (or cash if enable allowance) and the purchase the cashless balance to purchase the purchase the purchase the cashless balance (or cash if enable allowance to £0.00? When the purchase the cashless balance (or cash if enable allowance) and the purchase the cashless balance (or cash if enable allowance) and the purchase the cashless balance (or cash if enable allowance) and the purchase the cashless balance (or cash if enable allowance) and the purchase the cashless balance (or cash leads) and the purchase the cashless bala |                                         |
|----------------------------------------------------------------------------------------------------|-----------------------------------------|
| this is unticked, users must use the cashless balance (or cash if enable allowance?  Zero No Can this item be sold for free when the price is set to £0.00? When the priced?  Set, this protects the system from selling an item for free when a price been set or has accidentally been set as £0.00. However, if you intensitem to be able to be sold as a free item, you will need to tick this check override?  Price No If an item is set to allow a price override, the operator will be asked price for the item. This is useful for miscellaneous items or for items may wish to charge different amounts for. If the operator does not exprice, the product's specified price will be used.  Max daily No The maximum number of this item that can be pre-ordered each day limit the number of sandwiches (for example) that the kitchen wishes available prepare that day.  Background No If ticked, the colour set here will be used as the button background of                                                                                                    |                                         |
| set, this protects the system from selling an item for free when a price been set or has accidentally been set as £0.00. However, if you intensitem to be able to be sold as a free item, you will need to tick this charge override. This is useful for miscellaneous items or for items may wish to charge different amounts for. If the operator does not enprice, the product's specified price will be used.  Max daily  No  The maximum number of this item that can be pre-ordered each day limit the number of sandwiches (for example) that the kitchen wishes available  Background  No  If ticked, the colour set here will be used as the button background of the set of the system.                                                                                                    |                                         |
| override?  price for the item. This is useful for miscellaneous items or for items may wish to charge different amounts for. If the operator does not en price, the product's specified price will be used.  Max daily  No  The maximum number of this item that can be pre-ordered each day limit the number of sandwiches (for example) that the kitchen wishes available  prepare that day.  Background  No  If ticked, the colour set here will be used as the button background of                                                                                                    | ce has not<br>nd for this               |
| pre-orders limit the number of sandwiches (for example) that the kitchen wishes available prepare that day.  Background No If ticked, the colour set here will be used as the button background or                                                                                                    | that you                                |
|                                                                                                    |                                         |
| group.                                                                                                    |                                         |
| <b>Text colour</b> No If ticked, the colour set here will be used as the button text colour or of Sale layout. If not ticked, the PLU will use the colour set on the gr                                                                                                    |                                         |
| Description No  A description of the item can be set here. As the product names tend short, this description is presented to users using the pre-order kiosk Fusion Online app/website so they can be clearer as to what they are Therefore, you may wish to include an additional description that may user more information, for example, if the item is a 'Cheeseburger' you want to set a description along the lines of 'Beef burger topped with cheese and onions on a white floured bun. Served with fries.'                                                                                                    | or the e ordering.  ay give the you may |
| Image No This image will be displayed on the Point of Sale buttons and/or to us pre-orders via the smartboard. It will also be visible to users making via a pre-order kiosk and later via the Fusion Online app/website (no for release yet.). Fusion has a small library of simple icons/images the used, however we suggest that accurate images are sourced/taken.                                                                                                    | pre-orders<br>due date                  |

#### Last modified: 14 August 2023

# Allergens, Diets, & Restrictions

As discussed earlier in the Allergies, dietary & restrictions within the Users section of the manual and also within the Restrictions section, you can prevent users from purchasing products where the product has been flagged as containing an allergen that the user is allergic to, or from purchasing products that they are restricted from doing so.

Additionally, for those schools using pre-order kiosks, users making pre-orders will be able to see the full allergen and dietary information of a product while making pre-orders, which will assist you in complying with distance selling regulations.

This section discusses how to set a products allergen and dietary information, as well as applying restrictions to products.

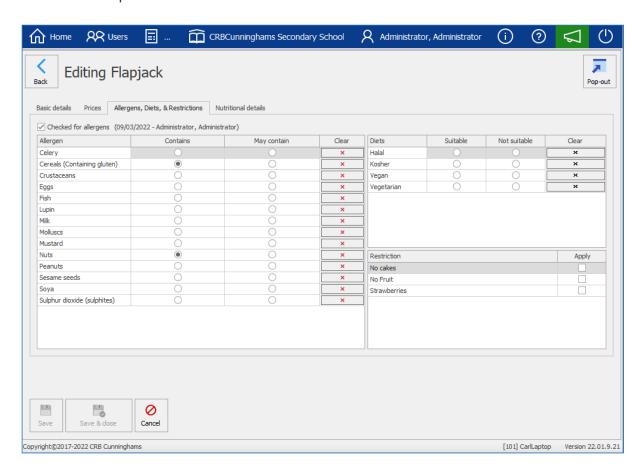

Last modified: 20 March 2023

# **Allergens**

# Checked for allergens

Each PLU will have a 'Checked for allergens' property. This is not mandatory and is used primarily as a reminder to the user to check the allergens within a product. The more accurate the information held against the product the least likely a user purchases an item that they should not.

Whenever a product is edited but the checked for allergens checkbox has not been ticked, the user will be prompted to check the product for allergens.

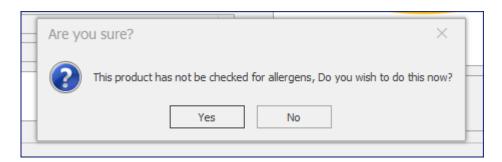

The checked for allergens checkbox is also used on the pre-order kiosk (and later on the Fusion Online app and website) to present more accurate information to the user. If a product has not been checked for allergens the user will see a disclaimer that the product has not yet had its allergen information confirmed, and if they have allergy concerns, to please speak to the school kitchen before purchasing this item. This helps protect both the school and the user.

#### Allergen information

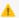

Allergen information for this product has not yet been confirmed. If you have allergy concerns, please speak to your school's kitchen before purchasing this item.

## Setting allergens

Setting a products allergen information is as simple as:

- · Locate the allergens grid
- If the product is known to contain an allergen, click the button within the 'Contains' column for that allergen. If there is potential that the product contains this allergen, select the button within the 'May contain' column.
- Once the allergens have been set, check the 'Checked for allergens' checkbox if not already sone so
- Press 'Save' or 'Save & close' to finalise

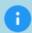

To remove an allergen, simply click the 'x' icon next to the allergen to be removed, under the 'Clear' column.

Given that the 'Checked for allergens' checkbox has been checked, users now making pre-orders will see the correct allergen information displayed.

#### Allergen information

Contains: Cereals (Containing gluten), Milk, Soya

May contain: Nuts, Peanuts

Displaying the allergen information that is set against the product

#### Allergen information

None specified

This product has not been set as containing any allergens and the checked for allergen checkbox has been set

Last modified: 20 March 2023

#### **Diets**

Currently, the dietary suitability of a product is purely informational and is presented to a user making a pre-order when they view the product information page of the pre-order kiosk (and Fusion Online app/Website in near future). This allows those users who may wish to follow a vegan diet to identify if a product is suitable (or not) for their dietary requirements.

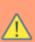

There is currently no ability to specify that a user follows a certain diet, therefore it is not possible at the moment to enforce that a user cannot purchase products that are set as not-suitable for that diet, however, we may expand this functionality in the future.

#### Setting diet suitability

To set the suitability of a product for a diet:

Locate the diet table in the top-right of the edit product screen

• For the diet that you wish to set a suitability status for, click the button within the 'Suitable' column if the product is suitable for that diet or click the button within the 'Not suitable' column if it is not.

• Once the dietary information has been set, press 'Save' or 'Save & close'

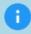

To remove a diet, simply click the 'x' icon next to the diet to be removed, under the 'Clear' column.

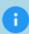

Products that have not had any dietary information set, will simply display a "None specified" note under the 'Dietary information' section of the product information screen.

Last modified: 20 March 2023

#### Restrictions

When a product is applied with a restriction, users that have been set with that restriction will be unable to purchase the product at the Point of Sale, Pre-order Kiosk, and Fusion Online.

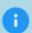

The product will also be restricted at any linked vending machines assuming that the layout is accurate and not using generic "Vending" products.

To apply a restriction to a product:

- Locate the 'Restrictions' table
- Simply apply the applicable restriction(s) using the checklist.
- Once the dietary information has been set, press 'Save' or 'Save & close'

Last modified: 20 March 2023

#### Nutritional information

The full nutritional details of a product can be stored against each product. This information will be presented to users using the pre-order kiosk (and later Fusion Online) which will allow them to make an informed decision when making pre-orders, and also assist the school in complying with distance selling requirements.

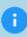

The nutritional information is currently for informational purposes, but if you have suggestions/ ideas on how to extend this functionality, for example maybe some reports to use this information, please use our Product Board portal for Fusion and this will be picked up by our product owner.

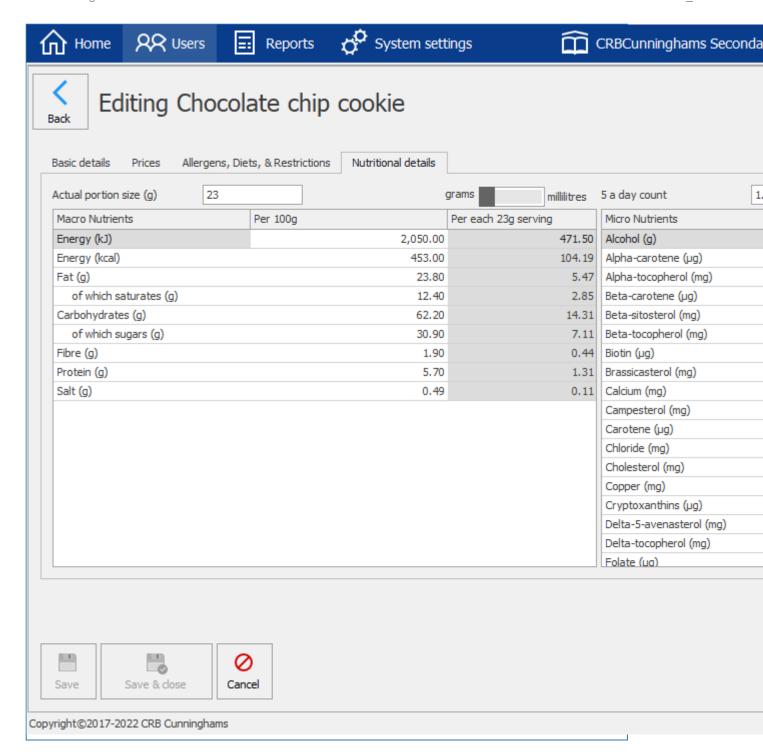

#### Serving size and unit (grams/millilitres)

The serving size is used to calculate the value of each macronutrient per serving. You can leave this as 0. In this instance, the user will only be presented the information per 100g (if nutritional information has been entered).

The serving unit toggle allows you to specify if the product is served in grams or millilitres. This is simply informational and changes if the user sees 100g or 100ml on the serving size and nutritional info.

# "5 a day" count

This value is also presented to users to show how many portions of fruit and veg this product counts towards their "5 a day".

#### **Nutrients**

We have split our nutrients into two separate tables, macronutrients and micronutrients.

#### Macronutrients

This table should look rather familiar, as this is the standard way of presenting nutritional information to users on product labels. Essentially, these are the nutrients that people care most about.

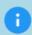

While some of these nutrients, such as salt, aren't technically "macronutrients", this was the easiest way to label them.

If you wish to enter nutrient values, enter these per 100g/ml. Fusion will automatically calculate the values for each serving based on the specified serving size.

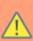

Entering a value for one or more nutrients will display the full macronutrients table to the user on the product information screen on the pre-order kiosk. Not entering any information will present a simple "None specified" note to the user instead.

#### **Micronutrients**

This is a list of all other recognised nutrients. These are not typically present on product labelling unless the value is particularly high, for example Vitamin C in orange juice or calcium in milk.

If you wish to enter nutrient values, enter these per 100g/ml. Fusion will automatically calculate the values for each serving based on the specified serving size.

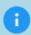

Only those nutrients that have a value set will be presented to the user on the product information screen on the pre-order kiosk.

# Adding promotions

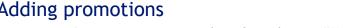

Promotions (commonly referred to as "Meal deals") allow schools to charge a set price when the customer purchases individual related items. For example, a scenario commonly seen in supermarkets would be a meal deal that includes a main such as a sandwich, wrap, or pasta pot, a snack such as a bag of crisps, fruit, or a cookie/flapjack, and a drink. When

a customer attempts to purchase an applicable item from each of these categories in the same transaction, if the individual items cost more than the set price, the system will automatically discount them to the specified price.

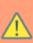

Note: After creating a promotion, you will need to set a price for it before it can be used (unless this is intended to be a free item and the 'Allow zero price' checkbox is selected). Information on how to do so can be found here: Managing prices

## Adding new Promotion

1. Press the Add promotion button from the top-right of the PLU screen.

Last modified: 14 August 2023

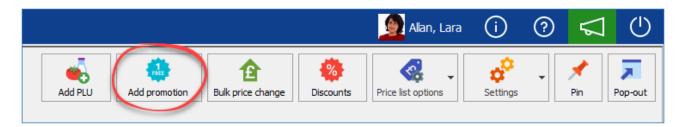

2. This will display the Promotion configuration dialogue. Configure the promotion as required:

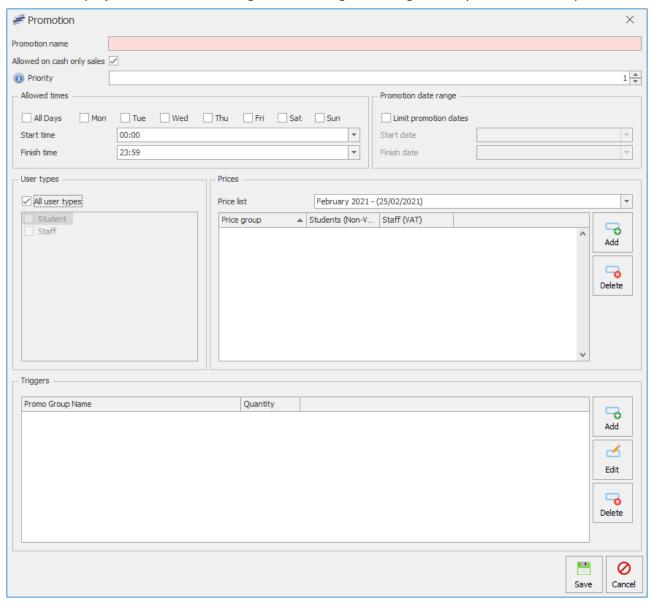

| Section          | Field                            | Description                                                                                                    |
|------------------|----------------------------------|----------------------------------------------------------------------------------------------------|
| Basic<br>details | Promotion<br>name                | This is what will be presented to operators when the promotion is triggered and what will be visible when viewing the user's activity (including online payment providers). Additionally, it will be displayed on the Product Sales report. |
| Basic<br>details | Allowed<br>on cash<br>only sales | Can customers in a cash-only transaction access this promotion?                                                                                                    |
| Basic            | Allow                            | If you want this promotion to be sold to a use for free (i.e. when the                                                                                                    |

| details                    | zero price                     | promotion is triggered, the user is not charged at all for the applicable items) then select the 'Allow zero price' checkbox. This checkbox prevents promotions from being accidentally sold as free if a price is not entered for a school/price band.                                                                                                    |
|----------------------------|--------------------------------|----------------------------------------------------------------------------------------------------|
| Basic<br>details           | Priority                       | When products are added to the user's basket if those items happen to be eligible for multiple promotions, only a single one can be applied. The priority is used to determine which one wins. With a priority, the lowest number wins, so a promotion with a priority of 1 would trump a promotion with a priority of 2. If two promotions have an equal priority, then the system will apply the promotion that was created first. |
| Allowed<br>times           | Days                           | Specify on which days the promotion can be triggered. By default, all days are selected, but you may want this promotion to only be available on Fridays, so to do this, untick all days except for Friday.                                                                                                    |
| Allowed<br>times           | Start time<br>& Finish<br>time | Set the time that the promotion will be triggered between. By default this is set with a start time of 00:00 and a finish time of 23:59, meaning that the promotion is available all day. If you wish to only have this promotion available for a portion of the day, for example only lunchtime, adjust the times to suit.                                                                                                    |
| Promotion<br>date<br>range | Limit<br>promotion<br>dates    | Enable the limiting of this promotion to only be available during a specified date range.                                                                                                    |
| Promotion<br>date<br>range | Start &<br>Finish<br>date      | When the 'Limit promotion dates' checkbox is selected, you can specify a start date and end date for this promotion. The promotion will then only be triggered between (inclusive) these dates. This is useful if you only want the promotion to run for a day/week/month/term and don't want to remember to make it inactive.                                                                                                    |
| User<br>types              | All user<br>types              | By default, promotions are triggered for all user types, however, you may only want this promotion to be triggered for certain user types, if so, unselect the <b>All user types</b> checkbox and then select the user types you want the promotion to be triggered for.                                                                                                    |
| User<br>types              | User<br>types<br>checklist     | When the 'All user types' checkbox is not selected, you will be able to select which user types are able to access this promotion. If a user type is not selected, users with that type will not be able to have that promotion triggered.                                                                                                    |
| Triggers                   | Promo<br>group<br>name         | The name of the group of items (e.g. Main). How to create triggers is covered here: Promotion triggers                                                                                                    |
| Triggers                   | Quantity                       | The number of items from the promo group that need to be purchased to meet this trigger requirement.                                                                                                    |
| Allowed on                 | Schools<br>checklist           | <b>Note:</b> If you are a user on a multi-school system and your login has access to two or more schools, you will also see an 'Allowed on                                                                                                    |
|                            |                                |                                                                                                    |

schools schools' section that will list all the schools that you can access. Here you can specify which schools are able to use this promotion by simply selecting the school(s) from the list.

3. Press Save to complete the creation of the promotion.

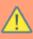

**Note:** After creating a promotion, you will need to set a price for it. Information on how to do so can be found here: Managing prices

Last modified: 27 September 2023

## **Promotion triggers**

Triggers are what the system uses to determine if a promotion should be applied. Using our earlier example of a common supermarket meal deal, we would create three triggers (Mains, Snacks, Drinks) each with a quantity of 1. We would then add the applicable "main" items to the Mains group, the snacks to the Snacks group, and the drinks to the Drinks group. Setting the quantity for each group to 1 means that a user would need to purchase an item from each group before the promotion will be applied.

Another example may be that you can buy multiple items at a set price, such as two bottles of water for £1. In this scenario, we would create a single promo group, with a single bottle of water PLU contained within it, but we would then set the quantity to 2, therefore a user would need to purchase two bottles of water in that transaction for the system to trigger the promotion.

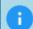

Before a promotion will be applied, all triggers must be met.

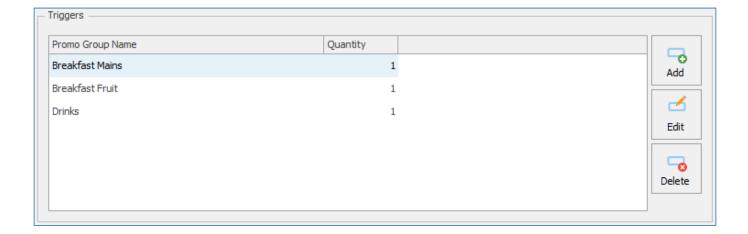

## Add Triggers

1. Press the Add button.

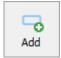

2. Enter a Group name for the promo group and enter the Trigger quantity

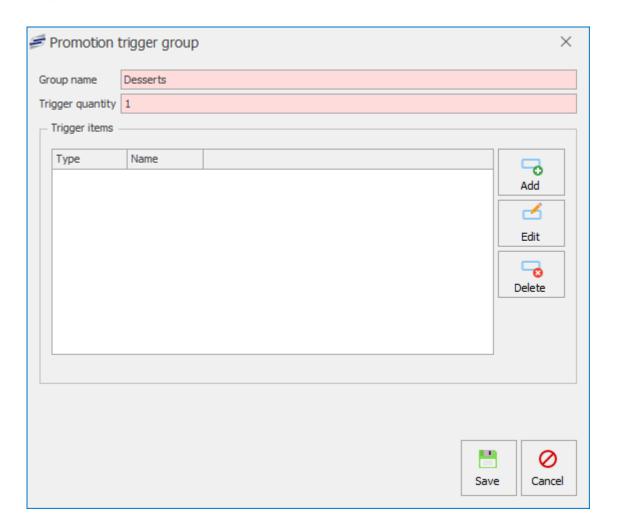

# Trigger Items

1. Press the Add button.

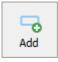

2. Find and select either a PLU or Product Group.

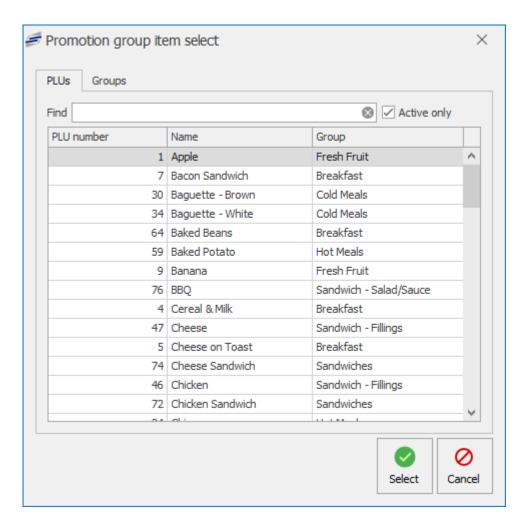

3. You can continue to add more PLUs or groups.

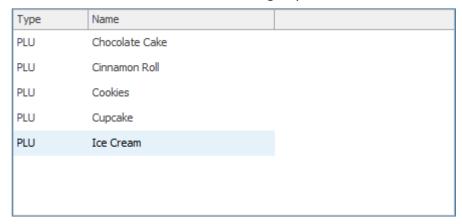

4. Press Save.

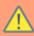

Be aware if you add a Group and already have items from that group in the trigger items section you will receive a notification that items from that group are already in use.

#### **Edit Triggers**

1. Select a Trigger from the list and press the **Edit** button.

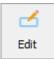

2. You can **Add**, **Edit** or **Delete** any PLUs in the Trigger items section. If needed you can also amend the Group name or Trigger quantity.

3. Press Save.

## **Delete Triggers**

1. Select a Trigger from the list and press the **Delete** button.

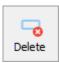

- 2. This will remove the Promo group from the Triggers section.
- 3. Press Save.

Last modified: 14 August 2023

# Editing & Deleting PLUs and Promotions

After a PLU or promotion has been created, if you later wish to make changes to them, or delete them from the system if they are not required, you can do so by first finding and selecting the PLU/promotion from the list and then:

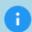

For information on how to find PLUs/promotions, see the: Finding PLUs and Promotions section of this manual.

## Editing a PLU or promotion

1. Press the **Edit PLU** button if a PLU is selected, or press the **Edit promotion** button if a promotion is selected.

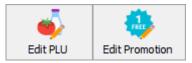

2. Edit the PLU or promotion as required

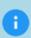

See the relevant sections of this manual for information on what the different fields mean. PLUS: Basic details, Allergens, Diets, & Restrictions, Nutritional information; Promotions: Details, Triggers

3. Press Save or Save & close to save your changes.

#### Deleting a PLU or promotion

1. Press the Delete PLU or Delete promotion button.

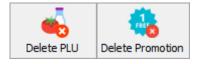

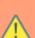

If the PLU has been previously sold in a transaction, you will be presented with a message stating that you are unable to remove it. PLUs that have been used in previous transactions cannot be deleted. Promotions can be deleted at any time.

If the PLU is currently present on an active layout, you will be presented with a different

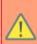

message stating this. In this scenario, you will first need to remove the product from any layouts where this product is present. For more information, see the Layouts section. Alternatively, you can edit the product and set it as inactive.

2. If the PLU/Promotion can be deleted, you will be asked to confirm that you are sure. Press Yes to confirm. The PLU/promotion will now be deleted.

Last modified: 15 August 2023

# Managing prices

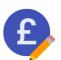

This section covers the process of pricing PLUs and promotions in the Fusion cashless catering system. Depending on the set-up of your system, the process of pricing may be very simple, to a little more complex. For example, if your system contains a single school and all users are to pay the same price, then against each PLU/promotion there will be a single price set and that is it. However, in a multi-school environment where the same PLU/promotion

is priced differently depending on the school the user is at and also their user type, there can be multiple prices set.

Before we cover how to price PLUs/promotions, let's quickly provide an overview of the pricing system

#### Price lists

Put simply, a price list is a list of all the prices to be charged for each PLU/promotion. A price list has a name (e.g. Autumn term 2023) and a start date. There will always be an active price list, and the system uses the start date to determine if the price list is the active one, or a past/future one. When opening the PLU screen, you will always be presented with the Active price list.

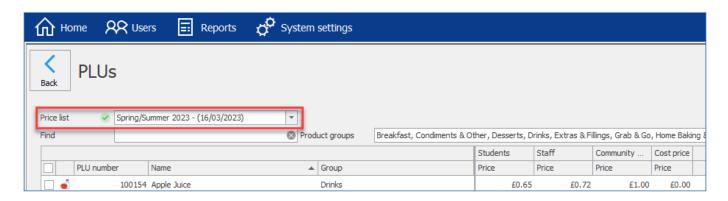

For more information on price lists, read here: Price lists

#### Price bands and price rules

A price band is used to specify the different prices to be charged for that item, and price rules are used to determine which price the user will pay depending on their user type and/or their allowance eligibility. A system may just have a single price band set, or alternatively may have two or more. Typically, most schools/colleges will operate with a 'Students' (or 'non-VAT') price that a student user will pay, and a 'Staff' (or VAT) price that staff will pay. However, sometimes a staff member may pay the 'Student' price if they are eligible for a supervisory allowance.

In the below example, there are three price bands, a 'Students' price, a 'Staff' price, and a

#### 'Community & Visitors' price.

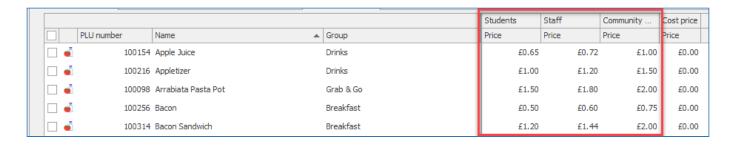

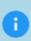

Price bands will be configured for you as part of your initial system implementation. If you wish to alter these price bands (and the rules which dictate which price a user will be charged) then please contact the CRB Cunninghams support team.

## Cost price

Lastly, against each PLU you can specify a cost price. Entering this price is completely optional and often ignored. However, when it is used, this allows the system to calculate simple profit/loss margins on some reports.

#### Last modified: 14 August 2023

#### **Price lists**

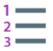

As mentioned previously, a price list is simply a list of all the prices to be charged by the system to users when they purchase items. As prices change over time, the price lists feature in Fusion allows you to create a new price list and have those prices become active from a specified date. A major benefit of price lists means that you can create a new price

list, set/update your prices, and have those prices become active when the start date comes around without any further manual activation. For example, if your prices are going up next term, you can create a new price list days/weeks ahead and set the start date as the first day of term. Then, when the new term starts, the system will automatically use the new prices specified on the new price list. An additional benefit of creating price lists is that it allows you to refer back to what the price used to be for a given item.

The system determines which price list is the current one using the start dates on them. When there is only a single price list on the system, then this is automatically the current one. However, when more than one price list exists, the system will use the one with the most recent start date.

# Selecting a price list

When you open the PLU screen, the currently active price list is selected by default. The active price list is indicated by the fact that there is a circular, green-tick icon present next to the selection dropdown.

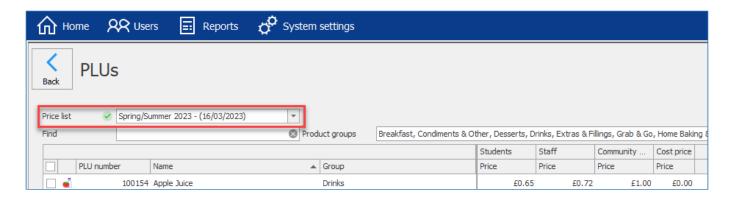

To switch between price lists, simply click on the dropdown and select the price list from the available options. The dropdown selection will display the name of the price list followed by the start date of the price list in brackets. For example, 'Spring/Summer 2023 - (16/03/2023)'.

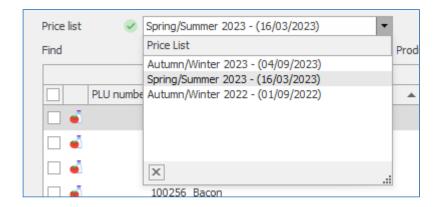

After selecting a price list, the prices present on that list will be presented. When you have selected a future price list, you will notice an amber forward icon to the left of the price list dropdown, and when you have selected a historic price list, you will see a red backwards icon instead.

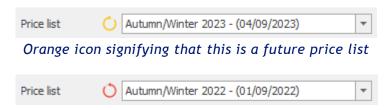

Red icon signifying that this is a historic price list

# Creating a new price list

To create a new price list;

1. Click on the Price list options' dropdown button towards the top-right of the screen, and select \*Create price list.

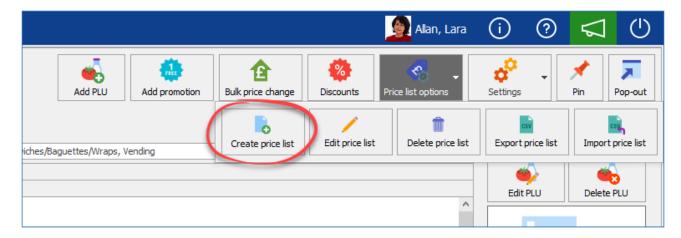

2. Enter and name and a start date for the price list

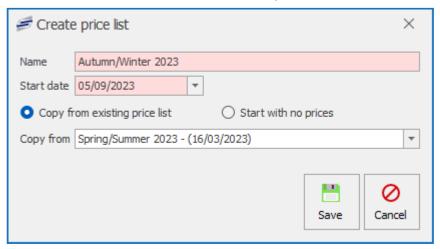

- If you set the start date to be a past date or today's date, you will be prompted to confirm if this is what you wish to do.
- 3. Next, you will need to decide what you would like your initial prices to be;
  - a. Copy from existing price list: This is the default option and will take the prices from the selected price list (defaulted to the current price list) as your starting point
  - b. Start with no prices: Sets the price for all PLUs and promotions to £0.00
- 4. Press Save to confirm.

## Editing a price list

After creating a price list, you may wish to update the name or the start date of that list. You can do this by;

1. Selecting the price list from the dropdown selector

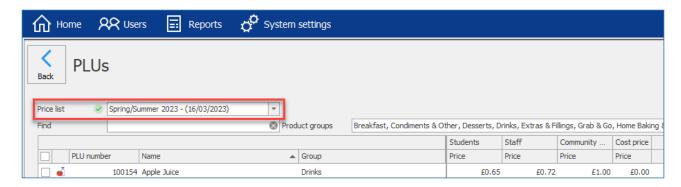

2. Click on the Price list options' dropdown button towards the top-right of the screen, and select \*Edit price list.

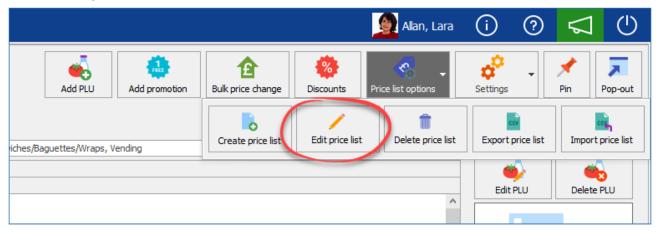

3. Edit the name and/or start date as required.

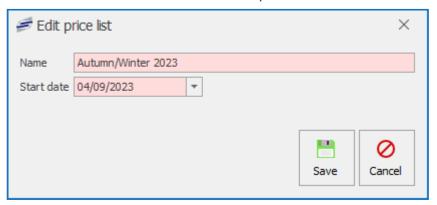

- If you set the start date to be a past date or today's date, you will be prompted to confirm if this is what you wish to do.
- 4. Press Save to confirm.

# Deleting a price list

Price lists that are not required can be deleted.

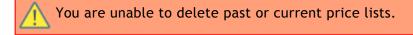

1. Selecting the price list from the dropdown selector

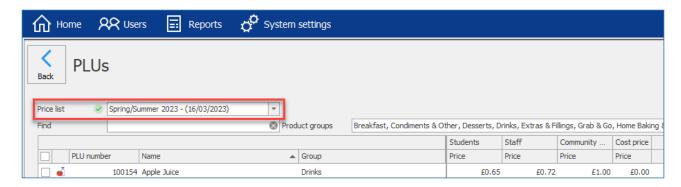

2. Click on the Price list options' dropdown button towards the top-right of the screen, and select \*Delete price list.

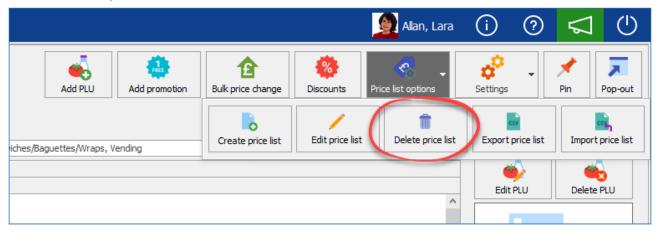

3. If the selected price list is a future one, then you will be asked if you are sure that you want to delete the price list, press **Yes**.

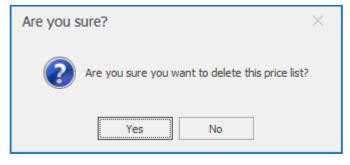

Last modified: 14 August 2023

# Exporting and Importing a Price list

Some clients like to manage the prices of their products in Excel and to import these into the system via a .csv import. Fusion allows for price lists to be exported as a .csv file, and then imported after the changes have been made.

## Exporting a price list

**TBC** 

## Importing a price list

**TBC** 

Last modified: 14 August 2023

## **Updating prices**

As mentioned previously, a single product or promotion can have different prices depending on various factors, such as the type of user that is purchasing the item (Student or staff, upper school or lower school etc.) and which school the user is purchasing the item at (on a multi-school system). So for example, a single 'Lasagne' PLU may be charged at £2.00 for students at a primary school, whereas the same PLU is charged at £3.00 for staff at a secondary school. Using the table displayed on the PLU screen is where we can specify these prices.

As the method of pricing PLUs is slightly different in a single-school system versus a multi-school system, we have split the pricing over two different sections.

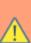

Since the release of Fusion v23.1, there is no longer a requirement to save changes after they are made. When changing a price, the change is saved to the database instantly. Therefore, when making changes, we recommend that you always create a new Price List as this will act as a backup and allow you to refer back to the old prices. Refer to the Price lists section for information on how to create a new price list.

Last modified: 15 August 2023

## Single-school systems

On a single-school system, you do not need to specify at which level the price is to be set, as the price will always be the global price. You will just need to set the price for each price band configured.

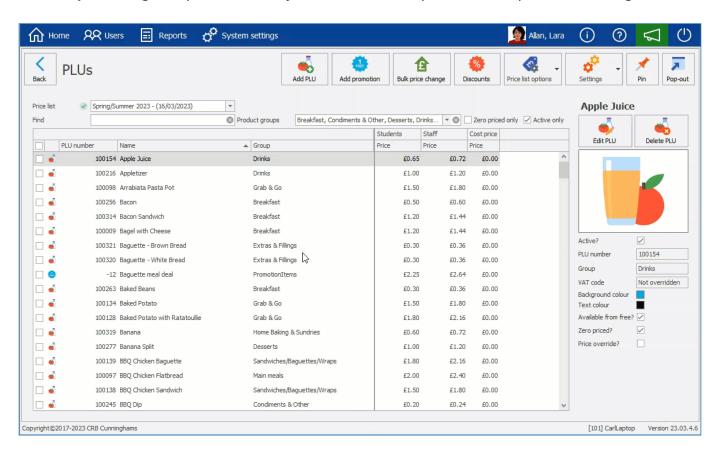

Using the price list dropdown, select the price list that you want to set the price on

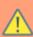

Since the release of Fusion v23.1, there is no longer a requirement to save changes after they are made. When changing a price, the change is saved to the database instantly.

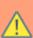

Therefore, when making changes, we recommend that you always create a new Price List as this will act as a backup and allow you to refer back to the old prices. Refer to the Price lists section for information on how to create a new price list.

2. Locate the PLU or promotion that you need to set a price for. Or, if you are making updates to all products, you can simply start at the top of the list and work down.

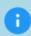

For information on how to find PLUs/promotions, see the: Finding PLUs and Promotions section of this manual.

- 3. Click in the price band column to be updated and set the new price as required.
- 4. Repeat for each PLU/price band as required

Last modified: 15 August 2023

## Multi-school systems

Setting prices on a multi-school system is a little more complicated and will depend a little on how your system is configured and the number of schools using it. When viewing the PLU screen as a user that has access to two or more schools, you will see a list of all the schools that you can update the prices for down the left-hand side, broken down into different levels. Since the release of Fusion v23.1, the system uses these levels to specify the price of a PLU at the connected schools.

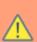

Since the release of Fusion v23.1, there is no longer a requirement to save changes after they are made. When changing a price, the change is saved to the database instantly. Therefore, when making changes, we recommend that you always create a new Price List as this will act as a backup and allow you to refer back to the old prices. Refer to the Price lists section for information on how to create a new price list.

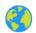

#### Global level

At the top of this list, you will see the word 'Global' with a globe icon next to it. As you may have guessed, any prices set at this level will be used by all schools in the system, unless there has been an override enabled and a different price on a school area or at an individual school (discussed when covering the School area level and the School level).

#### Setting the global price

Setting the global price is pretty much the same as setting a price on a single school system. In the below GIF, I am setting a new global price on the 'Banana' PLU for both the Student and Staff price bands on the future 'Autumn/Winter 2023' price list.

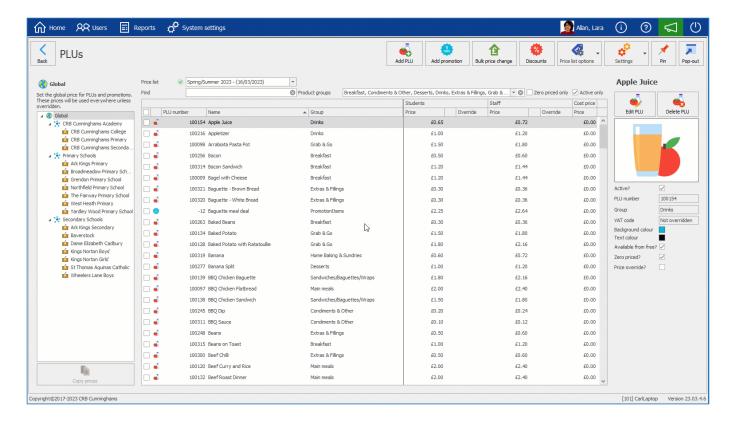

- 1. Ensure that the global level is selected (selected by default when opening the PLU screen) from the list on the left of the screen
- 2. Using the price list dropdown, select the price list that you want to set the price on
- 3. Locate the PLU or promotion that you need to set a price for. Or, if you are making updates to all products, you can simply start at the top of the list and work down.
  - For information on how to find PLUs/promotions, see the: Finding PLUs and Promotions section of this manual.
- 4. Click in the price band column to be updated and set the new price as required.
- 5. Repeat for each PLU/price band as required

#### Price override notification

When viewing the global level prices, you may notice a notification icon next to the price within a price band column. This icon notifies you that this price is being overridden at one or more schools or school areas. You can view where this price is being overridden by clicking on the icon.

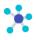

# School areas (optional)

Depending on your system's configuration, the schools on your system may be grouped into school areas. When schools are grouped into areas, when the price for an item is to differ from the global price for all schools within that area, you can set an override on this product or promotion. Once set, all schools within the area will use this price instead of the one set at the global level.

## Setting a price override on a school area

In the below GIF, I am setting an override on the 'Secondary schools' school area on the 'Banana' PLU for the Student and Staff price bands on the 'Autumn/Winter 2023' price list. You will notice, that the initial price for the Students and Staff price bands are those set when updating the Global price

above. As there are no overrides enabled on that PLU to begin, you will notice that the price is displayed in grey italics and it cannot be edited until the override toggle is enabled for that price band. When an override is enabled and a new price set, all schools that are contained within this school area will use this new price (unless an override is set on those schools (discussed below)).

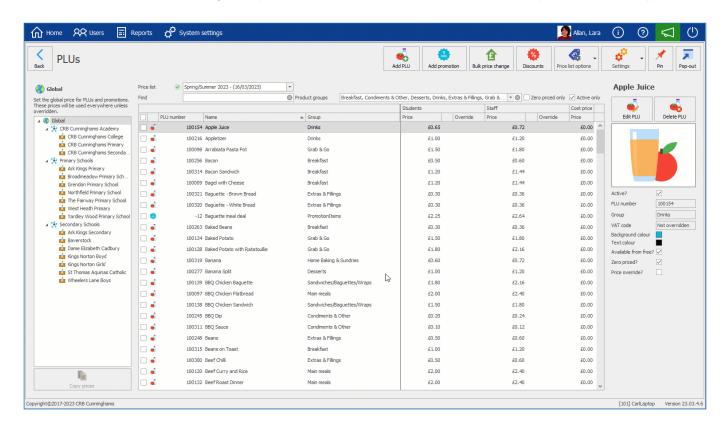

- 1. Select the required school area from the list on the left of the screen
- 2. Using the price list dropdown, select the price list that you want to set the price on
- 3. Locate the PLU or promotion that you need to set a price for
- 4. If an override is already set on the product or promotion, you can update the price. If not, you will need to click on the toggle in the override column to enable the override and then you will be able to set the price. You can also disable an override and return to using the global price by setting the override toggle to off.

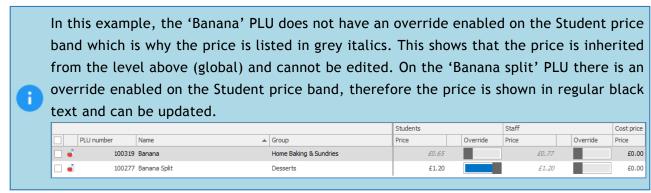

5. Repeat for each PLU/price band as required

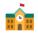

#### **Schools**

Schools can either be listed directly beneath the global level or grouped into a school area (discussed above). When a school is not part of a school area, it will inherit the global prices directly, and when

a school is part of a school area, it will inherit the school area price if an override is set at the school area level, otherwise, it will inherit the global price.

Just like with school areas, if you want to charge a different price for a product at a school, you can set enable an override and specify a new price for it.

## Setting an override on a school

Finally, in the below GIF, I am setting an override at the school level for Baverstock school on the 'Banana' PLU for the Student price band on the 'Autumn/Winter 2023' price list. As this school is a member of the 'Secondary Schools' school area, you will notice, that the initial price for the Students and Staff price bands are those set when updating the School area price above. After enabling an override for the Student price band and setting a new price, I then disable the override which returns this school to charging the inherited price from the school area.

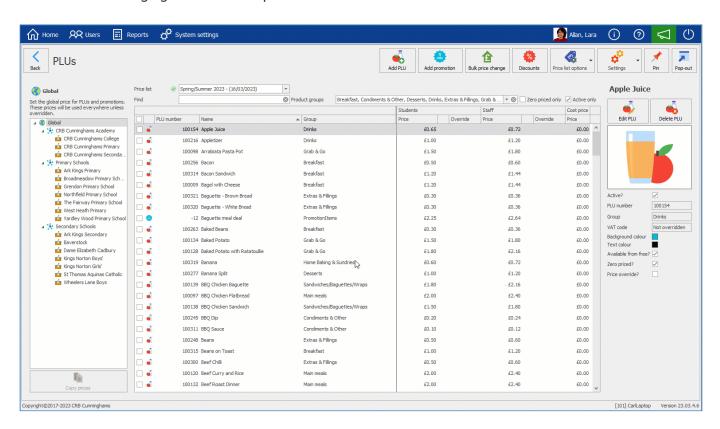

- 1. Select the required school from the list on the left of the screen
- 2. Using the price list dropdown, select the price list that you want to set the price on
- 3. Locate the PLU or promotion that you need to set a price for
- 4. If an override is already set on the product or promotion, you can update the price. If not, you will need to click on the toggle in the override column to enable the override and then you will be able to set the price. You can also disable an override and return to using the global price by setting the override toggle to off.
- 5. Repeat for each PLU/price band as required

#### Bulk price change

When it comes to changing prices, this can sometimes be a time-consuming task. Fusion has a function called the 'Bulk price change' which as you may have guessed, allows for multiple prices to be updated at once. This utility allows for prices to be updated by a percentage (for example move prices

Last modified: 18 August 2023

up by 5%), by a value (move prices up by 10p), or set prices to a specified amount (set price of selected products to £2.00).

The Bulk price change functionality received an overhaul in v23.1 of Fusion and now guides you through the process more closely, allowing you to be clearer on what the tool will do, removing confusion and reducing the opportunity for errors. The tool can be used for both single and multischool systems.

## Using the Bulk price change tool

The Bulk price change tool attempts to guide the user through the process in a "wizard" style process:

Step 0: Select products and start1. Using the grid, select the PLUs and/or promotions that you wish to update

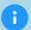

When running the Bulk price change tool, you can choose to update all products and promotions, or just those that are selected. If you want to update all, you can skip step 1.

2. Then start the Bulk price change process by either using the Bulk price change button towards the top-right of the PLU screen or by right-clicking on a PLU in the grid and selecting 'Bulk price change' from the context menu.

## Step 1: Select a price list

The first stage of the Bulk price change wizard is choosing which price list to use. We recommend creating a new price list and this is the default option, however you are free to update an existing price list if you wish. For example, you may have already created a new price list and are running the Bulk price change tool for a second time after selecting a different set of products to update.

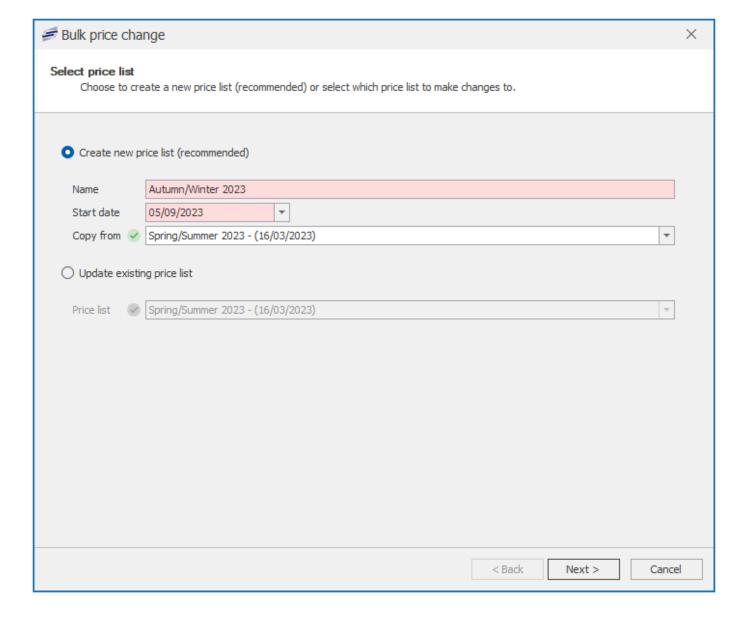

- 1. Select if creating a new price list (recommended) or if you are wanting to update an existing one.
  - a. When selecting to create a new price list:
    - i. Enter a name for the new price list
    - ii. Enter a start date for the new price list
    - iii. Select which price list you wish to copy the starting prices from.
  - b. When selecting to update an existing price list:
    - i. Select the price list that you wish to update.
- 2. Press Next to proceed.

#### Step 2: Which PLUs/Promotions to update

At this stage, you need to specify which PLUs and/or promotions you want to update.

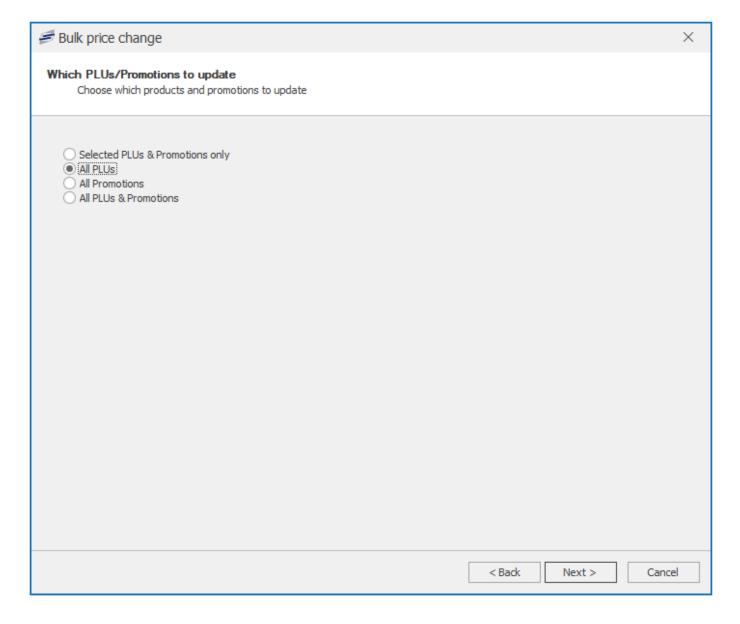

- 1. Using the radio buttons, select which PLUs/promotions you want to update:
  - a. Selected PLUs & Promotions only: This will only update the items selected in Step 0.
  - b. All PLUs: This option will update all PLUs in the system, regardless if you selected them in Step 0 or not.
  - c. All promotions: This option will update all Promotions in the system.
  - d. All PLUs & Promotions: This option will update all PLUs and all promotions in the system.
- 2. Press Next to proceed

Step 3: Specify if changing the prices by a percentage, value, or set to amount?

At this stage, you can specify how you are updating the prices. This can either be by a percentage of the current price, by adding/subtracting a value to the current price, or setting the items to a specified price. The options available to you will vary on which option you have selected.

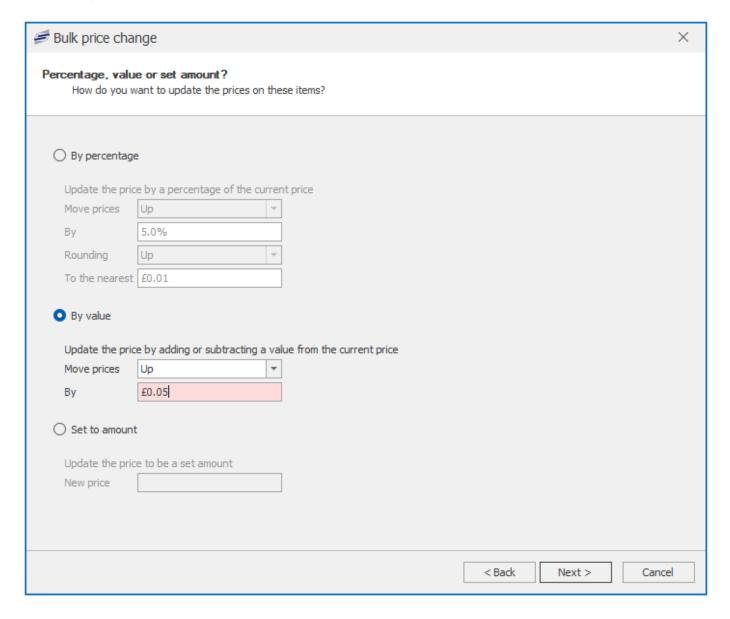

- 1. Using the radio buttons, choose how you wish to update the price, 'By percentage', 'By Value', or 'Set to amount'
- 2. Specify your changes

#### a. By percentage

- i. Move prices: Select if you are moving the prices up or down
- ii. By: Enter the percentage value that you want to move the prices up or down by.
- iii. Rounding: If after changing the price by a percentage of the original price, the new price would become more than 2 decimal places, select if you want to round up or down
- iv. **To the nearest:** After rounding has been performed, round to the nearest value. For example, if rounding £0.65 by 5% (£0.6825) and I choose to round UP to the nearest £0.01, the new price would be £0.69. If I choose to round up to the nearest £0.05, this would take the price to £0.70 as this is the closest multiple of 5p.

#### b. By value

- i. Move prices: Select if you are moving the prices up or down
- ii. **By:** Enter the value that you want to move the prices up or down by. For example, setting this to £0.05 and if I chose to move prices UP, this will add 5p to the current price.

- c. Set to amount:
  - i. **New price:** Enter the new price for the items. This option ignores the current price and instead will set the items to whatever is entered here.
- 3. Press Next to continue

## Step 4: Select which levels to update

At this stage, you will need to specify which price level(s) you wish to update.

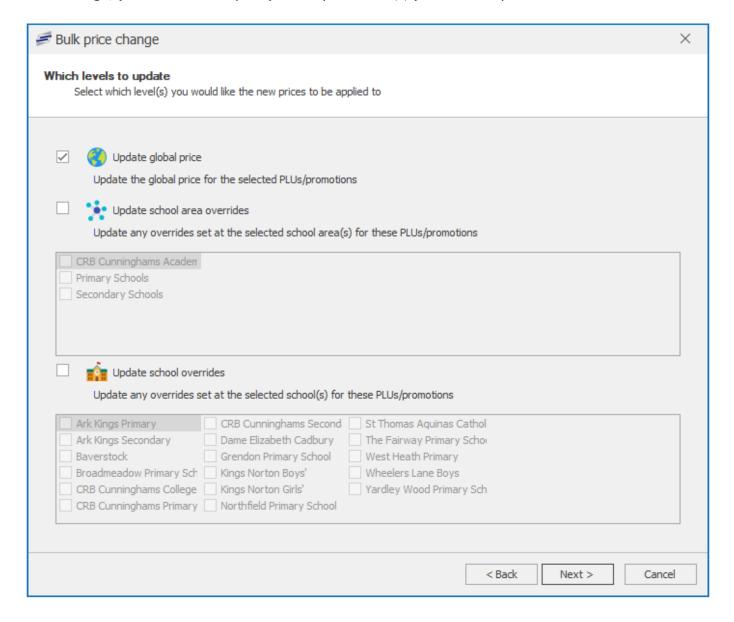

- You can select multiple levels if required. If your system is a single-school system, this stage will be skipped entirely. Please proceed to step 5.
  - 1. If you want to update the global price, select the 'Update global price' checkbox
  - 2. If you want to update school areas, select the 'Update school area overrides' checkbox and then select the school area(s) that you wish to update
    - Note: This will only update those items where an override is already enabled at the selected school areas and a price is specified. It will not enable overrides.
  - 3. If you want to update schools, select the 'Update school overrides' checkbox and then select

the school(s) that you wish to update

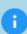

**Note:** Just like with school areas, this will only update those items where an override is already enabled at the selected schools and a price is specified. It will not enable overrides.

4. Press Next to proceed.

#### Step 5: Select which price bands to update

This stage allows you to specify which price band(s) you wish to update.

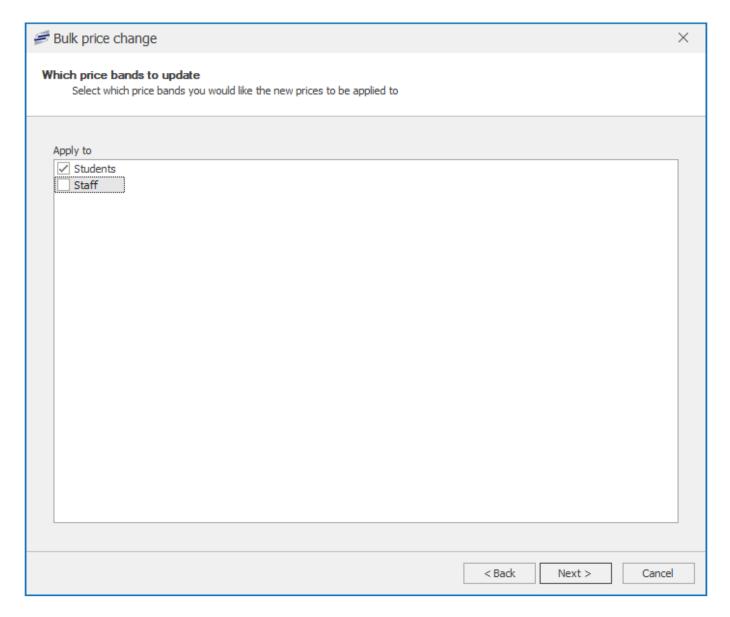

- 1. Use the checkboxes to select which price band(s) are to be updated
- 2. Press Next to continue

#### Step 6: Review and confirm

The review stage is the final one. It gives you an opportunity to review your selections and view an example as to how the prices will be affected before you confirm the changes.

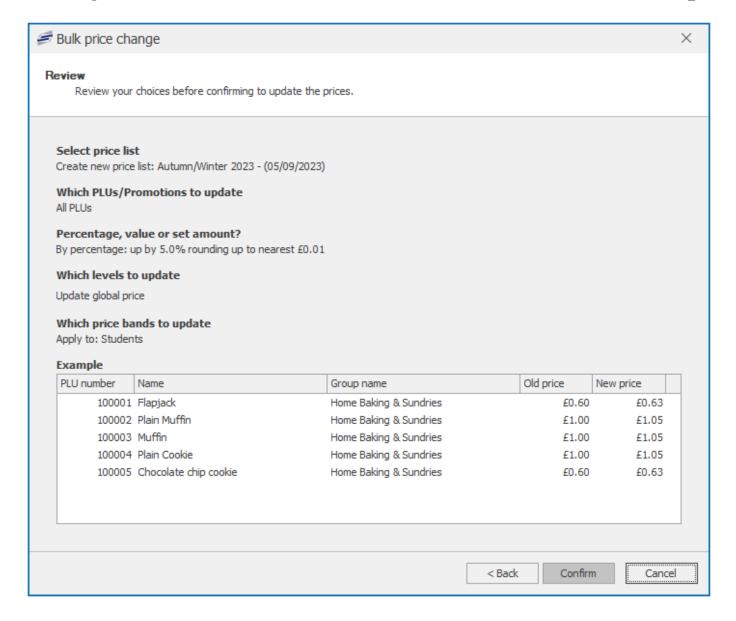

- 1. Carefully review your selections.
  - a. If you need to rectify a previous selection, you can use the **Back** button to navigate back to that section and update as required.
- 2. Once you are happy, press the **Confirm** button. The system will update the prices as specified.

Last modified: 27 September 2023

#### **Discounts**

Discounts allow operators to reduce the cost of eligible transactions at the Point of Sale. Fusion supports three types of discount; Line-item, Subtotal, and Redeem. Each discount type has some differences in what they can do and how they are applied by the operator.

#### Line-item

A Line-item discount is a type of discount that is applied directly to a single item in the basket. It can be used to either reduce the item by a fixed value or by a percentage.

**Scenario:** This would allow schools to apply an "Own mug" discount when buying a hot drink. So if the user purchases a coffee, but if they use their own mug they get 10p off the full price, the operator would add the coffee to the transaction and then apply the discount which would discount that particular item but other items in the basket are not discounted.

#### Subtotal

A Subtotal discount applies to all items in the basket at the point of application. Subtotal discounts can only be a percentage, not a fixed value.

**Scenario:** This allows for schools that want to discount all items in the basket for a particular user, such as if a certain user is entitled to 10% off. The operator would need to add all items to the basket and then apply the discount. This would discount all items in the basket. If required, the operator can add additional items to the basket after pressing the discount button. These items will not be discounted unless the operator applies another discount to these items.

#### Redeem

Not technically a "discount" as such, as it isn't applied to items in the basket and can even be used without any other items in the basket, this type of discount essentially works like a negatively priced PLU would in Impact.

Scenario: This discount could be used in Scotland to assist with the 'Zero-waste' bottle return scheme. In this scheme, when purchasing drinks in bottles/cans, part of the sale value would be a deposit (e.g. 5p). Upon returning a bottle/can, the operator can open a sale and when pressing this discount it would take 5p off the transaction value. If the transaction total with the discount applied is a positive amount (for example the user returned the bottle but didn't purchase anything), the money would be added to the user's account, or if a cash transaction, the cash drawer would open and the operator could hand them the required money. It could also be used to allow for the redemption of vouchers or stamped loyalty cards.

Last modified: 20 March 2023

### Managing discounts

As schools will use a variety of discounts, rather than providing generic discounts and the operator entering the amount at the PoS, Fusion allows schools to create and manage the discounts that they require. This method also allows for better reporting, as you can specifically name the discounts and generate reports to see how they are being used.

Discounts are accessed by using the Discounts button from the top-right of the PLUs screen.

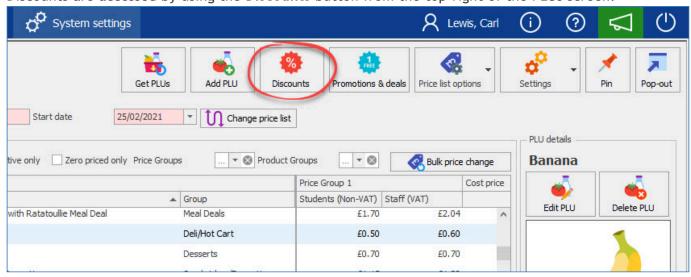

Pressing this button will display a list of the currently created discounts.

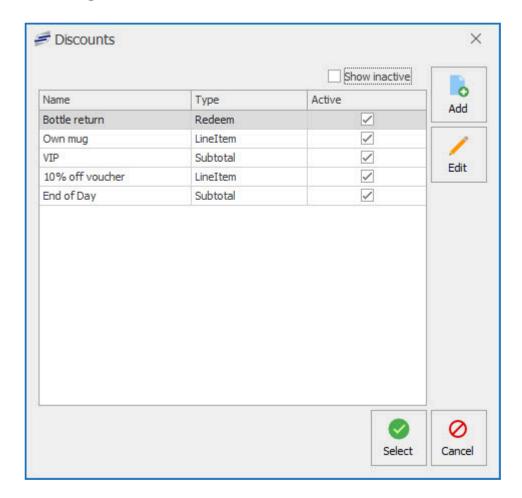

### Adding a discount

- 1. To add a new discount, press the **Add** button.
- 2. Enter a name for the discount. This name will be displayed on the PoS and used on reports.
  - Names for discounts must be unique. If attempting to use a name that is already being used, you will not be able to save the discount.
- 3. Using the dropdown, select the type of discount that you want to create. The differences are discussed here.
  - If selecting a Line-item, you can choose whether this is a percentage or value discount by using the toggle.
- 4. Enter the amount or percentage that this discount will apply.
  - If using a Redeem type discount, you can apply a 2nd amount if required. If used, when the operator applies this at the Point of Sale, they will be asked which rate to apply.
- 5. When happy, press the **Save** button. You will be warned that once saved, you will be unable to change the type. Press **Yes** to continue.

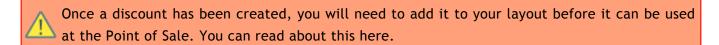

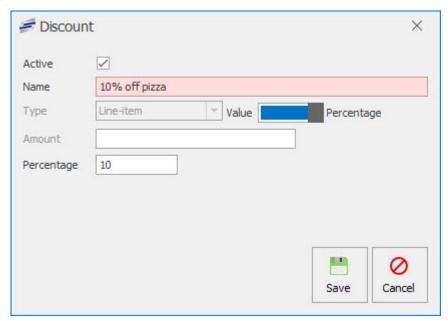

Example of a line-item discount set to allow 10% off

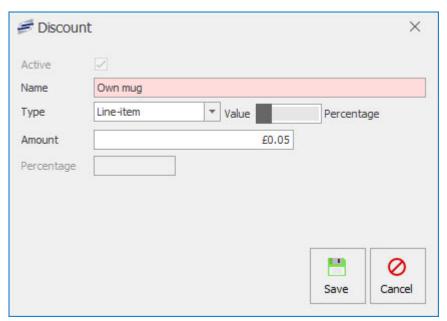

Example of a line-item discount set to allow 5p off

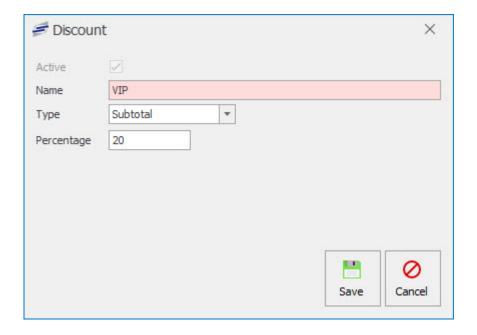

#### Example of a subtotal discount that would allow 20% off

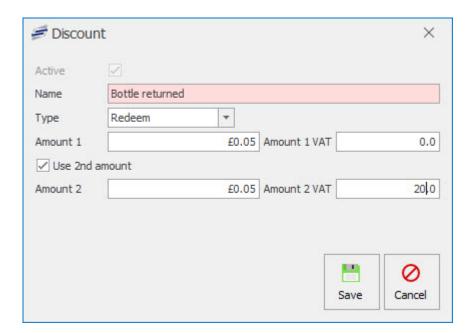

Example of a redeem discount, set to allow two different rates, both at 5p but with different VAT rate

#### **Editing discounts**

Once a discount has been created, it can be edited by selecting it from the list, and pressing the **Edit** button. Everything except the type can be edited. Once you are happy with your changes, press **Save**.

### **Deleting discounts**

It is not possible to delete discounts. Once a discount is no longer required, it can be set as inactive. This is done by editing the discount and unselecting the 'Active' checkbox.

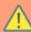

Before a discount can be marked as inactive, it must not be present on any active layouts.

Last modified: 20 March 2023

# **Settings**

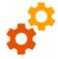

The PLU Settings button is where you can manage existing and new VAT codes, Price groups, Price rules, Price bands and Product groups.

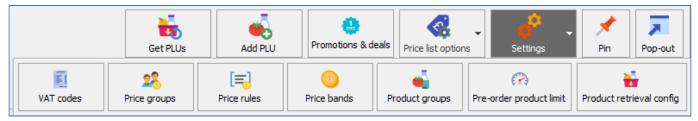

#### **VAT** codes

This is where you can manage current VAT amounts. These are usually defaulted to the current legal VAT rates. 0% for those not paying VAT and 20% to those who are.

#### Price groups

This allow you to create multiple price groups. If you have a Secondary and Primary school using the same Price list you can apply a price for the Secondary and a different price for the Primary using the

same PLU. You need a least one price group.

#### Price rules

This is where you can create rules for price bands and user types. Typically the default price band will be set to Student (0% VAT) and a rule created for Staff to use the Staff price band (20%).

#### Price bands

The default price bands are Student which will use VAT code Zero and Staff that use VAT code Standard (20%). You can amend or add new price bands.

#### **Product groups**

You can manage your PLU product groups from here. All PLU's need a product group.

### Pre-order product limit

Allows you to quickly manage the number of pre-orders that can be placed for products.

### Product retrieval config

This is where the settings for the importing of PLUs from a different system are configured.

Last modified: 20 March 2023

#### **VAT** codes

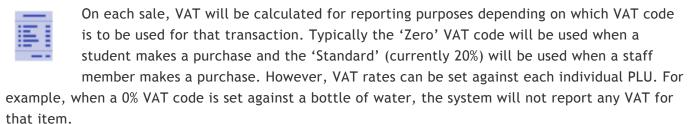

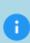

The VAT code associated with the transaction does not alter the price that the user pays, this is controlled by the Price bands and the Price rules. The VAT code simply tells the system how much of the transaction was VAT for the purposes of reporting.

### Adding a new VAT code

Just in case the Inland Revenue announce an additional tier for VAT, Fusion allows for additional VAT codes to be added.

1. Press the **Settings** button and select **VAT codes** button.

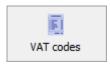

2. From within the VAT codes screen, click the Add button.

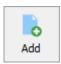

3. Enter a description and the VAT amount and press the 'Active' check box if you want it to be

available right-away.

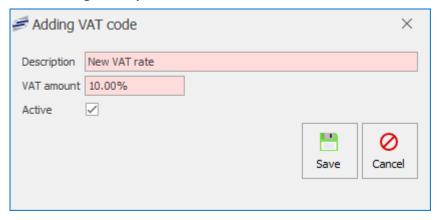

4. Press Save.

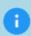

Once VAT codes have been created, they cannot be deleted, however they can be edited and marked as inactive.

### Editing a VAT code

Although rare, the VAT rate may change over time, so Fusion needs to be able to allow for the new rate to be used.

1. From within the VAT codes screen, select the VAT code and click the Edit button.

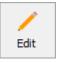

2. Enter a new description if required and change the VAT amount.

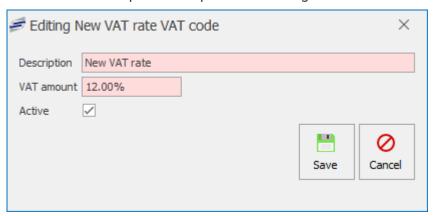

3. Press Save.

Last modified: 20 March 2023

# Price groups

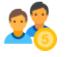

Price groups allow you to manage what price you are selling your products and to which price band. For example, a bottle of water for a Student could cost 50p and to a member of Staff that price would also include VAT and cost 60p. You can also create multiple Price groups. For example, the school might have both secondary and primary students and want

different price groups for this. A bottle of water could cost 40p for primary students and 50p for secondary students.

# Adding a new Price group

1. Press the **Settings** button and select **Price groups**.

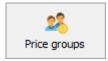

2. Press the Add button.

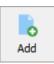

3. Type a new name for the price group.

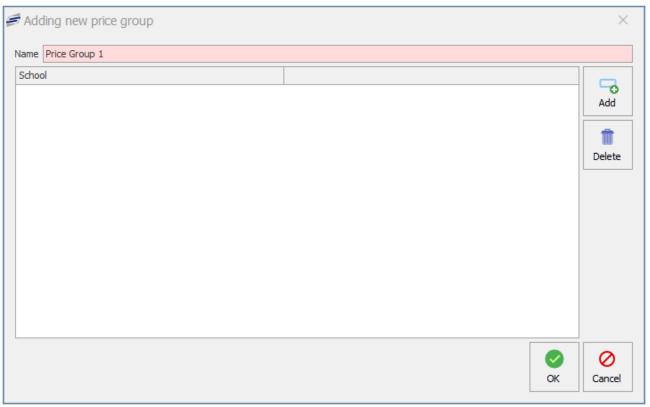

4. Press Add to select a school to associate the price group to.

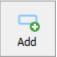

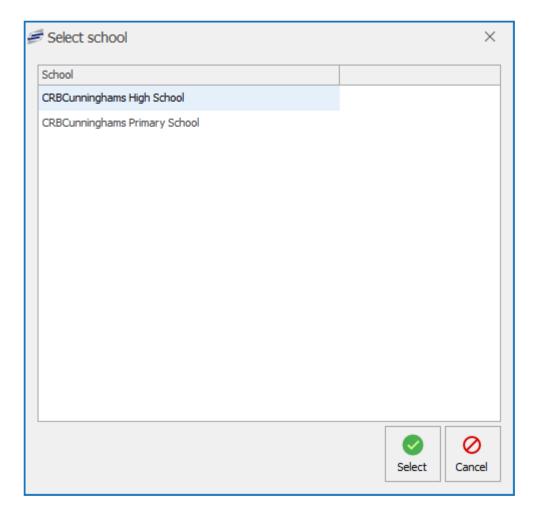

5. Press OK.

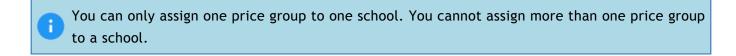

# Editing a Price group

You can only change the name of the price group, add & delete associated schools.

1. Press the Edit button.

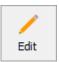

2. Rename or **Delete** or **Add** a school.

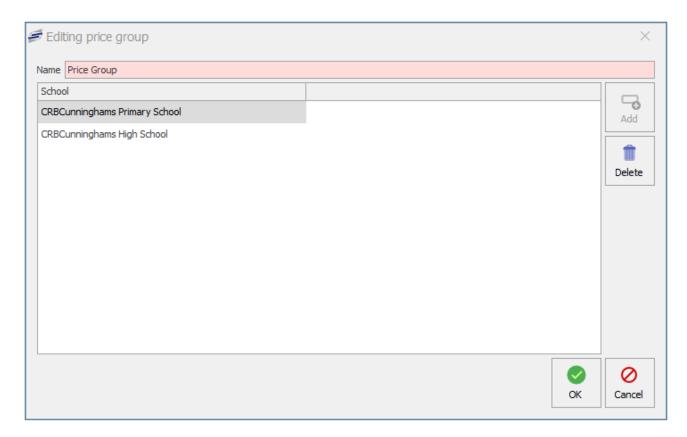

3. Press **OK** to confirm any changes.

# Deleting a Price group

1. Press the **Delete** button.

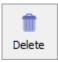

2. Enter the Fusion username and password to confirm the delete action.

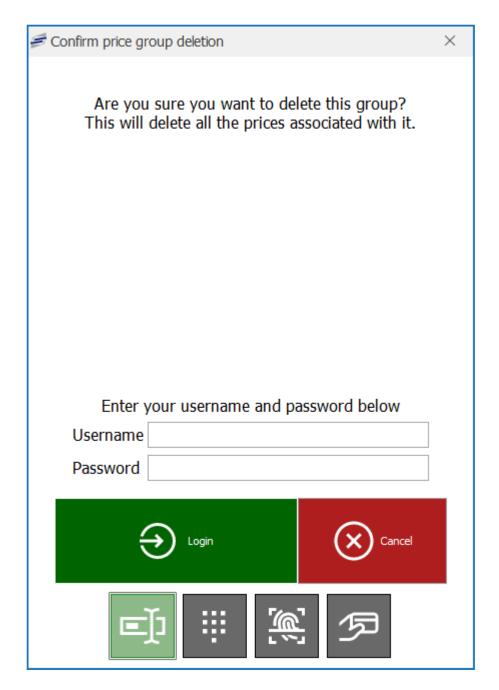

3. The price group will be deleted.

Last modified: 20 March 2023

### Price rules

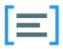

Price rules tie User types or meal statuses to Price Bands. The default price band is usually the Student (0% VAT). The first rule created would typically be for Staff user types to be associated to the Staff (20% VAT) price band.

#### Adding Nove Design Design

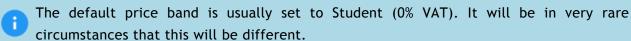

1. Press the **Settings** and select the **Price rules** button.

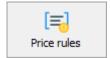

2. This will show the edit price rules overview. In the image below it will show a typical setup.

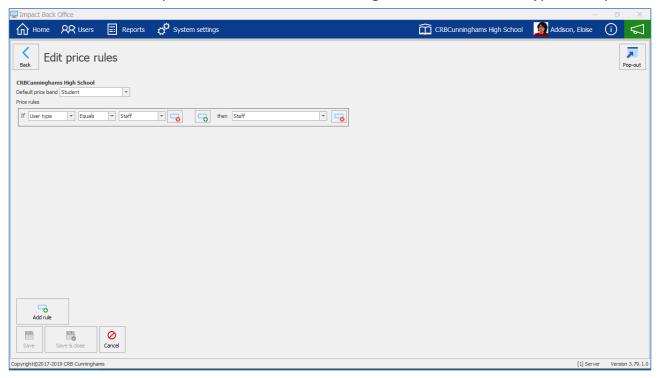

3. Press the Add rule button.

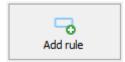

4. This will add a new price rule line to the list.

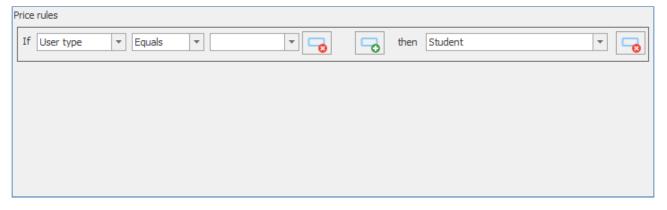

5. Select either **User type** or **Meal choice**.

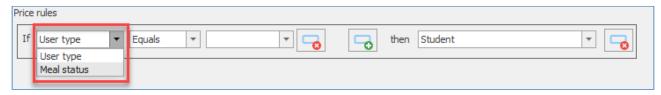

6. Select either Equals or Not equal.

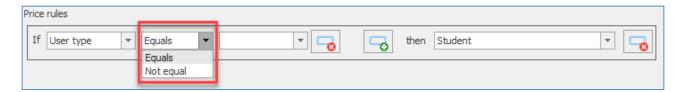

7. If you selected **User type** in step 5, select a user type from the dropdown. If you selected **Meal status** in step 5, select either **Free** or **Not free**.

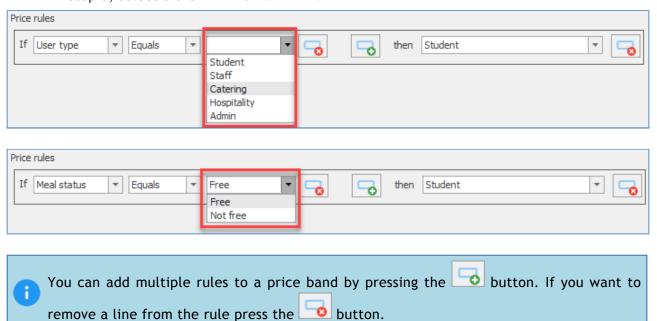

8. Lastly, select which price band the rule will associate to.

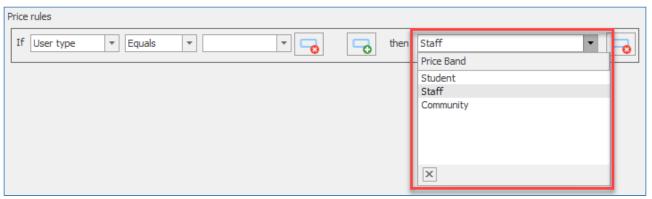

9. Press Save or Save & close.

### Deleting a Price rule

1. Press the **Delete** button.

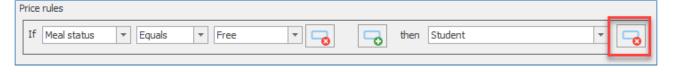

2. This will remove the rule from the list.

Last modified: 20 March 2023

#### Price bands

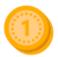

Price bands represent what user types will be using VAT codes. The default setup would usually consist of Students using a Zero VAT code, Staff and Community using a Standard (20%) VAT code.

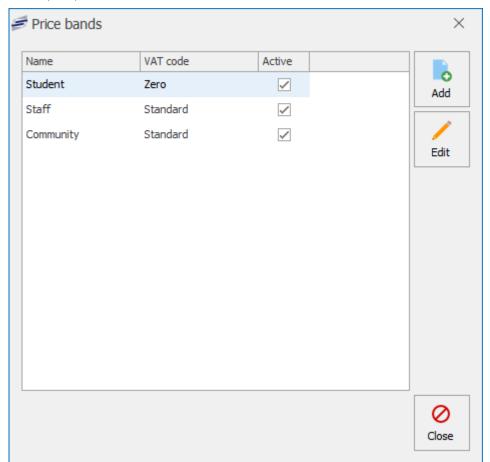

# Adding a Price band

1. Press the Settings and select Price bands.

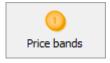

2. Press the Add button.

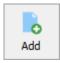

3. Enter a description for the new price band and select a VAT code. You will also need to select the Active checkbox for the price band to become live.

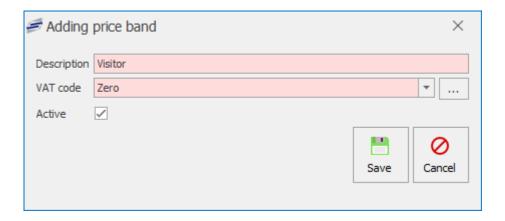

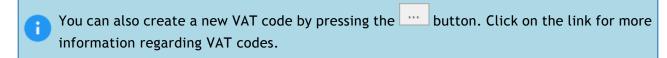

4. Press Save button.

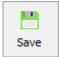

### Editing a Price band

1. Press the **Settings** and select **Price bands**.

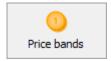

2. Select a price band and Press the Edit button.

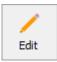

3. You can rename the description, select an alternative VAT code or activate/inactivate the price band.

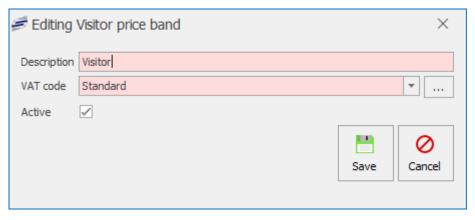

4. Press Save button.

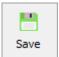

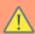

Once you create a price band it cannot be deleted. If you no longer wish to use a price band you can mark it as inactive by using the edit function.

Last modified: 20 March 2023

### **Product groups**

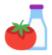

PLU groups allow you to easily group products. This allows for easier management of products and the ability to report on how many products were sold from that group. For example, using the 'Item sales mix' report, you could see that 20% of your sales were from the 'Drinks' group.

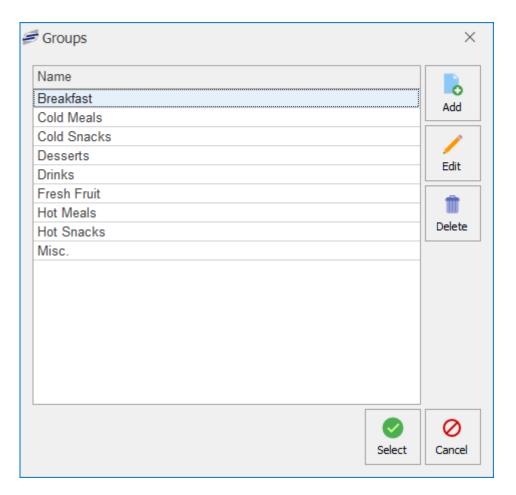

### Accessing PLU groups

Within the PLU's tile select the Settings button and select the Product groups button.

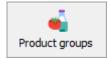

### Creating a new group

1. Press the Add button.

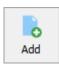

2. Enter a name for the group and use the drop-downs to set the default background and text colours for any new products added to this group.

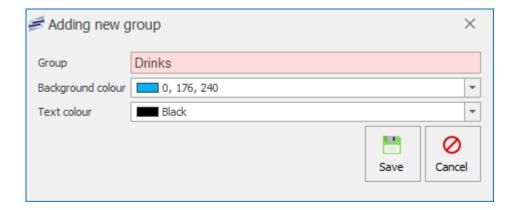

0

These colours will be used when you add the button to the layout, and this saves you from having to individually set the colour of each button. It also means that the button will be the same colour on all menus.

3. Press Save.

### Editing a group

1. Select the group from the list and press the **Edit** button.

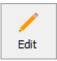

- 2. Edit as required.
- 3. Press Save.

#### Deleting a group

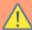

You can only delete a group if it is not being used by any PLUs.

1. Select the group from the list and press the **Delete** button.

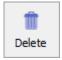

2. Press Yes to confirm.

Last modified: 20 March 2023

# Pre-order product limit

The pre-order product limit setting allows the user to quickly limit the number of each item that can be pre-ordered. This means that over ordering for particular items can be avoided.

## How to set a pre order product limit via PLU settings.

1. Press the Settings button and select Pre-order product limit.

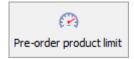

2. A list of all PLUs will be displayed. Find the PLUs you wish to set a pre-order limit for.

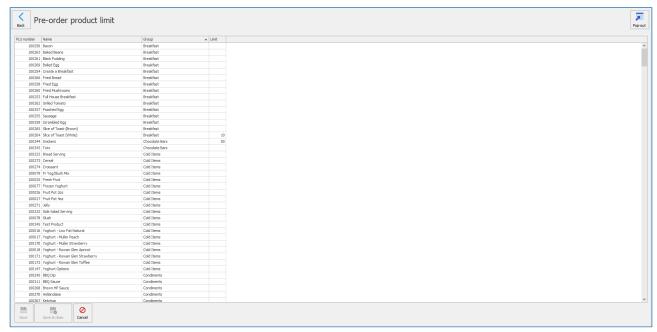

3. Click on the box under the **Limit** header next to your chosen PLU and enter the value you wish to set the limit as.

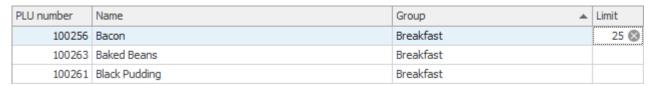

- 4. Repeat for any other PLUs that need a limit set.
- 5. Press Save or Save and Close to save your changes

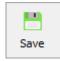

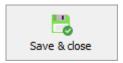

Last modified: 20 March 2023

# Layouts

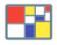

Layouts are how the system displays the products to the user. There are currently two types of layouts that Fusion utilises;

#### Point of Sale

This layout displays products to the operator on the Point of Sale. It is typically split into menus that group similar items together either by service time (break, lunch etc.) or by type/area (drinks, sandwich bar etc.).

#### Pre-order

A pre-order layout displays products to the user who is making an order via a Pre-order kiosk or the Fusion Online pre-order mobile application.

#### **Smart Board**

This layout is predominately used for Primary Schools. The students or staff can select products via the Smart Board in the morning ready for collection at lunch period.

Just like price lists, layouts also have a start date. The system will use the start dates of the layouts to determine which is the current layout.

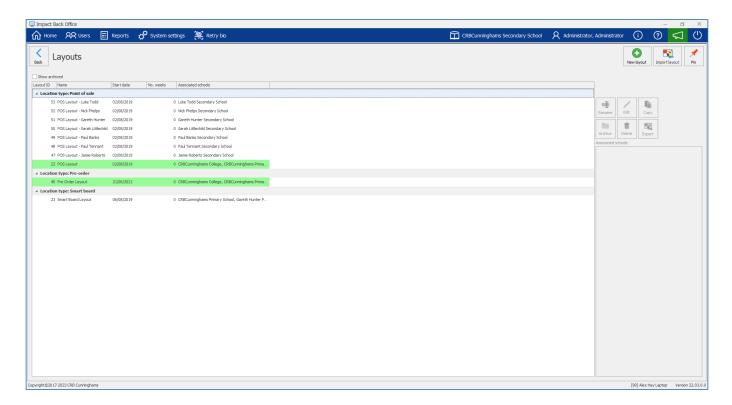

Last modified: 20 March 2023

# Assigning layouts to schools

Impact Fusion is designed in a way that allows for multiple schools to use a single system. For this reason, when creating a layout, you will need to assign the schools that are able to use the layout.

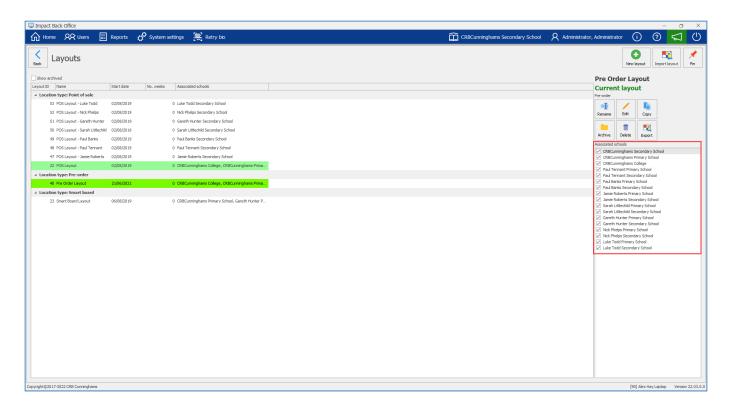

When selecting a layout from the list, the 'Associated schools' section on the right side of the window tells you which schools are assigned to this layout. If your school is not there you will need to follow the below process;

### Adding a School

1. Find the school you wish to assign a layout to in the list on the right hand side of the screen.

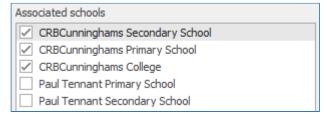

2. Click on the check box next to the chosen school.

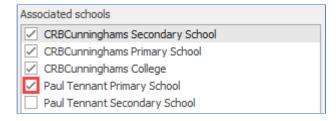

3. The school will now be added to the layout.

### Removing a School

1. Select a school from the list.

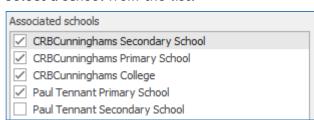

2. Click the check box next to the school you wish to remove from the layout.

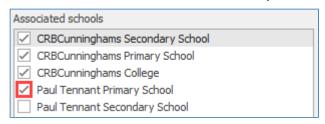

3. Press the Yes or No to confirm the action.

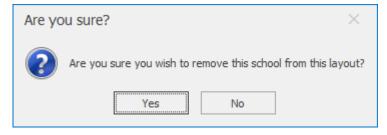

Last modified: 20 March 2023

## Creating new layouts

### Creating a new layout

Layouts can be created either from scratch or from copying an existing layout;

# Creating a brand new layout from scratch 1. Press the New layout button.

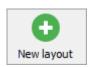

2. Enter a name and choose the type of layout that you wish to create.

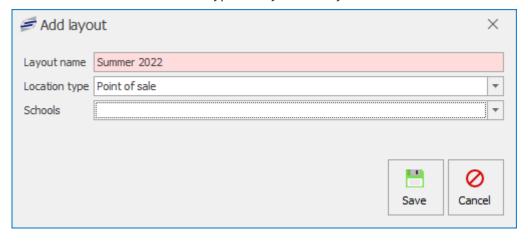

3. Select the schools you wish to assign to the layout from the dropdown menu.

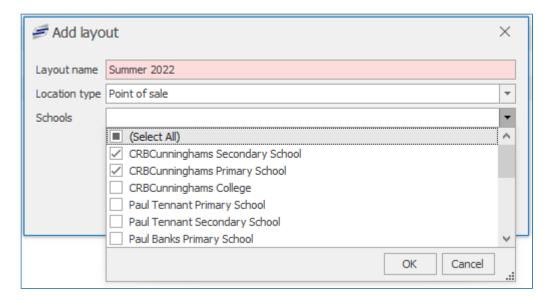

- 4. Press Save.
- 5. The layout will be created and you will be taken to the layout editor.

Creating a layout by copying an existing layout

1. Select the layout that you wish to copy and press the Copy button.

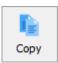

- 2. Enter a name for the layout and press Save.
- 3. The layout will be created and you will be taken to the layout editor.

#### Editing an existing layout

1. Select the required layout and press Edit button.

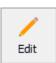

2. You will be taken to the editor for that type of layout.

#### Renaming an existing layout

1. Select the layout you wish to rename and press the Rename button.

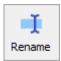

2. Enter a new description for the layout and press Save.

#### Archiving a layout

1. Select the layout to be deleted and press the Archive button.

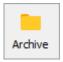

2. The layout will be archived.

#### Deleting a layout

1. Select the layout to be deleted and press the **Delete** button.

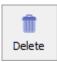

- 2. Enter your username and password to confirm.
- 3. The layout will be deleted.

### Export a layout

1. Select the layout you wish to export and press the Export button.

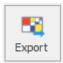

2. Browse to a directory you would like to send the export and give the file a name.

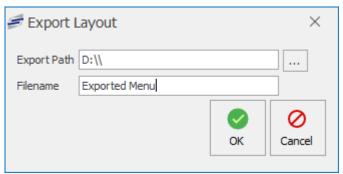

3. Press **OK** and the layout will export successfully.

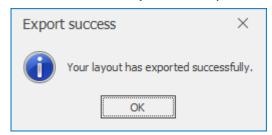

#### Importion a law and

You can only import layouts of the same Fusion version or below. You will receive errors if the layout has been exported from a newer version of Fusion.

1. Press the Import layout button.

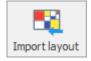

2. Select an Import File by browsing for a .lyt file created from an export and select an associated school.

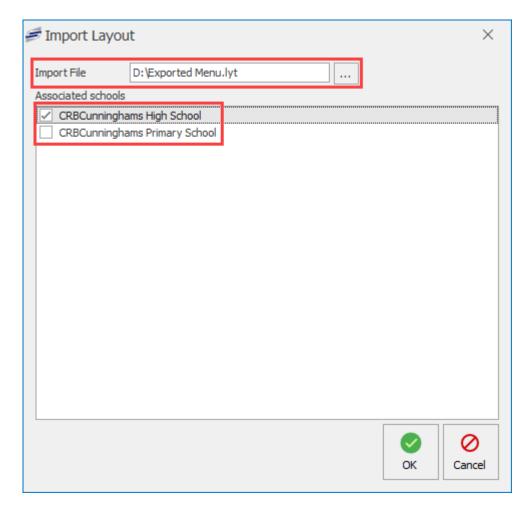

- 3. Press OK. If the layout has the same name it will ask if you want to overwrite.
- 4. Fusion will now ask you to map your groups. VAT Groups, price bands, price lists and price groups.
- 5. Press **OK** to Import successful.

Last modified: 20 March 2023

# Point of Sale layouts

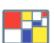

POS Screen Layouts can be applied to multiple POS tills at once, or each POS till can have their own individual layout that is custom designed specifically for them. Weekly rotation menus can provide the till layout with a different menu depending on which week and day they are being used.

### Creating a new POS layout

1. Press the New layout button.

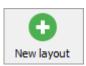

2. Enter a name for the new menu and select **Point of sale** from the location type drop-down list.

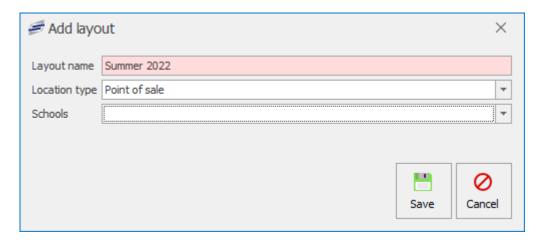

3. Select the schools you wish to assign to the layout from the dropdown menu.

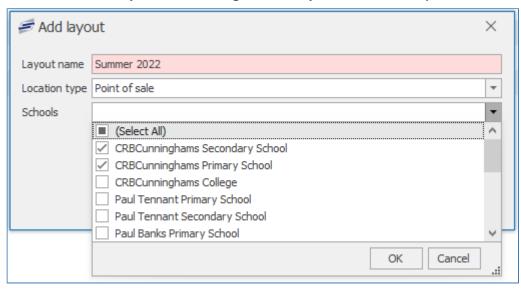

4. Press the Save button.

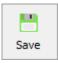

5. This will take you to the edit layout overview.

Last modified: 20 March 2023

### Editing a PoS layout

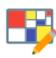

The layout designer allows for the creation of customised layouts. The layouts can be as simple or as complicated as you require.

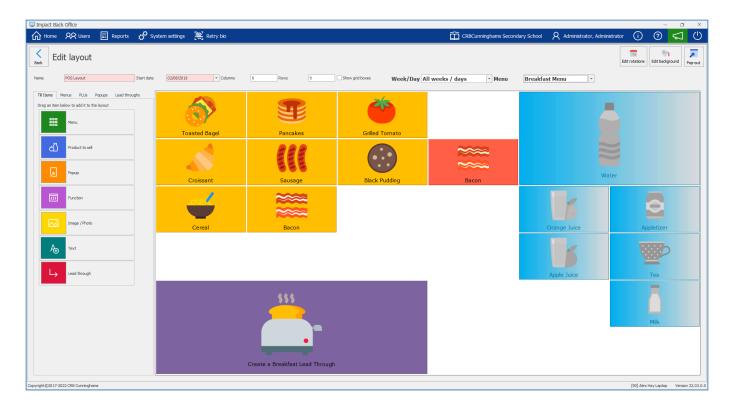

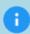

The functions of the layout designer have been broken down and split into their own sections. Only the most common/simple features are covered in this version of the user manual.

#### **Function Bar**

There is a number of functions you can use when editing a Point of Sale layout. These functions can be found on the left of the layout.

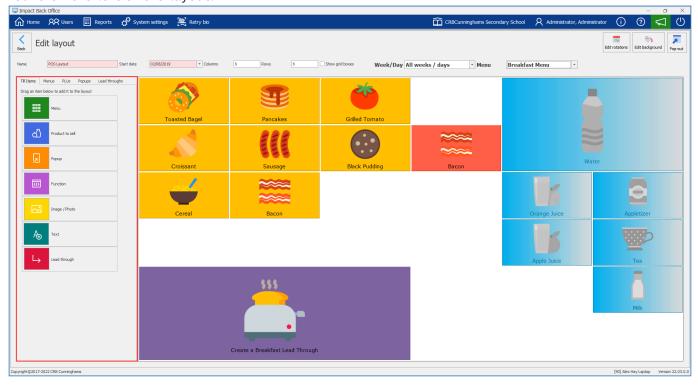

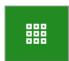

Menu: You can add a shortcut to access a menu on the layout.

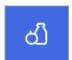

Product to sell: You can add PLUs to the menu to sell.

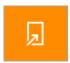

**Popup:** You can add a popup function to the menu. Multiple PLUs can be stored within a Popup.

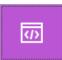

**Function:** You can add a function button which allows you to update a photo or view a totaliser report.

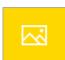

Image / Photo: You can add an image/photo to a tile on the layout.

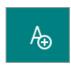

Text: You can add text to a tile on the layout.

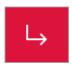

**Lead through:** You can add a lead through function that has a chain of PLUs to select before finishing.

Last modified: 20 March 2023

### Layout properties

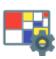

At the top of the layout designer, the properties of the layout are accessed. Alter these values as required.

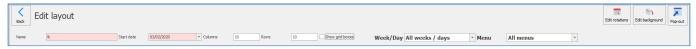

- Name: The name of the layout.
- Start date: The date from which the layout will become active.
- Columns: The number of columns on the layout.
- Rows: The number of rows on the layout.
- Show grid boxes: Display the grid boxes that menu items can be placed in.
- Week/Day: Allows for the selection of different menus for different weeks/days.
- Menu: Allows for the selection of a particular menu.
- Edit rotations: Manage weekly menu rotations. Click the link for more information regarding Edit rotations.
- Edit background: Set a background on the layout. Click the link for more information regarding Edit background.

Last modified: 20 March 2023

### Layout rotations

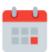

Many schools operate a "rotating" menu, meaning that 'Week 1 - Monday' will be a different layout to 'Week 2 - Monday'. Impact Fusion allows you to create these rotations and set which dates will use which week.

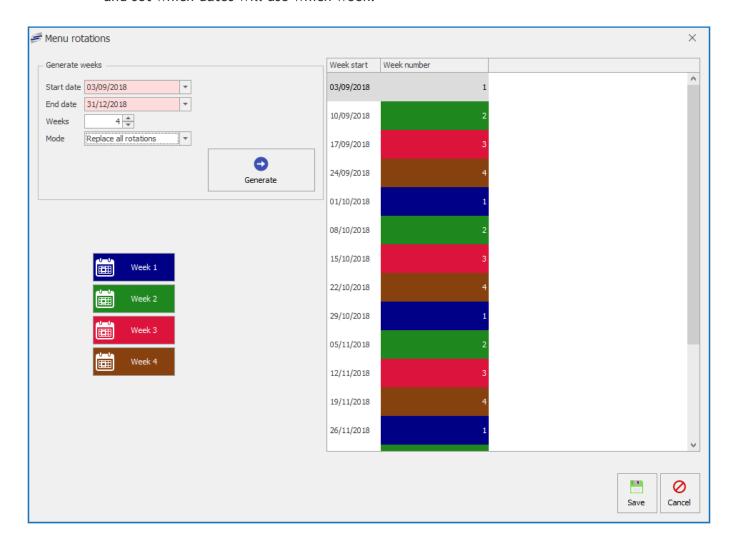

To configure the layout rotations;

#### Generate cycle

1. Press the **Edit rotations** button'.

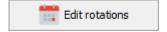

- 2. In the 'Generate weeks' section;
  - a. **Start date:** The date that the rotations will be generated from. This will be 'Week 1' by default.
  - b. End date: The date at which the rotations will be generated to.
  - c. **Weeks:** The number of weeks in the rotation cycle. For example, entering '4' will generate a 4 week rotating menu.
  - d. **Mode:** Choose to either 'Replace all rotations' with the entered information or choose to 'Add to rotations'.
- 3. Press Generate to create the rotation cycle.

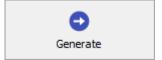

#### **Customise rotations**

You can update the generated menu rotation by dragging a week button into the list of generated weeks. For example, if I wanted the week starting 17/09/2018 to use the 'Week 2' layout, I would click and drag the 'Week 2' button into the slot next to 17/09/2018 on the list.

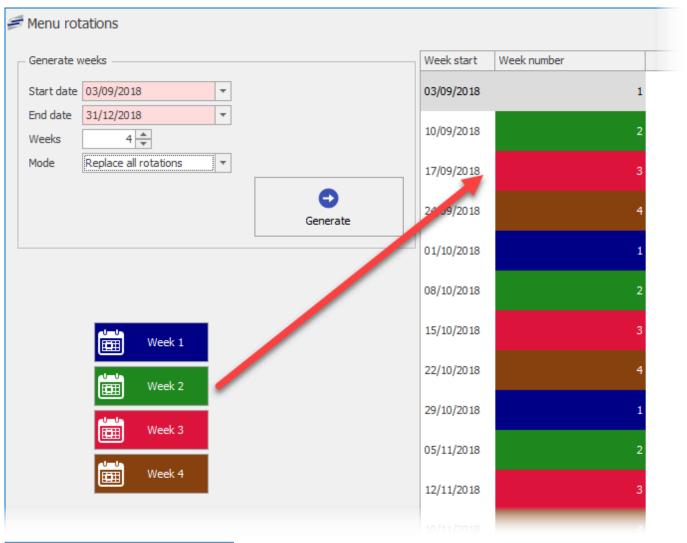

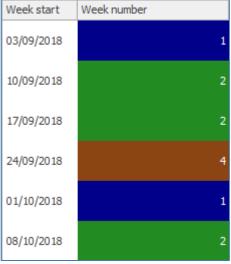

Last modified: 20 March 2023

### Layout background

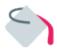

Fusion uses a white background on the Point of Sale by default. This can be changed if desired so that it is unique to your school.

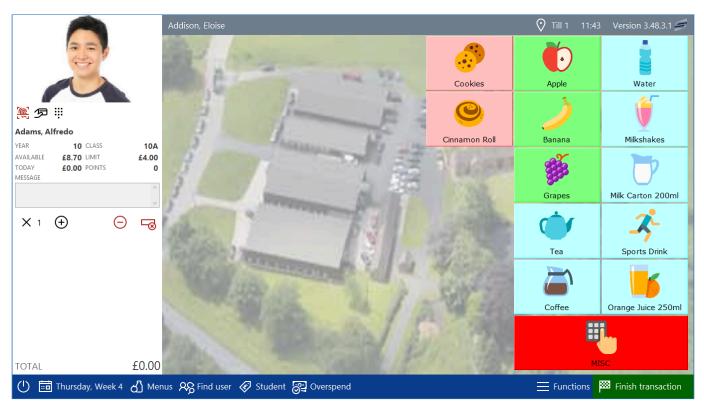

The background of the layout can be changed by;

1. Press the Edit background button.

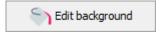

2. Configure the background as required:

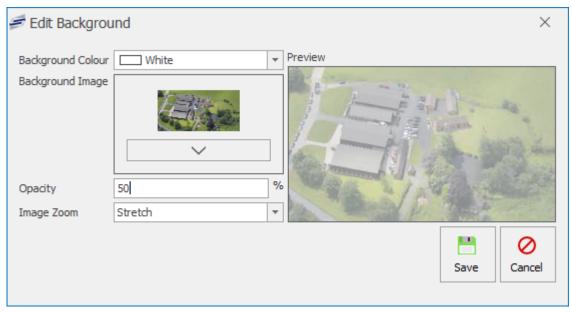

a. Background colour: Set the required background colour.

- b. Background image: If desired, set an image file to use for the background.
- c. **Opacity:** If using a background image, set the opacity level. This is a value between 0 (Image full see through) and 100 (Image fully visible).
- d. Image zoom: If using a background image, choose a zoom setting.

Last modified: 20 March 2023

### Creating and editing menus

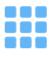

A layout will normally consist of multiple menus. Menus are used to display similar items. In most schools, these are typically "Breakfast", "Morning break", and "Lunch", meaning that all items sold at breakfast are on a single menu and so on, but they could also be used to display products by type such as "Hot food", "Cold food", "Snacks", and "Drinks".

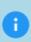

Some schools may even use a menu for different locations in the school. For example, if the school has a tuck shop, they may create a menu that only includes those items that are sold in that location.

The menus section can be accessed by navigating to the 'Menus' tab on the left hand side of the layout designer screen.

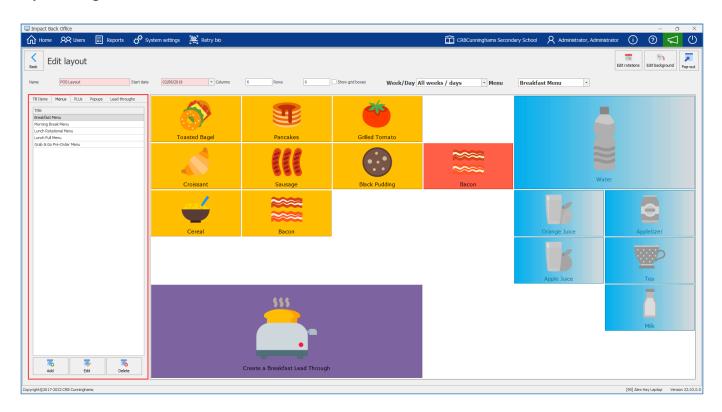

### Adding a new menu

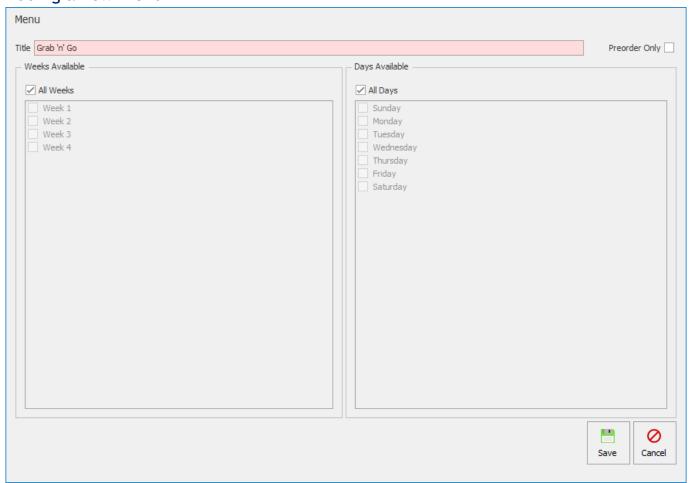

1. Click the Add button at the bottom of the Menus section.

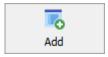

- 2. Enter a title for the menu, e.g. 'Lunch' or 'Grab 'n' Go'.
- 3. If this menu is only to be used with till pre-order (also known as 'Snappy Snacks'), click the 'Preorder Only' check box, if not leave it un-ticked.
- 4. If this menu will be available on all weeks of a menu cycle, leave the 'All Weeks' tick box selected, else deselect it and choose the weeks that the menu will be used.
- 5. If this menu will be available on all days of a menu cycle, leave the 'All Days' tick box selected, else deselect it and choose the days that the menu will be used.
- 6. Press Save to finish adding the new menu.

#### Editing an existing menu

1. Select the menu to be edited and press the Edit button.

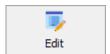

- 2. Configure the menu as required. (See the section on adding a new menu for more information if needed).
- 3. Press **Save** once complete.

#### Deleting a menu

1. Select the menu to be deleted and press the Delete button.

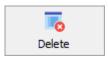

2. Press Yes to confirm and press OK to complete the process.

Last modified: 20 March 2023

#### Adding items to menus

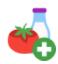

Multiple types of objects can be added onto a menu. This obviously includes buttons that are used to sell products, but also buttons for other menus and even text and images.

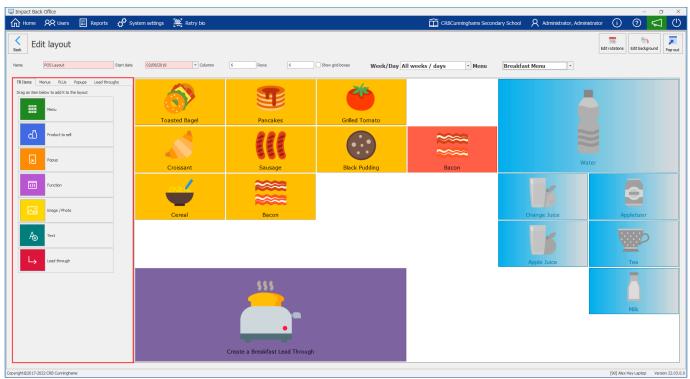

### Selecting a menu and weeks/days

Before you can add items to a menu, you need to select the menu and the days that you wish to add the items to. You can do this by using the two drop-down menus above the layout designer.

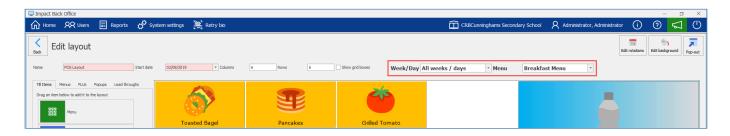

#### Week/Day

Select the week and day that you wish to add the items to. Setting the drop-down as 'All weeks / days' will add the items to every day of every week for the configured menu cycle.

#### Menu

Select the menu that you wish to add the items to. Setting the drop-down as 'All menus' will add the items to every menu. This is useful for items like drinks which are available all day.

Show grid boxes

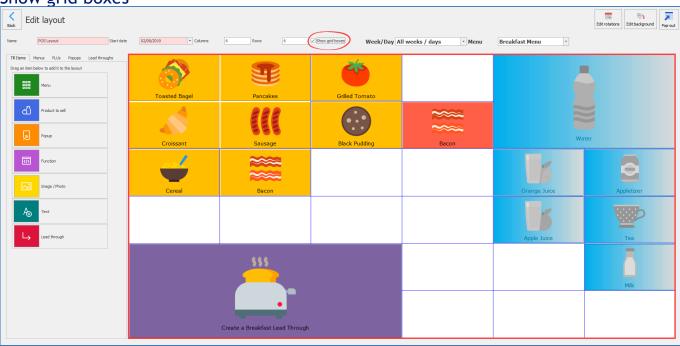

By selecting **Show grid boxes** this will outline all the boxes on the layout referring to what values are in the columns and rows settings in the layout properties. Click the link for more information regarding Layout properties.

Last modified: 20 March 2023

# Adding Menu buttons to a menu

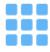

Most schools will only switch menus between services. For example, before break starts they will switch to their break menu and that menu will stay on the till until lunch. If this is the case, it is probably best to just use the menu button at the bottom of the screen to save cluttering your menu layout.

For those schools that require constant switching between menus (separate drinks, hot food, cold food menus etc.), it may be useful to add buttons that help switching between menus quicker and easier.

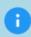

It is suggested that any menu buttons are added to the 'All weeks / days', 'All menus' menu so that they appear on every menu.

There are two methods of adding products to the layout and the one that you use most will be down to personal preference.

# Method 1

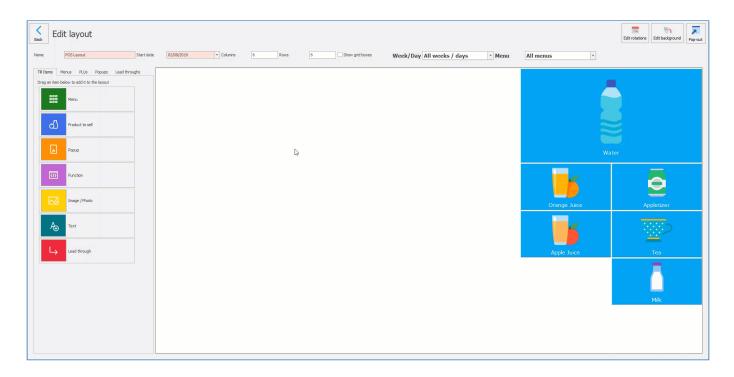

- 1. From the 'Till items' tab, click and drag the **Menu** tile onto the layout, release the mouse when the button is where you would like it to be.
- 2. The 'Link to existing menu' window will appear. Select the required menu and press Select.

# Method 2

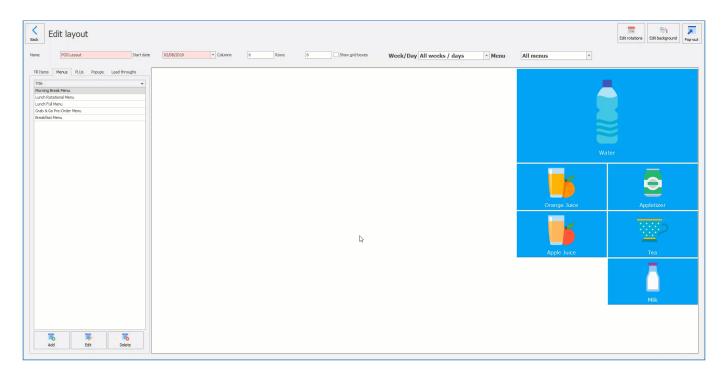

- 1. Navigate to the Menus tab.
- 2. Click and drag the required menu from the list onto the layout designer.

Last modified: 20 March 2023

# Adding PLU buttons to a menu

The most common buttons on a till menu will be product buttons. These are the buttons that the operator will press to sell these products to the user.

There are two methods of adding products to the layout and the one that you use most will be down to personal preference.

## Method 1

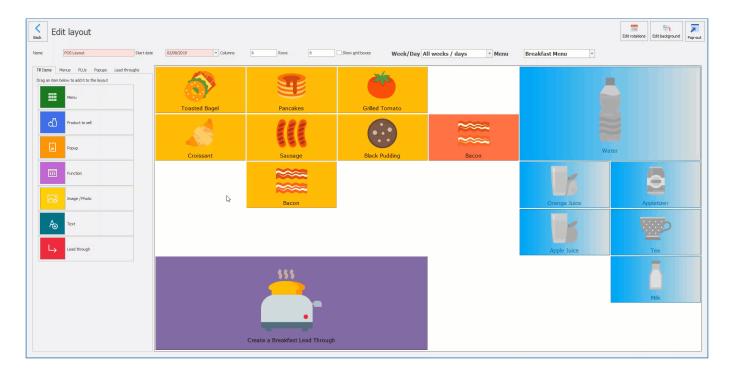

- 1. From the 'Till items' tab, click and drag the **Product to sell** tile onto the layout, release the mouse when the button is where you would like it to be.
- 2. The 'Select PLU' window will appear. Select the required PLU and press OK.

# Method 2

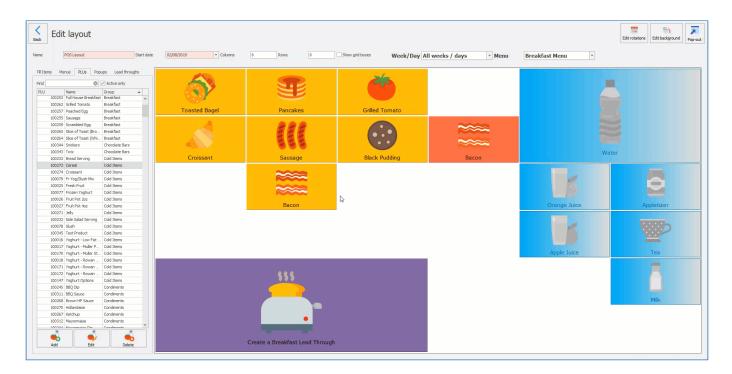

- 1. Navigate to the PLUs tab.
- 2. Find the required PLU from the list and drag it onto the layout designer.

Last modified: 20 March 2023

# Adding Popup buttons to the menu

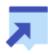

A popup button is a very useful way of grouping multiple PLUs in one button. This is usually useful when the menu is crowded and limited space is available.

There is only one method of adding a popup to the layout. There are two methods that can be used to amend the controls and settings of the popup tile.

# **Add Popup to layout**

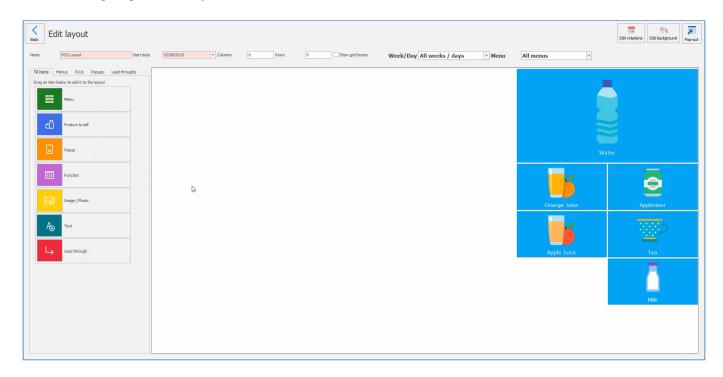

- 1. From the 'Till items' tab, click and drag the **Popup** tile onto the layout, release the mouse when the button is where you would like it to be.
- 2. Select New Popup or choose an existing popup.
- 3. If you have selected new popup type a description for the Popup title.
- 4. Adjust the width or height of the tile.
- 5. (Optional) Amend font, colour and image if necessary.
- 6. Press Save.

# Popup Controls - Method 1

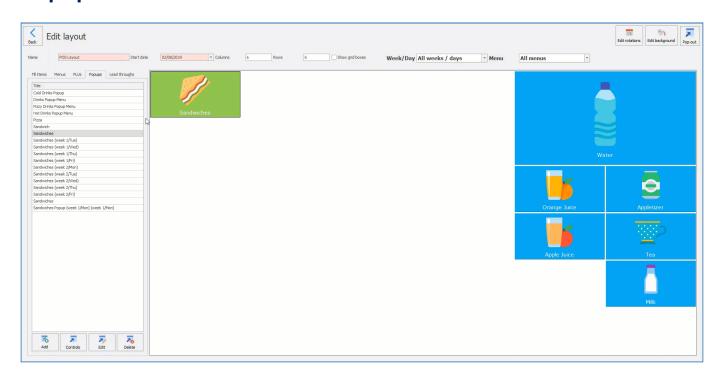

- 1. Right click on the popup tile on the layout and select Edit popup controls.
- 2. Drag **Product to sell** into the popup window and select or search using the find bar the product you wish to add. You can repeat this process and change the size of the popup window by amending the values in the popup width and popup height boxes.
- 3. Press Close.

# Popup Controls - Method 2

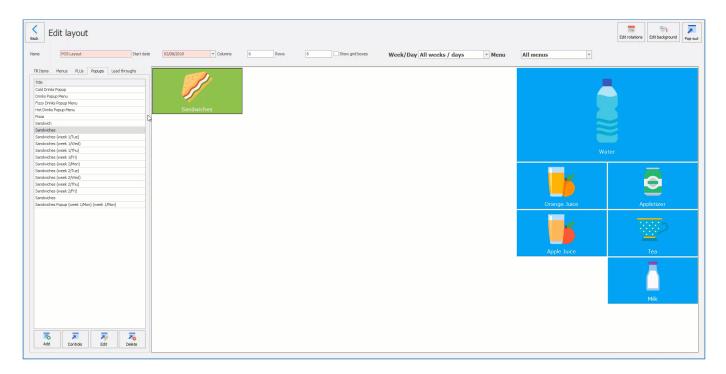

- 1. Select the **Popups** tab.
- 2. Select the popup you wish to edit.
- 3. Press Controls.
- 4. Drag **Product to sell** into the popup window and select or search using the find bar the product you wish to add. You can repeat this process and change the size of the popup window by amending the values in the popup width and popup height boxes.
- 5. Press Close.

Last modified: 20 March 2023

# Adding Function, Image/Photo and Text to the layout

Additional items, such as function shortcuts, images and text can also be added onto a layout.

## Adding a Function to the layout

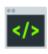

Adding a function on the layout allows for the updating of photos on the cashless system and the viewing of live sales reports on the till.

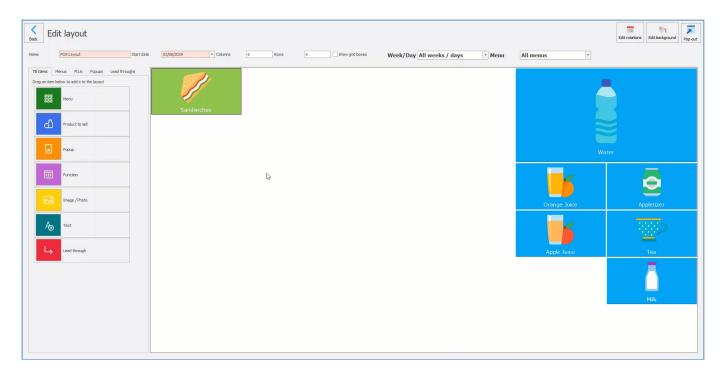

- 1. From the 'Till items' tab, click and drag the **Function** tile onto the layout, release the mouse when the button is where you would like it to be.
- 2. Select a function. Either **Update photo** or **View totaliser report**.
- 3. Press Save.

# Adding an Image/Photo to the layout

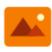

You can add a single image/photo to the layout like a school logo, catering company logo or a meal from the menu.

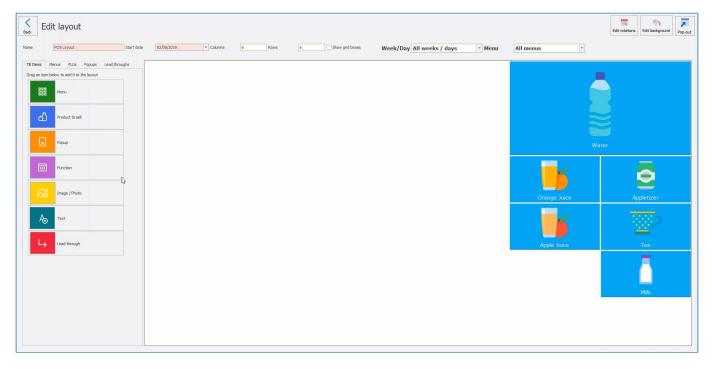

1. From the 'Till items' tab, click and drag the **Image / Photo** tile onto the layout, release the mouse when the button is where you would like it to be.

- 2. Press Select Image and select an image.
- 3. Press Save.

# Adding Text to the layout

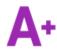

You can add text to a tile on the layout. Maybe a themed day description or school announcement.

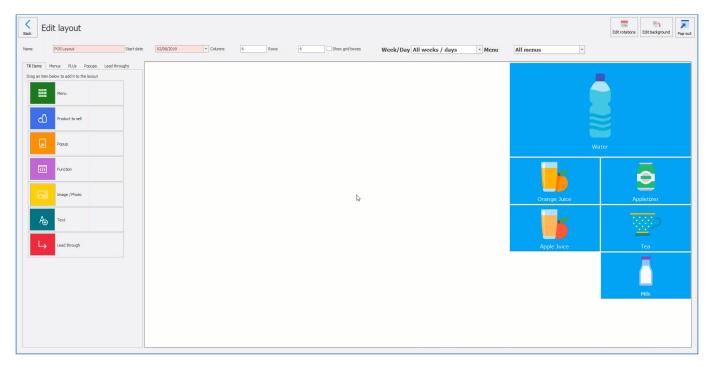

- 1. From the 'Till items' tab, click and drag the **Text** tile onto the layout, release the mouse when the button is where you would like it to be.
- 2. Enter the text you wish to display on the tile.
- 3. Press Save.

Last modified: 20 March 2023

# Adding Lead through to the layout

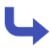

The lead through button is used to create a menu tile that allows for the selection of multiple products in stages. The stages can have a variety of requirement settings, ranging from wholly optional stages to those with strict restrictions on the minimum or maximum number of products that can be selected.

# Adding a Lead through to the layout

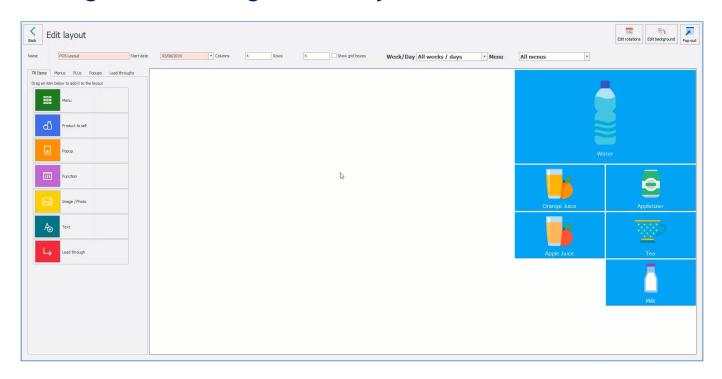

- 1. From the 'Till items' tab, click and drag the **Lead through** tile onto the layout, release the mouse when the button is where you would like it to be.
- 2. Choose an existing lead through, or select New Lead through
- 3. Enter a Name for the lead through.
- 4. Select a associated PLU by pressing ...................... Select a PLU from the product list.

#### Adding Stages to a Lead through

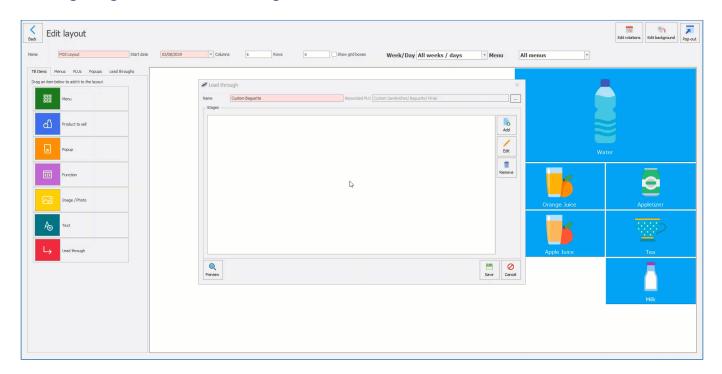

- 1. Press Add in the stages section.
- 2. Enter a Name for the Stage name.

- 3. Enter a Minimum and Maximum selection value.
- 4. Press Add and selection a PLU from the product list.
- 5. Press Save.

#### Saving a Lead through

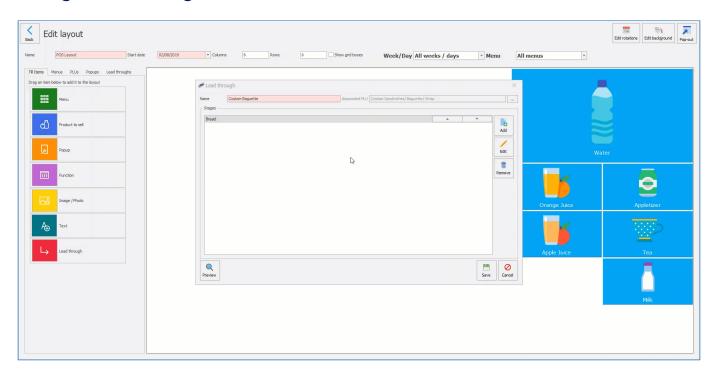

1. Press Save and this will place the tile on the layout.

# Editing a Lead through button

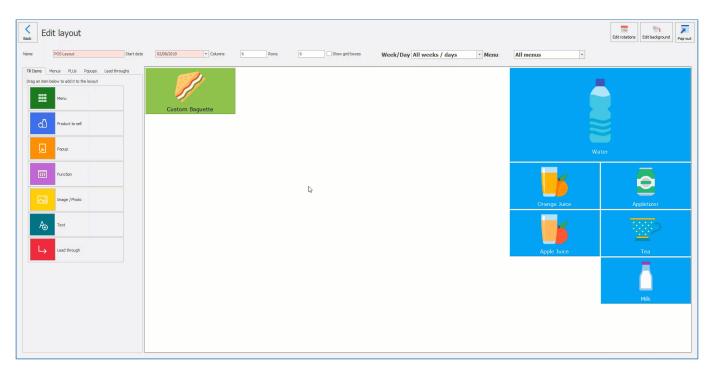

- 1. Right click on the Lead through tile on the layout and select Edit lead through.
- 2. You can make amendments to the lead through properties or stages.

- 3. You can Add, Edit or Delete stages.
- 4. You can Add or Remove PLU's within the stages.
- 5. Press Save to commit any changes.

Last modified: 20 March 2023

# Adding Discount buttons to a menu

Before discounts can be used by the operators at the Point of Sale, buttons need to be added to the layout. When the operator presses these buttons, the discount will be applied to the selected item(s).

There are two methods of adding discounts to the layout and the one that you use most will be down to personal preference.

0

It is also possible to create/edit discounts from within the layout editor. Simply press the **Add** buttons that are present when adding discounts to the layout. If you need more information on how to create discounts, <u>click here</u>. Once discounts have been added to the layout, <u>they can be</u> used in transactions.

#### Method 1

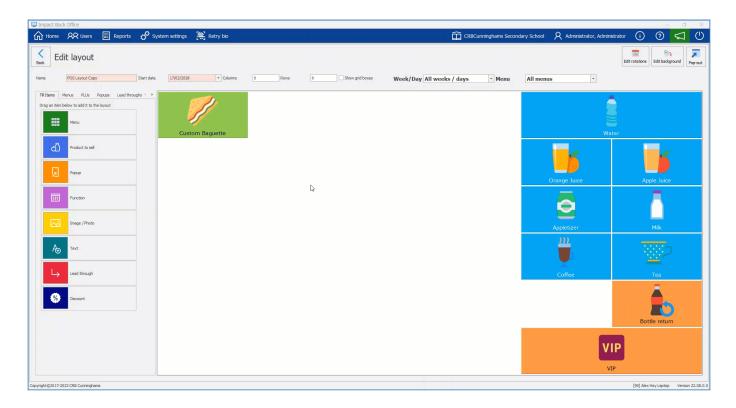

- 1. From the 'Till items' tab, click and drag the **Discount** tile onto the layout, release the mouse when the button is where you would like it to be.
- 2. The 'Discount' window will appear. Select the required discount and press Select.
- Right-click on the button and select **Properties** to edit the button properties such as colour, font, text size and alignment etc. Additionally, an image can be added by selecting the **Edit**

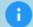

image option and pressing Select and choosing the image to be used.

## Method 2

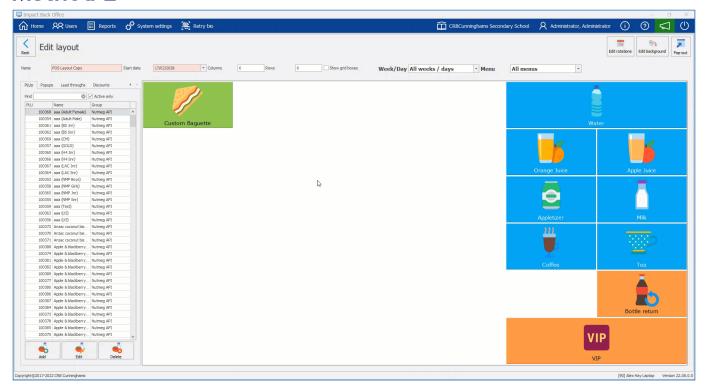

- 1. Navigate to the Discounts tab.
- 2. Find the required Discount from the list and drag it onto the layout designer.

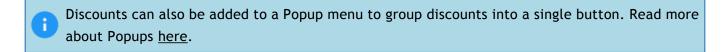

Last modified: 20 March 2023

#### Editing items on menus

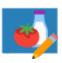

When items have been added to the menu, their properties - such as background colour, button width and height, font size and style - can be edited as required. This allows you to customise your layout to suit your needs, for example, you may want the items that are sold most commonly to have larger buttons and text than those that are sold less

frequently.

# Editing the Properties of an Item

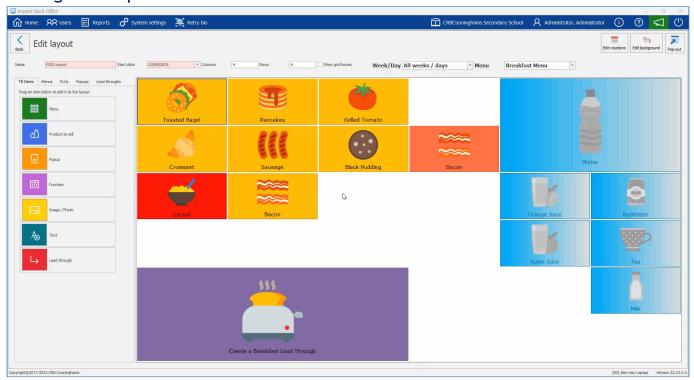

- 1. Right click on an item on the layout and press Properties.
- 2. This will display the items tile properties.

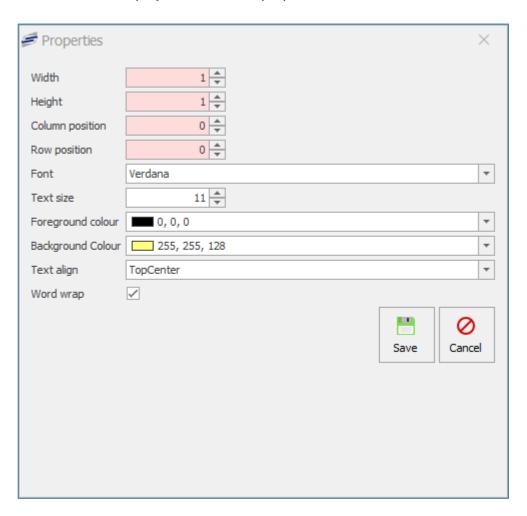

#### Width

You can change the width size of the tile by using the up or down arrows. This can be useful if you want to show a button that is more popular on the menu.

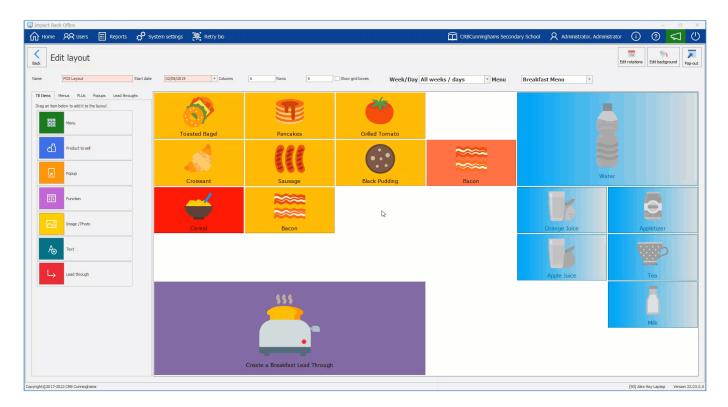

- 1. Right click on the item and press Properties.
- 2. Press the Up or down arrows to amend the values to the width.
- 3. Press Save.
- 4. The tile will change in size on the layout.

#### Height

You can change the height size of the tile by using the up or down arrows. This can be useful if you want to show a button that is more popular on the menu.

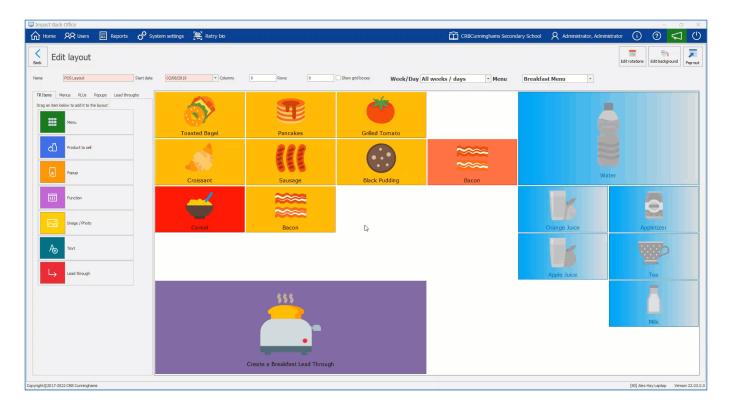

- 1. Right click on the item and press Properties.
- 2. Press the Up or down arrows to amend the values to the height.
- 3. Press Save.
- 4. The tile will change in size on the layout.

#### Column position

The tile will move to the column you select by using the up or down arrows. Alternatively you can drag the tile to your desired space on the layout.

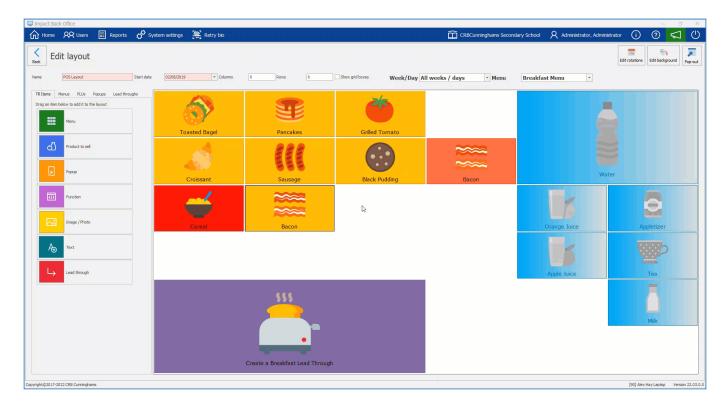

1. Right click on the item and press **Properties**.

2. Press the Up or down arrows to amend the values to the column position.

- 3. Press Save.
- 4. The tile will move to the column selected.

#### Row position

The tile will move to the row you select by using the up or down arrows. Alternatively you can drag the tile to your desired space on the layout.

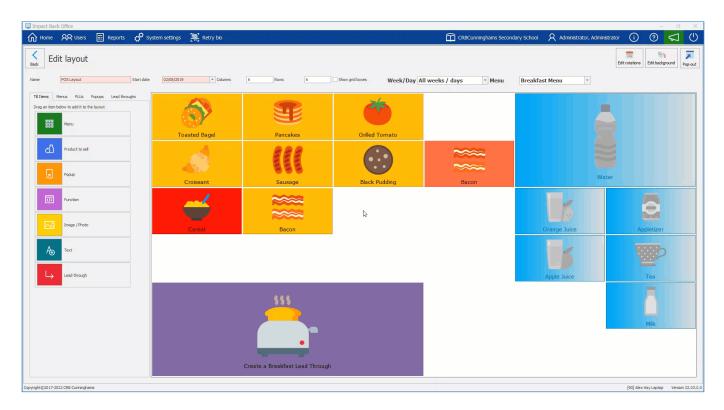

- 1. Right click on the item and press Properties.
- 2. Press the Up or down arrows to amend the values to the row position.
- 3. Press Save.
- 4. The tile will move to the row selected.

#### **Font**

Select a font from the drop down list you wish to use. Fonts can be useful if you want a particular item to stand out on the menu and to make certain items more attractive to readers.

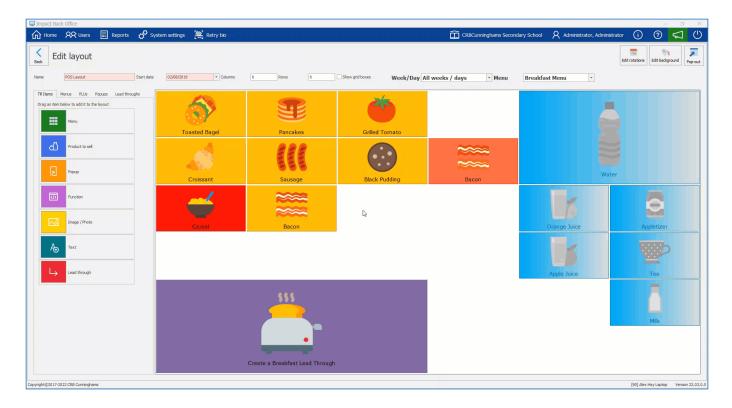

- 1. Right click on the item and press **Properties**.
- 2. Press the down arrow for the font list.
- 3. Select a font you wish to use.
- 4. Press Save.

#### Text size

One reason larger sizes for text and other user interface elements is important is because it helps adjust the visual display to match the physical one, providing more comfort for users.

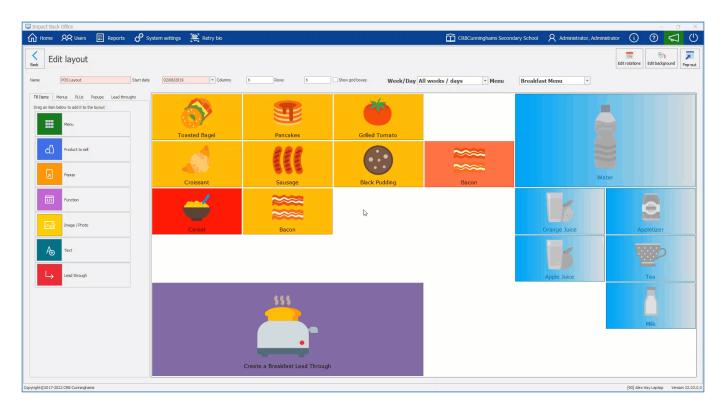

1. Right click on the item and press Properties.

- 2. Press the Up or down arrows to amend the values to the font size.
- 3. Press Save.
- 4. The size of the font on the tile will change.

#### Foreground colour

This is a key aspect to consider. It can be tempting to change font colours for effect, however it is important to consider the impact of this. For example, yellow text on a white background is particularly difficult to read and so a clear contrast such as black on white works well.

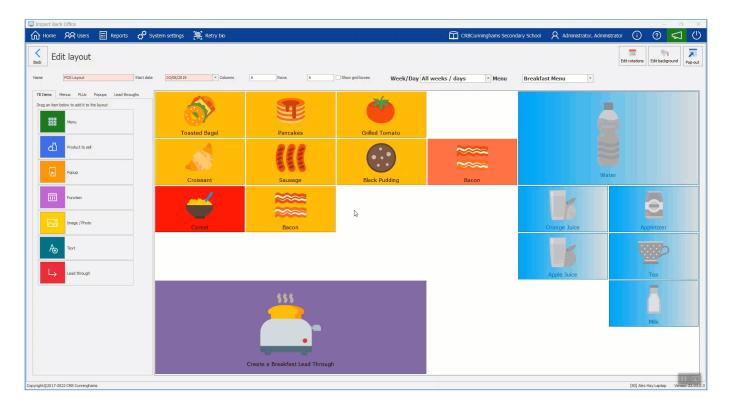

- 1. Right click on the item and press Properties.
- 2. Press on the down arrow to show the foreground colour palette drop-down.
- 3. Select a colour.
- 4. Press Save.

#### Background colour

You can change your items background colours to help set a tone, make certain areas stand out on the menu, or reinforce your products.

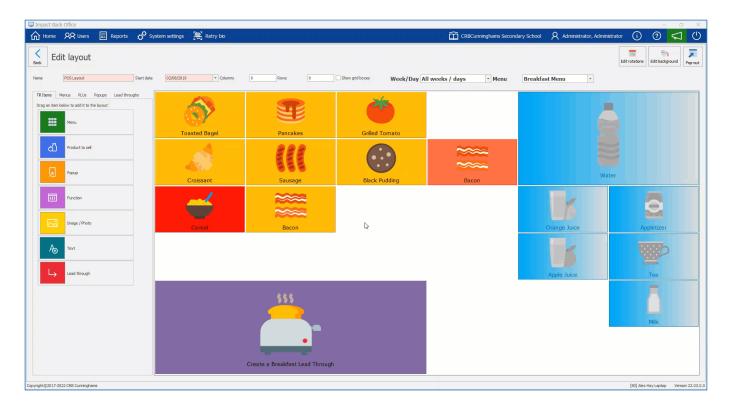

- 1. Right click on the item and press Properties.
- 2. Press on the down arrow to show the background colour palette drop-down.
- 3. Select a colour.
- 4. Press Save.

#### Text align

This option will move the text to a different location on the tile. It can be more pleasing on the eye to read the text from a different point of view.

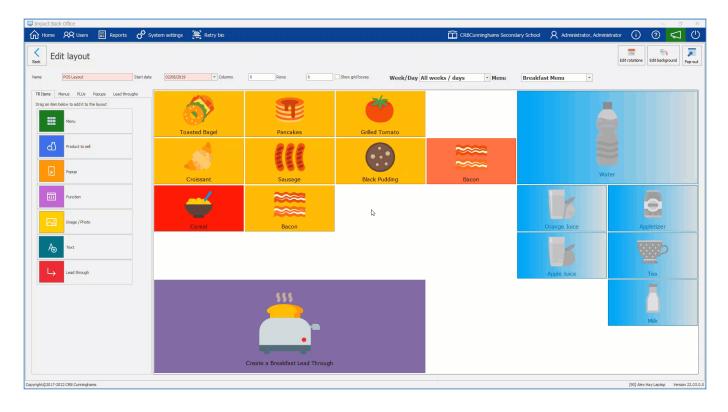

1. Right click on the item and press Properties.

- 2. Press on the down arrow to show a list of text alignments.
- 3. Select an alignment.
- 4. Press Save.

#### Word wrap

Word wrap is a word processing feature that forces all text to be confined within defined margins. When a line of text is filled, the word processor automatically moves the text to the next line, so the user doesn't have to press the return key after every line. This feature is active by default.

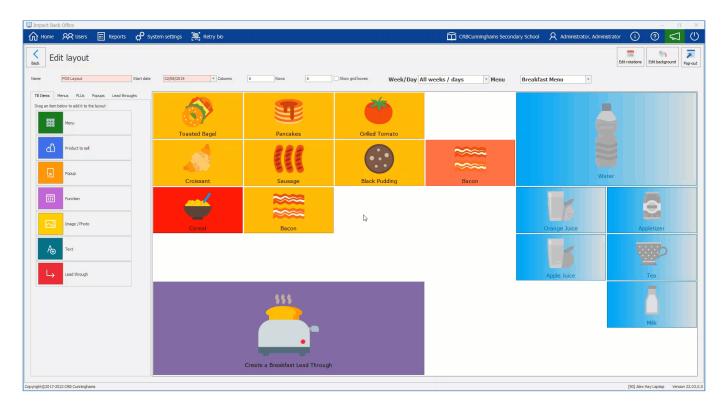

- 1. Right click on the item and press Properties.
- 2. Press the Word wrap tick box to make it active or inactive.
- 3. Press Save.

Last modified: 20 March 2023

#### Removing from the layout

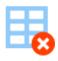

From time to time you may want to remove items from the layout. There is an easy way to remove items from the menus.

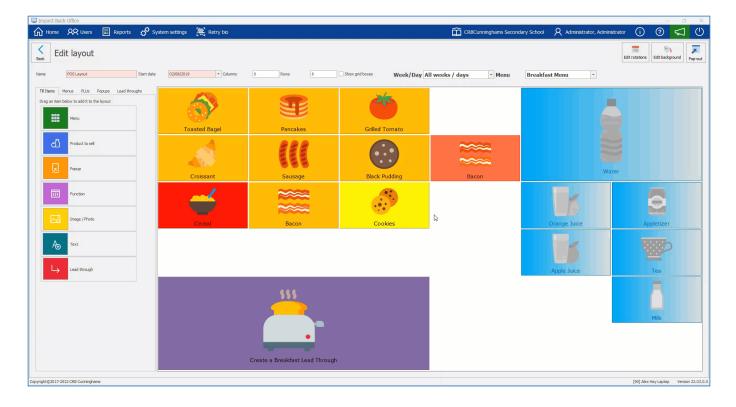

- 1. Right click on an item on the menu and select Delete.
- 2. This will remove the item from the layout.

Last modified: 20 March 2023

## Pre-order layouts

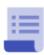

Self-service kiosks have proved a revolutionary innovation in making life easier and that is no different in schools. Students have the ability to to order the day before or the morning before lunch to make ordering and purchasing a whole lot easier.

## Creating a new Pre-Order layout

1. Press the New layout button.

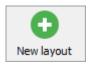

2. Enter a name for the new layout and select **Pre-order** from the location type drop-down.

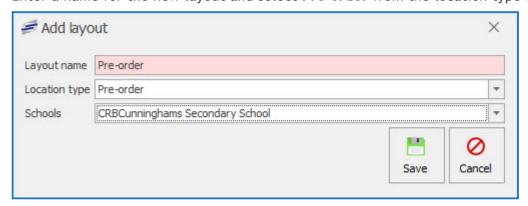

3. Press Save.

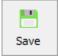

4. This will take you to the Edit pre-order periods section.

Last modified: 20 March 2023

#### Adding Pre-order periods

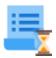

Pre-Order periods are the service times you can make a pre-order for. Lunch would be the most common period to order for however this could also be for a different period like Breakfast and Morning Break.

#### **Pre-Order Period Properties**

This is where you will select a start date to make the pre-order layout active and setup the weekly menu rotations if needed.

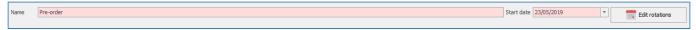

#### Start Date

1. Select a **Start date** for the pre-order layout to become active. Press the down arrow and select a date from the calendar.

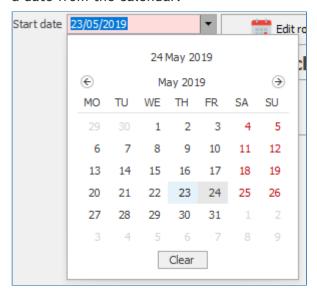

#### **Edit Pre-Order Rotations**

1. Press the Edit rotations button.

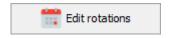

- 2. Select a **Start date** and an **End date** for the the menu rotations in the **Generate weeks** section.
- 3. Select how many weeks will be rotated.
- 4. Press the Generate button.

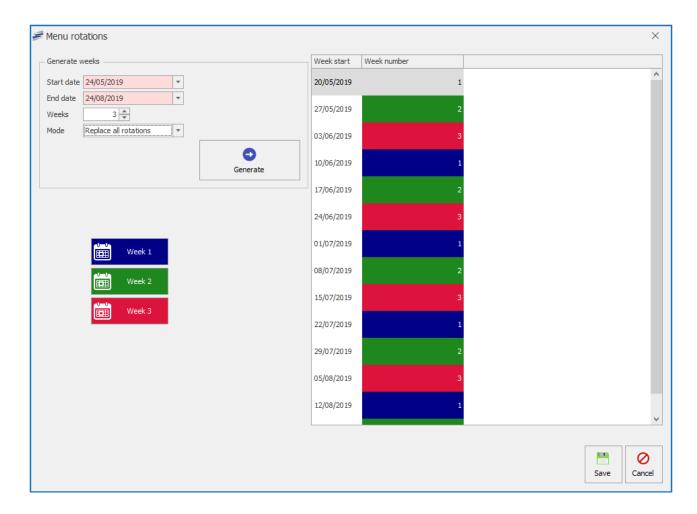

# Adding a New Period

1. Press Add Period.

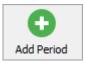

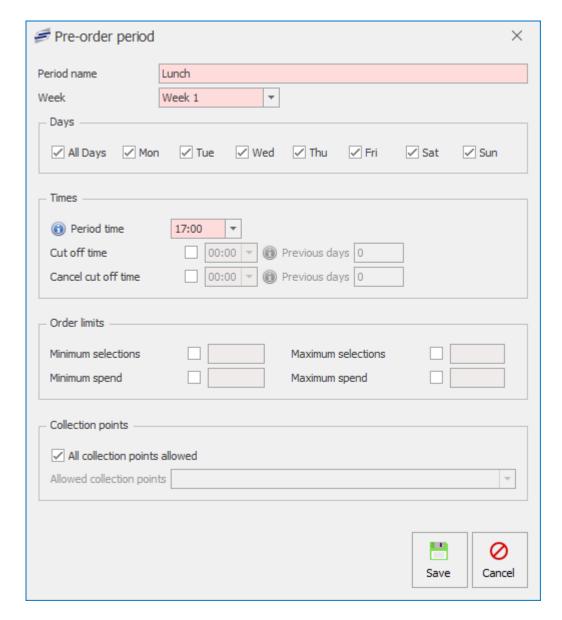

- 2. Enter a **Period name** for the pre-order period.
- 3. Select a Week from the drop-down list.
- 4. Select which days the pre-order periods will be available.
- 5. Select a **Period time** for this period to start.
- 6. Activate a Cut off time which will determine when you can pre-order up to.
- 7. Set a Cancel cut off time if required.
- 8. You can also set a minimum and maximum selection value and a minimum and maximum spend limits.
- 9. Limit the Collection points the period is allowed for if required.
- 10. Press Save.

The period will be added to the pre-order menu.

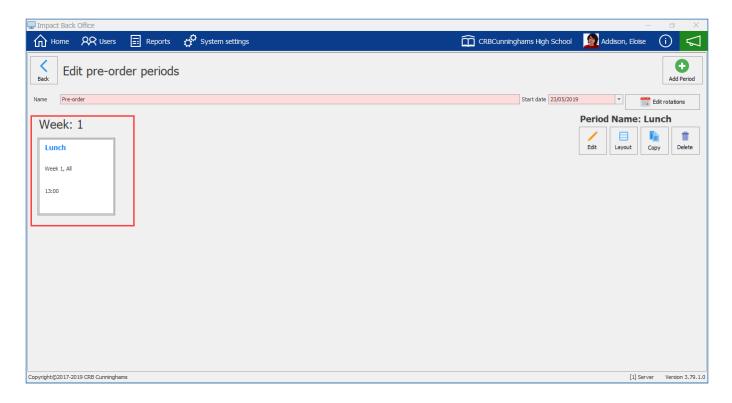

# Editing a Pre-order Period

1. Press the Edit button.

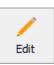

2. Edit the period accordingly.

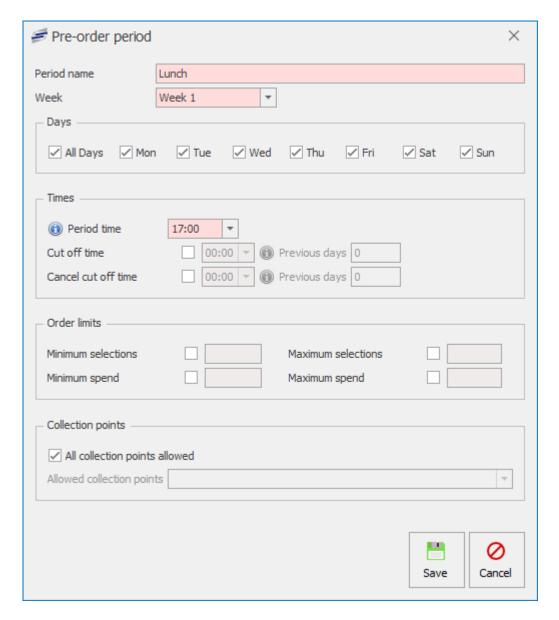

3. Press Save.

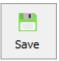

#### Copying a Pre-order Period

- 1. Select the Pre-order Period you wish to copy.
- 2. Press the Copy button.

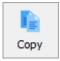

3. Edit the period accordingly.

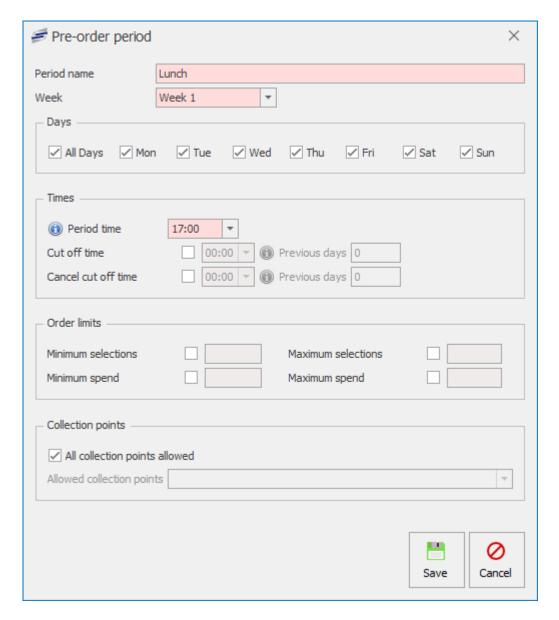

4. Press Save.

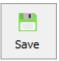

#### Deleting a Pre-order Period

- 1. Select the Pre-order Period you wish to delete.
- 2. Press the **Delete** button.

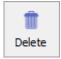

- 3. Press Yes or No to confirm.
- 4. This will delete the Period.

Last modified: 20 March 2023

#### Editing the Pre-order layout & Creating new Menus & Items

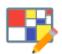

A Pre-order layout will normally consist of multiple menus with lead through items within them. The most common period would be lunch and a typical menu would be a grab and go bag consisting of a main item like a sandwich, a snack like a flapjack, and a drink like a bottle of water. Once a transaction has been made for a pre-order the customer will

receive a receipt to claim the purchase from a collection point. The kitchen will have a specific time that they will usually print off the pre-order receipts to begin building the transactions in time for pick-up.

The first step to creating your pre-order layout will be to add a menu and link PLUs to that menu.

1. Select the Period you wish to create a layout for from the period grid.

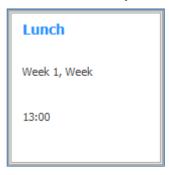

2. Press the Layout button.

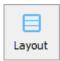

3. This will display the Pre-order layout screen.

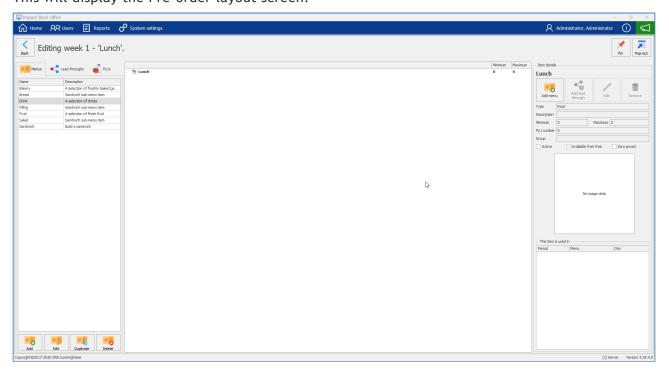

•

The screenshot above already has a few menus already set up. In this example we will show you how to add a new menu to this pre-order layout

#### Pre-order Management Section

In this section you can manage the pre-order functions. Adding, Editing, Duplicating and Deleting Menus, Lead throughs and PLUs.

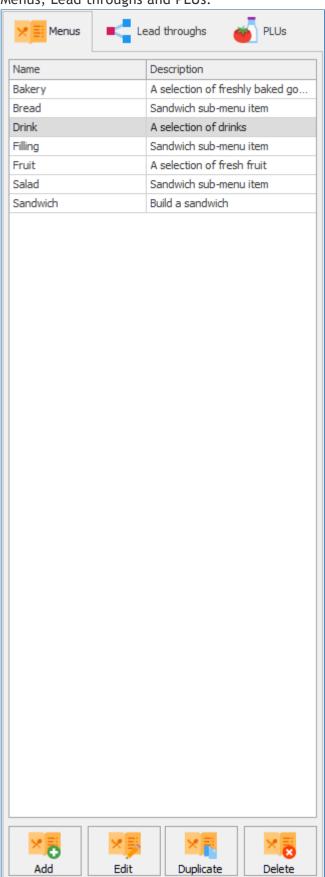

## Pre-order Layout Section

The Pre-order layout section is where you can create and manage menus and PLUs that are available

for pre-ordering. By dragging menus and PLUs in the layout section you can easily organise the look of the pre-order layout.

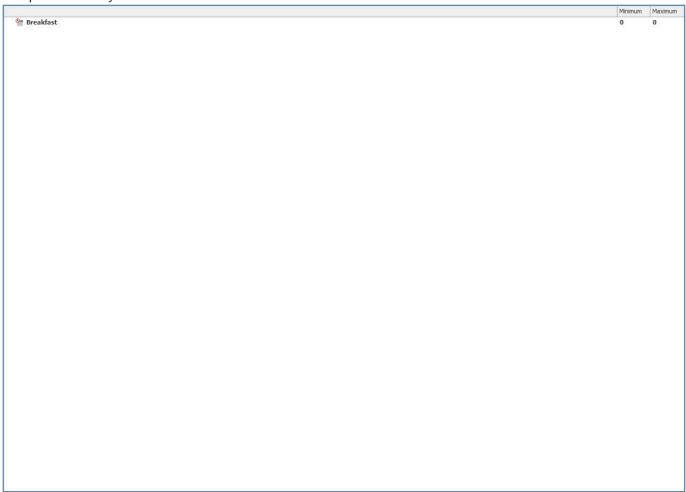

## Period, Menu & Item Management Section

In this section you can manage the menu items that have been selected on the pre-order layout and add new menus and items to the layout. You can also view an overview of what has been selected.

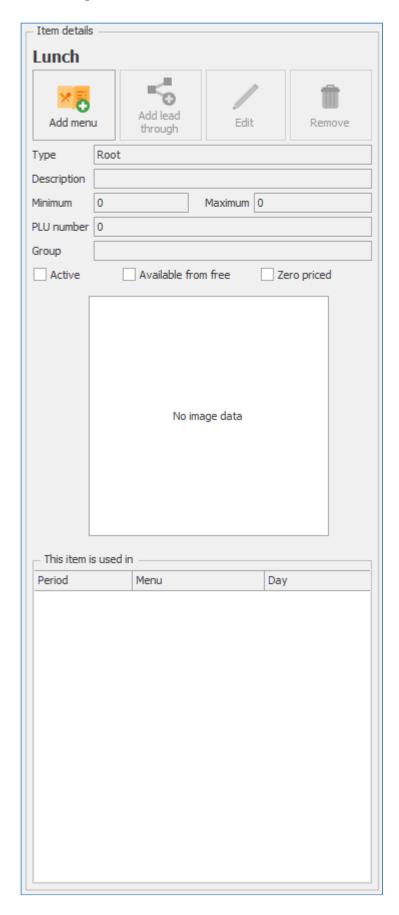

Last modified: 20 March 2023

# Creating, Editing and Deleting Menus for the Pre-order layout

## Creating Menus for the Pre-order layout

1. Press the Add button under the Menu tab.

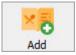

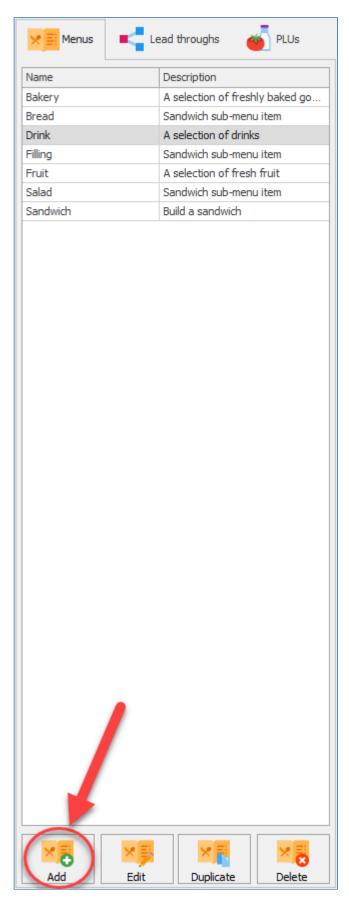

2. Enter a Title for the new menu and select the Minimum & Maximum selections allowed.

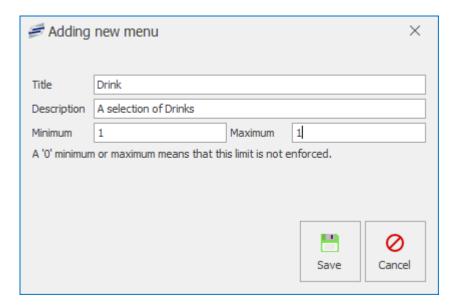

3. Press the OK button.

Editing an existing menu on the Pre-order layout
1. Select the menu you wish to edit and press the Edit button under the menu tab.

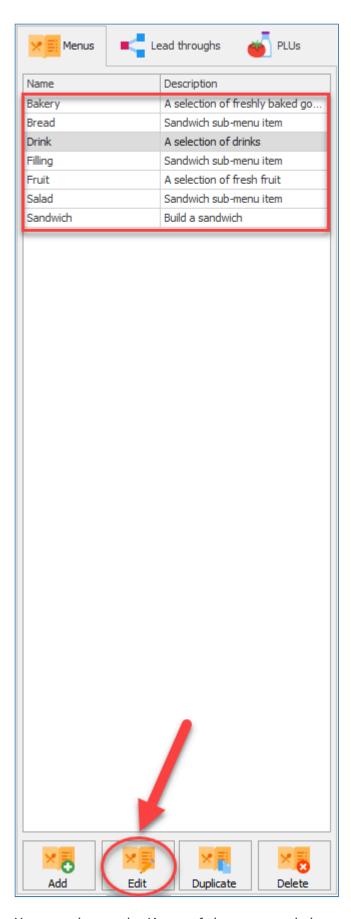

2. You can change the **Name** of the menu and change the **Minimum & Maximum selections** requirements.

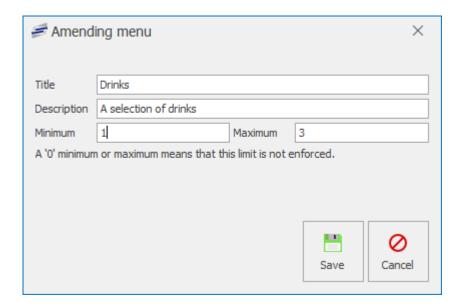

Deleting a menu from the Pre-order layout
1. Select the menu you wish to delete from the layout and press the Delete button under the menu tab.

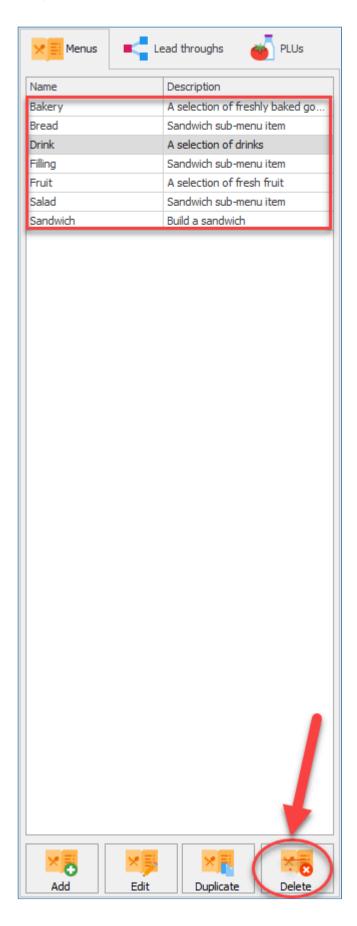

Last modified: 20 March 2023

# Adding Menus to the Pre-order period

1. To add a menu to the pre-order period, simply left click the menu from the menu tab and drag it next to the pre-order period.

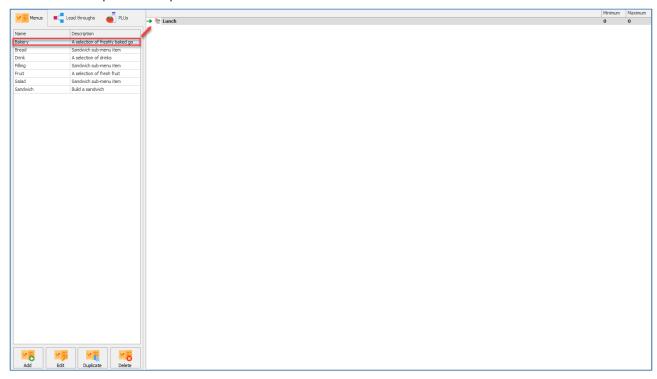

2. The chosen menu will then be displayed underneath the pre-order period.

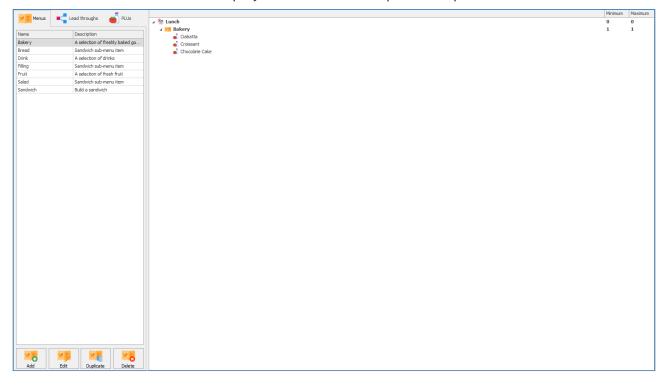

0

The chosen menu must be dragged onto an existing element of the layout to be added. An arrow to the left of the element you are dropping the menu onto gives an indication of the position that the menu will be displayed in.

Last modified: 20 March 2023

#### Linking PLUs to Pre-order Menus

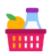

Once a menu has been created you will need to add items to sell against them. There are two methods you can use. You can simply add a standard PLU to a menu or you can add a lead through.

#### Linking a PLU to a Pre-order menu

1. Select the PLU you wish to link to a menu from under the PLU tab.

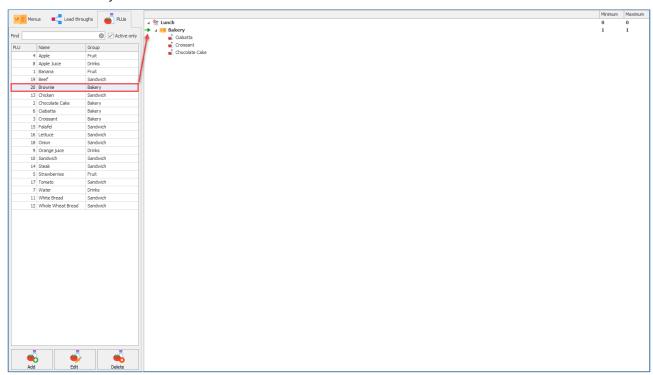

- 2. Left click the PLU you wish to link to the Pre-order menu.
- 3. Drag the selected PLU and drop it next to the menu you wish to add it to. This will add the PLU to the menu.

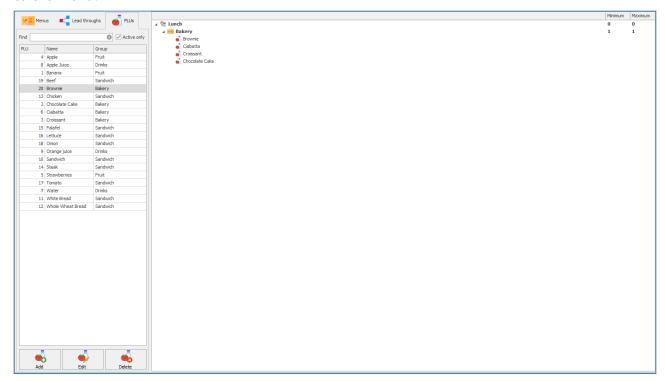

### Removing a PLU from the Pre-order menu

- 1. Left click the PLU you wish to remove from the menu.
- 2. Press the remove button under item details on the right hand side of the screen.

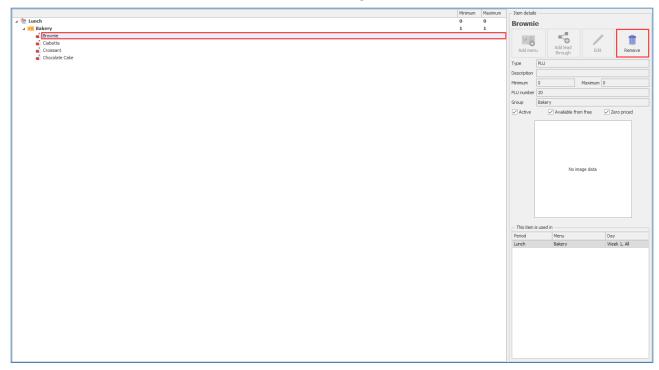

3. The PLU will be removed from the pre-order menu.

#### Add New PLU to a Pre-order menu

1. Press the Add button under the PLU tab.

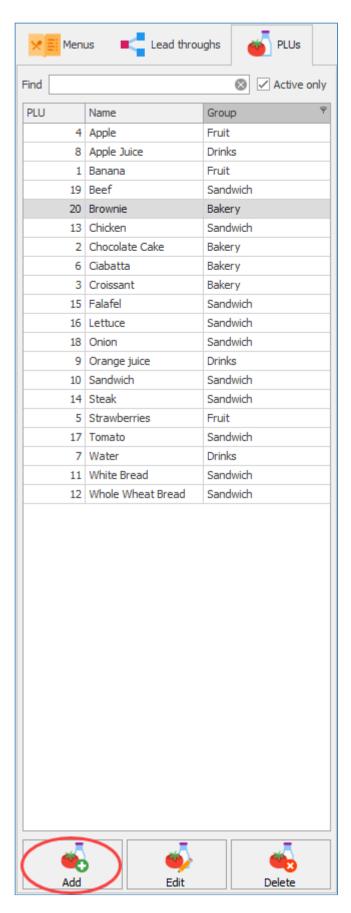

- 2. This will take you to Adding new PLU screen. Click the link for more information regarding Adding a New PLU, Basic details, Prices, Nutritional details and Restrictions.
- 3. Press Save & Close to add the new PLU to the menu.

#### Edit a PLU for use in the Pre-order menu

- 1. Left click your chosen PLU from the list under the PLU tab.
- 2. Press the Edit button under the PLU tab.

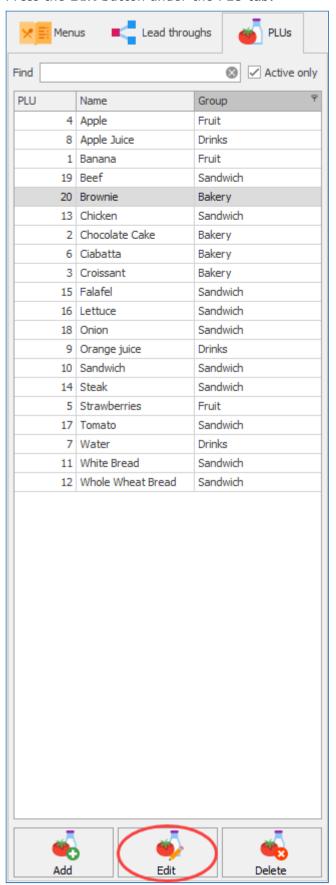

3. This will take you to **Editing PLU** screen. Click the link for more information regarding Editing a PLU, Basic details, Prices, Nutritional details and Restrictions.

4. Press Save & Close to save any changes you have made to the chosen PLU.

### Deleting a PLU

- 1. Left click your chosen PLU from the list under the PLU tab.
- 2. Press the **Delete** button under the PLU tab.

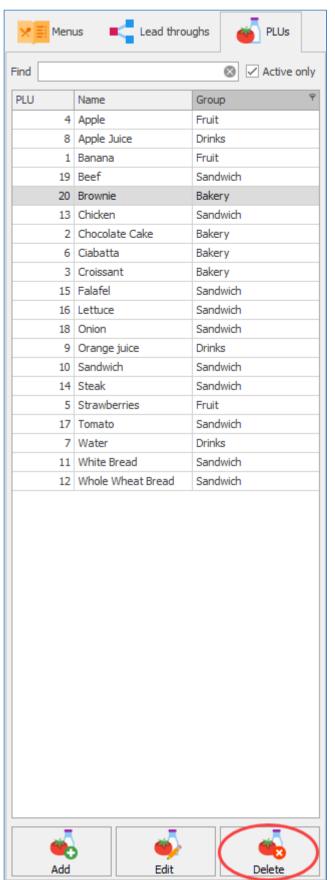

3. A prompt will be given asking if you are sure. Press yes to proceed and delete the PLU.

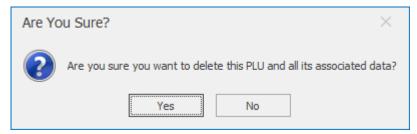

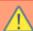

A PLU cannot be deleted if it currently in use in another layout elsewhere in Fusion.

Last modified: 20 March 2023

### Adding a Lead through to the Pre-order menu

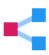

A lead through is an item you can add to the Pre-order menu that has a string of other submenus and PLUs within it. You could use this to create a main item of "Build a Sandwich" and add sub menus like "Bread Type", "Fillings" etc.

### Creating a Lead through

1. Press the Add button under the Lead through tab.

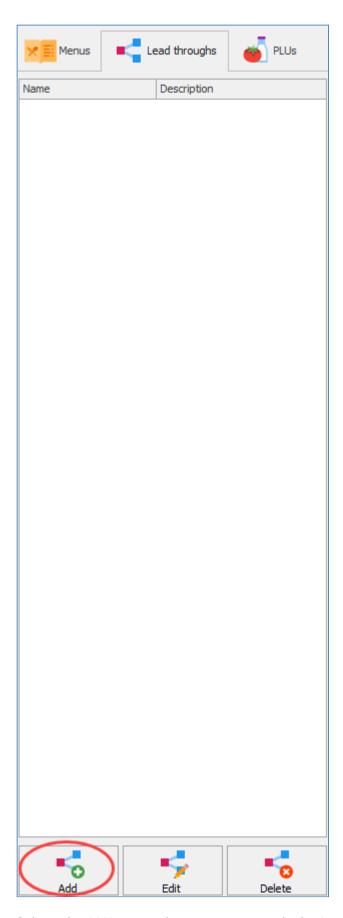

2. Select the PLU you wish to associate with the Lead through.

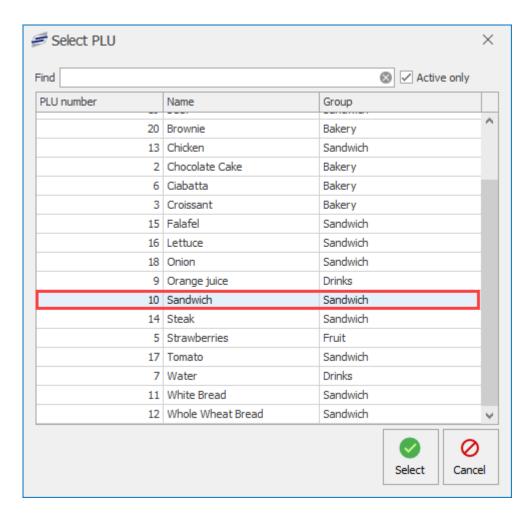

3. Press Save.

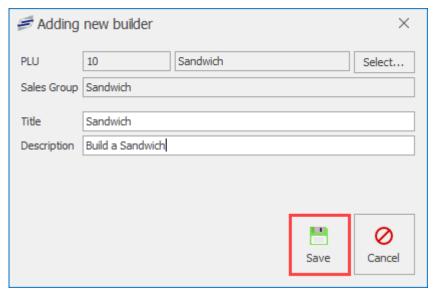

You may need to create a new PLU to associate to the Lead through. Click the link for more information regarding Adding a new PLU.

#### Adding PLUs and Sub-menus to a Lead through

1. Left click your chosen Lead through from under the Lead throughs tab and drag it onto the menu you wish to add it to.

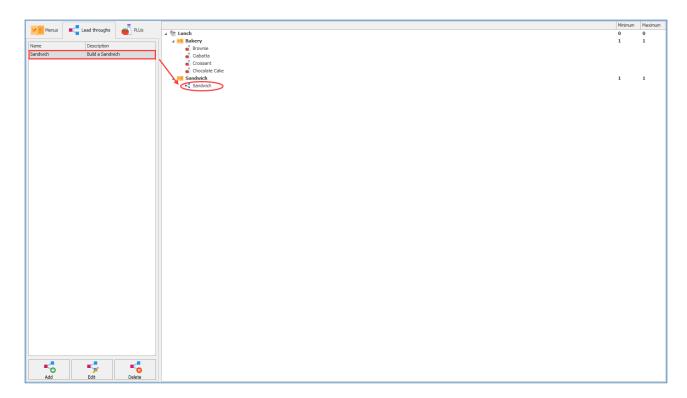

2. Add sub-menus by dragging and dropping menus from the menu tab onto your lead through.

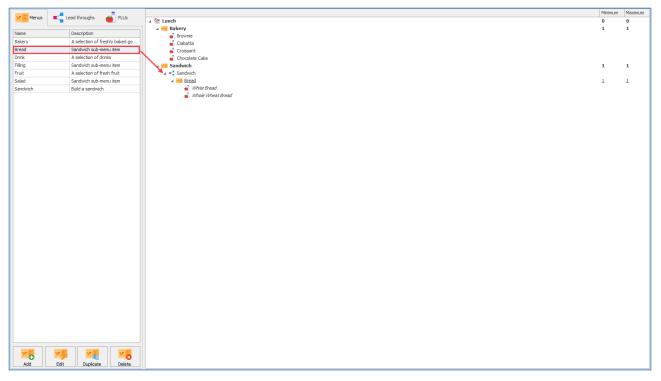

3. Repeat the process of adding sub-menus until you have a complete lead through.

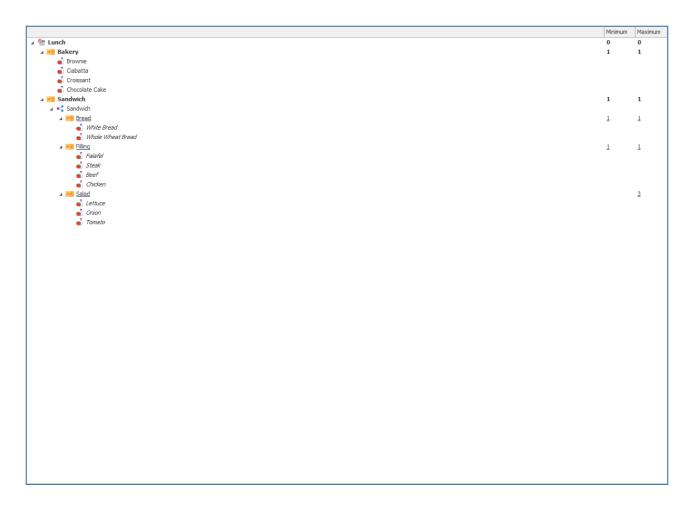

<u>^</u>

It is important to be aware of the order sub-menus are in, as the highest sub-menu in the list will be displayed to the customer first. For our example of the sandwich, bread is the first sub-menu as that is the first thing the customer would wish to select.

Last modified: 20 March 2023

### **Smart Board layouts**

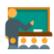

Smart boards are predominately used in Primary schools. They provide the teacher with an easy interface to find a student and select a meal.

# Creating a new Smart Board layout

1. Press the New layout button.

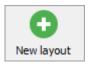

2. Enter the name of the new layout and select Smart board from the location type drop-down list.

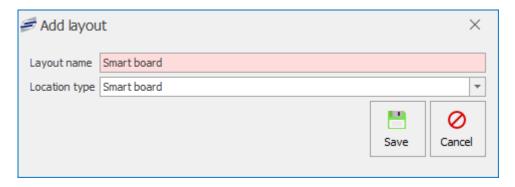

3. Press Save.

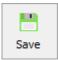

4. This will take you to the Edit smart board periods section.

Last modified: 20 March 2023

#### Adding Smart board Periods

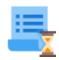

Smart board periods are the service times you can make a pre-order for. Lunch would be the most common period to order for however this could also be for a different period like Breakfast and Morning Break.

#### **Smart board Period Properties**

This is where you will select a start date to make the smart board layout active and setup the weekly menu rotations if needed.

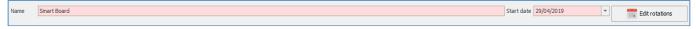

#### Start Date

1. Select a **Start date** for the smart board layout to become active. Press the down arrow and select a date from the calendar.

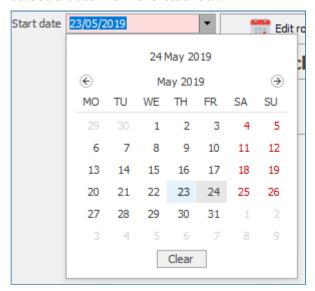

#### **Edit Smart board Rotations**

1. Press the **Edit rotations** button.

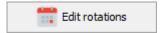

- 2. Select a Start date and an End date for the the menu rotations in the Generate weeks section.
- 3. Select how many weeks will be rotated.
- 4. Press the Generate button.

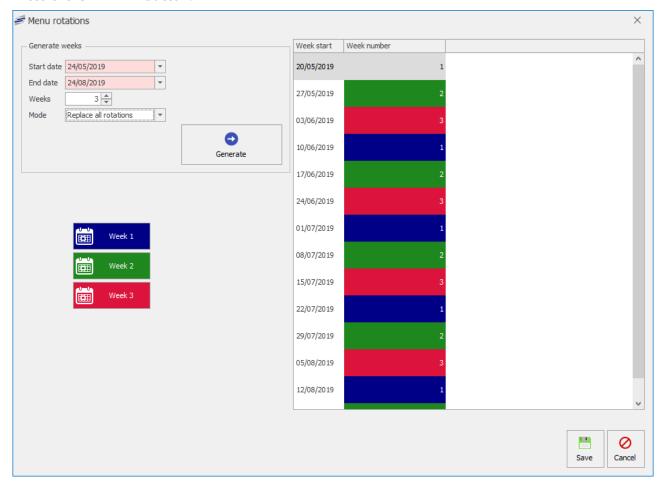

# Adding a New Period

1. Press Add Period

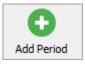

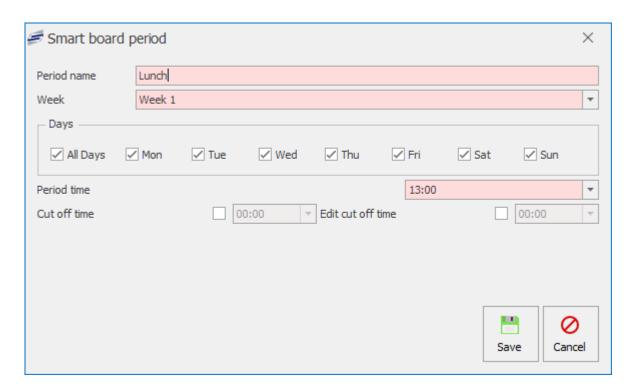

- 2. Enter a **Period name** for the smart board period.
- 3. Select a Week from the drop-down list.
- 4. Select which days the smart board period will be available.
- 5. Select a **Period time** for this period to start.
- 6. You can activate a Cut off time which will determine when you can pre-order up to.
- 7. Press Save.

The period will be added to the pre-order menu.

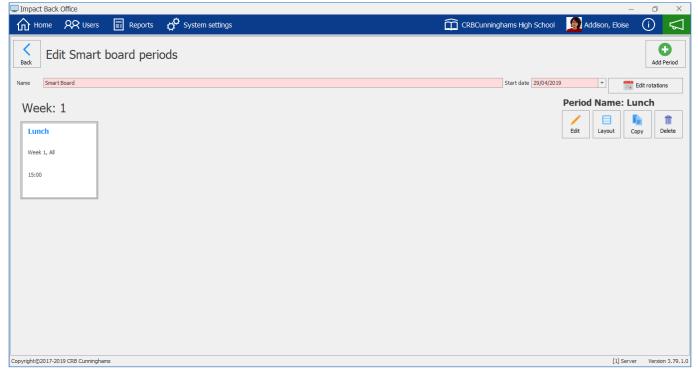

#### Editing a Pre-order Period

1. Press the Edit button.

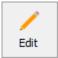

2. Edit the period properties.

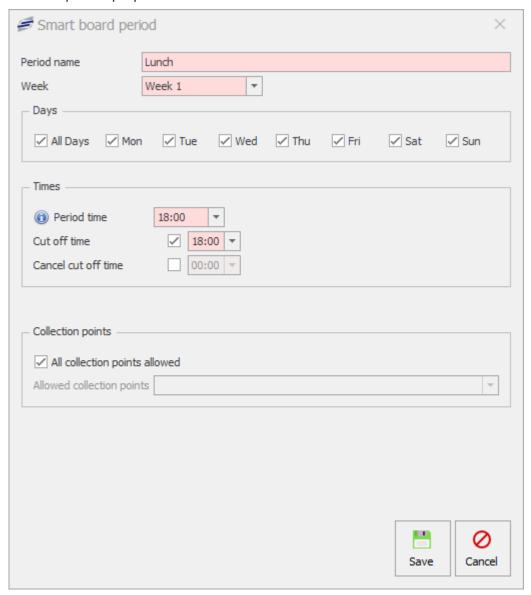

3. Press Save.

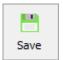

### Copying a Pre-order Period

- 1. Select the Smart board Period you wish to copy.
- 2. Press the Copy button.

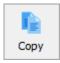

3. Edit the period accordingly.

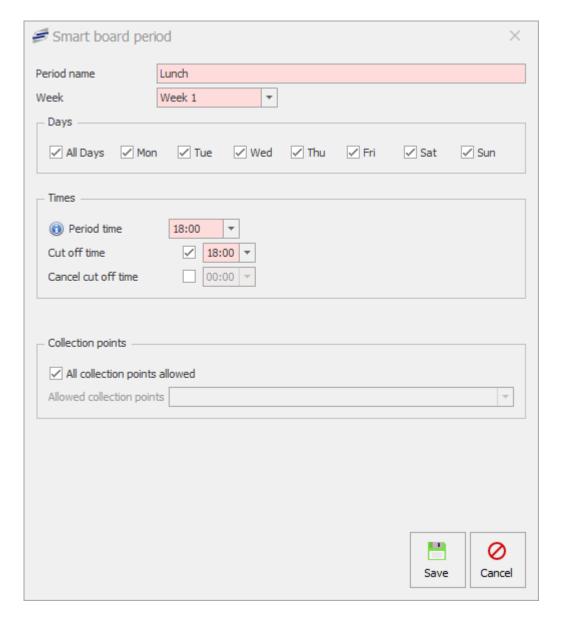

4. Press Save.

# Deleting a Smart board Period

- 1. Select the Smart board period you wish to delete.
- 2. Press the **Delete** button.

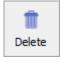

- 3. Press Yes or No to confirm.
- 4. This will delete the period.

### Editing the Smart board layout & Creating new Menus

Last modified: 20 March 2023

A Smart board layout will normally consist of multiple menus. The most common menu would usually be the lunch menu which would display a few meal choice options.

The first step to creating a menu in your smart board layout will be to add a menu and link PLUs to that menu.

1. Select the Period you wish to create a layout for from the period grid.

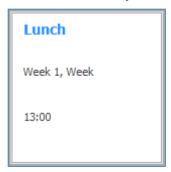

2. Press the Layout button.

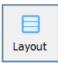

3. This will display the Smart board layout screen.

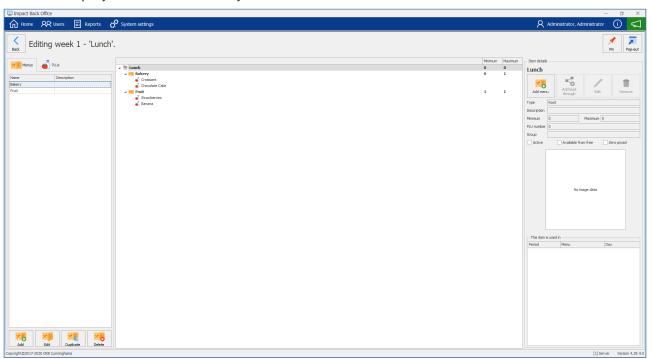

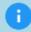

The screenshot above already has a few menus already setup. In this example we will show you how to add a new "drinks" menu to this smart board layout.

# Adding Menus to the Smart board layout 1. Press the Add button from under the menu tab.

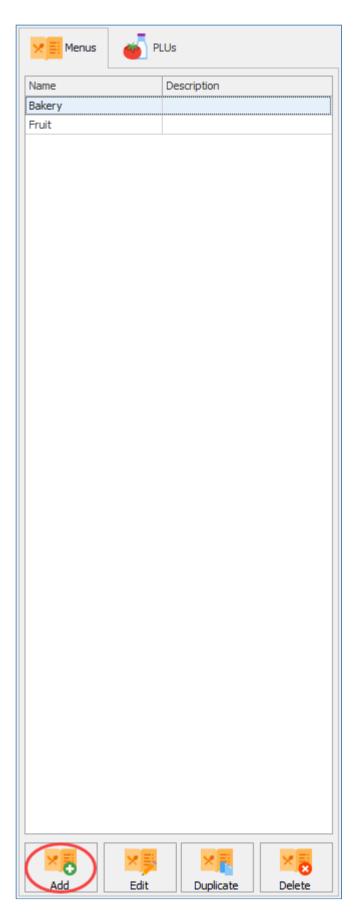

2. Enter a Title for the new menu and select the Minimum & Maximum selections allowed.

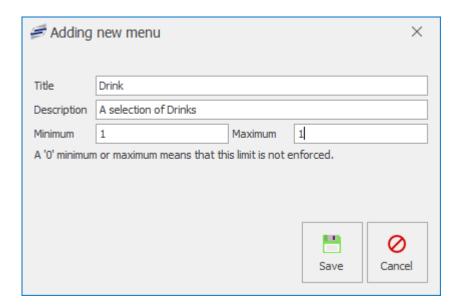

3. Press the OK button.

Editing an existing menu on the Smart board layout
1. Select the menu you wish to edit and press the Edit button from under the menu tab.

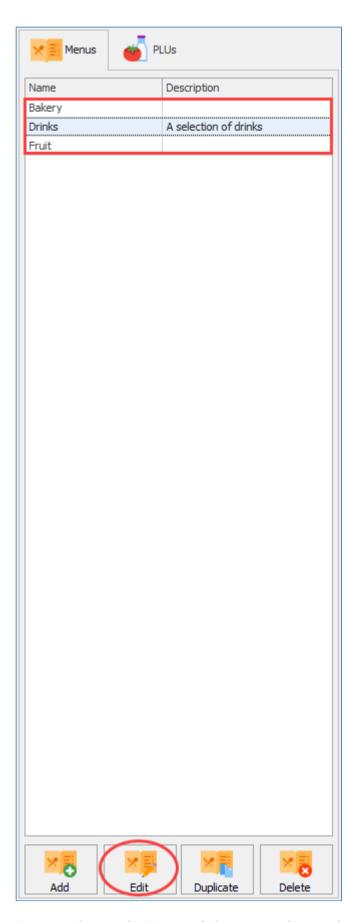

2. You can change the **Name** of the menu, change the **Description** of the menu and change the **Minimum & Maximum selections** requirements.

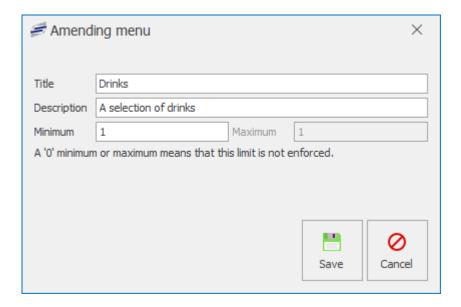

Deleting a menu from the Smart board layout
1. Select the menu you wish to delete from the layout and press the delete button from under the menu tab.

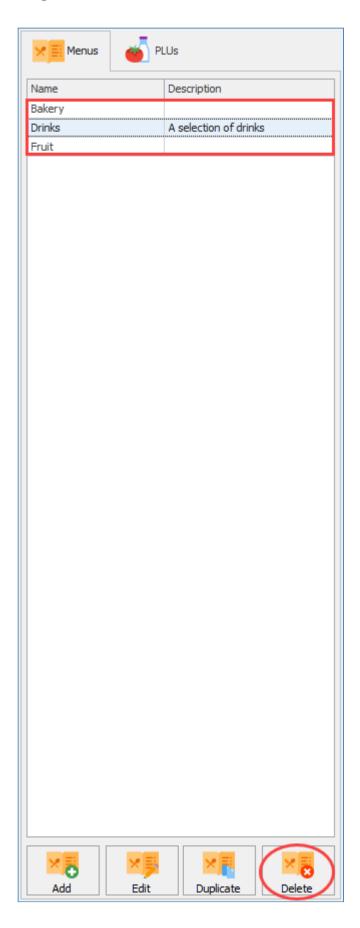

Last modified: 20 March 2023

# Adding Menus to the Smart board layout

1. To add a menu to the Smart board layout, simply left click the menu from the menu tab and drag it next to the Smart board period.

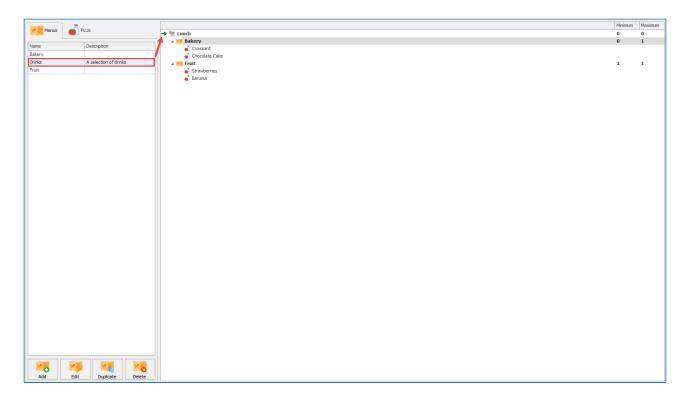

2. The chosen menu will then be displayed underneath the Smart board period.

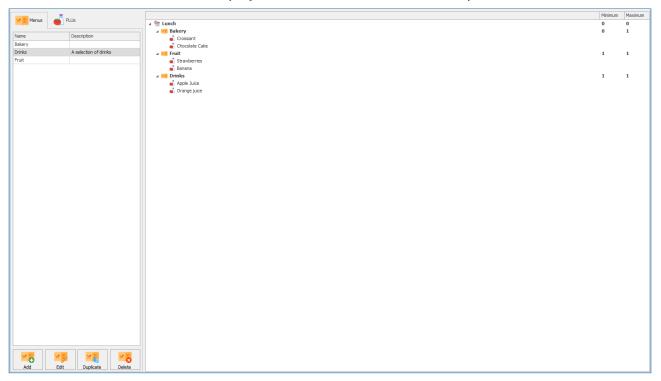

The chosen menu must be dragged onto an existing element of the layout to be added. An arrow to the left of the element you are dropping the menu onto gives an indication of the position that the menu will be displayed in.

Last modified: 20 March 2023

### Linking PLUs to Smart board Menus

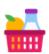

Once a menu has been created you will need to add items to sell against them. There are two methods you can use. You can simply add a standard PLU to a menu or you can add a multi-part item.

#### Linking a PLU to a Smart board menu

1. Select the PLU you wish to link to a menu from under the PLU tab.

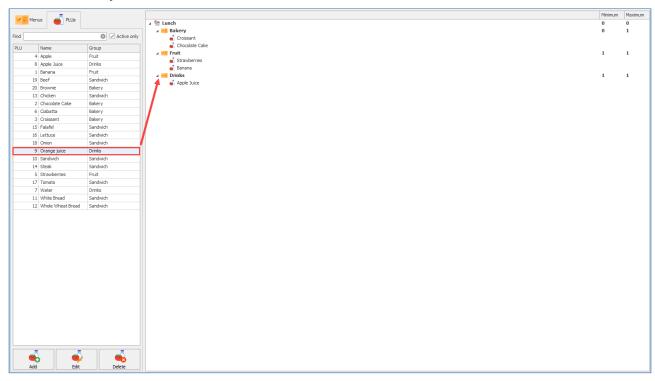

- 2. Left click the PLU you wish to link to the Pre-order menu.
- 3. Drag the selected PLU and drop it next to the menu you wish to add it to. This will add the PLU to the menu.

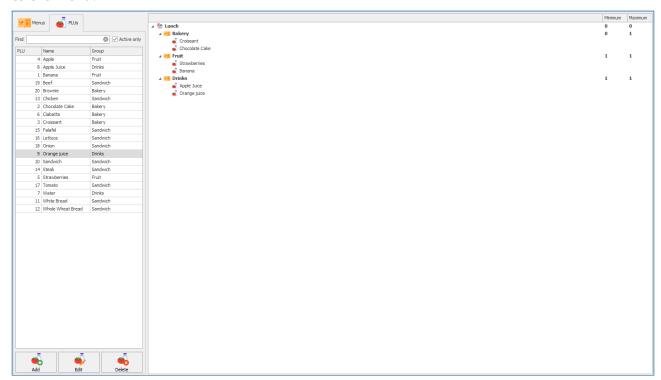

### Removing a PLU from the Smart board menu

- 1. Left click the PLU you wish to remove from the menu.
- 2. Press the remove button under item details on the right hand side of the screen.

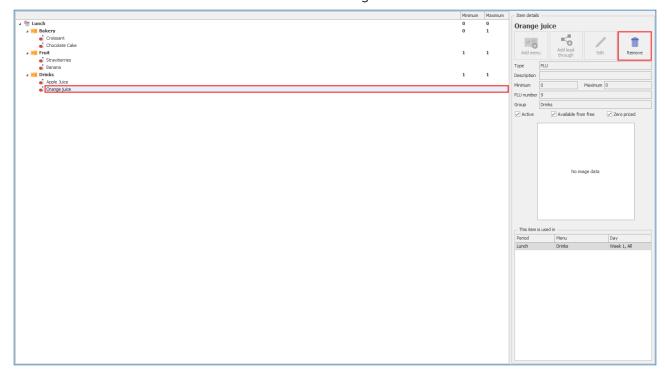

3. The PLU will be removed from the Smart board menu.

#### Add New PLU to a Smart board menu

1. Press the Add button under the PLU tab.

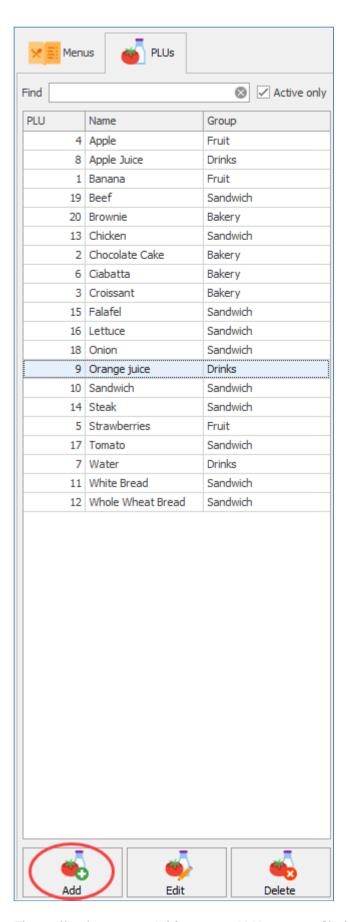

- 2. This will take you to Adding new PLU screen. Click the link for more information regarding Adding a New PLU, Basic details, Prices, Nutritional details and Restrictions.
- 3. Press Save & Close to add the new PLU to the menu.

#### Edit a PLU for use in the Smart board menu

- 1. Left click your chosen PLU from the list under the PLU tab.
- 2. Press the Edit button under the PLU tab.

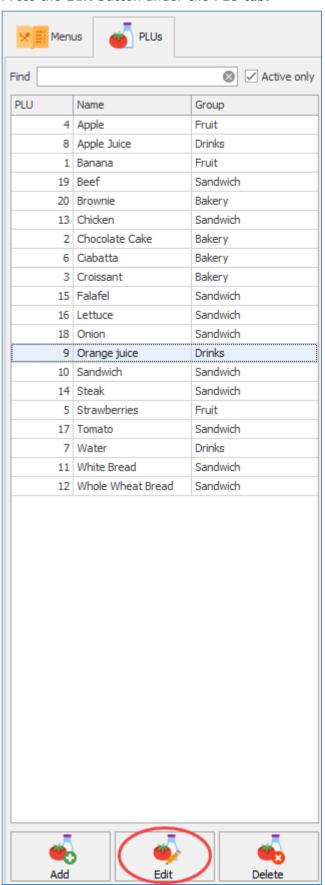

3. This will take you to **Editing PLU** screen. Click the link for more information regarding Editing a PLU, Basic details, Prices, Nutritional details and Restrictions.

4. Press Save & Close to save any changes you have made to the chosen PLU.

#### Deleting a PLU

- 1. Left click your chosen PLU from the list under the PLU tab.
- 2. Press the **Delete** button under the PLU tab.

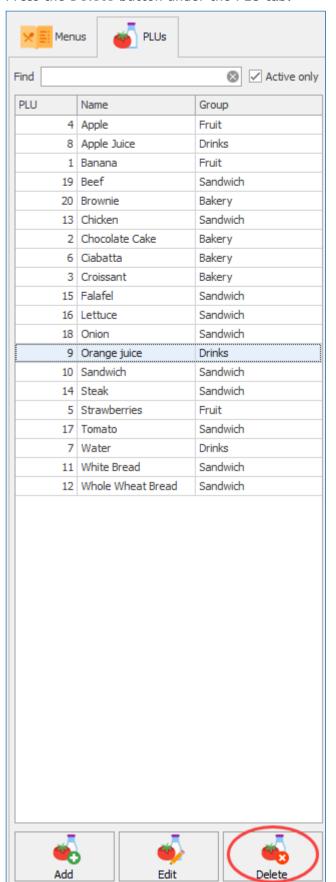

3. A prompt will be given asking if you are sure. Press yes to proceed and delete the PLU.

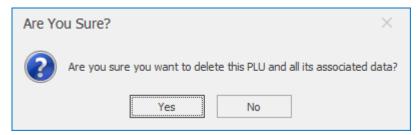

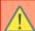

A PLU cannot be deleted if it currently in use in another layout elsewhere in Fusion.

Last modified: 20 March 2023

### **Archiving layouts**

You may wish to archive old layouts to make the layout screen easier to navigate without having delete layouts that are no longer in use.

#### How to archive a layout

1. Select the layout you wish to archive from the layouts screen. This cannot be an active layout for any schools and must have a start date that is in the past.

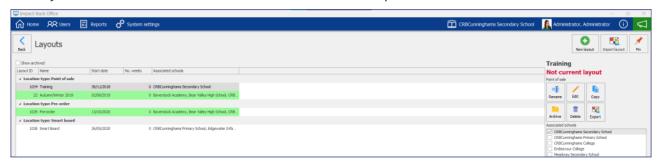

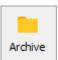

- 2. Press the **Archive** button on the right hand side of the screen.
- 3. The layout will be archived.

### How to restore an archived layout

1. Check the Show archived layouts checkbox on the layouts screen.

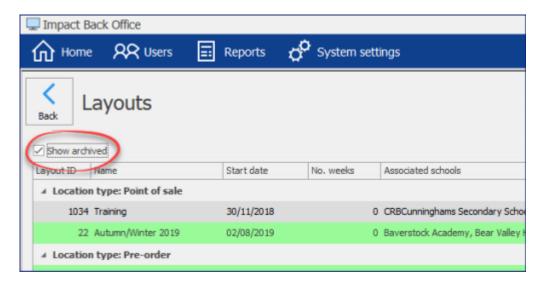

2. Select the layout to be restored (archived layouts are show in italics).

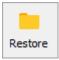

3. Press the **Restore** Button on the right hand side of the screen.

Last modified: 20 March 2023

# Revaluation units

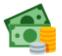

The revaluation units (often referred to as Revaluers or Revals) are the metal boxes that the users use to manually top up their cashless accounts. We can control these machines through the Impact Office. This allows us to Start/Suspend them, empty them, and even view the activity on them.

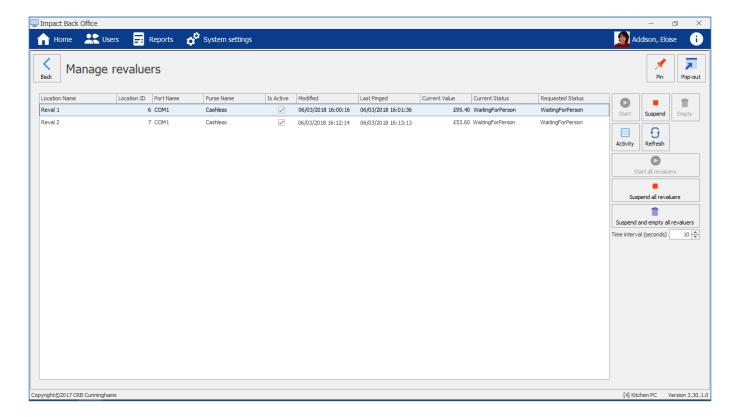

# Starting and suspending the revaluers

Revaluers can be started and suspend either all at the same time or individually. Users will not be

able to use the machines unless they are started.

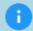

If the revaluers are already running, you will only have the option to suspend and vice versa.

#### Starting / suspending all revaluers

1. Press the Start all revaluers or the Stop all revaluers button from the right hand side.

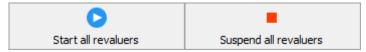

#### Starting / suspending individual revaluers

- 1. Select the required revaluer(s) from the list.
- 2. Press the **Start** or **Suspend** button from the right hand side.

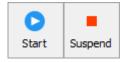

#### Emptying the revaluers

You may wish to empty the revaluation machines from time to time. The engineers will often do this before they work on the units.

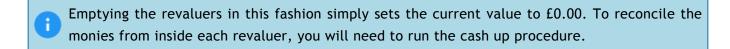

- Revaluers can only be emptied while they are suspended.
  - 1. Press the **Suspend and empty all revaluers button** to empty all of the revaluers or find and select the required revaluer(s) and press the **Empty** button.

# Viewing a revaluer's activity

1. Select the required revaluation unit from the list and press the Activity button.

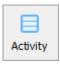

2. All of the activity for today will be displayed. Change the information by using the filter. Expanding a row will show the details of that transaction.

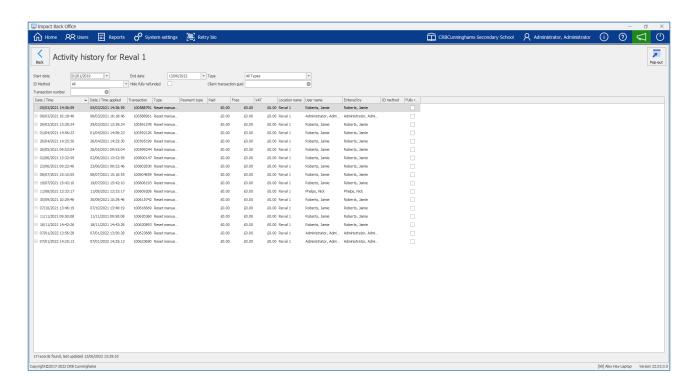

### Pre-order Kiosks

Last modified: 20 March 2023

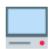

Pre-order kiosks can be controlled from this tile. You can change a pre-order status by making them active or inactive. This process will determine whether the users can access their accounts on the kiosks or not.

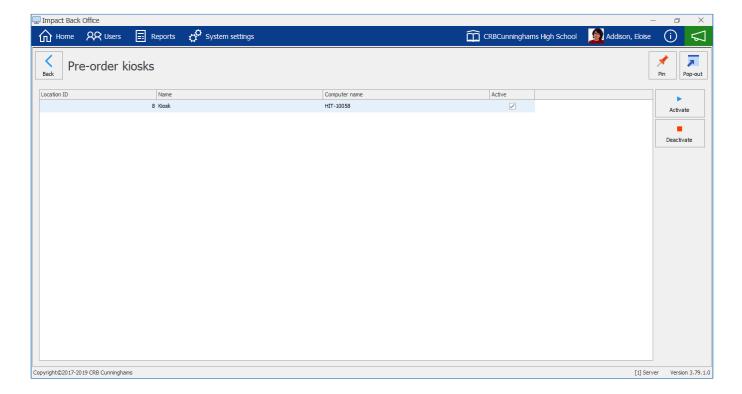

#### **Activate**

- 1. Select the Kiosk from the list.
- 2. Press the Activate button.

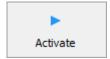

3. This will turn the Pre-order kiosk active and users can start making transactions if it is in the active time period.

#### **Deactivate**

- 1. Select the Kiosk from the list.
- 2. Press the **Deactivate** button.

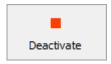

3. This will make the Pre-order kiosk deactivate and users will not be able to make any pre-order transactions.

Last modified: 20 March 2023

### Pre-order transactions

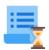

The pre-order transactions tile gives you access to all of the recorded pre-orders made on the system. You can mark orders collected status and perform refunds. You also have options to print order receipts, including duplicates receipts.

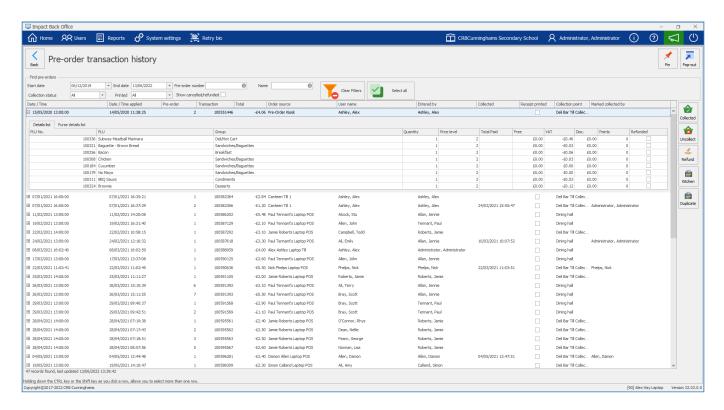

#### Overview

Filtering Orders

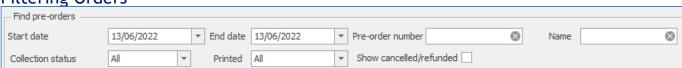

| Field                   | Description                                                              |
|-------------------------|--------------------------------------------------------------------------|
| Start date              | Set the start date for orders to be shown.                               |
| End date                | Set the end date for orders to be shown.                                 |
| Pre-order number        | Enter the pre-order number to show orders.                               |
| Name                    | Enter an account first name or surname to show that accounts pre-orders. |
| Collection status       | Select a collection status, will default to All.                         |
| Printed                 | Select a Printed status, will default to All.                            |
| Show cancelled/refunded | Select whether to display cancelled and refunded transactions.           |

Pre-order transactions grid columns

| Date / Time           | Date / Time applied | Pre-order | Transaction | Total  | Order source    | User name    | Entered by   | Collected | Receipt printed | Collection point   Marked collected by |
|-----------------------|---------------------|-----------|-------------|--------|-----------------|--------------|--------------|-----------|-----------------|----------------------------------------|
| □ 15/05/2020 13:00:00 | 14/05/2020 11:37:00 | 1         | 100551444   | -£4.66 | Pre-Order Klosk | Ashley, Alex | Ashley, Alex |           |                 | Deli Bar Till C                        |

| Field               | Description                                                        |
|---------------------|--------------------------------------------------------------------|
| Date / Time         | The date and time of which the system recorded the order.          |
| Date / Time applied | The exact date and time the order was made by the customer.        |
| Pre-order           | The pre-order number recorded by the system for the order.         |
| Transaction         | The database transaction ID.                                       |
| Total               | This will display the total spend on the order by the customer.    |
| Order source        | This will display what source the order was made.                  |
| User name           | The name of the customer who placed the order.                     |
| Entered by          | The name of the user who entered the order.                        |
| Collected           | The collected status of the order.                                 |
| Receipt printed     | The status of whether a receipt was printed for the order.         |
| Collection point    | The collection point from which the order is to be collected from. |
| Marked collected by | The user who set the order as collected.                           |

Last modified: 20 March 2023

# Pre-order Collection, Refunds, Activity and Receipts

### How to set a pre-order as Collected

- 1. Select an order from the grid. The record will be highlighted in blue.
- 2. Select the Collected button.

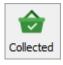

3. The Collected and Marked collected by fields against the order will be populated accordingly.

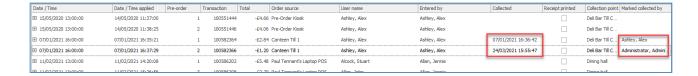

#### How to set a pre-order as Uncollected

1. Select an order from the grid. The record will be highlighted in blue.

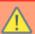

You can only set a pre-order to uncollected if you have already marked it as collected.

2. Select the Uncollect button.

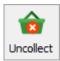

3. Click Yes to confirm to mark the order as uncollected.

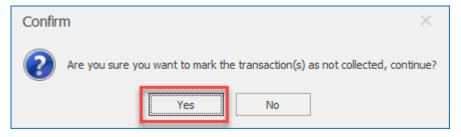

4. The Collected and Marked collected by fields will return to blank entries.

#### How to perform a refund on a pre-order

- 1. Select an order from the grid. The record will be highlighted in blue.
- 2. Click the Refund button.

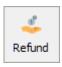

3. Click Yes to confirm the refund.

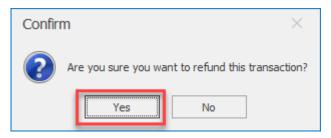

If you click the expand button • on a pre-order you can view the itemised list of the order and you can see the **Refunded** status ticked against the items.

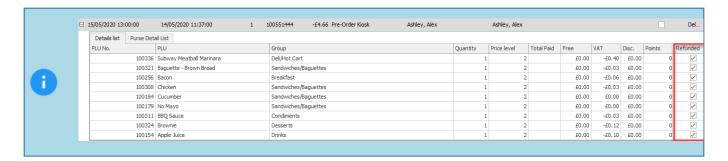

#### How to refund a single item from a pre-order

- 1. Select an order from the grid. The record will be highlighted in blue.
- 2. Click the expand button on a pre-order.

+

3. Select an item from the list, click **Refund**.

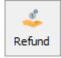

### Viewing the pre-order details

- 1. Select an order from the grid. The record will be highlighted in blue.
- 2. Click the expand button on a pre-order.

+

3. You will now see a breakdown of the items purchased.

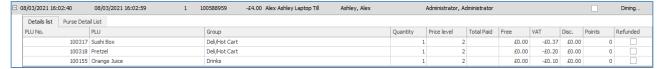

| Field       | Description                                                                      |
|-------------|----------------------------------------------------------------------------------|
| PLU No.     | The products database ID number.                                                 |
| PLU         | The name description of the product.                                             |
| Group       | The product group that the product is associated with.                           |
| Quantity    | The number of times this product was purchased by the customer in the pre-order. |
| Price Level | The price band in which the product was sold.                                    |
| Total Paid  | The total amount spent on the pre-order.                                         |
| Free        | The total amount of Free allowance spent on the pre-order.                       |
| VAT         | The total VAT calculated on the product.                                         |
| Disc.       | The total amount of discount deducted from the pre-order.                        |
| Points      | The total amount of points accumulated by the sold product from the pre-order.   |
| Refunded    | The refunded status of the product.                                              |

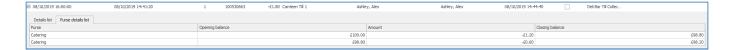

| Field              | Description                                                                                |
|--------------------|--------------------------------------------------------------------------------------------|
| Purse              | The name of the purse used for the product sold associated with the pre-order.             |
| Opening<br>Balance | The opening balance of the customer's account before the product was sold to the customer. |
| Amount             | The value of the transaction(s) that have occurred.                                        |
| Closing Balance    | The closing balance of the customer's account after the product was sold to the customer.  |

#### Receipts

#### Kitchen

1. Select a date range or custom filter to view pre-orders.

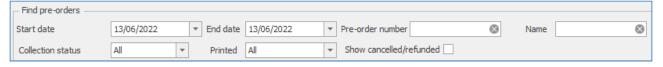

2. Click the Kitchen button.

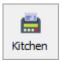

3. This will start to print all pre-order receipts via the receipt printer for the allocated date range or filter set.

#### **Duplicate**

1'. Select a date range or custom filter to view pre-orders.

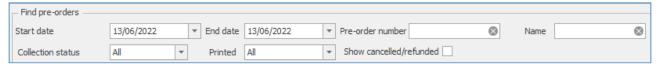

- 2. Select an order from the grid. The record will be highlighted in blue.
- 3. Click the **Duplicate** button.

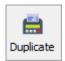

4. This will print an individual duplicate receipt for the order selected.

# Add sales (Family dining)

Last modified: 20 March 2023

The Add sales or "Family dining" function allows schools to provide a set meal choice for all users, and to charge the users without the user being required to go to a Point of Sale.

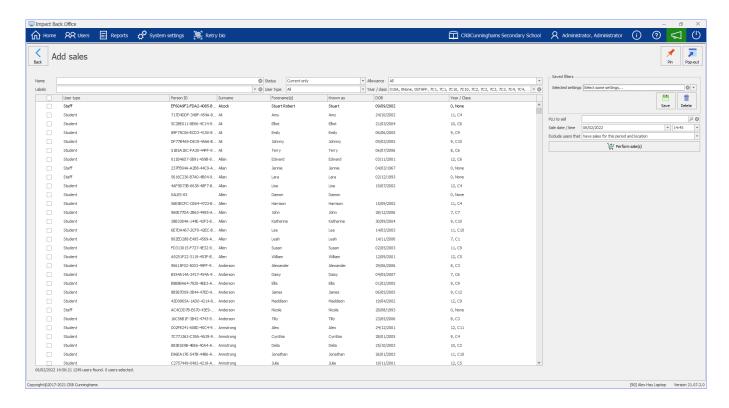

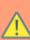

The **Add sales** tile must be added to the dashboard to use this function. The **Add sales** tile can be found under the **Procedures** section of the tile explorer. Further information on adding tiles to the dashboard can be found here.

#### How to use Add sales

1. Select the users you wish to sell to. The grid can be filtered using the filters shown below. When the desired users are displayed, the users can either be selected individually or all can be selected using the check boxes on the left hand side of the grid.

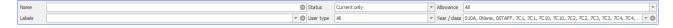

2. Select the PLU you wish to sell. This is done by clicking the magnifying glass next to **PLU to sell** and then selecting a PLU from the list that pops up by clicking on the chosen PLU and pressing the green **Select** button.

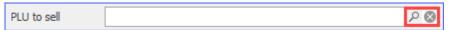

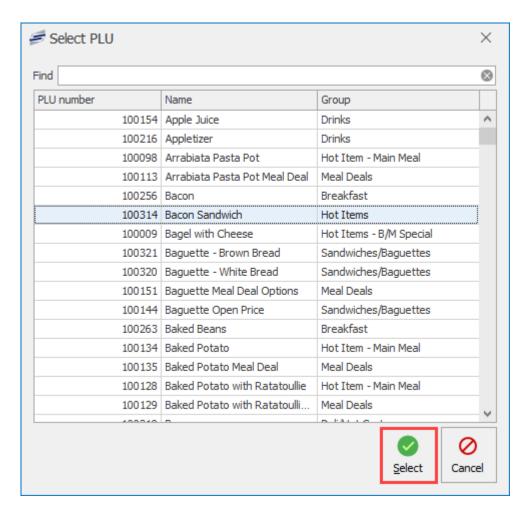

3. Configure the sale time if required. This can be edited to allow the transaction to have occurred during a certain time period.

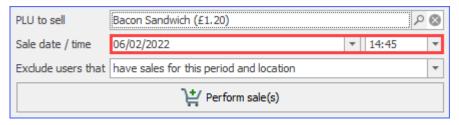

4. Set any exclusions if required using the drop down menu. This allows the prevention of a user being charged again if they already have sales for the selected period.

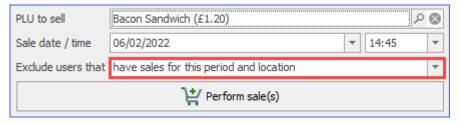

5. Press the **Perform sale(s)** button. A dialog box will be displayed confirming the action, press **Yes** to complete the sales.

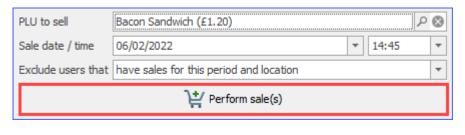

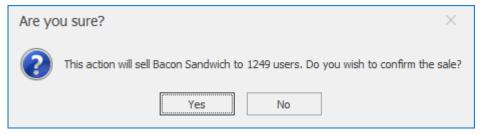

### Saved filters

Filters can be saved and reused to speed up the process for future uses.

#### To save a filter:

- 1. Select the filter options from the quick filter and the PLU to sell.
- 2. Press the Save button under the 'Saved filters' section in the top-right.
- 3. Either give the filter a name and save as new, or select an existing filter to overwrite.

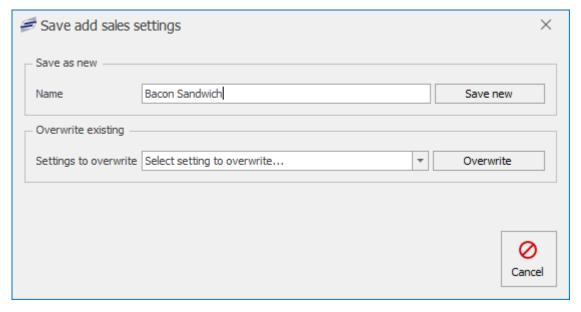

#### To use a saved filter:

1. Select the filter from the dropdown menu in the Saved filters section on the right hand side of the screen.

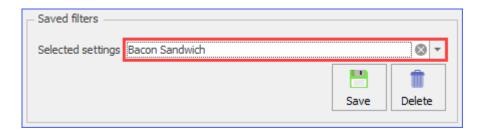

2. Select users and complete the sale as usual.

Last modified: 20 March 2023

# Vending

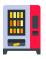

Certain vending machines can be integrated directly into Fusion, allowing users to purchase items using the cashless account. As part of your installation, an engineer will configure your vending machine for use with the system. After this point, you may need to change which items are sold in the vending machine, or the price of items that are sold.

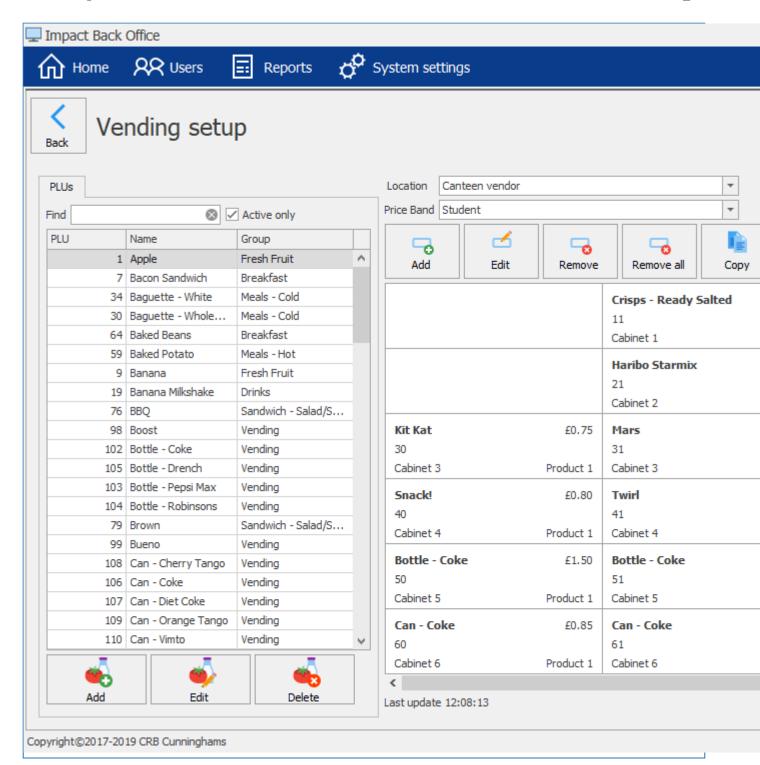

## Changing vending prices

Every item in the vending machine is linked to a PLU. To change the price of an item, you simply change the price of the product like you would for any product sold in Fusion. For more information on this process, refer to the Changing prices section of this manual.

## Cash up

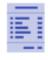

The cash up process allows you to reconcile all of the cash that has been collected through the system since the last cash up was ran. This includes money taken through any Revaluation Machines, Tills with cash drawers or any money taken at a location.

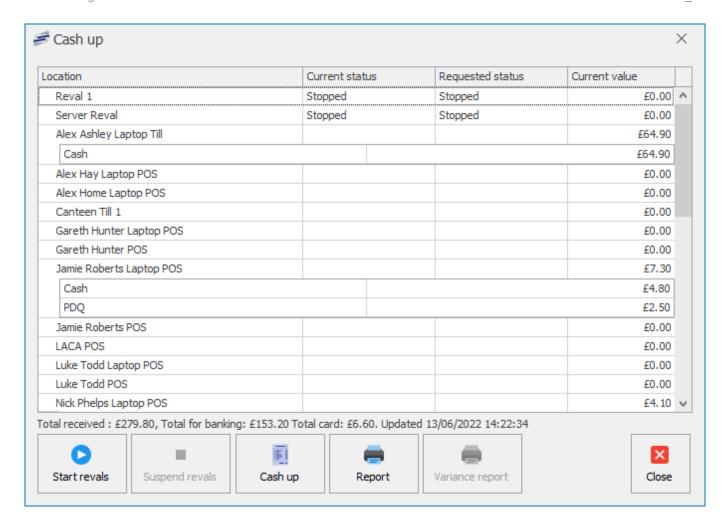

If you have upgraded from the older Impact system, you will be familiar with the "Day End" process that was required to be ran daily. While the Cash Up process shares some similarities to the Day End function in the old system, it is not the same. The Cash Up process has no bearing on any reports (other than the Cash Up report) and does not de-allocate/allocate meal allowances like the Day End did. Also, the Cash Up process can be run at any time of day and even multiples times per day. This is because it is simply allowing you to do a count of how much cash has been taken through the system since the last time the Cash Up was run.

## Running a cash up

1. From the home screen, click on the Cash up tile.

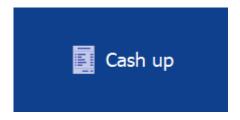

2. (If you do not have revaluation machines you can skip this part) Press the Suspend revals button.

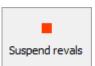

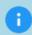

This stops users putting money into the system until you have counted the cash in them and ensures that it balances with what is on the report.

3. Press the Cash up button.

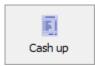

- 4. Press Yes to confirm.
- 5. Press OK.
- 6. Press **Report** to generate the report.

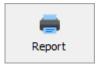

- 7. Print the report if required then press Close.
- 8. Compare the cash that you have taken through the system to what is displayed on the report and ensure that the values are accurate.
- 9. If required, start the revaluers back up by pressing the Start revals button.
- 10. Press Close to return to the home screen and complete the cash up process.

Last modified: 20 March 2023

## Cashing up with cash variance

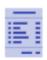

The cash variance feature allows users to make sure that there are no discrepancies between the values calculated by Fusion and the actual monies received when cashing up.

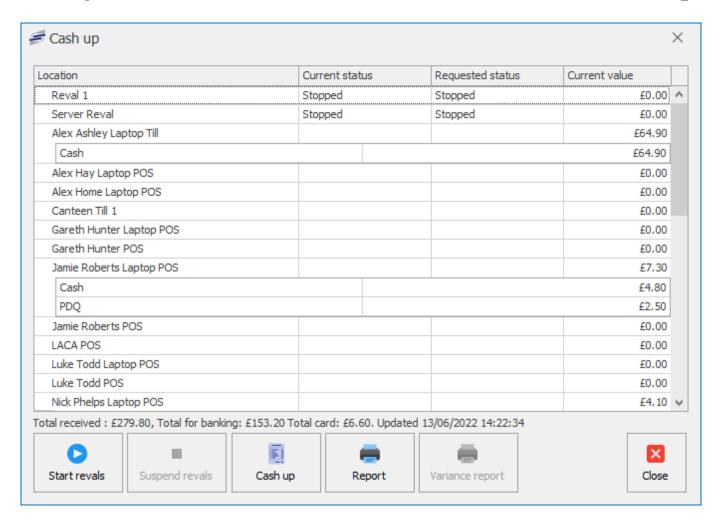

### Enabling cash variance

To enable cash variance in Fusion:

1. Navigate to the System Settings and click on the Schools tile.

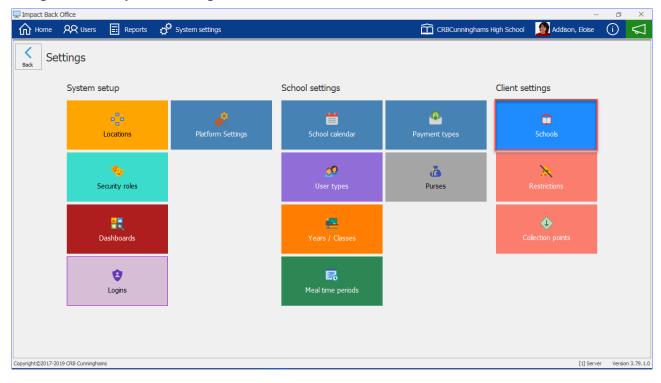

2. Select the school you wish to enable cash variance on and press the edit button on the right

hand side of the screen.

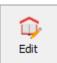

- 3. Expand the Transactions tab by pressing anywhere on the tab's title.
- 4. Tick the box labelled 'Enable cash variance'.

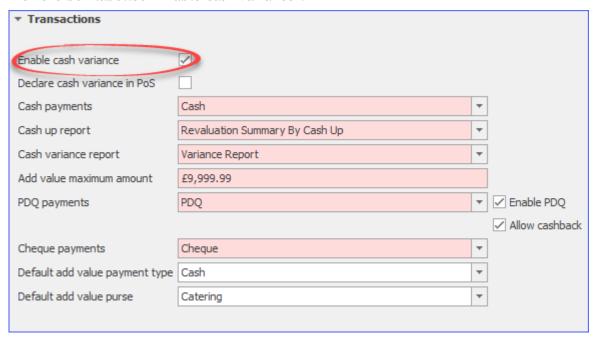

5. Press Save or Save and Close to confirm your changes.

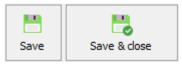

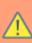

The 'Declare cash variance in PoS' box can be ticked to allow till operators to perform cash ups and enter cash values at the PoS. However, this will disable the ability for the cash values to be input for the PoS via the Fusion Back office.

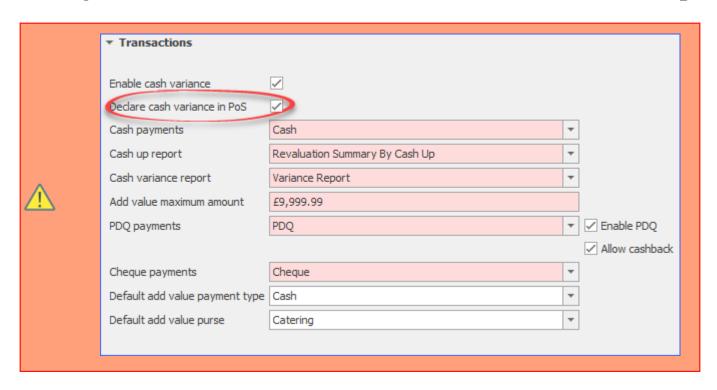

## Performing a cash up with cash variance enabled

To perform a cash up with cash variance enabled:

1. From the home screen, click on the Cash up tile.

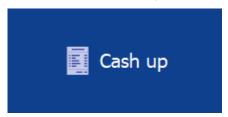

2. (If you do not have revaluation machines you can skip this part) Press the Suspend revals button.

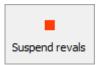

3. Press the Cash up button.

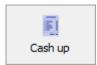

4. Enter how much cash, cheque and card has been taken at each location.

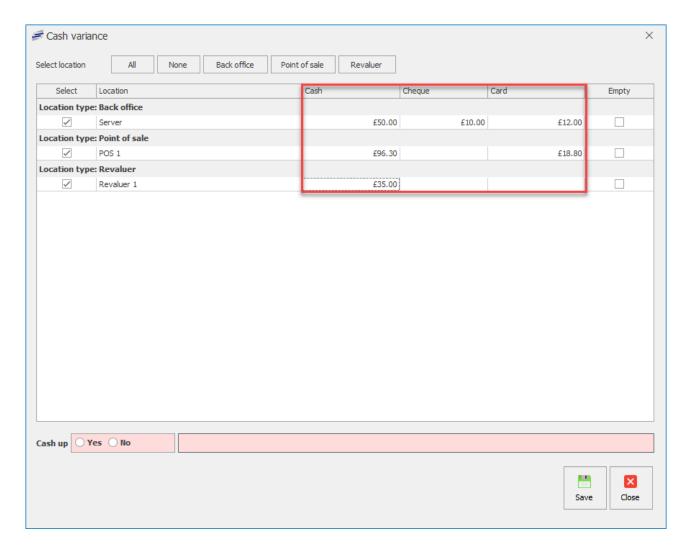

5. Select Yes at the bottom left hand of the screen.

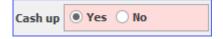

6. Select Yes to continue.

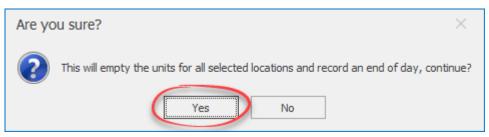

7. Press save to complete the cash up.

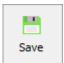

## Viewing the cash variance report

To view the cash variance report:

1. Press the Reports button on the toolbar at the top left of the screen.

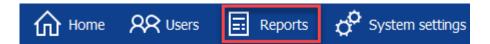

2. Select the Variance Report and either double click it or press the view button on the right hand side of the screen.

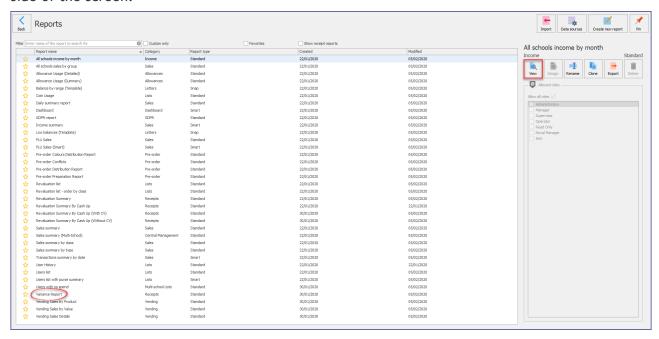

3. Enter the time frame that you wish to view the cash variance report for and press OK.

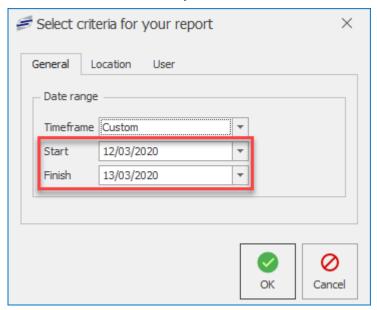

4. You will then be presented with the cash variance report.

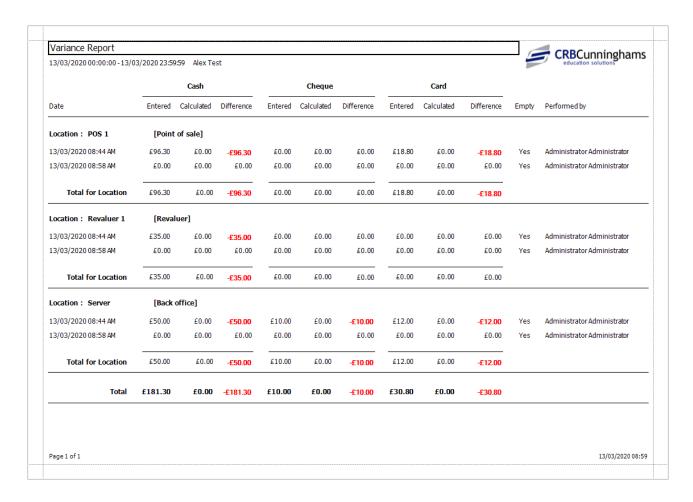

Last modified: 20 March 2023

API

API is the acronym for Application Programming Interface, which is a software intermediary that allows two applications to talk to each other. In Fusion's case, we need an API to transfer data from the Data Transfer Tool to the Fusion database. We can also use other Third-party CRBCunninghams applications like, iDSuite and Fusion Online, which control the pre-order app connection.

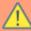

The API partners will be set up by CRBCunninghams engineers and we do not recommend creating or amending existing partner API's without consultation from one of our staff members.

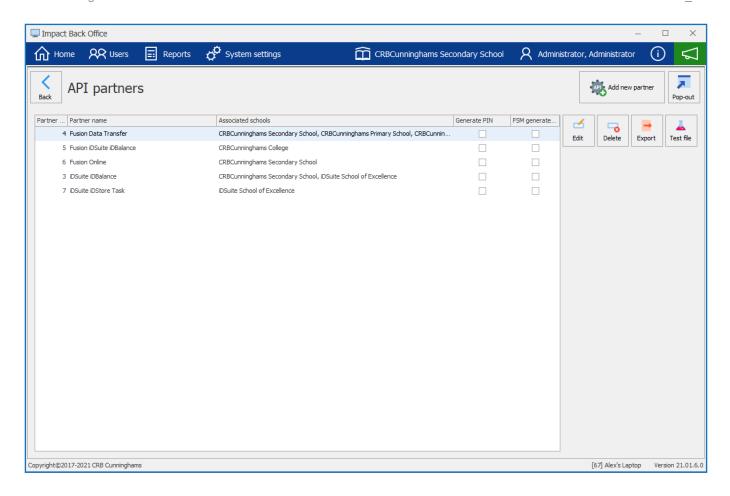

# Editing the Fusion Online API

Last modified: 20 March 2023

1. Select the Fusion Online API from the list. The record will be highlighted in blue.

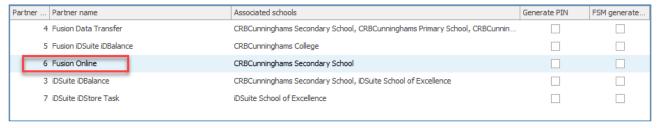

2. Click the Edit button.

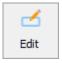

3. The Edit box will appear. You can change the name of the **Partner name** and view the unique **Partner key**.

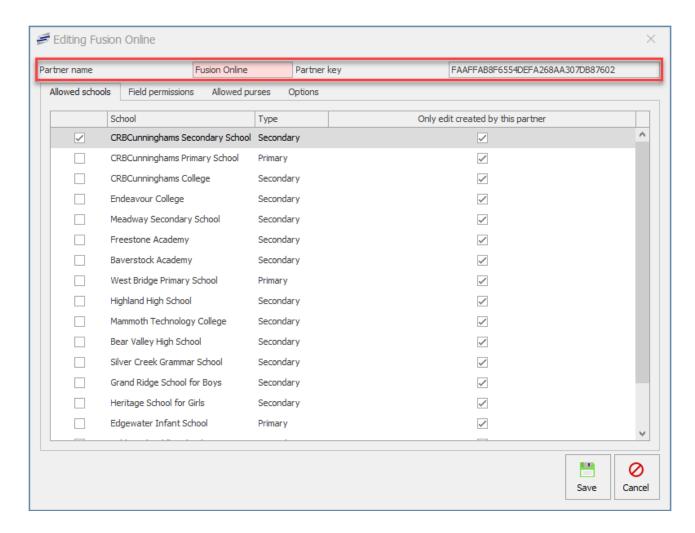

Last modified: 20 March 2023

## Selecting allowed schools

1. Under the Allowed schools tab, you can select schools that can use the API by ticking the box to the left of the school name.

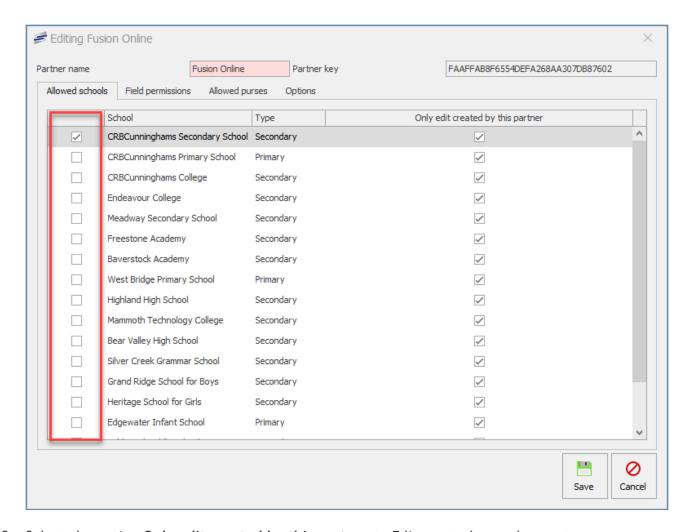

2. Select the option Only edit created by this partner to Edit created records or not.

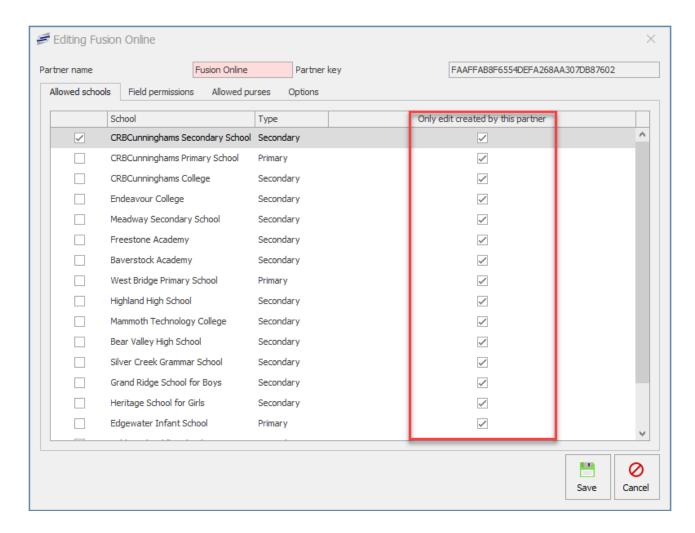

Last modified: 20 March 2023

## Selecting field permissions

1. Under the **Field permissions** tab, select the fields that the API partner can use by ticking the boxes to the left of the field.

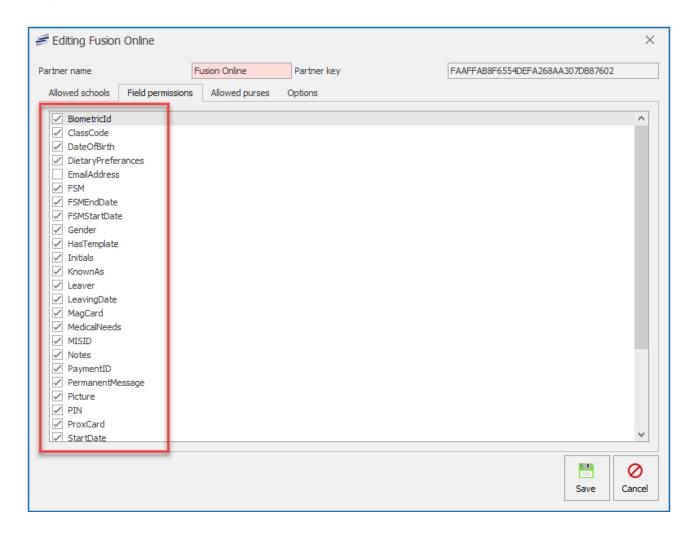

Last modified: 20 March 2023

## Selecting Allowed purses

1. Under the **Allowed purses** tab, select the allowed purses that can be used for the API by ticking the boxes to the left of the purse name.

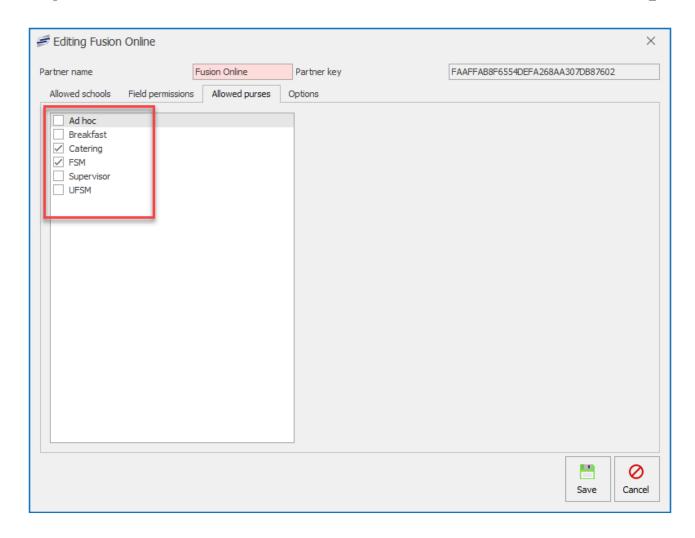

Last modified: 20 March 2023

# API Options & Pre-order in advance

Under the Options tab.

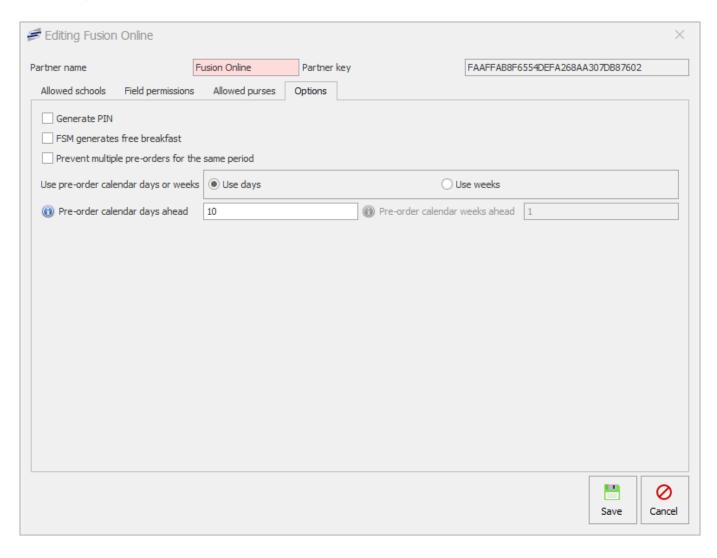

Tick the Generate PIN box to allow the API to generate PIN numbers.

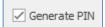

Tick the **FSM generates free breakfast** box to allow the API to generate Breakfast allowances for FSM accounts.

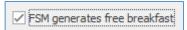

Tick the **Prevent multiple pre-orders for the same period** box to limit users to a single pre-order during a period.

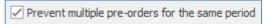

### Pre-order calendar days in advance

1. You can choose whether to **Use days** or **Use weeks** for the Pre-order app order in advance options.

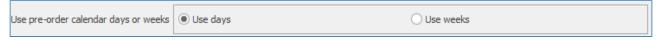

2. Then you can enter a number of days (maximum of 90 days) or a number of weeks (maximum of 12 weeks) in advance for pre-order to be made on the app.

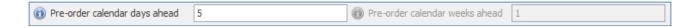

Last modified: 20 March 2023

# PDQ payments

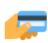

The PDQ payments screen will display all PDQ payments made between the start date and end date. From here, you can see the full details of the transaction and generate card holder and/or merchant receipts.

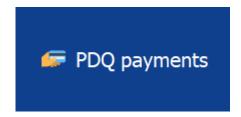

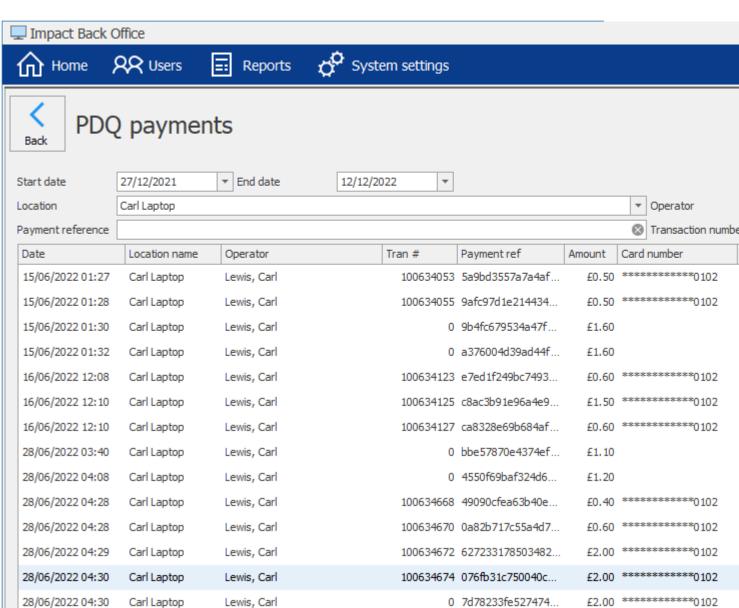

To find transactions, set the filters at the top of the screen. At a minimum, you need to set the start date and end date (defaults to today's date) and the Location. Additionally, you can filter by operator, payment reference, transaction number, and/or amount.

Select the transaction in the list. To get a cardholder or merchant receipt, select the relevant button on the right. To view the corresponding transaction, press the 'Go to transaction' button.

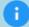

Note: If the transaction was cancelled, then the Go to transaction button will be disabled.

# Point of Sale

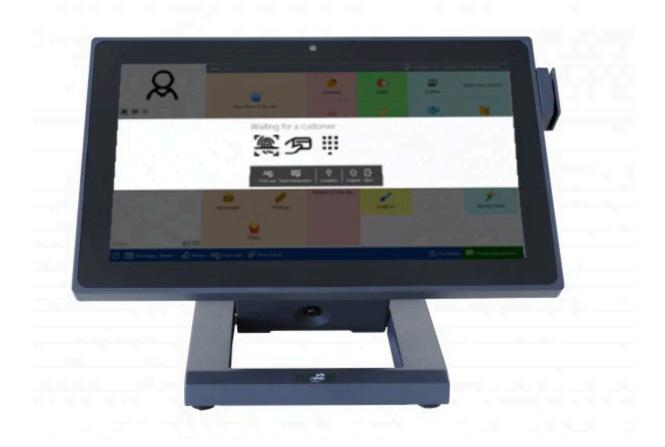

The Point of Sale (Pos) is the software that is used at the till point to sell products to customers. Predominantly used in Secondary schools and occasionally in Primary schools.

# Starting the software & logging In

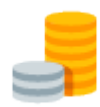

When you turn on your till, the Impact Fusion Point of Sale software will start automatically. This is indicated by the animated CRB Cunninghams graphic that is displayed while the software loads.

After the software has loaded, you will be presented with the Login screen as below. Before you can use the PoS Software, you must first log into the system.

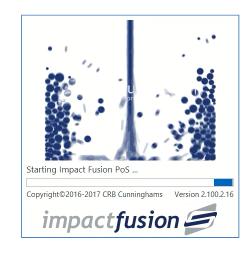

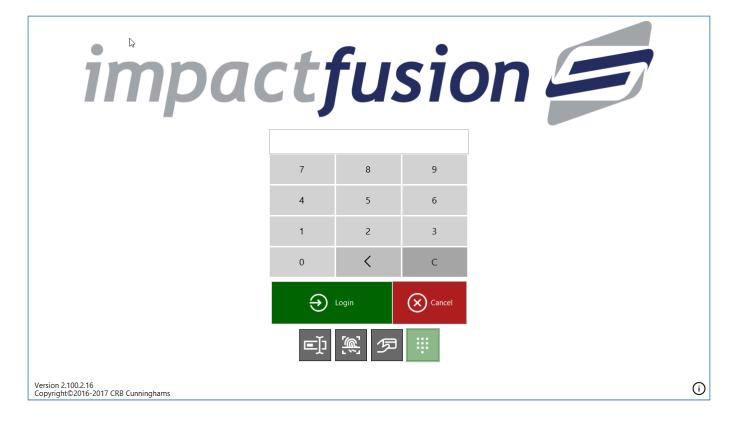

1

The login method(s) that are available for you to use will depend on your system set up. In total, there are four options. The options that are available to you are displayed using the grey tiles at the bottom of the log in screen. The option that is currently selected will be highlighted in green.

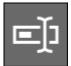

### Username & Password

The first option available is by entering your username and password. If you are using a touchscreen till that does not have a keyboard connected to it, an on-screen keyboard will open up to allow you to enter your details. Press the green **Login** button to confirm.

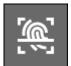

## Biometrics (Fingerprint)

If your system is connected to iDStore, you can use your fingerprint to log onto the Point of Sale. Simply press the Biometric tile from the list and place your finger onto the scanner. If a match is found and your account has access you will be logged in.

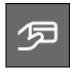

### Card

You can also use your card to log into the Impact Fusion Point of Sale software. Select the card icon from the list and place your card onto the connected card reader. If your account has access you will be logged in.

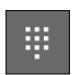

#### PIN

The default and the most common method is to use a PIN. Enter your PIN using the onscreen PIN pad and press the green Login button to confirm.

# Performing a sale

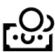

Once logged in, you will be presented with the 'Waiting for a customer' prompt. This prompt will display the methods that a user can use to open their account. For example, if a customer can use a card, the card icon will be displayed.

0

The login method(s) that the customer will have available will depend on your system setup.

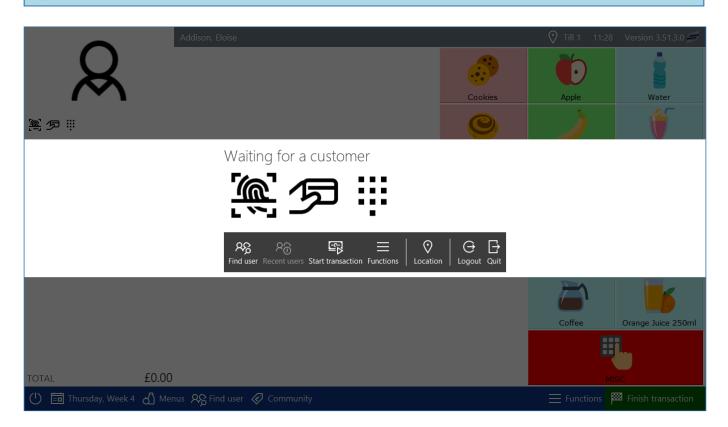

If there is an error with an authentication method, the icon will turn red.

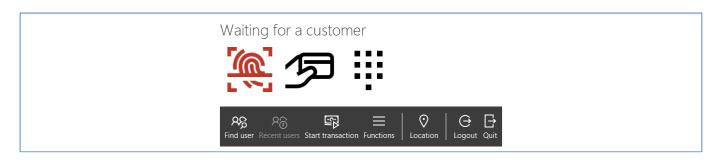

For information on what to do in this scenario, refer to the section PoS Authentication errors.

Last modified: 20 March 2023

## Opening a user account

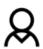

Impact Fusion allows user accounts to be opened using biometrics, cards, PIN, facial recognition and by manually searching for the user. We can even start a transaction without having a user present.

## Using Biometrics(Fingerprints) or Cards

If your system is set to use fingerprints or cards, have the user place their finger or card onto the

relevant reader. As the user's details are being authorised, the icon will turn orange and then green or red depending on whether the account can be opened or not.

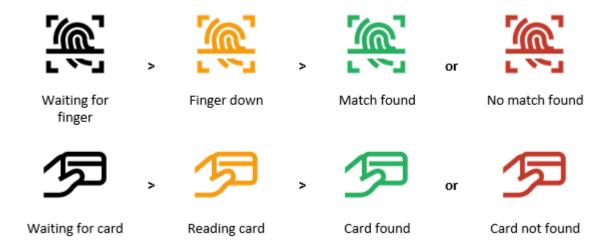

### Using a PIN

The user can use an attached keypad to enter their PIN or the operator can press the PIN icon and enter the PIN using the touchscreen.

### Finding a user manually

If a user does not have a valid card, PIN or fingerprint, we can manually open their account using the **Find User** button.

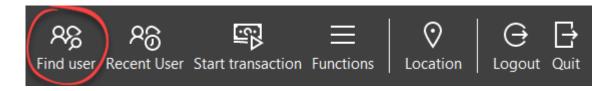

To find a user manually;

1. Press the Find user button from the menu.

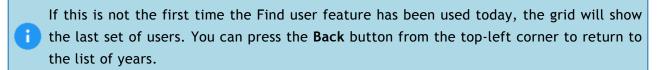

2. Select the user's year from the panel on the left. The panel will change to display a list of letters with a few options at the top.

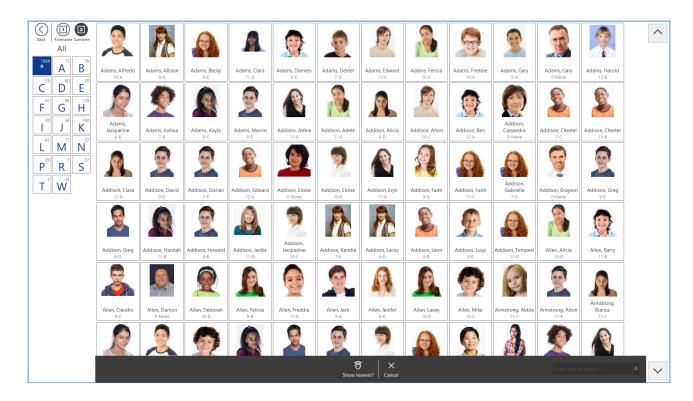

3. Select the user's first Surname or Forename initial. The grid to the right will update only selecting the filtered users.

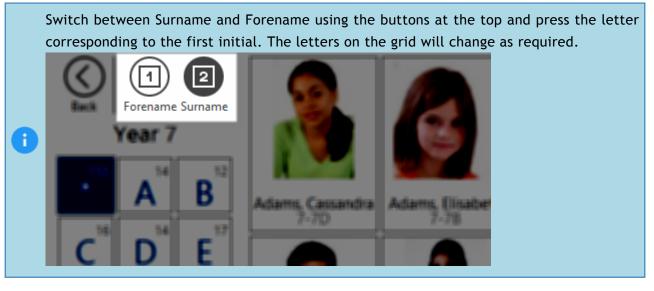

4. Then select the user from the list. The Find user screen will close and the user's account details will be opened on the till.

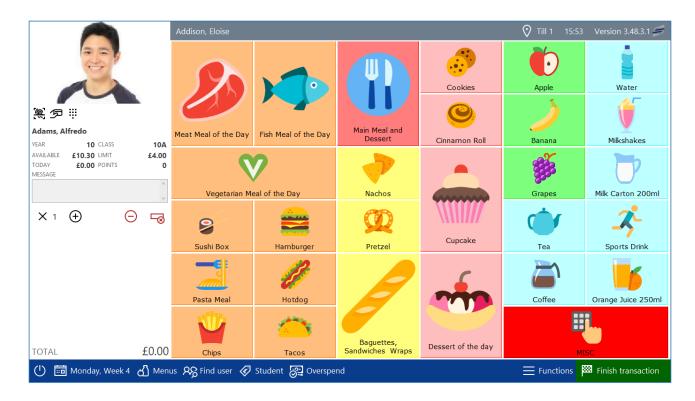

### Start a transaction without a user present

Impact Fusion also allows us to begin a transaction before we even open a user's account. This may be useful when a user is yet to get to the till point but the operator wants to begin ringing the items through.

To do this, you can press the **Start transaction** button from the menu. This will open the till screen without a user present.

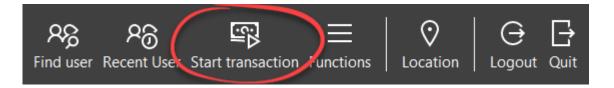

You will need to open a user's account before you are able to Finish the transaction. The user can place their finger or card onto the reader or you can manually find an account by pressing the Find user button from the toolbar at the bottom of the screen.

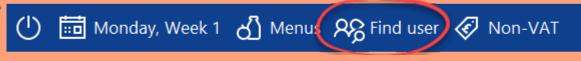

Last modified: 20 March 2023

# Opening a user account (Facial Recognition)

User accounts can now be opened at the PoS using facial recognition. This allows for a safe, secure way to open a user's account.

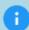

When facial recognition is enabled at the PoS, the feed from the PoS's camera will now be visible on the 'Waiting for a customer' screen.

### How to open a user account at the PoS using facial recognition

- 1. Have the user look directly into the camera.
- 2. Click the face of the user whose account you wish to open on the screen (it is best to aim for the nose).
- 3. You will then be presented with one of three options:

| Face not recognised                              | The template was not accepted and no account will be opened.                                             |
|--------------------------------------------------|----------------------------------------------------------------------------------------------------|
| The user account is opened                       | The template was accepted and the user's account will open.                                              |
| The operator is presented with potential options | Multiple templates were accepted and the operator will be presented with multiple user accounts to open. |

### How to add a face template at the PoS

You may wish to add a face template for a user at the PoS if they are yet to have one set. This is done as follows:

- 1. Open the relevant user account using one of the methods found here.
- 2. Press the Functions button on the bar in the bottom right hand side of the screen.
- 3. Press Add face template.
- 4. A camera feed will be shown on the screen. Have the user look directly into the camera.
- 5. Click the face of the user whose account you wish to add a face template for (it is best to aim for the nose).
- 6. Press save.

Last modified: 20 March 2023

## Selecting a menu

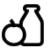

Most commonly, a school may have 100's of products. These products will be added to the touchscreen on different menus. To select the menu that you require, select the Menus button from the toolbar at the bottom of the screen and then select the menu that you want to use.

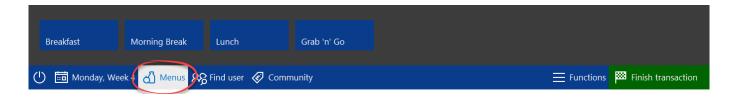

After selecting a menu, the list of menus will disappear and the menu will be displayed on the PoS.

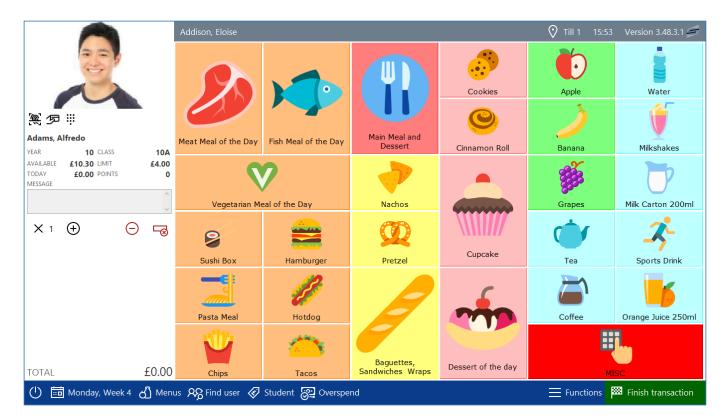

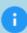

The selected menu will stay open until you choose a different menu. This means that you do not need to choose the menu for every transaction.

## Selling products

Last modified: 20 March 2023

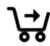

To sell items to the open user account, select the item from the menu. Each item that you select will be added to the transaction and is displayed below the user's details on the left hand side of the screen. The total value of the sale is listed at the bottom.

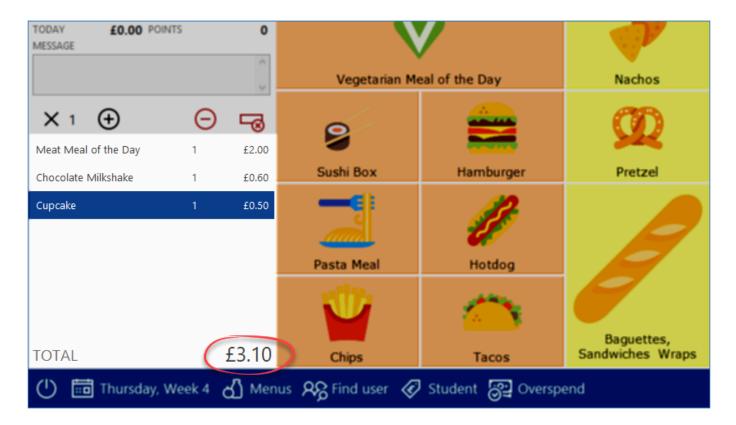

When performing a sale, the most recently selected item is highlighted in the list of transactions. If you want to sell another of these items, you can either press the item again from the menu grid or you can use the + button located just above the list of items.

### Using the multiplier button

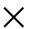

Sometimes you may need sell a large number of products to a user. The multiplier makes this easier.

1. Press the X button.

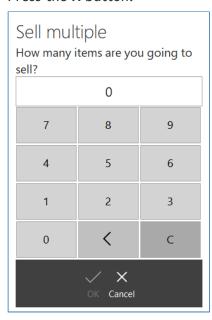

- 2. Use the on-screen keypad to enter the quantity to sell.
- 3. Press OK.
- 4. Now select the item that you wish to sell from the menu.

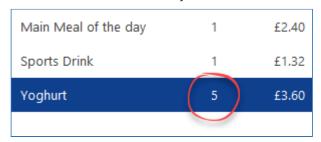

5. The item and will be added to the list with the entered quantity.

### Voiding items

When performing a sale, the last item that you press from the menu grid will be highlighted in the list of transactions. Often-times you will have selected an item that you want to void.

## Using the minus button

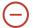

When pressing the minus button, this will take '1' away from the quantity of that item sold. For example, if you had entered 5 yoghurts and you use the minus button, you will now be left with 4 yoghurts. However, in most cases you will only have entered a '1' yoghurt. Pressing the minus button in this scenario will remove the yoghurt entirely from the list.

### Using the delete row button

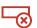

The delete row button will remove the entire row from the transaction regardless of whether the quantity was '1' or '100'.

Last modified: 20 March 2023

## Applying discounts

Occasionally, you may wish to discount an item(s) in a transaction. Fusion allows for discounts to be created and then applied to transactions.

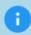

For information on how to create discounts, visit the Discounts, Managing discounts, and Adding discount buttons to a menu sections of this manual.

Discounts are applied by simply pressing the discount button on the menu. However, as mentioned in the Discounts section, the different discount types behave slightly differently. To apply For more detailed information on the application of each discount type, see the relevant sections.

- Line-item discounts
- Subtotal discounts
- Redeem discounts

### Things to note

- An item in the basket can only have one discount applied to it, so you cannot apply a subtotal
  discount to an item that has already been discounted via a line-item discount (and vice-versa).
   Additionally, you can't apply multiple subtotal discounts or line-item discounts to a single item.
- Items that are in a promotion (aka meal deals) cannot be discounted.
- Discounts can be applied to the main item in a lead-through item, but not the individual items that make up the lead-through.
- As you need to add the item to the basket first before it can be discounted, if a user does not
  have enough credit/spend limit remaining for the item at full price but does have enough if it
  was discounted, the operator will need to allow overspend to add the item (or the user has an
  overdraft available.

Last modified: 20 March 2023

#### Line-item discounts

Line-item discounts are applied to a single item in the basket. To apply a line-item discount;

1. Select the item to be discounted in the basket. The selected item is highlighted in a dark blue colour.

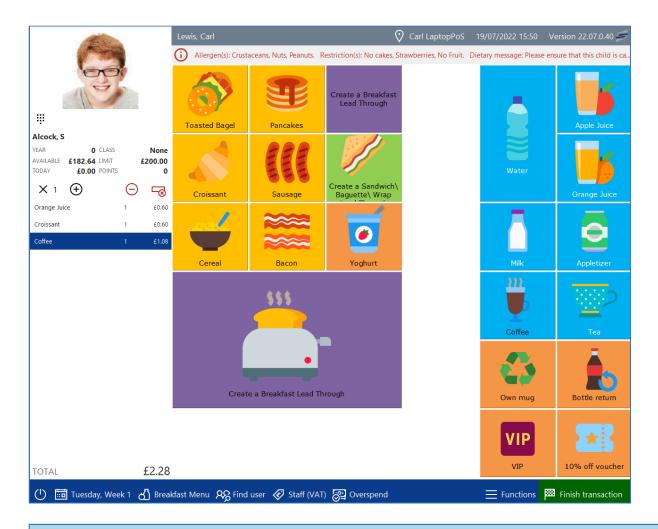

- By default, the last item added to the basket is selected, however, you can choose a different item by clicking on it in the list if required.
- 2. Once the item is selected, press the discount button to be applied from the menu. This will apply the discount to the selected item. Discounted items appear in a light blue highlight and the applied discount will be listed directly below it.

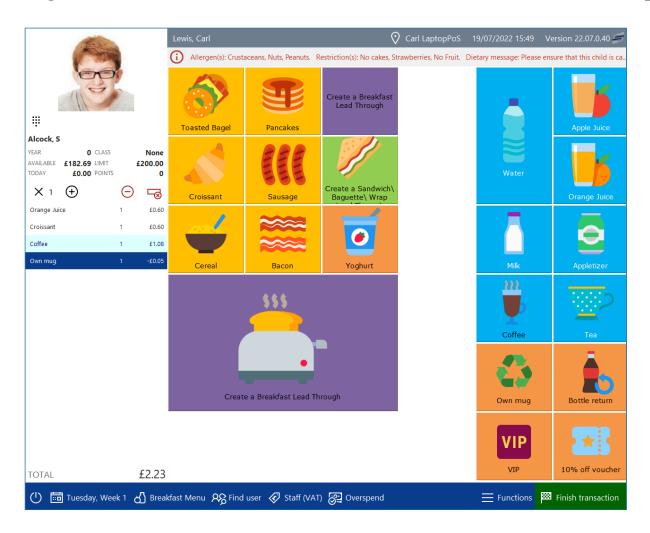

3. Continue with the transaction as required.

Last modified: 20 March 2023

### Subtotal discounts

Subtotal discounts are applied to all the items currently in the basket at the point of application. If you want to apply a subtotal discount to all items in the transaction, simply apply the discount after all items have been added. To apply a subtotal discount;

1. Add items to the basket as required.

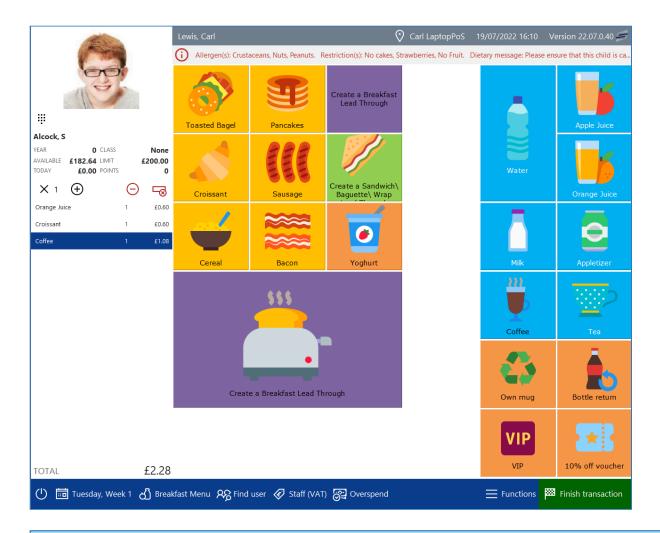

- The last item added to the basket is highlighted in dark blue. Subtotal discounts will be applied to the selected item and all items listed above it. If you want to only discount some items in a transaction, add these to the transactions first.
- 2. Once items have been added, press the subtotal discount button from the menu. All items including and above the highlighted item will be discounted. Discounted items appear in a light blue highlight and the applied discount will be listed directly below it.

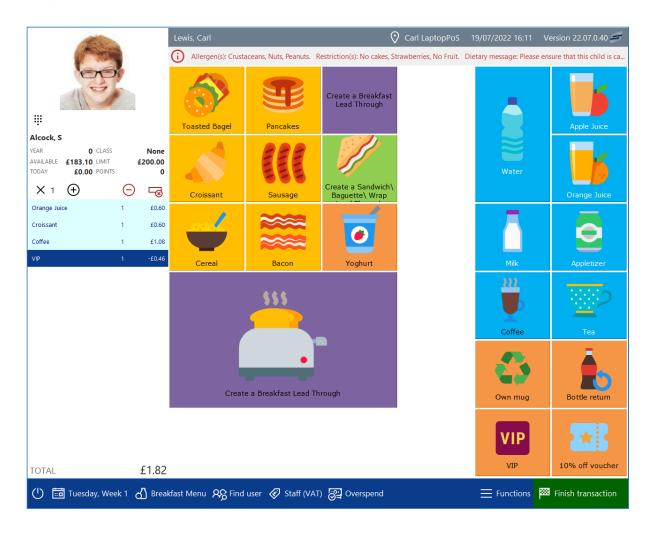

3. Continue with the transaction as required.

### Redeem discounts

Last modified: 20 March 2023

Redeem discounts can be applied to the basket at any point of the transaction, even when there are no items in the basket. This is because this discount type doesn't directly discount items, instead it adds a negatively priced PLU to the basket. To apply a redeem discount;

1. Simply press the discount button from the menu

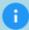

If the discount is set to use two amounts, the operator will be asked to select which amount they wish to apply.

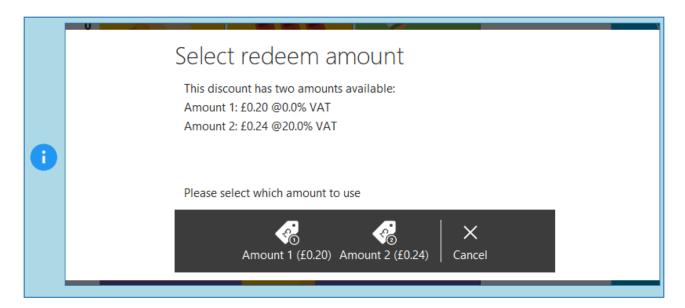

2. Once added to the basket, the transaction will be discounted.

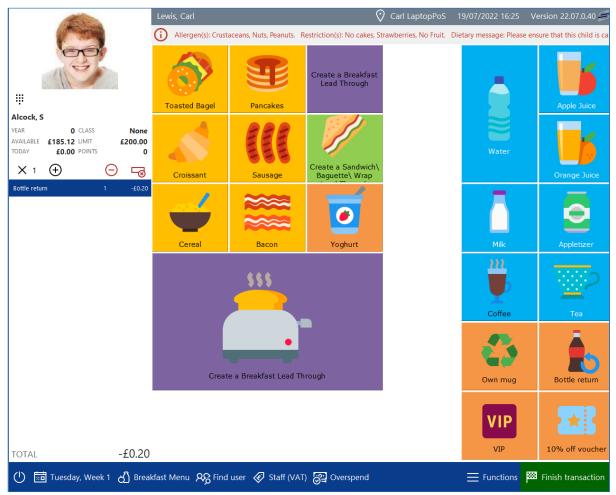

3. Continue with the transaction as required.

Once all the items have been added to the basket, if the transaction total is a negative amount (e.g. the value of all redeem items is greater than the value of all other items in the transaction), when pressing finish, the value will be added to the users account. If no user account is open (cash transaction), the cash drawer will open so that the operator can distribute the cash to the user.

Last modified: 20 March 2023

### Finishing the sale

Once all of the required items have been entered, you need to complete the sale by simply pressing the green **Finish transaction** button in the bottom right-hand corner or the screen.

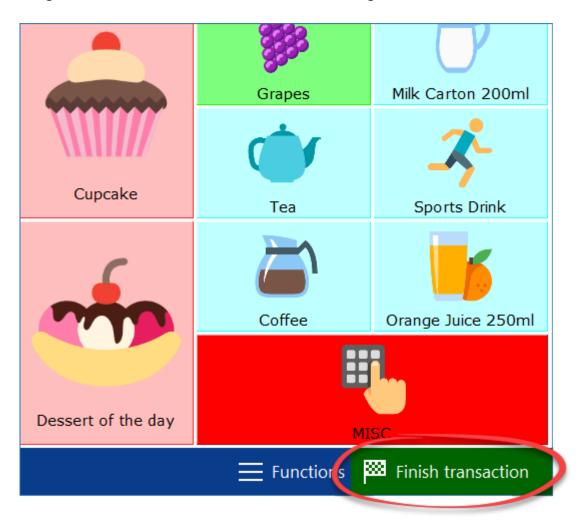

After pressing Finish transaction, you will be returned to the 'Waiting for a customer' screen and you are ready to start a new transaction.

### The customer's account is short by £x.xx...

If your system is configured to be used with cash transactions, and the user does not have enough money in their account to purchase all of the items selected, after pressing 'Finish transaction', you will be asked if "they wish to top up their account with cash?".

#### Yes

Pressing 'Yes' will open the 'Receive payment' prompt. For more information, refer to the section on Cash and debit/credit card sales.

#### No

Pressing 'No' will return you to the sale where you can void any items that were causing them to go over their available balance.

Last modified: 20 March 2023

# Functions for the POS

#### Point of Sale Functions

There are a number of functions that are available to use on the PoS out with carrying out transactions. These are accessed by pressing the **Functions** button in the waiting for a user screen.

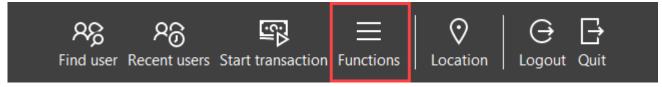

This will open up a grid displaying the available functions.

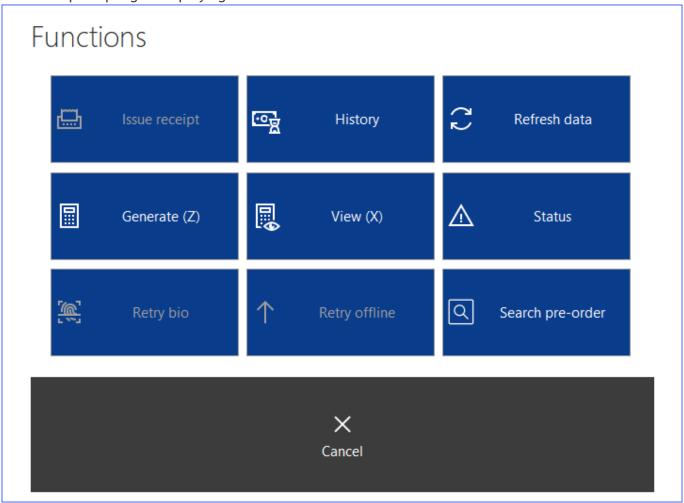

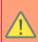

Some functions may be greyed out, meaning that they cannot be used at this time. This is because functions are contextual, e.g. a transaction must have recently occurred for the **Issue receipt** function to be available to use.

Details on the usage of each function can be found below.

| Function name | Function's usage                                                    |
|---------------|---------------------------------------------------------------------|
| Issue receipt | Prints a receipt for the most recent transaction that has occurred. |

| History              | Provides an overview of sales and refunds.                                                                     |
|----------------------|----------------------------------------------------------------------------------------------------|
| Refresh data         | Refreshes the data available to the PoS, giving access to any changes that have been made to layouts or users. |
| Generate (Z)         | Generates the totaliser report.                                                                                |
| View (X)             | Allows the user to view the totaliser report.                                                                  |
| Status               | Provides the user with a log of all status messages that have occurred.                                        |
| Retry Bio            | Attempts to connect to a biometric scanner.                                                                    |
| Retry offline        | Attempt to use the PoS offline.                                                                                |
| Search pre-<br>order | Allows the user to search for pre-orders.                                                                      |

Last modified: 20 March 2023

# Functions during a transactions (User)

# Functions available when performing a sale

Numerous additional functions become available when a transaction is in progress at the PoS. These are accessed by pressing the **Functions** button on the bottom right of the screen during a transaction.

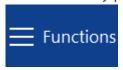

This opens up a new toolbar with the available functions.

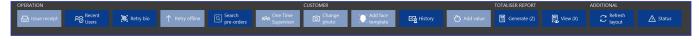

Some functions may be greyed out, meaning that they cannot be used at this time. This is because functions are contextual, e.g. a user account must be open for the **Change photo** function to be available to use.

Details on the usage of each function can be found below.

| Function name       | Function's usage                                                    |
|---------------------|---------------------------------------------------------------------|
| Operation Functions |                                                                     |
| Issue<br>receipt    | Prints a receipt for the most recent transaction that has occurred. |
| Recent<br>users     | Displays recently opened user accounts.                             |
| Retry Bio           | Attempts to connect to a biometric scanner.                         |

| Retry<br>offline         | Attempt to use the PoS offline.                                                                                                    |
|--------------------------|----------------------------------------------------------------------------------------------------|
| Search<br>pre-<br>orders | Allows the user to search for pre-orders using a barcode or pre-order number.                                                                                                |
| One-time supervisor      | Grants the open user account a supervisor allowance for the current transaction.                                                                                             |
| Customer<br>Functions    |                                                                                                    |
| Change photo             | Allows the operator to capture an image of a user using the webcam and set this image as the user's photo.                                                                   |
| Add face template        | Allows the operator to add a face template to a user, allowing for their account to be opened via facial recognition. Details on how to use this function can be found here. |
| History                  | Provides an overview of sales and refunds.                                                                                                    |
| Add value                | Allows the operator to add money to a users account.                                                                                                    |
| Totaliser report         |                                                                                                    |
| Generate<br>(Z)          | Generates the totaliser report.                                                                                                    |
| View (X)                 | Allows the user to view the totaliser report.                                                                                                    |
| Additional functions     |                                                                                                    |
| Refresh                  | Refreshes the menu layout on the PoS.                                                                                                    |
| layout                   |                                                                                                    |

# Refunding items

Last modified: 20 March 2023

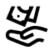

Items that have been purchased that day can be refunded via the Point of Sale. Once refunded, this money will be returned to the users account instantly.

- 1. Open a users account.
- 2. Press the Functions button and select History from the menu.

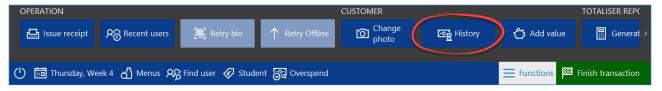

3. Staying on the 'Sales' tab, select the item(s) to be refunded and then press the **Refund selected** button.

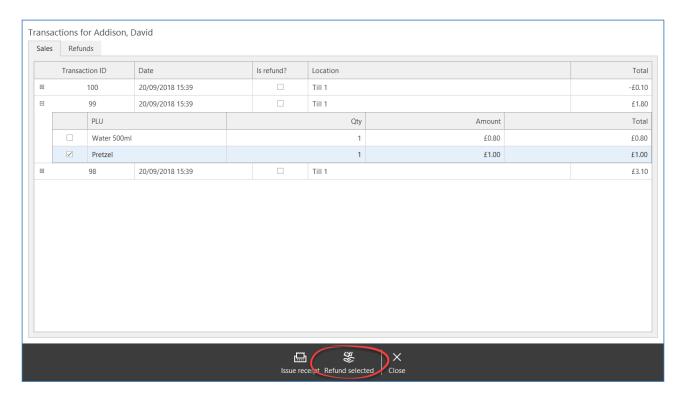

4. Press Yes to confirm the refund.

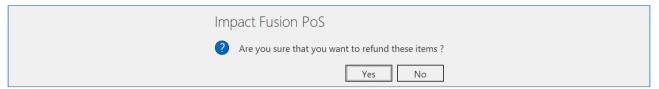

- 5. Press Close to return to the menu.
- 6. Enter any items to be sold or press Finish transaction to close the account.

## Limits and allowances

Last modified: 20 March 2023

If there are no problems with the transaction, the sale will be completed and the 'Waiting for a customer' prompt will be displayed.

# **Spending Limits**

Occasionally after pressing Finish you may get the following message:

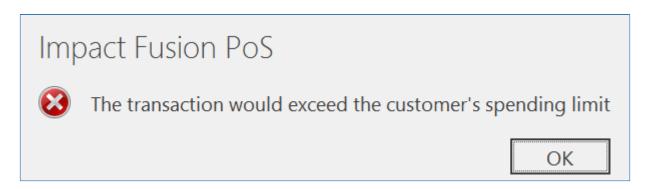

This is because this transaction will take the user over their daily spend limit or they do not have enough money on their account to purchase the selected items. This will either be the global limit that is set against the card type or the Daily/Break limits set on an individuals account in Fusion Back

Office.

#### To rectify this:

- 1. Press OK.
- 2. Void any items to take the customer under their limit (displayed top-left).
- 3. Press Finish.

Below is an example showing what happens when a user's transaction tries to go over the daily limit set on their account. In this instance the user has a daily limit of £2.00 and has already had 4 bananas put through the till equalling the daily limit. This means that the user will not be able to purchase any additional items even though they have credit available, as the daily limit can not be surpassed.

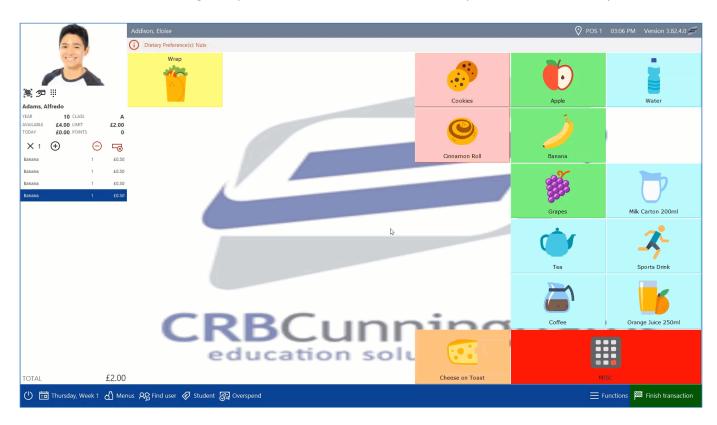

The message will inform the Till operator that "the transaction would exceed the customer's spending limit" and will not add the item to the transaction list.

#### **Insufficient Funds**

When a user depletes their available credit and tries to have an item they can no longer afford a message will appear to inform the till operator that "the customer's account does not have sufficient funds for this transaction". The item will not be added to the transaction list.

# Impact Fusion PoS

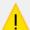

The customer's account does not have sufficient funds for this transaction

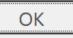

This will also be the case for those only with a FSM or Supervisor allowance available.

# Allocating supervisor allowances

Last modified: 20 March 2023

Fusion allows for staff to be allocated a supervisor allowance at the Point of Sale. This is particularly useful in schools that don't have a supervisor rota, as it alleviates the need for the staff to be allocated a supervisor allowance through the Back Office client.

There are two ways to allocate a supervisor allowance at the PoS; the "Classic" method, and the "Prompt" method.

#### "Classic" Method

The classic method requires the PoS operator to manually assign a supervisor allowance after the staff member notifies them of their status as a supervisor.

1. Open the staff member's account, then click the functions button located in the bottom right hand corner of the screen.

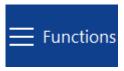

2. Press the "One Time Supervisor" button on the newly opened functions bar.

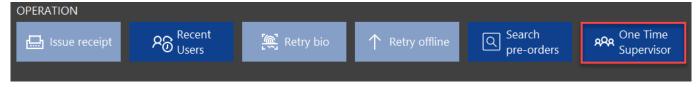

3. Select yes to complete the allocation of the supervisor allowance.

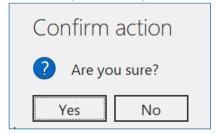

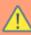

If the PoS operator lacks the permission to assign a supervisor allowance a user with this permission will be required to enter their login details to confirm the allocation.

### "Prompt" Method

The prompt method presents the PoS operator with the option to allocate a supervisor allowance when an eligible account is opened at the PoS. The prompt will only be displayed during periods in which a supervisor allowance can be used, e.g. a lunch service.

1. Simply press yes when presented with the supervisor allowance prompt and the allowance will be allocated.

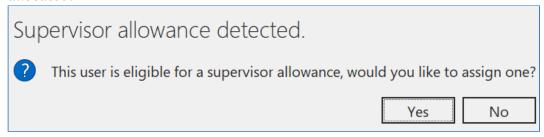

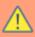

The prompt method must be enabled in the school settings in the Fusion Back Office client. This can be found under the Transactions tab on the school settings page.

Last modified: 20 March 2023

#### Cash and Debit/Credit card sales

The process for customers wanting to pay by cash or debit/credit card is the same, until you get to the Recieve payment screen. From there, the operator can specify how the payment is to be made. To start the sale:

1. Press the Start transaction button on the POS 'Waiting for a customer' section.

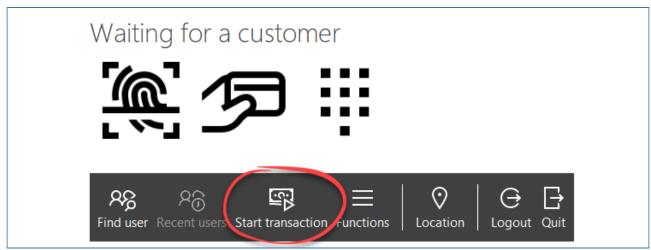

- 2. Select the items from the layout to add them to the basket.
- 3. When all items have been added to the basket, press the **Finish transaction** button from the bottom right.

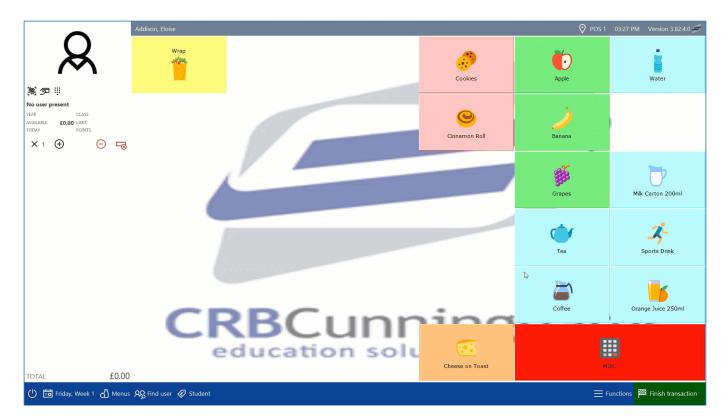

### Paying by cash

The **Amount tendered** section to the right allows you to enter the amount manually using the **Grey** number buttons and the **Tender options** are quick links to a set amount. The first one in **Red** will be the exact amount, the options in **Green** are note values and the options in **Blue** are coin values. Change Due will be displayed below the tender options.

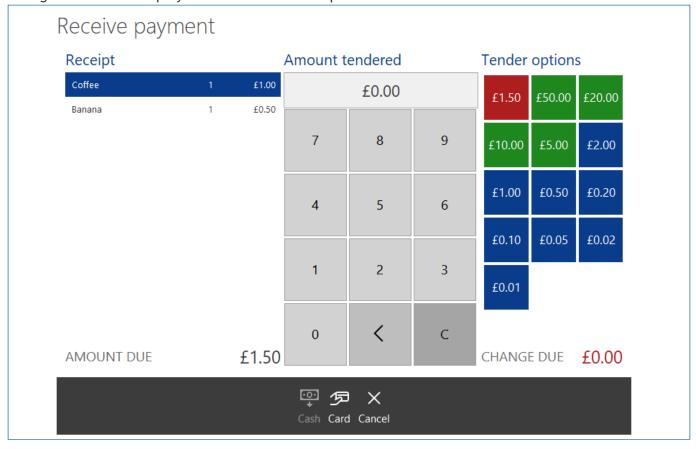

1. Enter the amount of cash that the user has handed over.

2. Then prress the Cash button.

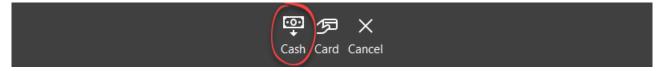

3. If any change is due, this will be displayed on the screen and the cash drawer will be opened. Press Close once done.

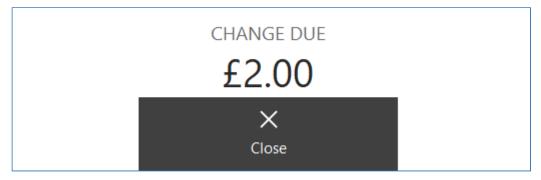

4. The sale is completed and you will be returned to the "Waiting for a customer" screen.

### Paying by Debit/credit card (or sales

The process of making a payment using a debit or credit card is slightly different depending on if the PDQ/PED terminal is integrated with Fusion. With an integrated PDQ, Fusion will send the transaction to the terminal and listen for a response. When the payment is authorised, the transaction will automatically be completed.

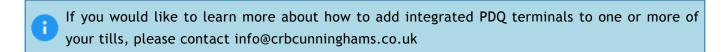

1. To pay by card, simply press the Card button.

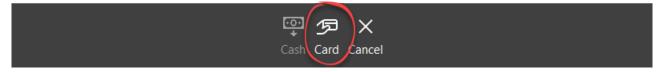

#### Integrated PDQ terminal

If the terminal is integrated with Fusion, Fusion will send the transaction to the Optomany service. The Optomany axept PoS Lite application will display the status of the transaction to the operator on the screen and the terminal will "wake up", then display the transaction value and prompt the customer to make payment.

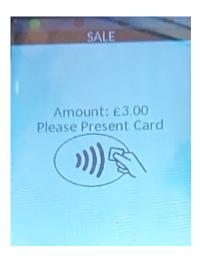

When the payment is authorised, the transaction will complete automatically and the Point of Sale will return to the 'Waiting for customer' screen.

If the payment was not authorised, the operator will be returned to the 'Receive payment' screen. If the user wants to try again, you can just press the **Card** button again.

Finally, if the customer wants to cancel the transaction, this can be done by pressing the red button with the cross on the terminal (bottom left) or by the operator pressing the red cancel button on the bottom left of the axept POS Lite dialog presented on the screen. To cancel the transaction completely, press the **Cancel** button on the PDQ payment screen (there may be a pause while Fusion awaits the response from Optomany that the transaction has been cancelled). When returned to the layout, void the items from the basket and press Finish transaction.

#### Non-integrated PDQ terminal

After pressing **Card**, Fusion will present the transaction value and ask if the payment completed successfully. At this point, the operator will need to manually input the transaction value into the terminal and hand it to the customer. After the customer has attempted payment;

1. Press Yes or No to confirm the PDQ payment completed successfully or not.

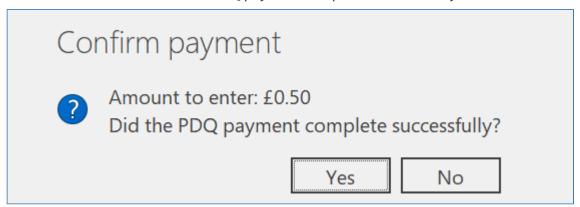

2. This will finish the sale and return back to the 'Waiting for a customer' screen.

### PDQ Cashback

The PDQ Cashback feature will enable you to perform cashback during a PDQ/Card transaction.

Last modified: 20 March 2023

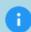

Speak to the CRBCunninghams Helpdesk to enable this feature if you would like to use this feature.

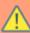

Cashback is not currently supported on integrated Optomany terminals.

#### How to perform PDQ Cashback

1. Press Start transaction from the 'Waiting for a customer' prompt.

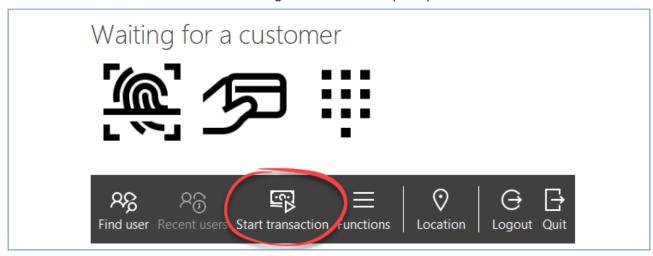

2. Start selecting items and then press the Finish transaction button.

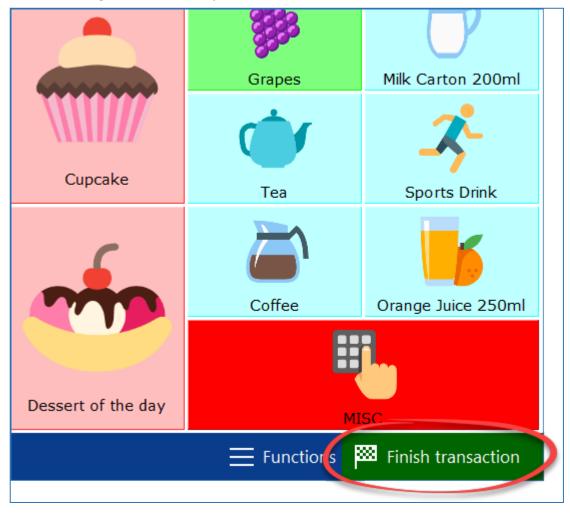

3. Enter the amount tendered or select a tender option then press the Card option.

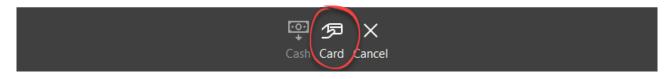

4. You will be displayed with an option to enter an amount for cashback. Enter an amount and press **OK**.

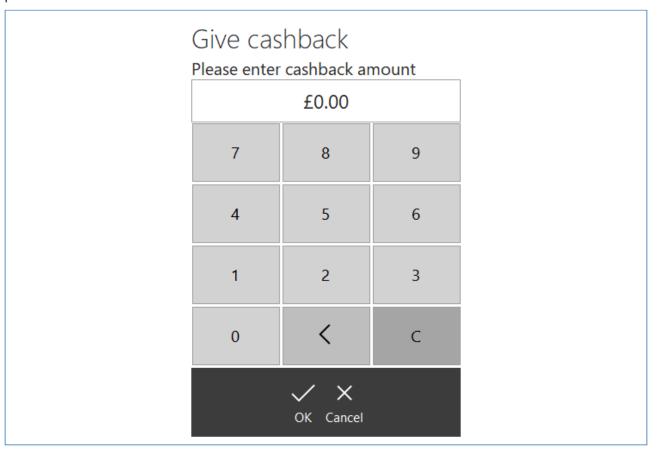

5. You will be displayed with a payment confirmation prompt, in the example shown below, the transaction amount due was £1.20 and the cashback amount of £2.00. Make sure the PDQ payment was complete and successful and press **Yes** to confirm.

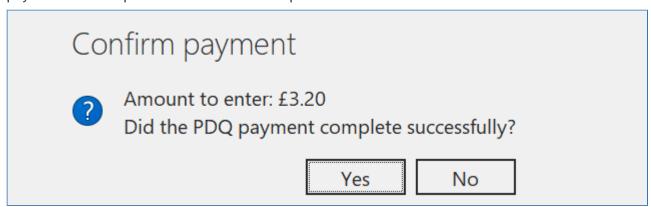

6. You will then have a prompt of how much **Change Due** is to be given. Press **Close** to end the transaction.

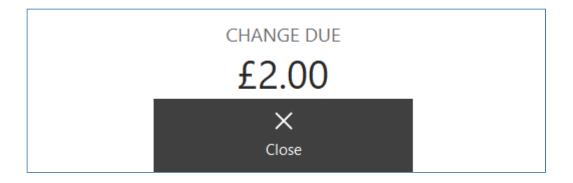

Last modified: 20 March 2023

# Collecting Pre-orders from a PoS

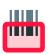

Fusion allows for users to pre-order meals in a variety of ways, including a self service Kiosk or via our mobile app. If your school is accepting pre-orders through Fusion and your Point of Sale is assigned to a collection point, orders can be displayed and marked as collected.

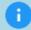

Only orders made for the current day can be viewed on the Point of Sale.

### Orders displayed automatically when the user account is opened

When users place an order, they will choose the day and period that they are ordering for. They will also choose where they will be collecting their order from (if there is only one collection point configured, this step is automatic for the user). When the user opens their account on the PoS, if the time matches their order time, and the Point of Sale is assigned to the collection point that the user chose, their order will be automatically displayed.

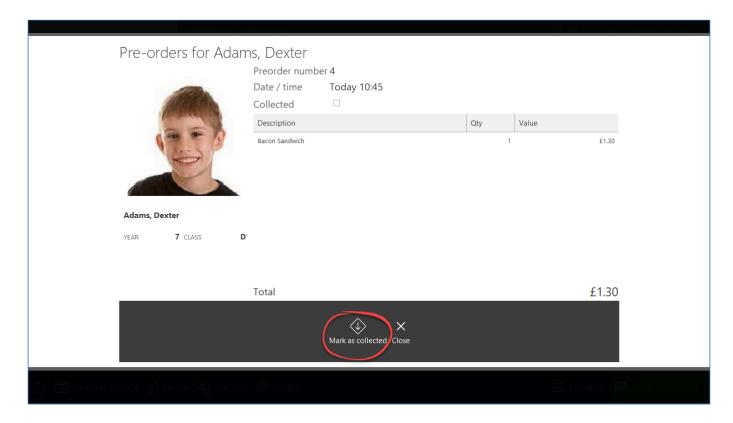

Press the 'Mark as collected' button when the order has been given to the user. Orders marked as

collected will no longer automatically be displayed if the user opens their account again, but they can be viewed by searching for it using the 'Search pre-order' button within functions (detailed below).

If a user has multiple available orders, you can choose which order(s) they are collecting by choosing it from the list on the right-hand side.

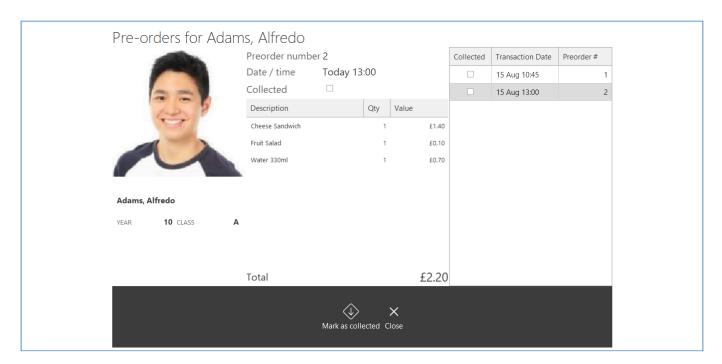

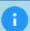

Each order will need to be marked collected individually.

### Searching for pre-orders

Pre-orders can be displayed on the Point of Sale without the user opening their account. This is done by accessing the **Functions** menu and pressing the **Search pre-order** button.

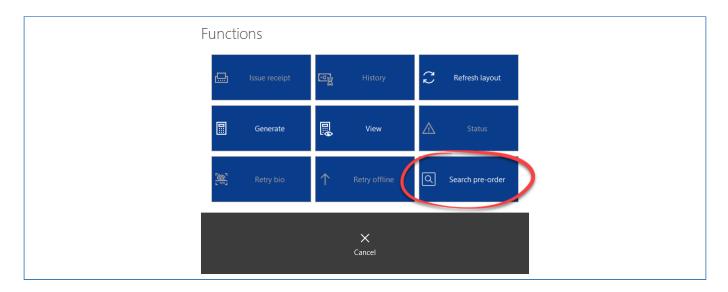

### Searching by barcode

If your Point of Sale has a barcode scanner connected, and the user has a pre-order receipt with a barcode on it, simply scan the receipt and the order will be displayed.

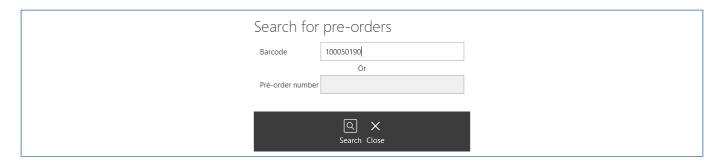

#### Searching by pre-order number

You can also search for the order by the pre-order number. Tap into the Pre-order number text box and an on-screen keypad will be displayed. Enter the number and press OK. The order will be displayed.

| Pre-order number Input the pre-order number 3 |                  |   |  |
|-----------------------------------------------|------------------|---|--|
| 7                                             | 8                | 9 |  |
| 4                                             | 5                | 6 |  |
| 1                                             | 2                | 3 |  |
| 0                                             | <                | С |  |
|                                               | V X<br>OK Cancel |   |  |

The pre-order number starts at #1 each day and increments with every order. This is so that the numbers do not get too large to be usable. When using this method, use caution as a user may be presenting a receipt that is not for the current day.

# **Authentication errors** Primary school Operation

Fusion allows for the Point of Sale to be ran in a simplified version that is more suitable for use in primary schools. PoS operators will be presented with the screen to search for users from start up, with this being particularly useful in primary schools as pupils will not be using login methods such as cards or biometrics.

# **Enabling Primary Mode**

- 1. Navigate to Locations in the Fusion Back Office client.
- 2. Select the PoS you wish to enable Primary Mode on and press the Edit button on the right hand side.
- 3. Click on the Behavioural tab.
- 4. Click the box to enable Primary Mode.

Last modified: 20 March 2023

Last modified: 20 March 2023

### Selecting a User in Primary Mode

Primary Mode will cause the user to be presented with the **Find User** screen. More information on how to use the Find User function can be found here under the heading **Finding a user manually**.

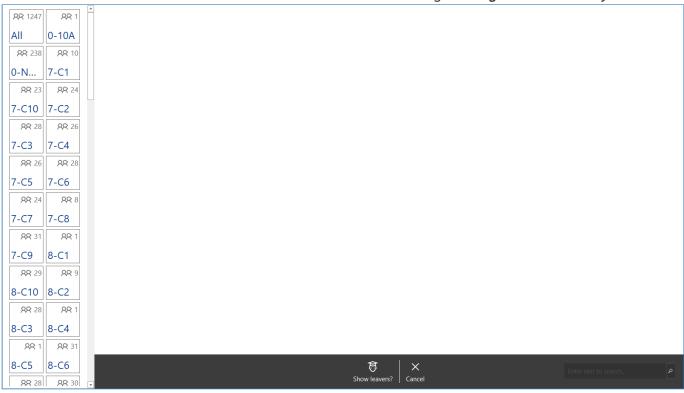

1. Select a Class from the left-hand side and this will now display the users within that class on the grid.

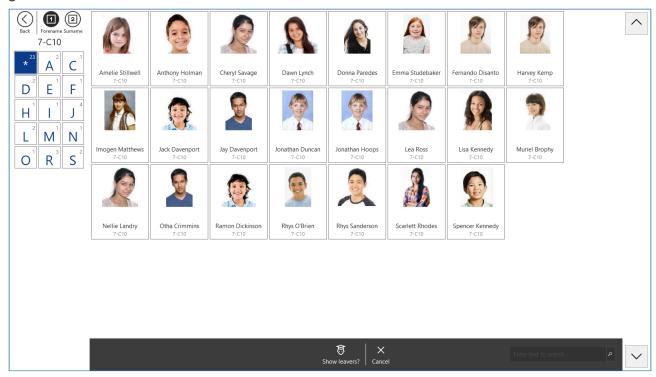

2. Select a user and perform a transaction. When you finish the transaction, it will take you back to the Primary operation mode and find another user.

Last modified: 20 March 2023

# Logging off and shutting down

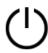

While the Impact Fusion Point of Sale is not in use, it is recommended that you log off. This will prevent any unauthorised people using the software but also allow another member of staff to log in using their credentials.

### Logging off

To log off the till;

1. From the 'Waiting for a customer' screen, press the Logout button.

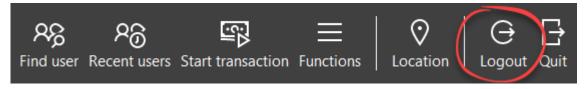

2. Press **Yes** to confirm. You will be logged out of the software and the login window will be displayed.

### Shutting down

At the end of the day, you will probably want to power the till off. To do this;

1. From the 'Waiting for a customer' screen, press the Quit button.

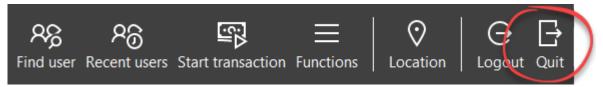

- 2. Press Yes to confirm.
- 3. Press the **Shutdown** button from the bottom of the screen. The Point of Sale will close and the till will shut down.

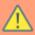

When logging off or shutting down you may be asked to enter your username and password depending on your configuration settings.

## Offline mode

Last modified: 20 March 2023

Sometimes, the school network/server may have issues which prohibit the Point of Sale from communicating to the Fusion Data Server. To alleivate these issues, Fusion provides an Offline mode which allows you to record sales locally on the Point of Sale. When the issues

are resolved, these transactions will be uploaded to the server so that sales have not been lost.

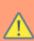

While in offline mode, the PoS does not know what the user's balance is or what they may have spent on other tills, so balance limits are not enforced. When the transaction is posted this will take the user overdrawn if they have spent more than they had available.

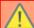

While in offline mode, all transactions are stored locally on the tills. If the data server is down

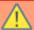

for multiple days, it is highly recommended to back up the tills to protect against data loss.

Last modified: 13 April 2023

# Entering offline mode

There are two methods of accessing offline mode

#### No connection to Server

When the Point of Sale is launched, if there is no connection to the Fusion Data Server, you will see the no connection screen.

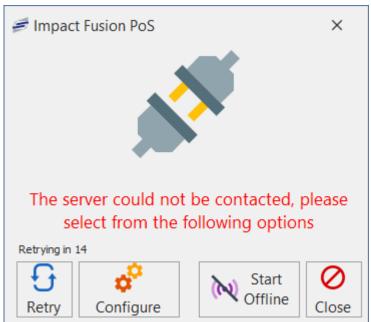

From here, you can choose to operate in offline mode by:

1. Click the Start Offline button.

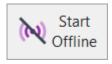

2. The software will load up and you will be presented with the login screen, you'll notice the red Offline status at the bottom right-hand corner.

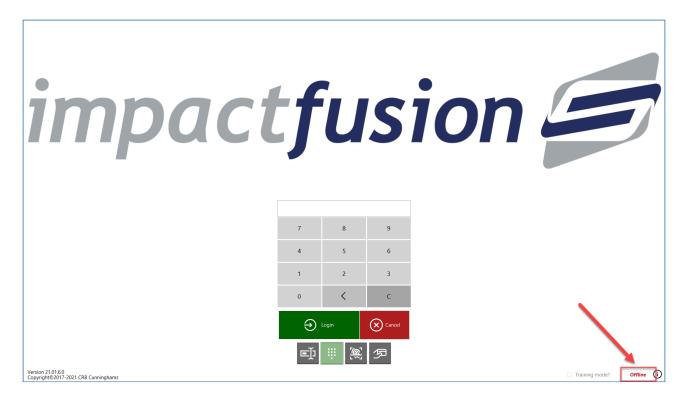

- 3. Login using your usual credentials.
- 4. You will now be able to perform transactions in offline mode.

## Going back online & synchronising transactions

Last modified: 13 April 2023

When you have confirmation that the issues have been resolved and the Data server is now available, you should now upload the transactions. You do this by:

- 1. Log out and close the PoS software.
- 2. Re-launch the Fusion PoS software.
- 3. Given that the connection has indeed been restored, the software will upload all data created while using offline mode to the Data Server.

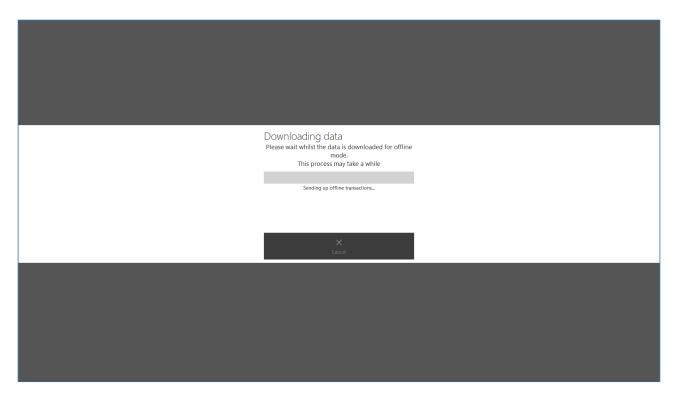

4. Once the upload has been completed, the software will open as normal.

Last modified: 13 April 2023

# Smart board

Fusion Smart board is a PoS for Primary schools. This will allow Teachers and Pupils to pre order their lunch for the day. It can be accessed by a URL which can be bookmarked or a shortcut can be created on the desktop.

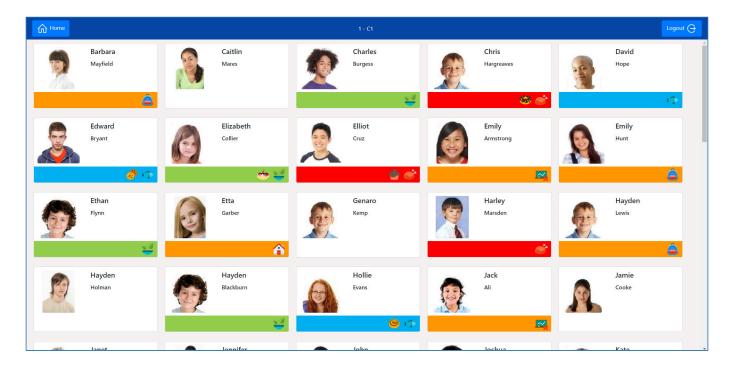

# Starting the Smart board & logging In

Last modified: 20 March 2023

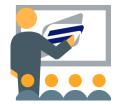

There are a few ways to start the Smart board software and all are URL based. You can enter the URL directly into the web browser, open via a saved bookmark within the web browser or from a shortcut created which will open the URL.

The URL below is an example of what the address should look like when starting the software. Localhost means the service is running locally and 3000 is the port used by

the service.

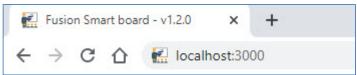

When the software has been started it will display a log in page where you will be required to enter a username and password which can also be remembered to make logging in quicker.

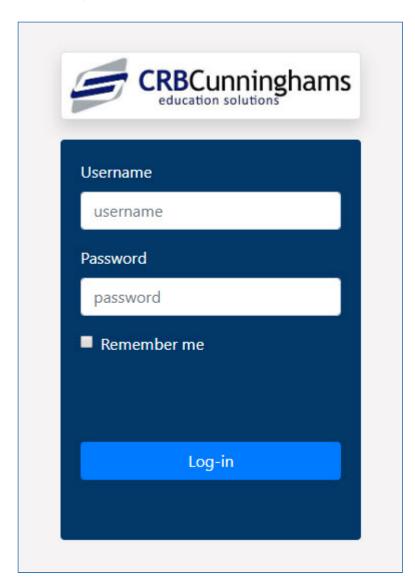

0

The login method(s) that are available for you to use will depend on your system set up.

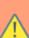

If the user has not ticked the Remember me option and the session has been inactive for 30 minutes, the user will be logged out of the session and will need to sign back in again. If the user clicked the Remember me option they will be signed in until the user signs out manually.

# Managing the Home Screen

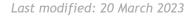

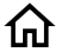

The home screen is a personalised place for the user that is logged in to search and add favourite classes. Your home screen will apply the same settings whether you log on to your workstation or another workstation located else where that can start the smart board software.

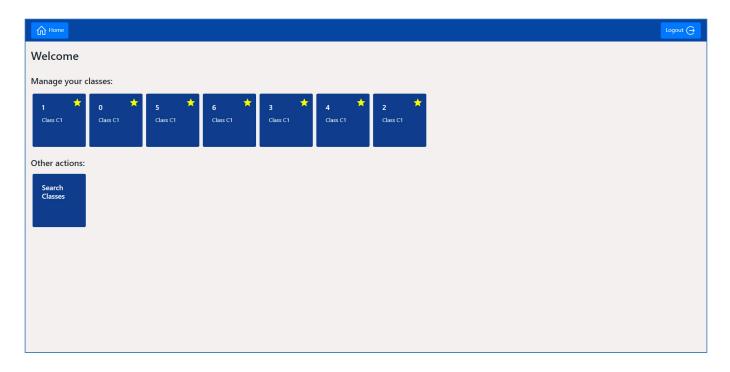

# Title Bar

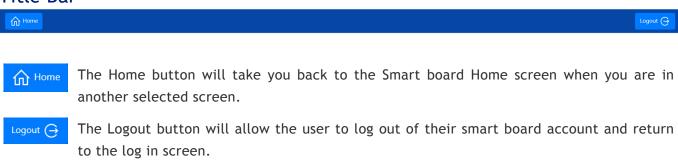

### Home Screen

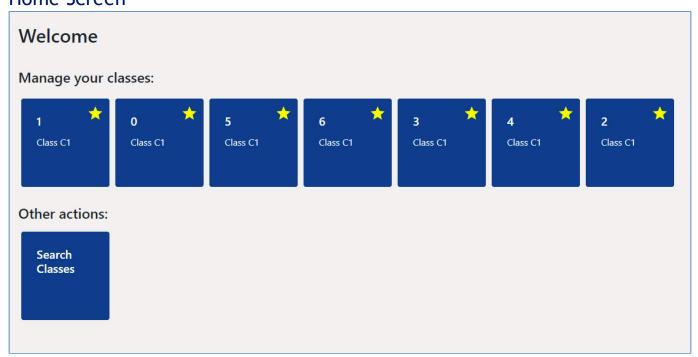

#### Manage Your Classes

You will see any starred classes under the manage your classes section.

# Manage your classes:

The class tile will display the Year and Class. It will also display a Gold Star to indicate that the class has been selected as a favourite. Clicking on the tile will take you to the Class screen displaying the Users within that class.

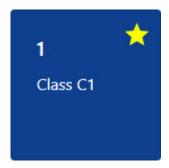

#### Other Actions

You can search for classes within the Other Actions section. You will have the ability to also make classes favourites from the All Classes grid.

# Other actions:

Clicking the Search Classes tile you will enter the All Classes screen. You will see all available classes in the grid. Selecting a class will take you to the Users grid within that class.

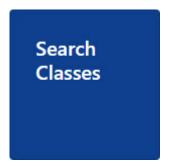

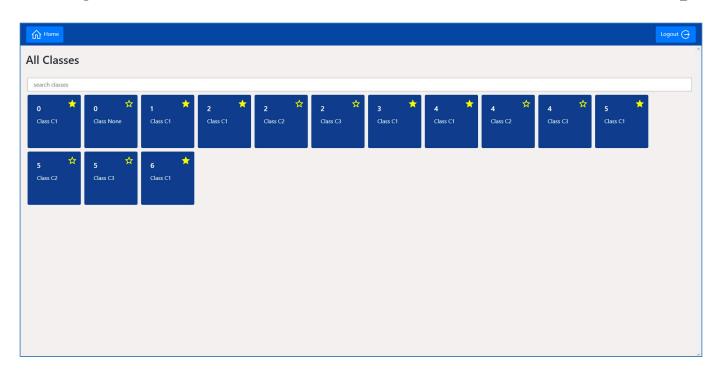

You can select the Gold Star to either add to your favourite classes list or if already a favourite, remove them from the list.

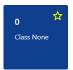

This class only has a Gold outline around the Star and will not show on the Favourite Classes grid on the Home screen.

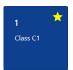

The Gold Star on this class has been selected and will therefore show as a selection on the Favourite Classes grid on the Home screen.

#### Search Classes

You can type a number for the year of the class you are searching for and it will filter the class grid based on the results.

search classes

Last modified: 20 March 2023

Last modified: 20 March 2023

# Make an order

The next few pages discuss the process that the user will need to do to make an order using the Smart board.

## Opening your account

Before you can place an order, you will need to open your account.

1. To start you will need to open the class that you belong to from the Smart board Home screen. The class will either be set as a favourite or will need to be searched for using the search classes tile.

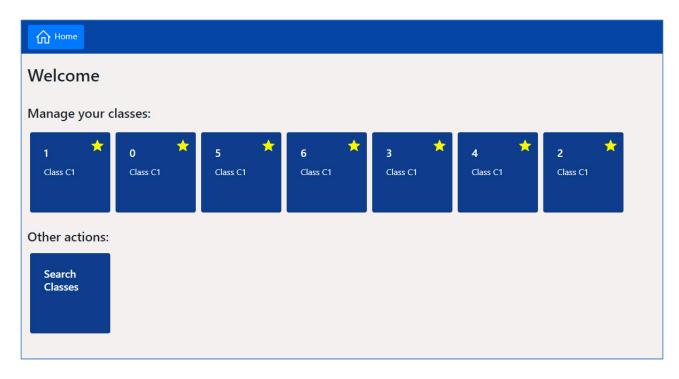

2. When you have selected a class you will be shown a grid of users associated with that class.

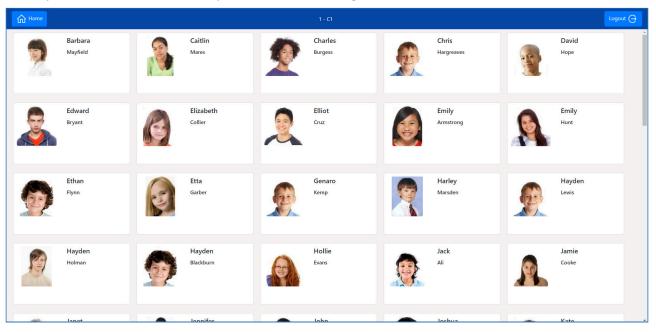

3. Select a User from the grid to start the transaction.

### Select your Items

Last modified: 20 March 2023

Once you have selected an account from the classes screen, you can start selecting the items that you wish to purchase. The order the menus are shown in is dependant on the order in which the menus were created in Fusion Smart board layouts, with the first menu created being shown at the bottom of the screen.

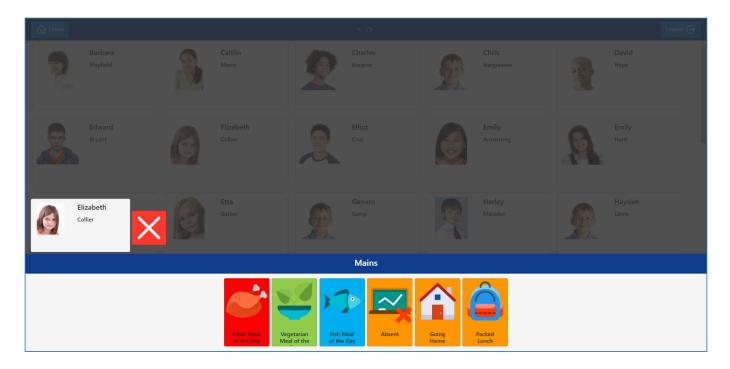

0

Dependant on the menu configuration, menus may have rules that you need to meet to successfully place an order, such as a minimum/maximum selections from a menu. As a default the maximum item selection for Smart board items will be set to 1 and cannot be increased.

#### **User Grid**

The Users name will be shown on the left of the screen and the user grid will dim to indicate that you are in a transaction.

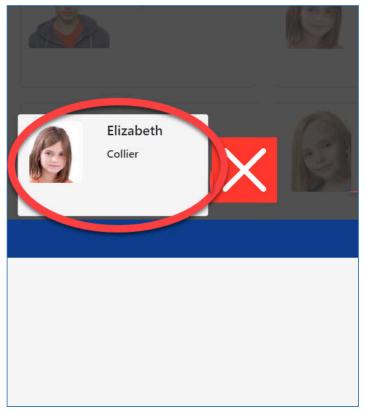

The name of the menu will be displayed in the blue title bar above the items grid.

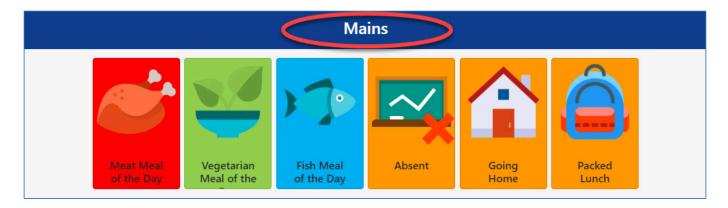

On the first menu there will also be 3 additional items available as a default to indicate whether the user is Absent, Going Home for lunch or having a Packed Lunch.

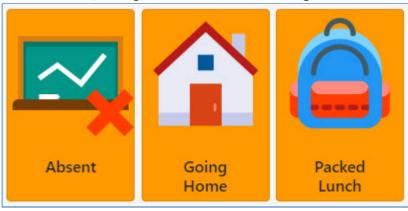

#### Selecting your Items

To make a selection choose an item from the grid. Once the item has been selected, depending on how many menus have been created, it will move on to the next menu and item selection grid.

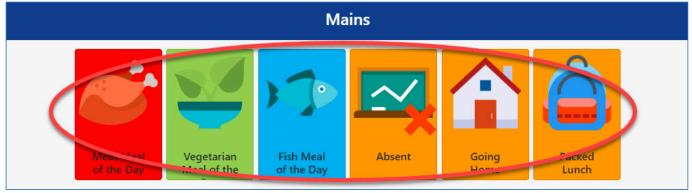

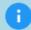

The Main menu has a minimum item requirement set to 1 on the period menu. The user will have to pick an item to continue and to finalise the transaction.

The next menu has been setup with a minimum requirement of 0 which will allow the user to either select an item or skip the selection entirely. There will also be an option to go back to the previous menu to change the selection if you wish.

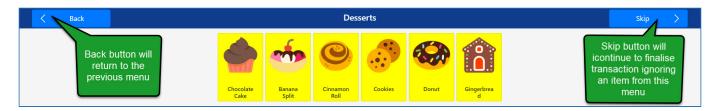

When the last item has been selected the user's selected items will be displayed on their tile, and depending on the colour of the item, will also set the colour along with image at the bottom of the tile.

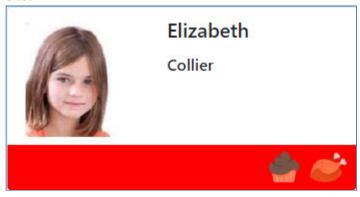

# Logging out of the Smart board

Last modified: 20 March 2023

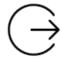

To log out of the Smart board software you can click the Logout button on the Title bar at the top from any screen.

Last modified: 20 March 2023

# Pre-order kiosk

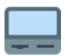

The Fusion pre-order kiosk is an unattended application which allows users to make orders for future meal periods. This allows kitchen staff to prepare the meals in advance and the user to collect them quickly and easily.

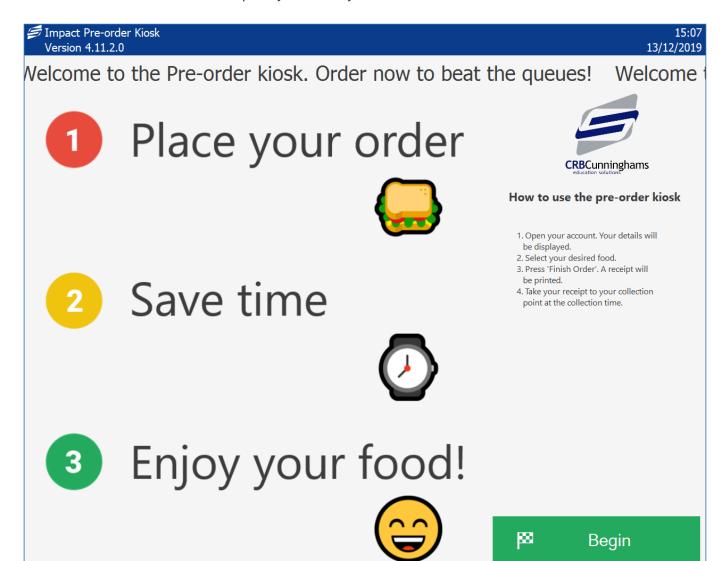

Last modified: 20 March 2023

## Make an order

The next few pages discuss the process that the user will need to follow to make an order using the kiosk.

- 1. Opening your account
- 2. Choose pre-order period
- 3. Select your items
  - a. Multi-part items
- 4. Confirming your order

# Last modified: 20 March 2023

## Opening your account

1. To start the process, press the **Begin** button from the bottom-right corner.

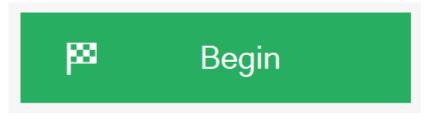

- If you are using a card or fingerprint to find your account you can skip pressing the Begin button.
- 2. Present your card, place your finger onto the biometric reader, or enter your PIN onto the onscreen keypad.

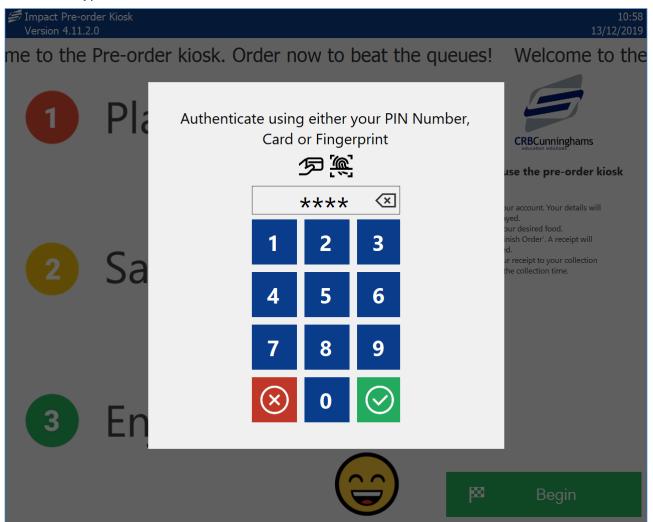

If you use PIN or cards, the school may have enabled two-factor authentication. This requires you to enter your date of birth in a 4-digit, day and month format (e.g. 0512 = 5th December) to confirm that it is you and not someone else using your PIN or card.

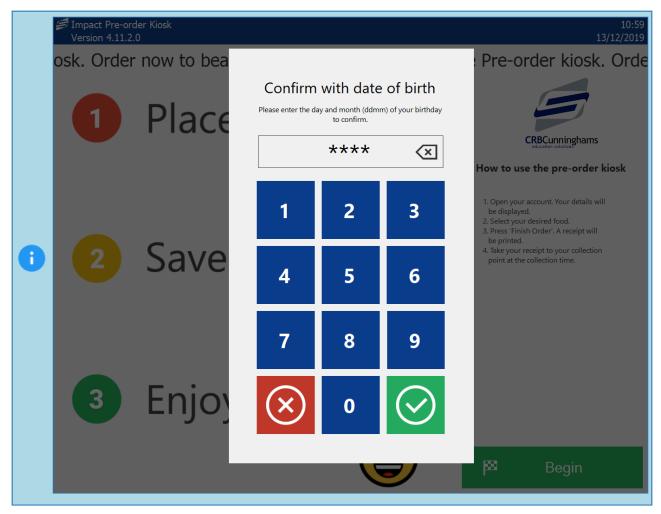

Last modified: 20 March 2023

# Choose pre-order period

When your account is opened, you will need to choose when you are ordering for.

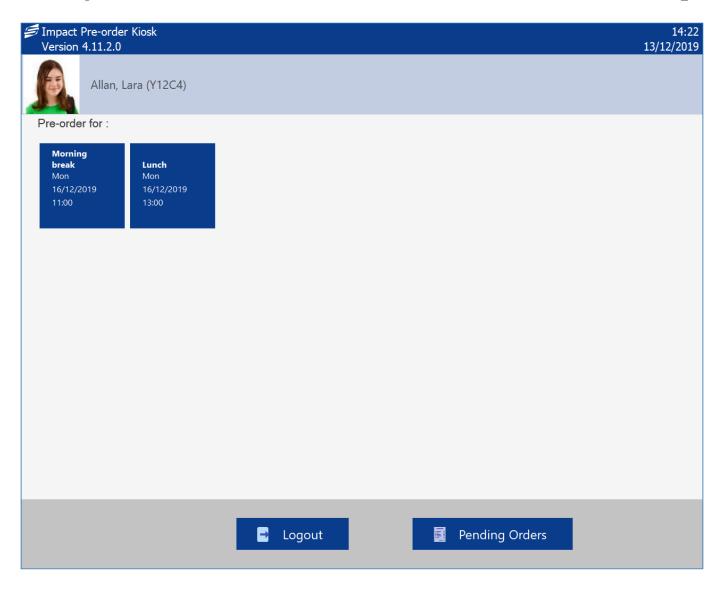

1. Select the pre-order period that you wish to make your order for.

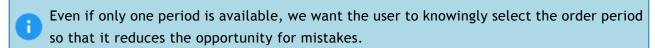

2. If the kiosk only has a single collection point configured, this will automatically be selected and the user taken to the order screen. If more than one collection point is available, the user will need to choose where they wish to collect their order from. Once selected, they will be taken to the order screen.

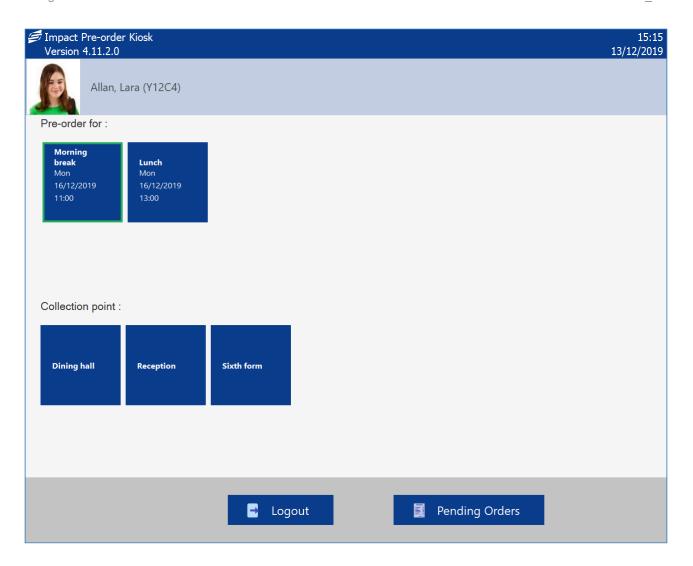

#### Last modified: 20 March 2023

## Selecting your items

Once the pre-order period (and collection point) has been selected, you can start selecting the items that you wish to purchase. Menus appear down the left hand side and the products within that menu to the right.

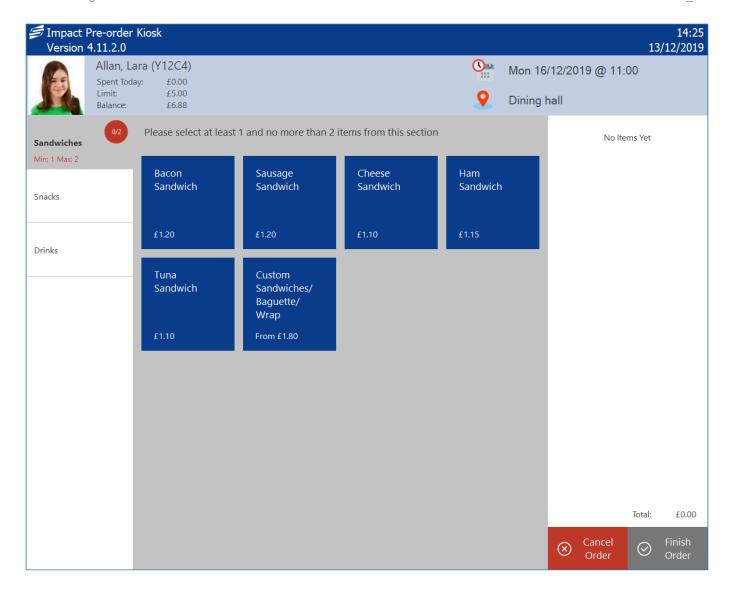

Dependant on the menu configuration, menus may have rules that you need to meet to successfully place an order, such as a minimum/maximum number of selections from a menu, minimum/maximum number of items, or a minimum/maximum total spend. Menus that have minimum/maximum rules will have a coloured circle next to them with the rules below the menu name. When the circle is red, the rule has not been met, when it is green, you have successfully met the criteria for that menu. You will also need to spend within your daily limit if applicable.

- 1. Select the menu from the list on the left.
- 2. Press the button for an item. This will add it to your basket.

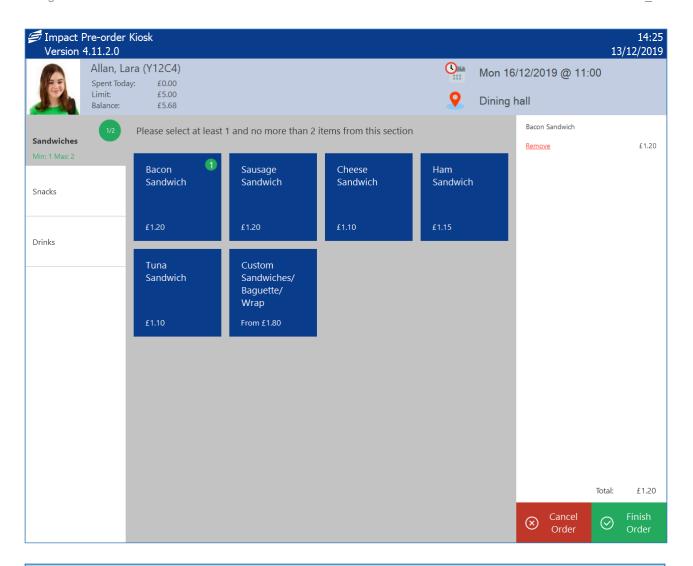

- Some items are 'multi-parts'. These items have additional stages to meet. See the next section for more information.
- 3. Repeat until you have selected all your items.
- 4. To remove an incorrectly added item, press **remove** from underneath the item in the basket area on the right-hand side of the screen.

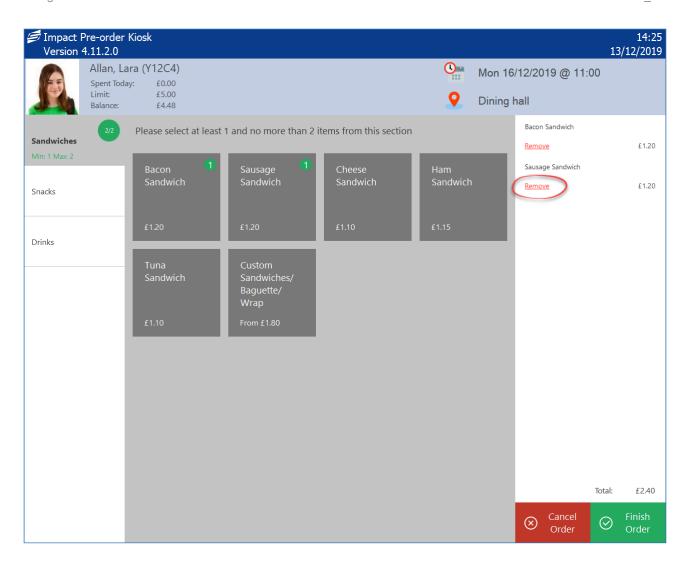

Last modified: 20 March 2023

#### Multi-part items

Multi-part items are used when you are required to choose additional options to make up that item. These are typically used for meal deals or custom items. The example below is for a custom sandwich where the user is required to choose what bread type they want, what filling, which salad and sauce options.

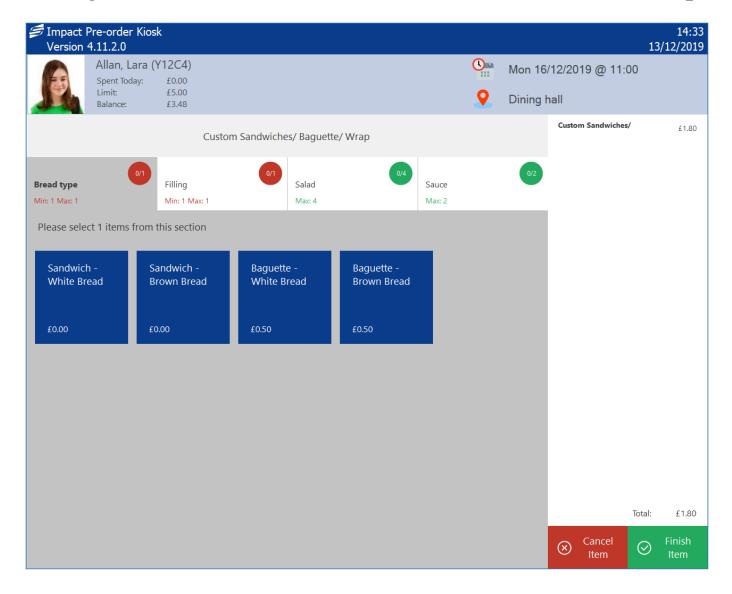

Multi-parts can be identified from the ordering screen as they will say 'From' before the price.

0

Depending on the configuration, additional options may be available at extra cost. Items that display £0.00 are included in the cost, but items not £0.00 priced will be added on-top of what the main item purchased is.

Just like the main order screen, the options available are split into different menus. We call these multi-part menus 'Stages'. These stages will usually have minimum and maximum requirements. For example, if a user is building a custom sandwich, they must choose a bread type and they can't choose more than one. Whereas for the salad options, you may not want to force a user to select any options but you may want to limit how many can be added.

Select the option from the menu stage. Just like from the main order screen, a green badge
with the number of times it is in the basket will be displayed on the button. When you hit the
maximum for that stage, you will be automatically moved to the next stage.
 If you meet the minimum requirements for a stage, but you don't wish to order the maximum
allowed, you can navigate to the next stage by pressing the header button.

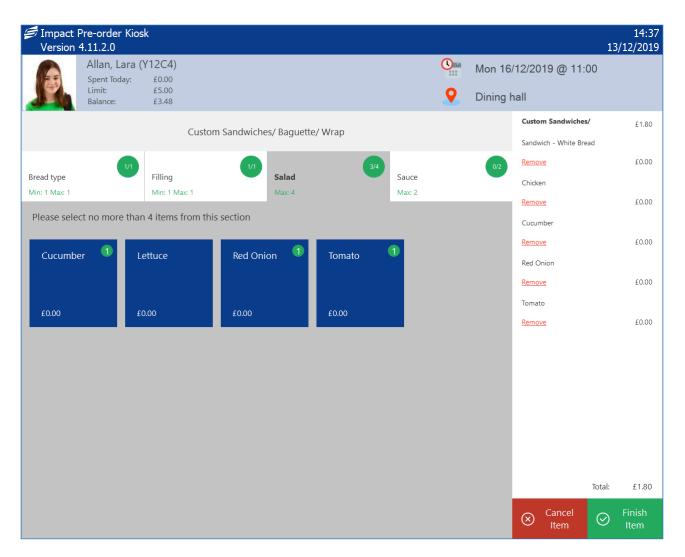

- 2. If you wish to make a change to a previous stage, you can navigate back to the stage to make another choice. If you have reached the maximum for that stage, all options will be greyed out. You will need to remove an item from the basket using the 'Remove' button before you can select another.
- 3. Once finished, press the green **Finish item** button in the bottom-right corner and the item will be added to your basket.

Last modified: 20 March 2023

# Confirming your order

Once you have selected all of the items that you wish to purchase, you need to finish the transaction.

1. Press the green Finish Order button in the bottom right of the screen.

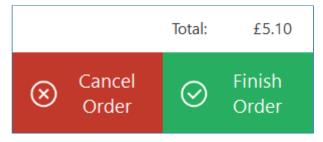

2. You will be prompted to confirm your order. Press **Yes** to confirm. Pressing **No** will return you to the order screen to make additional changes.

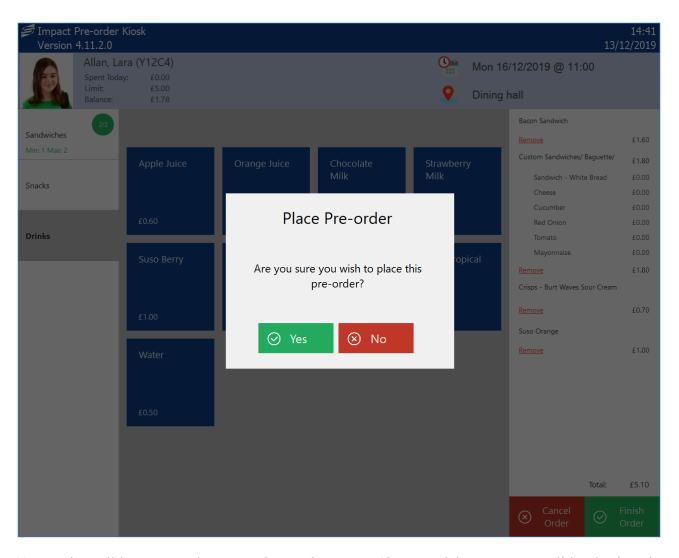

3. Your order will be sent to the server for confirmation. If successful, a message will be displayed and a receipt will be printed. Press **OK** to finish.

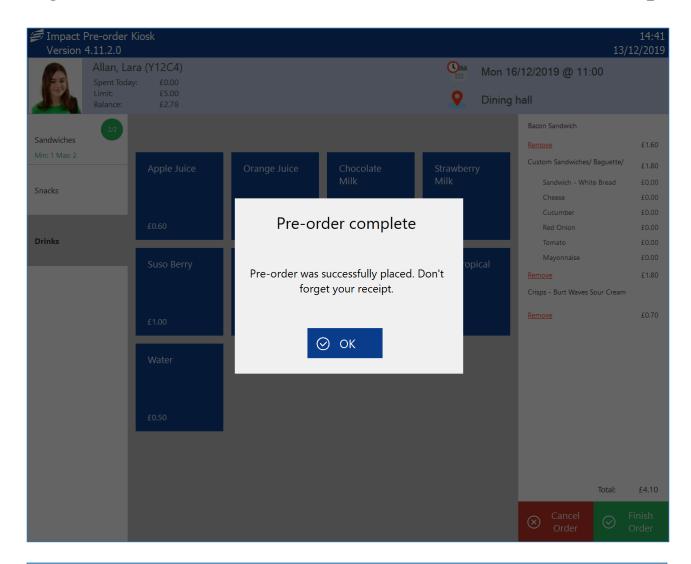

press OK.

The above prompt will disappear automatically after a few seconds if the user does not press OK.

# Managing the kiosk

The pre-order kiosk application is designed to run unattended on a kiosk within the school. Day-to-day, there should be very little requirement for any management of it, but from time-to-time, you may need to perform some simple management tasks such as changing the time the kiosk is allowed to be used and to turn it off.

Last modified: 20 March 2023

## Accessing the kiosk management

As the kiosk is designed to run unattended within the school, CRBC have deliberately made accessing the management functions of the kiosk fairly difficult. To access the configuration of the kiosk:

Your login will need the 'Pre-order kiosk operator' permission to log in.

1. Press the CRB Cunninghams logo (top-left corner) 10 times in succession.

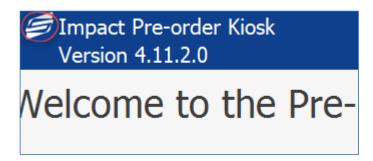

2. This will take you to the login screen. Use your credentials to log in and press the green Login button.

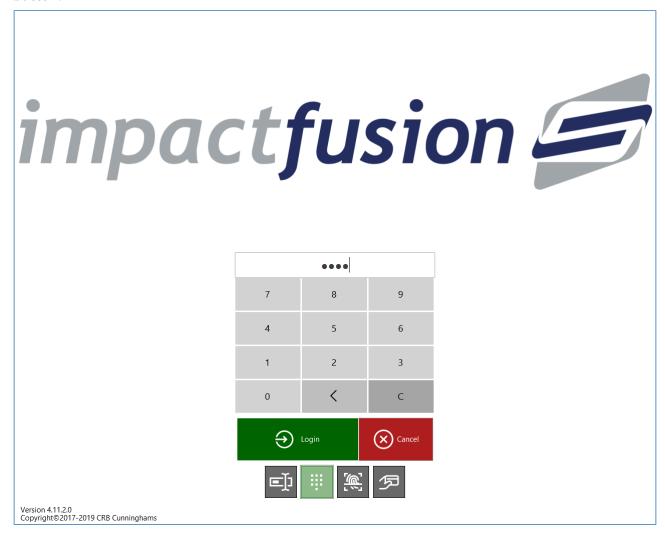

When logged in, you will have access to the kiosk. The areas that you have access to are limited depending on your user permissions. For the purpose of this manual, it is assumed that you have access to all areas.

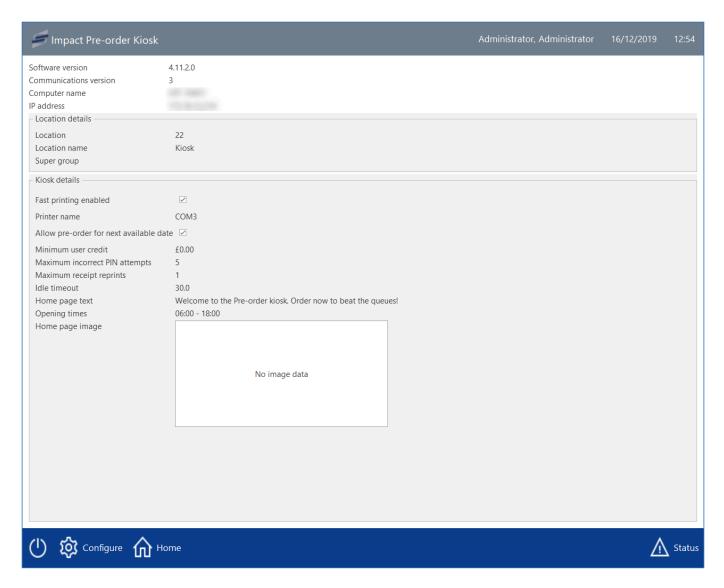

The different areas are accessed using the buttons on the menu bar at the bottom of the screen. These options are:

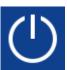

This button takes you to the power options where you can close the kiosk, reboot it or shut it down entirely.

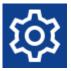

The Configure menu takes you to the configuration screens where you can manage the configuration on the kiosk (Requires the 'Edit locations' permission).

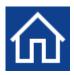

The Home option logs the user out and returns to the home screen.

Last modified: 20 March 2023

#### Power options

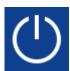

Pressing the power button, will give you three options; Desktop, Reboot, and Shutdown. Each of these are discussed below.

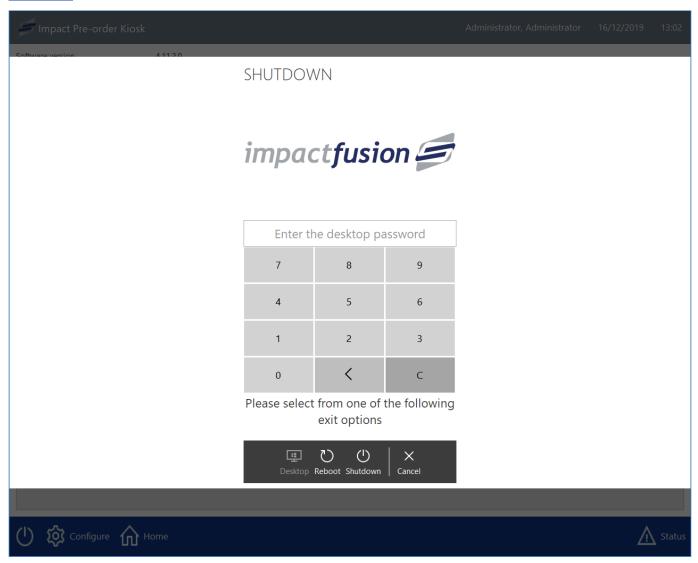

# Desktop

The desktop option will close the kiosk application and take you to the desktop, leaving the device running the kiosk on. This is useful when you wish to open a different application (for example, you are running the kiosk software on a Point of Sale and wish to switch to the Point of Sale application).

Depending on your kiosk's configuration, you may or may not be required to enter a desktop password. The desktop password is designed to stop unauthorised users accessing the desktop of the PC. If an onscreen keypad is displayed, you will need to enter the correct password before being able to press the 'Desktop' button.

0

If configured, the desktop password will have been given to the admins of the system. If you are an admin and require the password, please contact support.

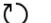

#### Reboot

Pressing Reboot will close the kiosk application and immediately reboot the device. When the device turns back on, the kiosk software will automatically start back up.

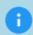

If the kiosk software is running on a Point of Sale device, the automatic startup of the application may be disabled, in which case you will need to start the application manually.

# (I) Shutdown

Pressing the Shutdown button will close the kiosk application and immediately shut down the device.

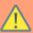

When using the shut down option, you will require access to the power button. This button may require a key to be accessed.

Last modified: 20 March 2023

# Configuration options

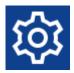

The configuration options are only available to users that have the 'Edit locations' permission. From within these screens, the configuration of the kiosk can be altered.

General

Last modified: 20 March 2023

This screen allows you to turn on/off authentication options.

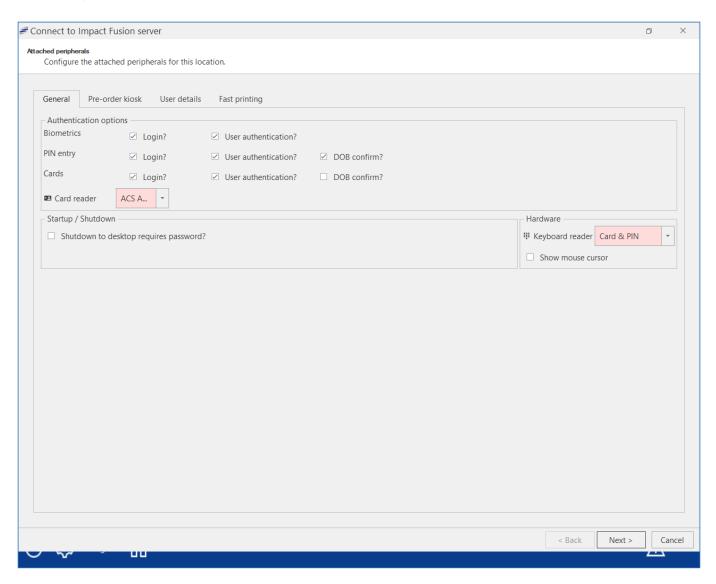

| Section                | Setting                                 | Description                                                                                                    |
|------------------------|-----------------------------------------|----------------------------------------------------------------------------------------------------|
| Authentication options | Biometrics -<br>Login?                  | Allow users to use biometrics to log into the management screen (requires iDStore and a biometric scanner connected).                                                                                                    |
|                        | Biometrics -<br>User<br>authentication? | Allow users to use biometrics to open their account and place an order (requires iDStore and a biometric scanner connected).                                                                                                    |
|                        | PIN entry -<br>Login?                   | Allow users to use a PIN to log into the management screen.                                                                                                    |
|                        | PIN entry -<br>User<br>authentication?  | Allow users to use a PIN to open their account and place an order.                                                                                                    |
|                        | PIN entry -<br>DOB confirm?             | When enabled, users opening their with a PIN account will be asked to enter their date of birth in a ddmm format (e.g 0512 = 5th December) as an additional security measure. This is to try and prevent users guessing other users PINs. |
|                        | Cards - Login?                          | Allow users to use a registered card to log into the management screen.                                                                                                    |

|                       | Cards - User authentication?                    | Allow users to use a registered card to open their account and place an order (requires a connected card reader).                                                                                                    |
|-----------------------|-------------------------------------------------|----------------------------------------------------------------------------------------------------|
|                       | Cards - DOB<br>confirm?                         | When enabled, users opening their account with a card will be asked to enter their date of birth in a ddmm format (e.g 0512 = 5th December) as an additional security measure. This is to try and prevent users from using other users cards. |
|                       | Card reader                                     | Select the card reader for the kiosk to use.                                                                                                    |
| Startup /<br>Shutdown | Shutdown to<br>desktop<br>requires<br>password? | When enabled, a desktop password will be required to access the Desktop after pressing the 'Power' button.                                                                                                    |
| Hardware              | Keyboard<br>reader                              | Not really used for kiosk. Keep as Card & PIN generally.                                                                                                    |
|                       | Show mouse cursor                               | When enabled, a cursor will be displayed on the kiosk. This is usually left not enabled as the kiosk is typically used on a touchscreen.                                                                                                    |
| Printing              | Receipt printer                                 | Only visible when 'Fast printing' is not enabled. Fast printing is used for receipt printers. If fast printing is not enabled, select which printer to use.                                                                                   |
|                       |                                                 |                                                                                                    |

Last modified: 20 March 2023

### Pre-order kiosk

This section contains settings for the behaviour of the pre-order kiosk application.

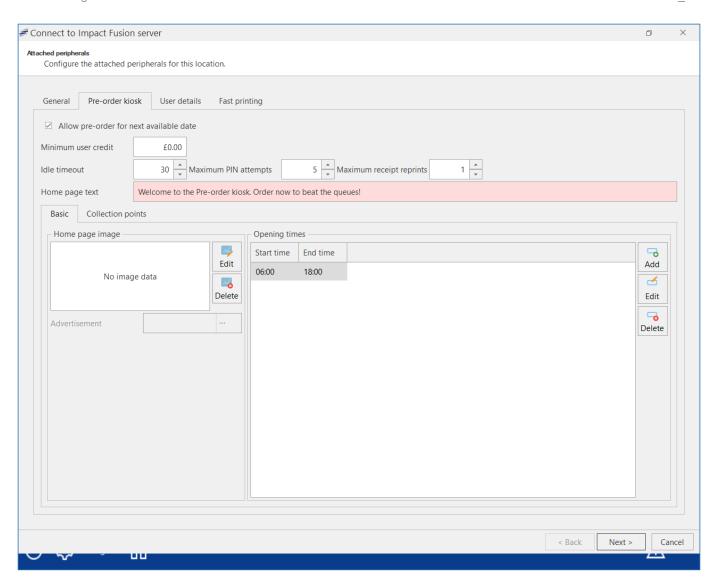

| Section | Setting                                              | Description                                                                                                    |
|---------|------------------------------------------------------|----------------------------------------------------------------------------------------------------|
|         | Allow pre-<br>order for<br>next<br>available<br>date | When enabled, users can order for the current day and a day ahead.                                                                                                    |
|         | Minimum<br>user<br>credit                            | Users wishing to use the kiosk must have at least this amount on their account.                                                                                                    |
|         | Idle<br>timeout                                      | The amount of time (in seconds) that the kiosk will keep an account open before automatically closing the account after inactivity.                                                                                                    |
|         | Maximum<br>PIN<br>attempts                           | The kiosk will temporarily lock after this many failed PIN attempts. This is designed to try and prevent users from guessing users' PIN numbers as the kiosk is typically in an unattended location.                                             |
|         | Maximum receipt reprints                             | The number of times a user can reprint a receipt for a placed order. For example, setting this to '1' means that they can reprint a receipt once (so in theory can have two copies as one gets printed at the time of order). Reprinted receipts |

|                   |                       | have 'Duplicate copy' at the header.                                                                                                    |
|-------------------|-----------------------|----------------------------------------------------------------------------------------------------|
|                   | Home<br>page text     | This is the text that scrolls accross the top of the home screen.                                                                                                    |
| Basic             | Home<br>page<br>image | This image will be used in the top-right of the kiosk screen instead of the CRB Cunninghams logo.                                                                                                    |
|                   | Opening times         | The kiosk can only be used to place orders within the following times. Multiple times can be created (e.g. 06:00 - 08:45, 11:00 - 11:20, 14:00 - 18:00).                                                                 |
| Collection points | Collection points     | Which collection points can users using this kiosk choose to collect their order from. Additional collection points are created within the Fusion Back Office application under 'System settings' > 'Collection points'. |

Last modified: 20 March 2023

### User details

This section contains settings for what information is displayed for the open user account.

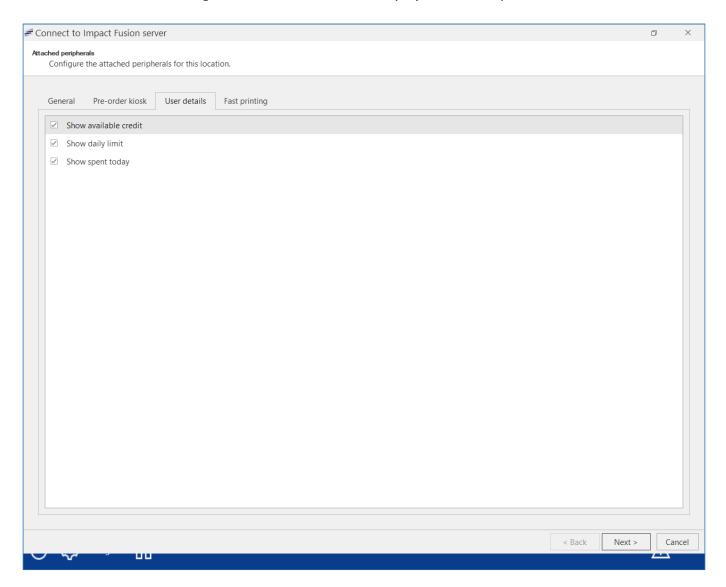

Section Setting Description

| Show available credit | When enabled, displays how much credit a user has in their account for the selected pre-order period. |
|-----------------------|----------------------------------------------------------------------------------------------------|
| Show daily limit      | When enabled, displays the users daily limit.                                                         |
| Show spent today      | When enabled, displays how much the user has spent for the selected pre-<br>order period.             |

Last modified: 20 March 2023

### Fast printing

This section contains settings for the receipt that is printed when a user places an order.

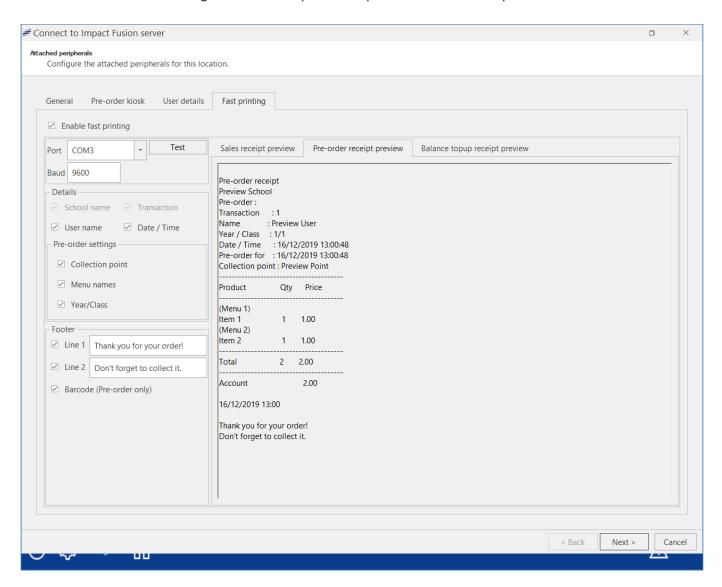

| Section | Setting              | Description                                                                                                    |
|---------|----------------------|----------------------------------------------------------------------------------------------------|
|         | Enable fast printing | When enabled, this turns on printing using a fast receipt printer (requires a compatible serial receipt printer).        |
|         | Port                 | Select the port which the receipt printer is connected to.                                                               |
|         | Baud                 | Select the baud rate of the connected printer.                                                                           |
|         | Test                 | Allows you to test the Port and Baud settings. This should print off a receipt when pressed using the selected settings. |

| Details                   | School<br>name                 | (Can't be disabled) Displays the name of the school on the receipt for where the order is placed.                                                                                       |
|---------------------------|--------------------------------|----------------------------------------------------------------------------------------------------|
|                           | Transaction                    | (Can't be disabled) Displays the transaction number for the order being placed.                                                                                                    |
| Pre-<br>order<br>settings | Collection point               | When enabled, displays the collection point for the placed order.                                                                                                    |
|                           | Menu<br>names                  | When enabled, displays the name of the menu above the purchased product. For example, if a user purchased a bottle of water from the drinks menu, the receipt will list (Drinks) Water. |
|                           | Year/Class                     | When enabled, displays the users year and class on the receipt.                                                                                                    |
| Footer                    | Line 1                         | Free text which allows you to enter some custom text to be printed on the bottom of the receipt (max 30 characters).                                                                    |
|                           | Line 2                         | Free text which allows you to enter some custom text to be printed on the bottom of the receipt (max 30 characters).                                                                    |
|                           | Barcode<br>(pre-order<br>only) | When enabled, displays a barcode at the bottom of the receipt.                                                                                                    |

Last modified: 20 March 2023

# Logging out (Home)

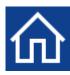

Pressing the Home button will quickly close the management screen, log you out and return the software to the home screen ready for users to place orders.

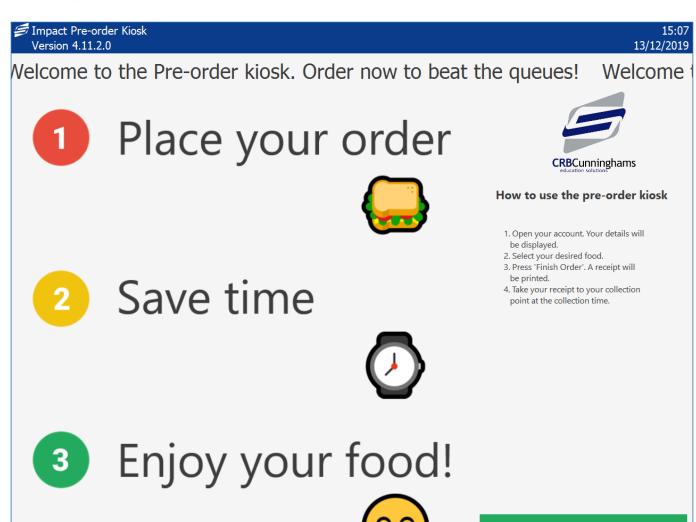

# Troubleshooting the kiosk: "Kiosk Currently Closed"

×

Begin

Occasionally the kiosk will display a screen that says that "The Kiosk is currently closed" (like the one below) that indicate that there may be an issue with the kiosk. These are usually pretty minor and require no user intervention before the kiosk becomes fully operational again.

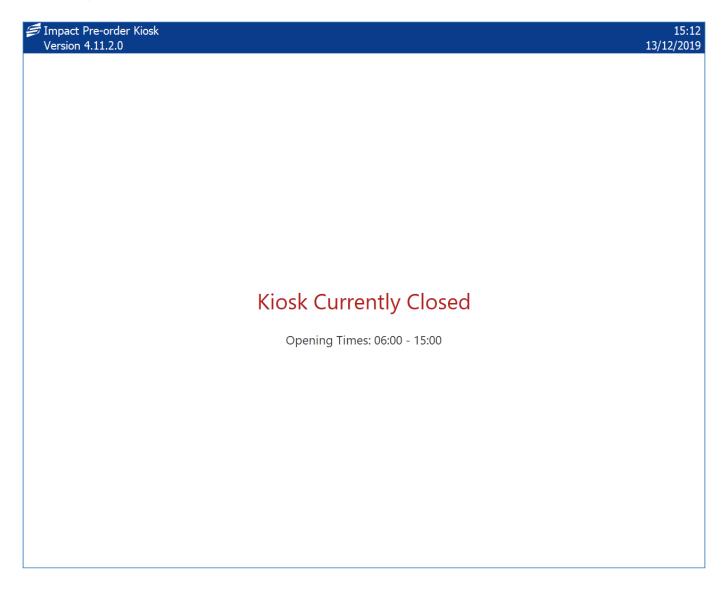

- Opening times: 00:00 00:00
- There are no periods available for pre-order
- The printer needs user attention
- The school is closed today
- Too many failed PIN attempts

Opening times: 00:00 - 00:00

Last modified: 20 March 2023

The kiosk is configured with opening times. Only during these times can the kiosk be used to place orders and outside these times the following screen will be displayed.

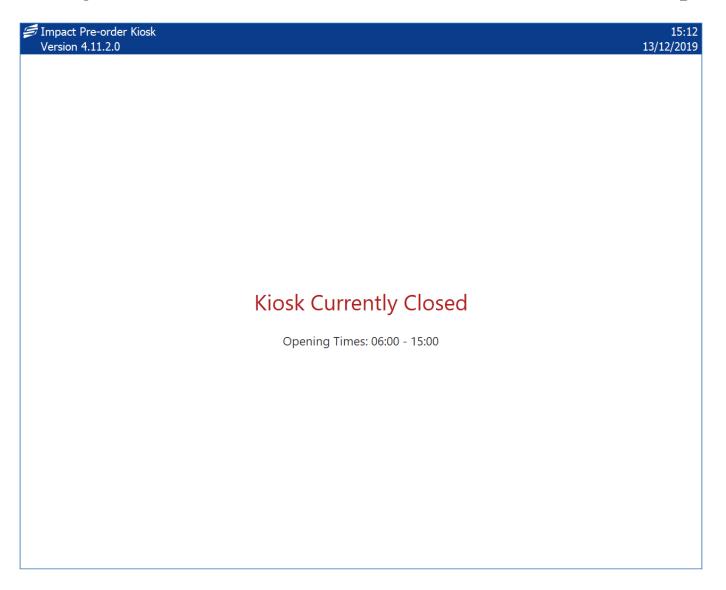

#### Solution

If the times displayed by the kiosk are correct, wait until the time when the kiosk is open. If the opening times need to be altered, see the section on Configuration.

## There are no periods available for pre-order

Last modified: 20 March 2023

The kiosk can only be used when there are upcoming periods that are available for a user to order for. For example, if the kiosk is configured to only allow ordering for today, when all pre-order periods for today have already passed, this screen will be displayed.

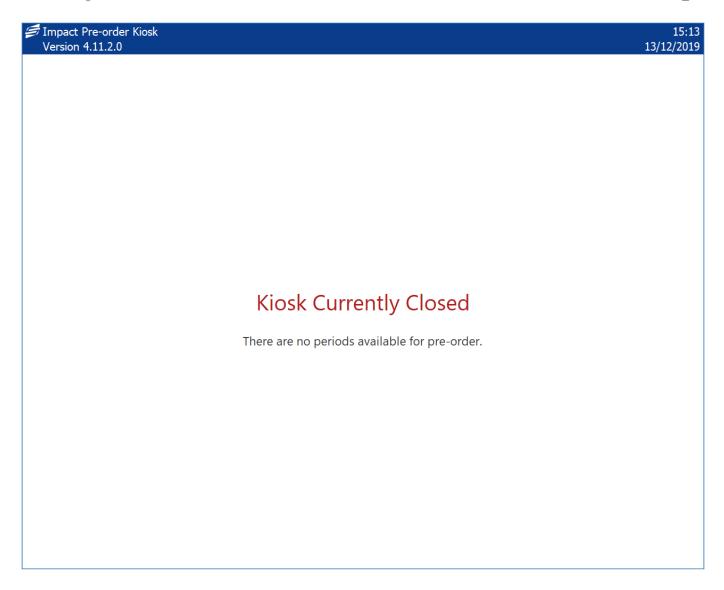

#### Solution

This could be one of two possible issues. Firstly, there are no more pre-order periods available for today and the kiosk is not configured to allow ordering for the next available day. Wait until the next day when the pre-order periods become available. If you wish to allow ordering for the next available day, you can alter the configuration to allow this.

The second possible issue is that the pre-order layout does not contain any available pre-order periods (i.e. a rotational menus and the weeks have ran out).

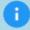

Information on how to alter your pre-order layout can be found here.

Last modified: 20 March 2023

# The printer needs user attention

If there is an issue with the attached receipt printer, the below screen will be displayed.

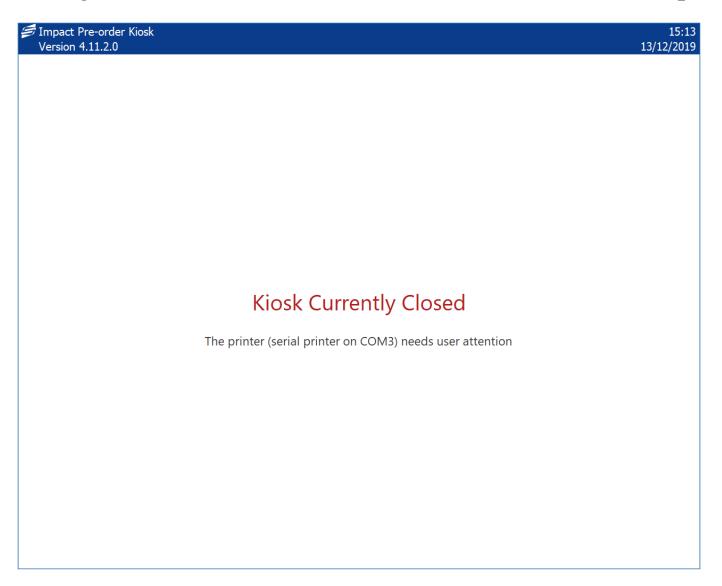

#### Solution

Ensure that the receipt printer is powered on and all cables are fully connected, the printer has paper and the paper roll is fitted correctly. Reboot the kiosk and try again. If the problem persists, contact support.

# The school is closed today

The kiosk will only work on days where the school calendar has the school listed as Open.

Last modified: 20 March 2023

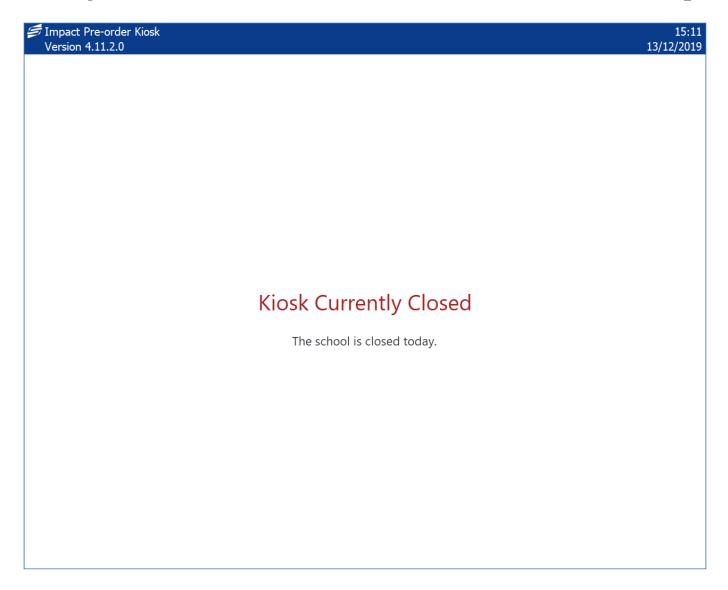

#### Solution

If today is a legitimate closed day, the kiosk will be fine on the next open day. The kiosk uses the school dates entered in the school calendar. If the calendar is incorrectly configured, you will need to correct this within the Fusion Back Office application and 'System settings' > 'School calendar'.

# Too many failed PIN attempts Last modified: 20 March 2023

The kiosk has a setting that will cause it to temporarily suspend itself when a PIN has been entered incorrectly multiple times. This is designed to prevent users from attempting to guess other users' PINS in an unattended environment.

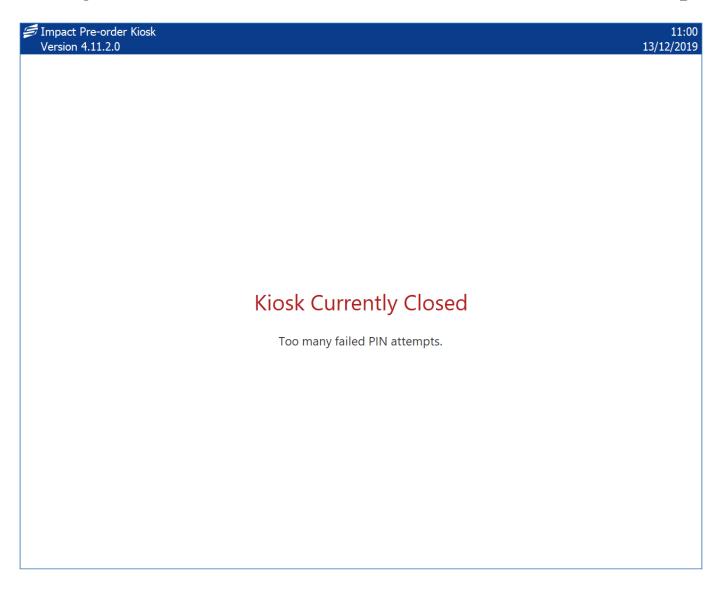

#### Solution

The kiosk will eventually come back after a short period of time (30 seconds). The number of failed PIN attempts can be upped if required in the configuration screen.

Last modified: 20 March 2023

# General

This section is to be used to group articles/pages that don't have a direct relationship to any other sections.

Last modified: 20 March 2023

# Allergens

The allergens functionality in Fusion has been enhanced to offer a more robust method of protecting users from purchasing items that contain allergens that they are allergic to. Previously schools were free to create and manage a list of 'Restrictions' which were used for this purpose.

https://www.food.gov.uk/business-guidance/allergen-guidance-for-food-businesses#allergens

While the ability to create restrictions is still available and useful, we are now including a separate list of the 14 allergens recognised by the UK Food Standards Agency. These allergens are non-editable and allow us to more clearly manage a user's/product's allergen information and make it more clear to the operator why a user is unable to purchase an item.

Additionally, a dedicated list of standard allergens allows us to integrate with the recipe management system, Nutmeg, and in the future retrieve allergies of users from compatible MIS.

#### Checked for allergens checkbox

When creating or editing a product, there is now a 'Checked for allergens' checkbox within the 'Allergens, Diets, & Restrictions'. This checkbox is used as a reminder to check the product for allergens. If you attempt to save changes without checking this checkbox, you will get a reminder and be asked if you want to do this now.

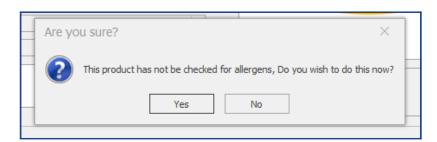

Pressing 'Yes' will open the 'Allergens' tab where you can set the allergen information for the product. Once complete, tick the 'Checked for allergens' checkbox to record that this product has been checked.

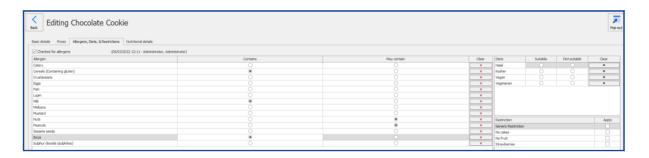

#### Contains vs May contain

When setting the allergen information for a product, for each allergen, if the product is known to contain that allergen, you should set it to 'Contains'. If there is a potential that the product may contain the allergen, it can be set to 'May contains'. These function differently at the Point of Sale and are presented to pre-order users accurately.

#### Users with allergies

#### Allergen messages

If a user has been set as having an allergy when their account is opened at the Point of Sale, an information message is presented to the operator. The operator needs to acknowledge this message before they are able to continue with the transaction.

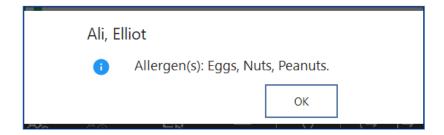

Once the message has been acknowledged, the message will appear as a banner at the top of the screen for the duration of that transaction as a reminder.

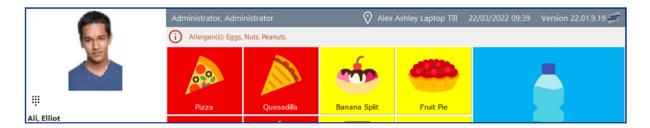

#### Attempted purchase

When a user has been flagged as having an allergy when they attempt to purchase an item that is set as 'Contains' that allergen, the transaction will be prevented and the operator will be alerted as to why.

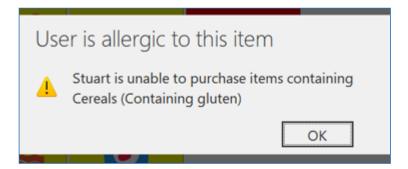

If the product is set to 'May contain' an allergen that the user is allergic to, an alert is presented to the operator asking them if the user is aware and if they still wish to purchase the item.

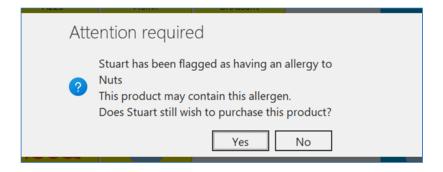

#### Pre-order

Similar messaging will also appear on the pre-order kiosk, so that users are clear as to what allergens a product has, and if they can't purchase it they understand why.

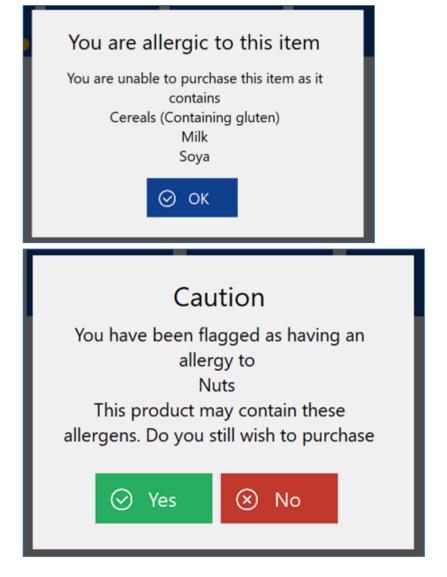

The pre-order kiosk now also has a product information page so that users can view a products full information, including allergen details.

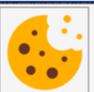

### Chocolate chip cookie

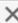

Cookies with Milk Chocolate Chunks. New, More Delicious Recipe.

Our Fox's cookies now taste even more delicious, our fabulous new recipe has more chocolate than ever.

At Fox's we understand that every biscuit needs to give you a little moment of pleasure.

#### Allergen information

Contains: Cereals (Containing gluten), Milk, Soya

May contain: Nuts, Peanuts

#### Dietary information

Suitable: Halal, Kosher, Vegetarian

Not suitable: Vegan

#### Nutritional information

Serving size: 23g

| Typical values     | Per 100g   | Per 23g<br>serving |
|--------------------|------------|--------------------|
| Energy             | 2,050.00kJ | 471.50kJ           |
| Energy             | 453.00kcal | 104.19kcal         |
| Fat                | 23.80g     | 5.47g              |
| of which saturates | 12.40g     | 2.85g              |
| Carbohydrates      | 62.20g     | 14.31g             |
| of which sugars    | 30.90g     | 7.11g              |
| Fibre              | 1.90g      | 0.44g              |
| Protein            | 5.70g      | 1.31g              |
| Salt               | 0.49g      | 0.11g              |

Five a day: 1

Per 100g: Alcohol 10.00g, Beta-sitosterol 40.00mg,

Brassicasterol 40.00mg, Campesterol 40.00mg,

Copper 44.00mg

# Steak Pie

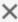

#### Allergen information

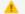

Allergen information for this product has not yet been confirmed. If you have allergy concerns, please speak to your school's kitchen before purchasing this item.

#### Dietary information

None specified

#### Nutritional information

None specified

#### Restrictions

Restrictions will continue to function as before, so you can still prevent users from making purchases

of items for other reasons, such as if a parent does not want their child purchasing cakes or if a user has an allergy to an allergen that is not one of the 14 recognised ones.

#### On upgrade

For existing Fusion clients, on an upgrade, we can convert the default restrictions to allergens. This will map any users and products to use the corresponding allergen and then delete the old restriction. For example, if a user was flagged with the 'Nuts' restriction, and/or any products also mapped to this restriction, they will now be set as having a 'Nut' allergy and the products will be set as contains nuts. The old 'Nuts' restriction is then deleted.

Any restrictions that were not created by Fusion can be converted to allergens using the 'Map restrictions' tool.

#### New reports

Three new reports have been added to display allergen information.

#### Product allergens

The product allergens report displays a matrix of all products in the system, and their allergen status.

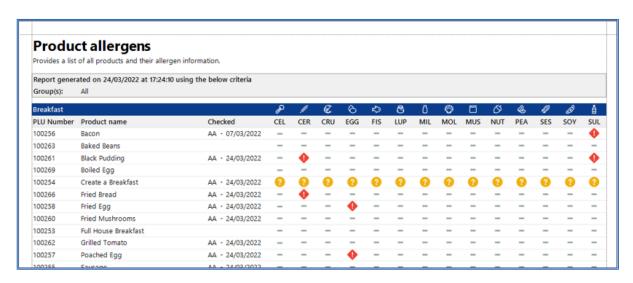

#### User allergens (by allergen)

Grouped by allergen, this report provides a list of users that have had allergies applied to their user account

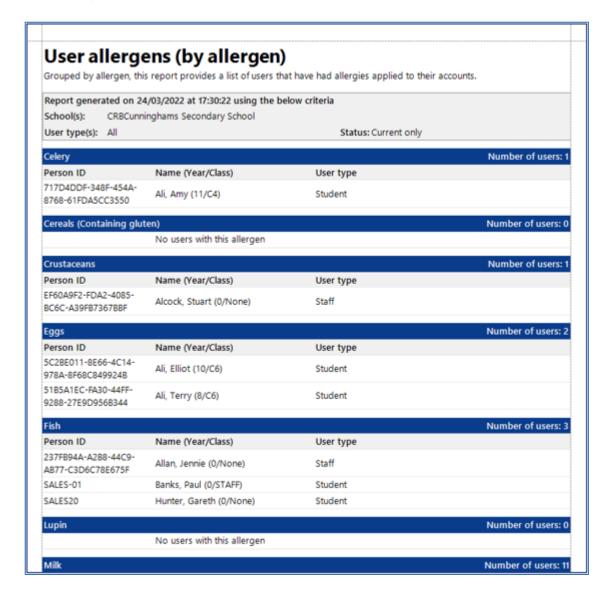

#### User allergens (by user)

Provides a list of users that have had allergies applied to their accounts.

| User allerge                                                                | ens (by user)                         |                            |                     |
|-----------------------------------------------------------------------------|---------------------------------------|----------------------------|---------------------|
| Provides a list of users that have had allergies applied to their accounts. |                                       |                            |                     |
| Papart gaparated on 3                                                       | 4/03/2022 at 17:32:11 using the below | critoria                   |                     |
|                                                                             | inghams Secondary School              | Citeria                    |                     |
| User type(s): All                                                           |                                       | Status: Current only       |                     |
| Staff                                                                       |                                       |                            | Number of users: 3  |
| Person ID                                                                   | Name (Year/Class)                     | Allergen(s)                |                     |
| EF60A9F2-FDA2-4085-<br>BC6C-A39FB7367BBF                                    | Alcock, Stuart (0/None)               | Crustaceans, Nuts, Peanuts |                     |
| 237FB94A-A2B8-44C9-<br>AB77-C3D6C78E675F                                    | Allan, Jennie (0/None)                | Fish                       |                     |
| TEST01                                                                      | Ashley, Alex (0/None)                 | Milk                       |                     |
| Student                                                                     |                                       |                            | Number of users: 16 |
| Person ID                                                                   | Name (Year/Class)                     | Allergen(s)                |                     |
| 717D4DDF-348F-454A-<br>8768-61FDA5CC3550                                    | Ali, Amy (11/C4)                      | Celery, Nuts               |                     |
| 5C2BE011-8E66-4C14-<br>978A-8F68C849924B                                    | Ali, Elliot (10/C6)                   | Eggs, Nuts, Peanuts        |                     |
| 51B5A1EC-FA30-44FF-<br>9288-27E9D956B344                                    | Ali, Terry (8/C6)                     | Eggs                       |                     |
| 011846D7-5B91-459B-<br>8BE3-191E3CF8B39B                                    | Allan, Edward (12/C6)                 | Milk                       |                     |
| 4AF9D73B-6638-48F7-<br>8465-6B9CE0C745FF                                    | Allan, Lisa (12/C4)                   | Milk                       |                     |
| 38B3384A-144E-42F3-<br>840B-2F7F2021DE1E                                    | Allen, Katherine (9/C10)              | Milk                       |                     |
| E96EA17E-547B-44B6-<br>A9C6-6E3ED3BD59C2                                    | Armstrong, Jonathan (11/C10)          | Nuts                       |                     |
| SALES-01                                                                    | Banks, Paul (0/STAFF)                 | Fish, Milk, Nuts           |                     |
| 3837E7C3-FDAD-47AD-<br>8B8E-5BE7A6CEFA9F                                    | Black, Gary (11/C13)                  | Milk                       |                     |
| 853A2645-688B-430A-<br>985R-AAC021197A06                                    | Bryant, Riley (8/C6)                  | Milk                       |                     |

# Read more:

• User: Allergens, dietary & restrictions

• Product: Allergens, diets & restrictions

Last modified: 20 March 2023